# HP Photosmart Premium Fax C410 series

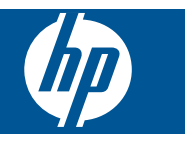

# **Innhold**

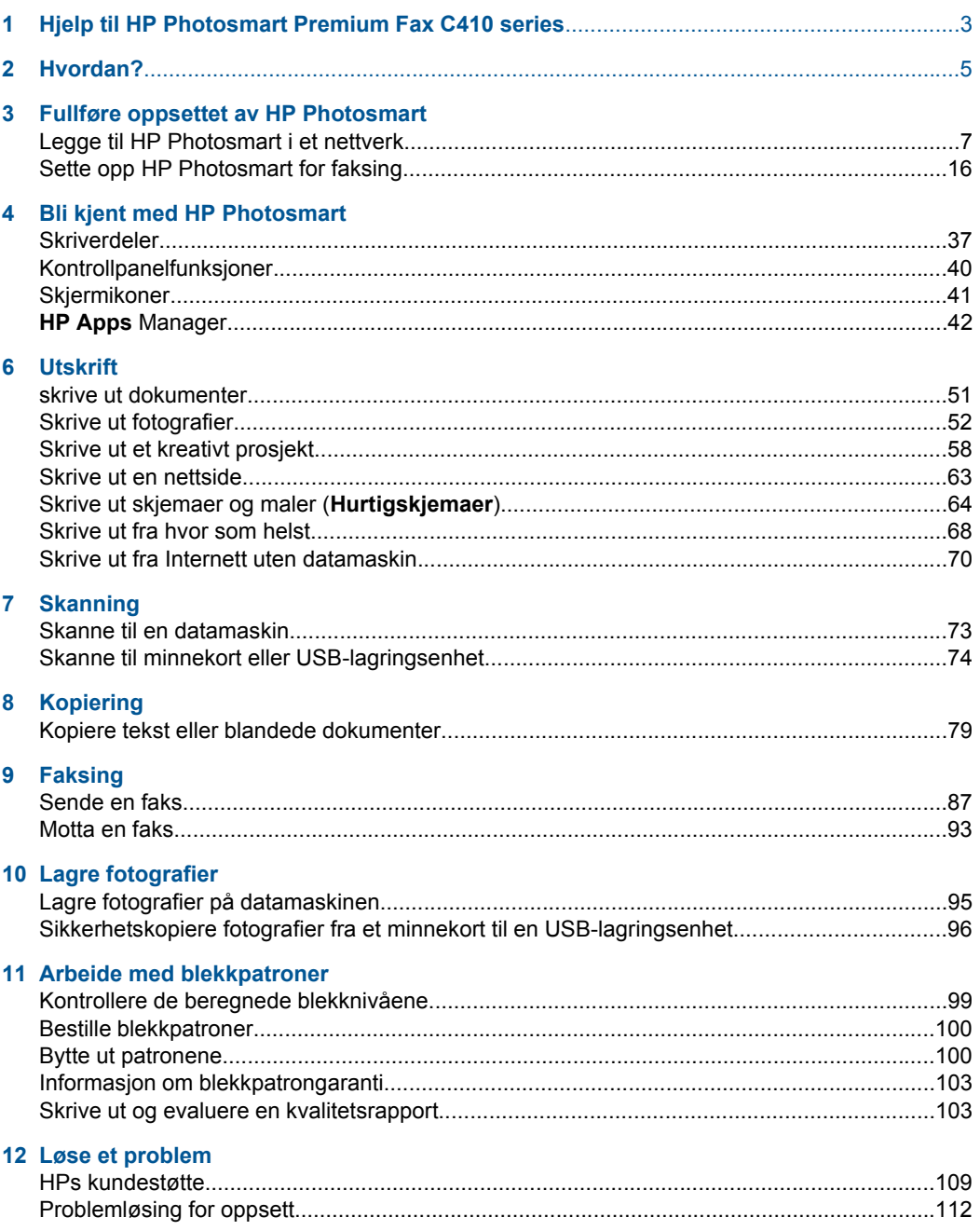

**Innhold** 

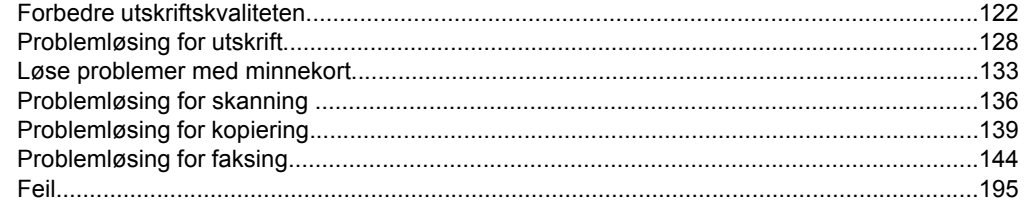

# 14 Teknisk informasjon

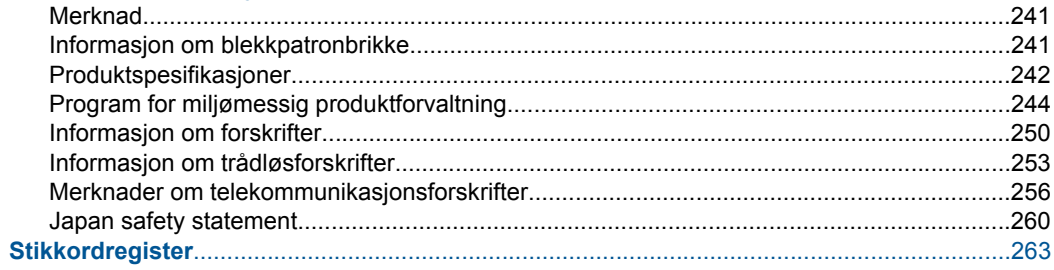

# <span id="page-4-0"></span>**1 Hjelp til HP Photosmart Premium Fax C410 series**

Hvis du vil ha informasjon om HP Photosmart, se:

- • ["Fullføre oppsettet av HP Photosmart" på side 7](#page-8-0)
- • ["Bli kjent med HP Photosmart" på side 37](#page-38-0)
- • ["Utskrift" på side 51](#page-52-0)
- • ["Skanning" på side 73](#page-74-0)
- • ["Kopiering" på side 79](#page-80-0)
- "Faksing" på side 87
- • ["Lagre fotografier" på side 95](#page-96-0)
- • ["Arbeide med blekkpatroner" på side 99](#page-100-0)
- • ["Løse et problem" på side 109](#page-110-0)
- • ["Teknisk informasjon" på side 241](#page-242-0)

# <span id="page-6-0"></span>**2 Hvordan?**

Denne delen inneholder lenker til vanlige oppgaver, som å skrive ut fotografier, skanne og kopiere.

- ["Skriv ut en rekke forskjellige dokumenter"](#page-52-0) [på side 51](#page-52-0)
- ["Skann dokumenter eller fotografier"](#page-74-0) [på side 73](#page-74-0)
- ["Lag en kopi" på side 79](#page-80-0)
- ["Send og motta fakser" på side 87](#page-88-0)
- ["Legg i papir" på side 45](#page-46-0)
- ["Bytte ut patronene" på side 100](#page-101-0)

Kapittel 2

# <span id="page-8-0"></span>**3 Fullføre oppsettet av HP Photosmart**

- Legge til HP Photosmart i et nettverk
- [Sette opp HP Photosmart for faksing](#page-17-0)

# **Legge til HP Photosmart i et nettverk**

- "WPS (WiFi Protected Setup)" på side 7
- • ["Kablet nettverk \(Ethernet\)" på side 13](#page-14-0)
- • ["Trådløst med en ruter \(infrastrukturnettverk\)" på side 8](#page-9-0)
- • ["Trådløst uten en ruter \(ad hoc-tilkobling\)" på side 9](#page-10-0)

# **WPS (WiFi Protected Setup)**

Hvis du skal koble HP Photosmart til et trådløst nettverk ved å bruke WPS (WiFi Protected Setup), trenger du følgende:

 Et trådløst 802.11-nettverk som inkluderer en WPS-aktivert trådløs ruter eller et tilgangspunkt.

 En stasjonær eller bærbar datamaskin med støtte for trådløst nettverk eller et nettverkskort (NIC). Datamaskinen må være koblet til det trådløse nettverket som du har tenkt å installere HP Photosmart i.

#### **Slik kobler du til HP Photosmart ved bruk av WiFi Protected Setup (WPS)**

▲ Gjør ett av følgende:

#### **Bruke PBC-metoden (trykknapp)**

**a**. Velg oppsettmetoden.

Trykk på **Trådløst**-knappen.

Merk **WiFi Protected Setup** og trykk på **OK**.

Merk **Trykknapp** og trykk på **OK**.

**b**. Sett opp en trådløs tilkobling.

 Trykk på den tilsvarende knappen på den WPS-aktiverte ruteren eller annen nettverksenhet.

Trykk på **OK**.

- **c**. Installer programvaren.
- **Merk** Produktet viser en tidtaker i omtrent to minutter. I løpet av den tiden må du trykke på den tilsvarende knappen på nettverksenheten.

#### <span id="page-9-0"></span>**Bruke PIN-metoden**

**a**. Sett opp en trådløs tilkobling.

Trykk på **Trådløst**-knappen.

Merk **WiFi Protected Setup** og trykk på **OK**.

Merk **PIN** og trykk på **OK**.

Enheten viser en PIN-kode.

 Skriv PIN-koden på den WPS-aktiverte ruteren eller annen nettverksenhet. Sjekk skjermen på produktet for å se om tilkoblingen var vellykket eller ikke. Hvis du ser en feilmelding, trykker du på **OK** for å prøve å koble til igjen.

- **b**. Installer programvaren.
- **Merk** Produktet viser en tidtaker i omtrent to minutter. I løpet av den tiden må du skrive PIN-koden på nettverksenheten.

Hvis tilkoblingen til nettverket var vellykket, vil den blå trådløslampen på **Trådløst**knappen tennes og forbli tent. Hvis den blinker, betyr det at tilkoblingen til nettverket ikke er bra.

#### **Beslektede emner**

["Installere programvaren for en nettverkstilkobling" på side 14](#page-15-0)

# **Trådløst med en ruter (infrastrukturnettverk)**

Når du skal koble HP Photosmart til et integrert trådløst WLAN 802.11-nettverk, trenger du følgende:

 Et trådløst 802.11-nettverk som inkluderer en trådløs ruter eller tilgangspunkt. En stasjonær eller bærbar datamaskin med støtte for trådløst nettverk eller et nettverkskort (NIC). Datamaskinen må være koblet til det trådløse nettverket som du har tenkt å installere HP Photosmart i.

Bredbåndstilgang til Internett (anbefales), som fastlinje eller ADSL.

Hvis du kobler HP Photosmart til et trådløst nettverk som har Internett-tilgang, anbefaler HP at du bruker en trådløs ruter (tilgangspunkt eller basestasjon) som benytter DHCP (Dynamic Host Configuration Protocol).

Nettverksnavn (SSID)

WEP-nøkkel eller WPA-tilgangsnøkkel (hvis nødvendig).

#### **Slik kobler du til HP Photosmart med Veiviser for trådløs konfigurasjon**

- **1.** Skriv ned nettverksnavnet (SSID) og WEP-nøkkel eller WPA-passord.
- **2.** Start Veiviser for trådløs konfigurering.
	- **a**. Trykk på **Trådløst**-knappen.
	- **b**. Merk **Wireless Setup Wizard** (Veiviser for trådløs konfigurasjon) og trykk på **OK**.

Konfigureringsveiviseren søker etter tilgjengelige nettverk, og viser deretter en liste over nettverksnavn (SSIDer) som er funnet.

**3.** Merk nettverksnavnet ditt, og trykk på **OK**.

- <span id="page-10-0"></span>**4.** Følg veiledningene på skjermen for å fullføre tilkoblingen.
- **5.** Installer programvare.
	- Hvis tilkoblingen til nettverket var vellykket, vil den blå trådløslampen på **Trådløst**knappen tennes og forbli tent. Hvis den blinker, betyr det at tilkoblingen til nettverket ikke er bra.

#### **Beslektede emner**

["Installere programvaren for en nettverkstilkobling" på side 14](#page-15-0)

# **Trådløst uten en ruter (ad hoc-tilkobling)**

Les dette avsnittet hvis du skal koble HP Photosmart til en datamaskin som kan kommunisere trådløst, uten å bruke en trådløs ruter eller et tilgangspunkt.

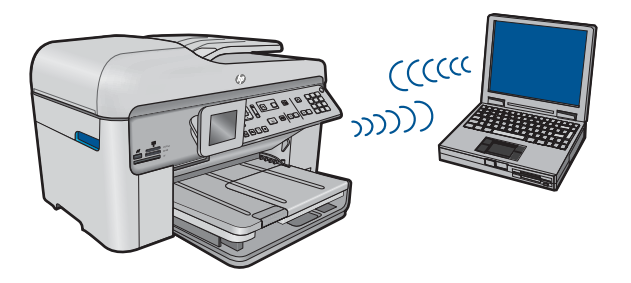

Du kan bruke to metoder når du skal koble HP Photosmart til datamaskinen ved hjelp av en trådløs ad hoc-nettverkstilkobling. Når produktet er tilkoblet, kan du installere HP Photosmart-programvaren.

Slå på trådløs radio for HP Photosmart og trådløs radio på datamaskinen. På datamaskinen kobler du til nettverksnavnet (SSID) **hp (produktmodell).(6-sifret unik identifikator)**, som er standard ad hoc-nettverk opprettet av HP Photosmart. Den 6 sifrede identifikatoren er unik for hver skriver.

#### ELLER

Bruk en ad hoc-nettverksprofil på datamaskinen til å koble til produktet. Hvis datamaskinen ikke er konfigurert med en ad hoc-nettverksprofil, kan du bruke hjelpen til datamaskinens operativsystem for å finne riktig metode for å opprette en ad hoc-profil på datamaskinen. Når ad hoc-nettverksprofilen er opprettet, setter du inn installerings-CDen som fulgte med produktet og installerer programvaren. Koble til ad hoc-nettverksprofilen du opprettet på datamaskinen.

**Merk** En ad hoc-tilkobling kan brukes hvis du ikke har noen trådløs ruter eller trådløst tilgangspunkt, men har en trådløs radio på datamaskinen. En ad hoc-tilkobling kan imidlertid resultere i lavere nettverkssikkerhet og mulig redusert ytelse sammenliknet med en infrastruktur-nettverkstilkobling ved hjelp av en trådløs ruter eller et trådløst tilgangspunkt.

Hvis du skal koble HP Photosmart til en Windows-datamaskin med en ad hoc-forbindelse, må datamaskinen ha et trådløst nettverkskort og en ad hoc-profil. Opprett en nettverksprofil for en Windows Vista- eller Windows XP-datamaskin ved å følge veiledningen nedenfor.

**Merk** Produktet leveres konfigurert med en nettverksprofil med **hp (produktmodell).(6-sifret unik identifikator)** som nettverksnavn (SSID). Av hensyn til sikkerhet og personvern anbefaler imidlertid HP at du lager en ny nettverksprofil på datamaskinen slik det er beskrevet her.

#### **Slik oppretter du en nettverksprofil (Windows Vista)**

- **Merk** Produktet leveres konfigurert med en nettverksprofil med **hp (produktmodell).(6-sifret unik identifikator)** som nettverksnavn (SSID). Av hensyn til sikkerhet og personvern anbefaler imidlertid HP at du lager en ny nettverksprofil på datamaskinen slik det er beskrevet her.
- **1.** I **Kontrollpanel** dobbeltklikker du på **Nettverk og Internett** og deretter **Nettverksog delingssenter**..
- **2.** I **Nettverks- og delingssenter** (under **Oppgaver** til venstre) velger du **Opprett en tilkobling eller et nettverk**.
- **3.** Velg tilkoblingsalternativet **Sett opp et trådløst ad hoc-nettverk (datamaskin til datamaskin)**, og klikk deretter på **Neste**. Les beskrivelsen og advarslene om ad hocnettverk, og klikk på **Neste>**.
- **4.** Skriv inn nettverksinformasjonen, inkludert **Nettverksnavn** (SSID for ad hoctilkoblingen), **Sikkerhetstype** og **Sikkerhetspassfrase**. Hvis du vil lagre denne nettverkstilkoblingen, merker du av for **Lagre dette nettverket**. Noter ned SSID og sikkerhetsnøkkel/passfrase for fremtidig referanse. Klikk på **Neste**.
- **5.** Fortsett å følge instruksjonene på skjermen for å fullføre oppsettet av ad hocnettverkstilkoblingen.

#### **Slik oppretter du en nettverksprofil (Windows XP)**

- **Merk** Produktet leveres konfigurert med en nettverksprofil med **hp (produktmodell).(6-sifret unik identifikator)** som nettverksnavn (SSID). Av hensyn til sikkerhet og personvern anbefaler imidlertid HP at du lager en ny nettverksprofil på datamaskinen slik det er beskrevet her.
- **1.** I **Kontrollpanel** dobbeltklikker du på **Nettverkskoblinger**.
- **2.** I vinduet **Nettverkskoblinger** høyreklikker du på **Trådløs nettverkskobling**. Hvis du ser **Aktiver** på hurtigmenyen, velger du dette. Hvis du derimot ser **Deaktiver** på menyen, er den trådløse tilkoblingen allerede aktivert.
- **3.** Høyreklikk på ikonet **Trådløs nettverkskobling**, og klikk deretter på **Egenskaper**.
- **4.** Klikk på kategorien **Trådløse nettverk**.
- **5.** Merk av for **Bruk Windows til å konfigurere innstillingene for trådløst nettverk**.
- **6.** Klikk på **Legg til** og gjør deretter følgende:
	- **a**. I feltet **Nettverksnavn (SSID)** skriver du et unikt nettverksnavn etter eget valg.
		- **Merk** Nettverksnavnet skiller mellom store og små bokstaver, så det er viktig at du husker alle store og små bokstaver.
	- **b**. Hvis det finnes en **Nettverksgodkjenning**-liste, velger du **Åpne**. Hvis ikke, går du til neste punkt.
	- **c**. På listen **Datakryptering** velger du **WEP**.
- **d**. Kontroller at det **ikke** er noe merke i boksen ved siden av **Nøkkelen får jeg automatisk**. Hvis det er merket av for dette, klikker du i boksen for å fjerne merket.
- **e**. I feltet **Nettverksnøkkel** skriver du en WEP-nøkkel som har **nøyaktig** 5 eller **nøyaktig** 13 alfanumeriske (ASCII-) tegn. Hvis du for eksempel skal bruke 5 tegn, kan du skrive **ABCDE** eller **12345**. Hvis du skal bruke 13 tegn, kan du skrive **ABCDEF1234567**. (12345 og ABCDE er bare eksempler. Velg en hvilken som helst kombinasjon.)

Alternativt kan du bruke heksadesimale (HEX-) tegn til WEP-nøkkelen. En HEX WEP-nøkkel må inneholde 10 tegn for 40-bits kryptering eller 26 tegn for 128-bits kryptering.

- **f**. I feltet **Bekreft nettverksnøkkel** skriver du den samme WEP-nøkkelen som i forrige punkt.
	- **Merk** Du må huske nøyaktig hvilke bokstaver som er store og små. Hvis du oppgir WEP-nøkkelen feil på produktet, mislykkes den trådløse tilkoblingen.
- **g**. Skriv ned WEP-nøkkelen nøyaktig slik du har oppgitt den, inkludert store og små bokstaver.
- **h**. Merk av for **Dette er et datamaskin-til-datamaskin-nettverk (adhoc); trådløse tilgangspunkter brukes ikke**.
- **i**. Klikk på **OK** for å lukke vinduet **Egenskaper for trådløst nettverk**, og klikk deretter på **OK** igjen.
- **j**. Klikk på **OK** igjen for å lukke vinduet **Trådløs nettverkstilkobling**.

Opprett en nettverksprofil med disse verdiene ved hjelp av konfigurasjonsprogrammet til nettverkskortet:

• **Nettverksnavn (SSID)**: Mittnettverk (bare eksempel)

**Merk** Du bør opprette et nettverksnavn som er unikt og lett for deg å huske. Husk bare at det skilles mellom små og store bokstaver i nettverksnavnet. Derfor må du huske hvilke bokstaver som er store og hvilke som er små.

- **Kommunikasjonsmodus**: ad hoc
- **Kryptering**: aktivert

#### **Slik kobler du til et trådløst Ad hoc-nettverk**

- **1.** Trykk på **Trådløst**-knappen.
- **2.** Trykk på pil ned-knappen for å utheve **Wireless Setup Wizard** (Veiviser for trådløs konfigurasjon), og trykk deretter på **OK**.

Dette starter **Wireless Setup Wizard** (Veiviser for trådløs konfigurasjon). Konfigureringsveiviseren søker etter tilgjengelige nettverk, og viser deretter en liste over nettverksnavn (SSIDer) som er funnet. Infrastruktur-nettverk vises først på listen, etterfulgt av tilgjengelige Ad hoc-nettverk. Nettverkene med sterkest signal står oppført før nettverk med svakere signal.

**3.** Se etter nettverksnavnet du har gitt datamaskinen (for eksempel Mittnettverk) på skjermen.

**4.** Bruk pilknappene til å merke nettverksnavnet, og trykk deretter på **OK**. Hvis du har funnet nettverksnavnet og valgt det, går du videre til punkt 6.

#### **Hvis du ikke ser nettverksnavnet på listen**

- **a**. Velg **Skriv inn et nytt nettverksnavn (SSID)**. Skjermtastaturet vises.
- **b**. Skriv SSIDen. Bruk pilknappene på kontrollpanelet til å merke en bokstav eller et tall på skjermtastaturet, og trykk deretter på **OK** for å velge dem.
	- **Werk** Du må være **nøyaktig** med å skrive store og små bokstaver. Hvis ikke, mislykkes den trådløse tilkoblingen.
- **c**. Når du er ferdig med å skrive den nye SSIDen, trykker du på pilknappene for å merke **Done** (Ferdig) på skjermtastaturet, og trykker deretter på **OK**.
	- **Tips** Hvis produktet ikke oppdager nettverket basert på nettverksnavnet du angav, vil du se følgende meldinger. Du kan prøve å flytte produktet nærmere datamaskinen og kjøre Veiviser for trådløs konfigurering igjen slik at nettverket oppdages automatisk.
- **d**. Trykk på pil ned-knappen til **Ad Hoc** er uthevet, og trykk deretter på **OK**.
- **e**. Trykk på pil ned-knappen til **Yes, my network uses WEP encryption** (Ja, nettverket mitt bruker WEP-kryptering) er uthevet, og trykk deretter på **OK**. Skiermtastaturet vises. Hvis du **ikke** vil bruke WEP-kryptering, trykker du på pil ned-knappen til **Nei, nettverket mitt bruker ikke kryptering** er uthevet, og trykker deretter på **OK**.
- **5.** Hvis du blir bedt om det, oppgir du WEP-nøkkelen på denne måten. Ellers går du til punkt 7.
	- **a**. Bruk pilknappene for å merke en bokstav eller et tall på skjermtastaturet, og trykk deretter på **OK** for å velge dem.
		- **Merk** Du må være **nøyaktig** med å skrive store og små bokstaver. Hvis ikke, mislykkes den trådløse tilkoblingen.
	- **b**. Når du er ferdig med å oppgi WEP-nøkkelen, trykker du på pilknappene for å merke **Done** (Ferdig) på skjermtastaturet.
- **6.** Trykk på **OK** igjen for å bekrefte.

Gå til trinn 7.

Produktet vil forsøke å koble seg til SSIDen. Hvis du får melding om at du har oppgitt en ugyldig WEP-nøkkel, kontrollerer du nøkkelen du oppga for det nye nettverket, følger veiledningen for å rette WEP-nøkkelen og skriver WEP-nøkkelen på nytt.

**7.** Når produktet har fått koblet seg til nettverket, går du til datamaskinen for å installere programvaren.

Hvis tilkoblingen til nettverket var vellykket, vil den blå trådløslampen på **Trådløst**knappen tennes og forbli tent. Hvis den blinker, betyr det at tilkoblingen til nettverket ikke er bra.

**Merk** Du kan skrive ut Test av trådløst nettverk-rapporten etter at du har kjørt veiviseren for trådløs konfigurasjon. Den kan hjelpe deg med å identifisere mulige fremtidige problemer med nettverksoppsettet.

#### **Beslektede emner**

["Installere programvaren for en nettverkstilkobling" på side 14](#page-15-0)

### <span id="page-14-0"></span>**Kablet nettverk (Ethernet)**

Før du kobler HP Photosmart til et nettverk, må du kontrollere at du har alt du trenger.

 Et fungerende Ethernet-nettverk som inkluderer en ruter, svitsj eller hub med en Ethernet-port

CAT-5 Ethernet-kabel

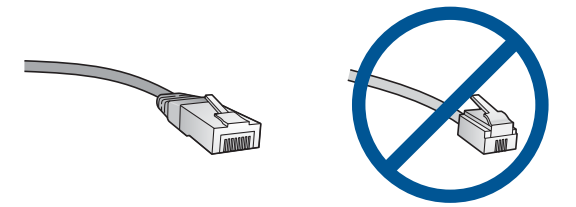

Selv om standard Ethernet-kabler ser ut som telefonledninger, kan de ikke brukes om hverandre. Det er forskjellige antall tråder i dem, og de har forskjellige kontakter. En Ethernet-kabelkontakt (også kalt en RJ-45-kontakt) er bredere og tykkere og har alltid 8 kontaktpunkter i enden. En telefonkontakt har mellom 2 og 6 kontaktpunkter. En stasjonær eller bærbar PC i samme nettverk.

**Merk** HP Photosmart støtter nettverk med automatisk hastighetsfastsettelse på 10 eller 100 Mbps.

#### **Slik kobler du produktet til nettverket:**

**1.** Fjern den gule pluggen på baksiden av produktet.

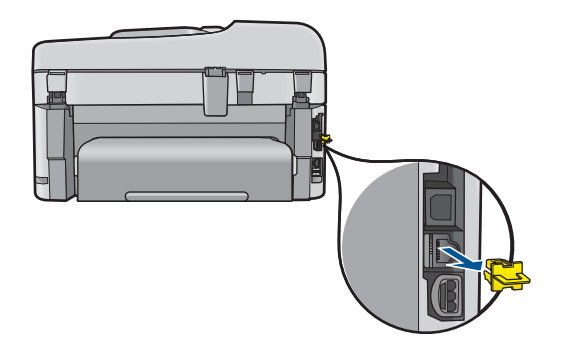

**2.** Koble Ethernet-kabelen til Ethernet-porten på baksiden av produktet.

<span id="page-15-0"></span>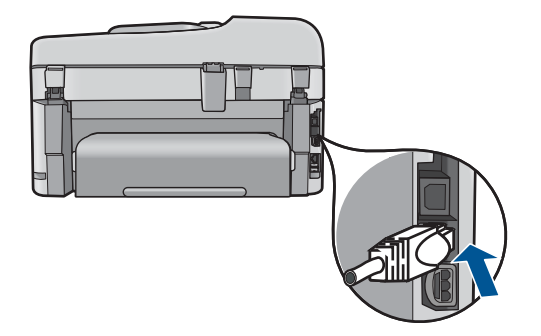

**3.** Koble den andre enden av Ethernet-kabelen til en ledig port på Ethernet-ruteren, svitsjen eller den trådløse ruteren.

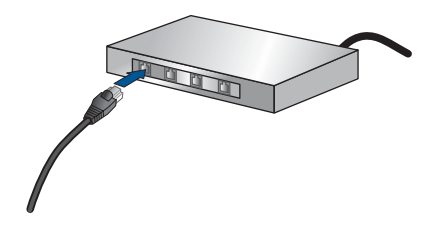

**4.** Når du har koblet produktet til nettverket, installerer du programvaren.

#### **Beslektede emner**

"Installere programvaren for en nettverkstilkobling" på side 14

#### **Installere programvaren for en nettverkstilkobling**

Bruk dette avsnittet når du skal installere HP Photosmart-programvaren på en datamaskin som er koblet til et nettverk. Før du installerer programvaren, må du kontrollere at du har koblet HP Photosmart til et nettverk. Hvis HP Photosmart ikke er koblet til et nettverk, følger du instruksjonene på skjermen under programvareinstalleringen for å koble produktet til nettverket.

**Merk** Hvis datamaskinen er konfigurert for tilkobling til en rekke nettverksstasjoner, må du se til at datamaskinen er koblet til disse stasjonene før du installerer programvaren. Hvis ikke, kan installeringsprogrammet for HP Photosmartprogramvaren legge beslag på en av disse reserverte stasjonsbokstavene, og du vil ikke få tilgang til denne nettverksstasjonen fra datamaskinen.

**Merk** Installeringstiden kan variere fra 20 til 45 minutter, avhengig av operativsystemet, mengden ledig plass og prosessorhastigheten til datamaskinen.

#### **Slik installerer du HP Photosmart-programvaren på en nettverkstilkoblet datamaskin**

- **1.** Avslutt alle programmer som kjøres på datamaskinen.
- **2.** Sett inn installerings-CDen som fulgte med produktet, i CD-stasjonen på datamaskinen, og følg veiledningen på skjermen.
	- **Merk** Hvis HP Photosmart ikke er koblet til et nettverk, kjører du **Wireless Setup Wizard** (Veiviser for trådløs konfigurasjon) fra **Network** (Nettverk)-menyen på HP Photosmart. Hvis programvaren ikke finner produktet i nettverket under installeringen, eller hvis du ikke kunne kjøre **Wireless Setup Wizard** (Veiviser for trådløs konfigurasjon), blir du bedt om å midlertidig koble produktet til datamaskinen med USB-installeringskabelen for å installere HP Photosmart i nettverket. Ikke koble USB-kabelen til datamaskinen **før** du ser en melding om det.
- **3.** Hvis det vises en dialogboks om brannmur, følger du instruksjonene. Hvis du får meldinger fra brannmuren, må du alltid godta eller tillate popup-meldinger.
- **4.** I skjermbildet **Tilkoblingstype** velger du riktig alternativ og klikker på **Neste**. Skjermbildet **Søker** vises når konfigurasjonsprogrammet søker etter produktet i nettverket.
- **5.** På skjermbildet **Skriver funnet** kontrollerer du at skriverbeskrivelsen er riktig. Hvis det finnes mer enn én skriver i nettverket, vises skjermbildet **Skrivere som ble funnet**. Velg produktet du vil koble til.
- **6.** Følg veiledningen på skjermen for å installere programvaren. Når du er ferdig med å installere programvaren, er produktet klart til bruk.
- **7.** Du kan teste nettverksforbindelsen ved å gå til datamaskinen og skrive ut en selvtestrapport på produktet.

# **Tips for konfigurering og bruk av en nettverksskriver**

Disse tipsene kan være nyttige når du skal konfigurere og bruke en nettverksskriver:

- Når du skal konfigurere den trådløse nettverksskriveren, må du passe på at den trådløse ruteren eller tilgangspunktet er slått på. Skriveren søker etter trådløse rutere, og lister deretter nettverksnavnene som ble funnet, på skjermen.
- Du kan kontrollere den trådløse tilkoblingen ved å sjekke trådløslampen på **Trådløst**-knappen.
	- Hvis lampen er av, angir det at trådløs radio er av og at HP Photosmart ikke er koblet til nettverket.
	- Hvis lampen er på, betyr det at trådløs radio er på og at det er en nettverkstilkobling.
	- Hvis lampen blinker, betyr det at trådløs radio er på, men at det ikke er noen nettverkstilkobling.
- Hvis datamaskinen er koblet til et VPN (Virtual Private Network), må du koble fra VPN før du får tilgang til andre enheter i nettverket, inkludert skriveren.
- Hvis du vil lære mer om hvordan du finner nettverkets sikkerhetsinnstillinger, bytter fra USB- til trådløs tilkobling og arbeider med brannmuren og antivirusprogrammer under skriverinstalleringen, kan du se den trykte dokumentasjonen.

# <span id="page-17-0"></span>**Sette opp HP Photosmart for faksing**

Før du setter opp HP Photosmart for faksing, må du finne ut hvilket telefonsystem ditt land eller din region bruker. Instruksjonene for oppsett av HP Photosmart for faksing varierer, avhengig av om du har et telefonsystem av serie- eller parallelltype.

- Hvis du ikke ser ditt land/region i tabellen nedenfor, har du sannsynligvis et telefonsystem av serietype. I et telefonsystem av serietype tillater ikke kontakttypen på delt telefonutstyr (modemer, telefoner og telefonsvarere) en fysisk tilkobling til "2- EXT"-porten på HP Photosmart. I stedet må alt utstyr kobles til ved telefonvegguttaket.
	- **Merk** I noen land som bruker serielle telefonsystemer, kan det hende at telefonledningen som fulgte med HP Photosmart, har en ekstra veggplugg. Dette gjør at du kan koble andre telekommunikasjonsenheter til samme telefonuttak som HP Photosmart.
- Hvis ditt land eller din region er oppført i tabellen nedenfor, har du sannsynligvis et parallelltelefonsystem. I et parallelltelefonsystem kan du koble delt telefonutstyr til telefonlinjen ved hjelp av "2-EXT"-porten på baksiden av HP Photosmart.
	- **Merk** Hvis du har et parallelltelefonsystem, anbefaler HP at du bruker telefonledningen med 2 tråder som leveres sammen med HP Photosmart, til å koble HP Photosmart til telefonvegguttaket.

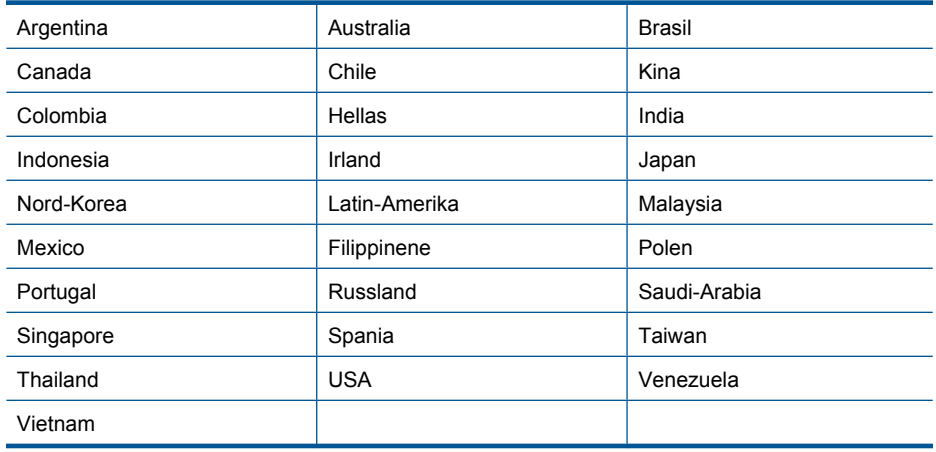

#### **Tabell 3-1 Land/regioner med et parallelltelefonsystem**

Hvis du ikke er sikker på hvilken type telefonsystem du har (serie eller parallell), kan du kontakte telefonselskapet.

#### **Se de neste avsnittene når du skal sette opp HP Photosmart for faksing:**

- "Velge riktig faksoppsett for hjemmet eller kontoret" på side 17
- "Velge faksoppsettalternativ" på side 18
- • ["Tilleggsinformasjon om faksoppsett" på side 35](#page-36-0)

#### **Velge riktig faksoppsett for hjemmet eller kontoret**

Når du skal sende faks, må du vite hvilken type utstyr og hvilke tjenester (om noen) som bruker samme telefonlinje som HP Photosmart. Dette er viktig fordi det kan hende du må koble noe av det utstyret du allerede har, direkte til HP Photosmart, og du må kanskje også endre noen faksinnstillinger før du kan fakse ordentlig.

For å finne den beste måten å sette opp HP Photosmart på kontoret eller hjemmekontoret må du først lese gjennom spørsmålene i denne delen og notere ned svarene dine. Deretter, basert på svarene dine, velger du det anbefalte oppsettalternativet i tabellen i den neste delen.

Les og svar på følgende spørsmål i kronologisk rekkefølge.

**1.** Har du en DSL-linjetjeneste (digital subscriber line) fra telefonselskapet ditt? (Det kan hende at DSL kalles ADSL der du bor.)

Ja, jeg har DSL.

Nei.

Hvis du svarte Ja, går du direkte til ["Oppsett B: Sette opp HP Photosmart med](#page-22-0) [DSL" på side 21](#page-22-0). Du trenger ikke å svare på flere spørsmål. Fortsett å svare på spørsmålene hvis du svarte Nei.

**2.** Har du et PBX-system (Private Branch Exchange) eller et ISDN-system (Integrated Services Digital Network)?

Hvis du svarte Ja, går du direkte til ["Oppsett C: Sette opp HP Photosmart med et](#page-23-0) [PBX-telefonsystem eller en ISDN-linje" på side 22](#page-23-0). Du trenger ikke å svare på flere spørsmål.

Fortsett å svare på spørsmålene hvis du svarte Nei.

**3.** Abonnerer du på en tjeneste for karakteristisk ringemønster hos telefonselskapet, slik at du har flere telefonnumre med ulike ringemønstre?

Ja, jeg har karakteristiske ringemønstre.

Nei.

Hvis du svarte Ja, går du direkte til ["Alternativ D: Fakse med tjeneste for karakteristisk](#page-24-0) [ringemønster på den samme linjen" på side 23](#page-24-0). Du trenger ikke å svare på flere spørsmål.

Fortsett å svare på spørsmålene hvis du svarte Nei.

Er du usikker på om du har karakteristiske ringemønstre? Mange teleselskaper tilbyr en funksjon for karakteristiske ringemønstre som gjør at du kan ha flere telefonnumre på én telefonlinje.

Når du abonnerer på denne tjenesten, vil alle numre ha ulike ringemønstre. Du kan for eksempel ha enkle, doble og tredoble ringesignaler for ulike numre. Du kan for eksempel tilordne et enkelt ringesignal for taleanrop på ett telefonnummer og doble ringesignaler for faksanrop på et annet telefonnummer. På denne måten hører du forskjell på tale- og faksanrop når telefonen ringer.

<span id="page-19-0"></span>**4.** Mottar du taleanrop på samme telefonnummer som du bruker til faksoppringinger på HP Photosmart?

Ja, jeg mottar taleanrop.

Nei.

Fortsett å svare på spørsmålene.

**5.** Har du et datamaskinmodem på samme telefonlinje som HP Photosmart?

Ja, jeg har et datamaskinmodem.

Nei.

Er du usikker på om du bruker et datamodem? Hvis du svarer Ja på et av spørsmålene nedenfor, bruker du et datamodem:

- Sender og mottar du fakser direkte til og fra dataprogrammer via en ekstern tilkobling?
- Sender og mottar du e-postmeldinger på datamaskinen via en oppringt tilkobling?
- Har du tilgang til Internett fra datamaskinen via en oppringt tilkobling? Fortsett å svare på spørsmålene.
- 
- **6.** Har du en telefonsvarer som svarer på taleanrop på samme telefonnummer du bruker til faksoppringinger til HP Photosmart?

Ja, jeg har en telefonsvarer.

Nei.

Fortsett å svare på spørsmålene.

**7.** Abonnerer du på en taleposttjeneste gjennom telefonselskapet ditt på samme telefonnummer som du bruker til faksoppringinger til HP Photosmart?

Ja, jeg har en taleposttjeneste.

Nei.

Når du er ferdig med å svare på spørsmålene, fortsetter du til neste avsnitt for å velge ditt faksoppsett.

"Velge faksoppsettalternativ" på side 18

# **Velge faksoppsettalternativ**

Nå når du har svart på alle spørsmålene om utstyr og tjenester som deler telefonlinje med HP Photosmart, kan du velge det beste oppsettet for hjemme- eller kontorbruk.

Fra den første kolonnen i tabellen nedenfor velger du den kombinasjonen av utstyr og tjenester som gjelder for hjemmekontoret eller kontoret ditt. Deretter velger du riktig oppsettalternativ i den andre eller tredje kolonnen, basert på telefonsystemet ditt. Du finner trinnvise fremgangsmåter for hvert oppsettalternativ i avsnittene som følger.

Hvis du har svart på alle spørsmålene i forrige del og ikke har utstyret eller tjenestene som beskrives, velger du "Ingen" i den første kolonnen i tabellen.

**Merk** Hvis hjemmekontor- eller kontoroppsettet ditt ikke er beskrevet i dette avsnittet, kan du sette opp HP Photosmart som om den var en vanlig analog telefon. Pass på at du bruker telefonledningen som fulgte med, og koble den ene enden til telefonuttaket og den andre til porten som er merket 1-LINE, på baksiden av HP Photosmart. Hvis du bruker en annen telefonledning, kan du få problemer med å sende og motta fakser.

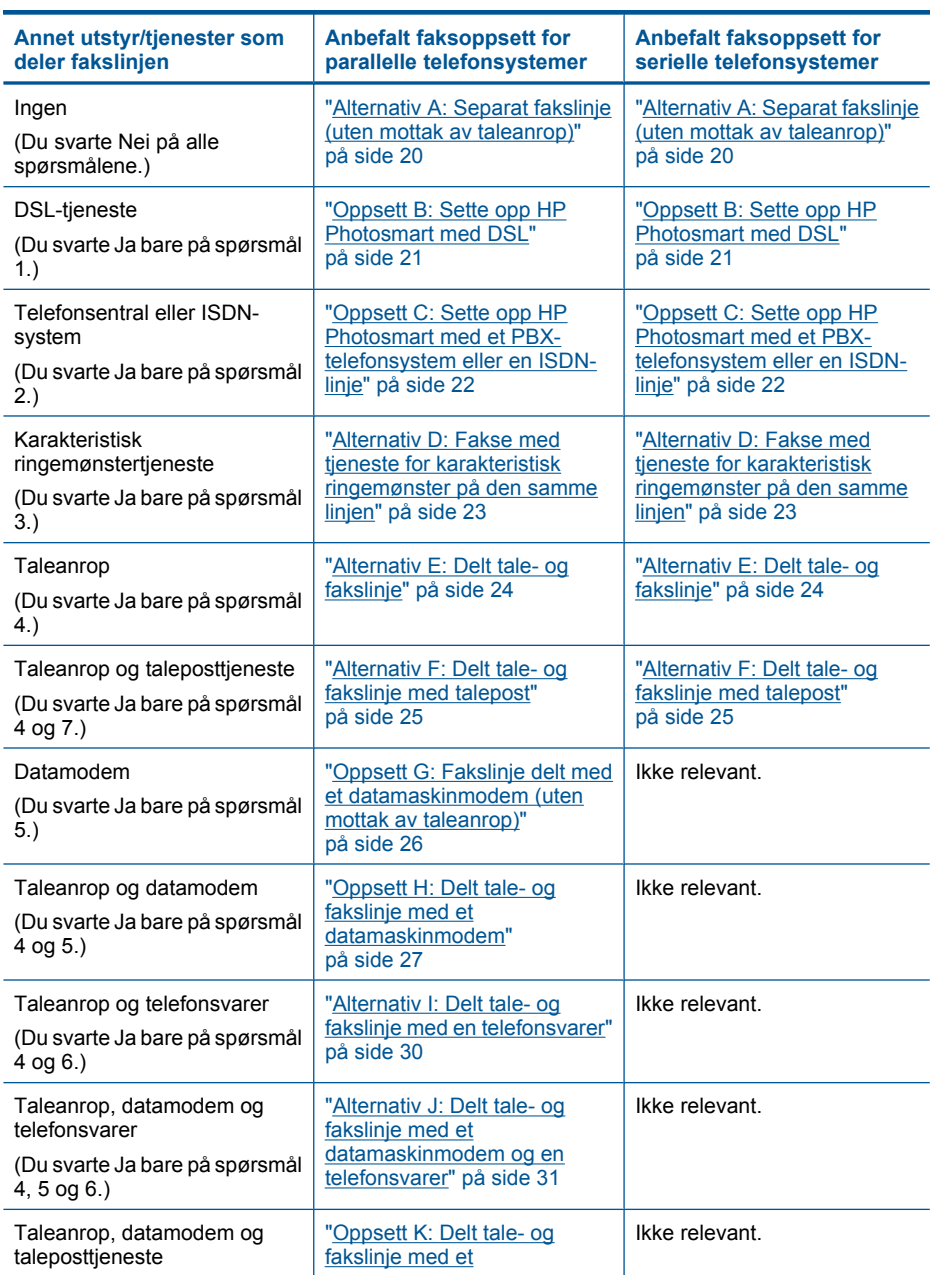

#### <span id="page-21-0"></span>Kapittel 3

(forts.)

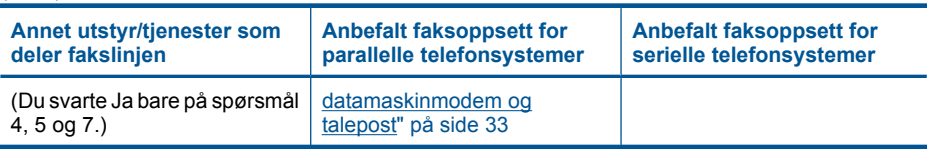

#### **Beslektede emner**

["Tilleggsinformasjon om faksoppsett" på side 35](#page-36-0)

# **Alternativ A: Separat fakslinje (uten mottak av taleanrop)**

Hvis du har en separat telefonlinje som du ikke bruker til mottak av taleanrop, og som du ikke har koblet annet utstyr til, setter du opp HP Photosmart som beskrevet i denne delen.

**Figur 3-1 HP Photosmart sett bakfra**

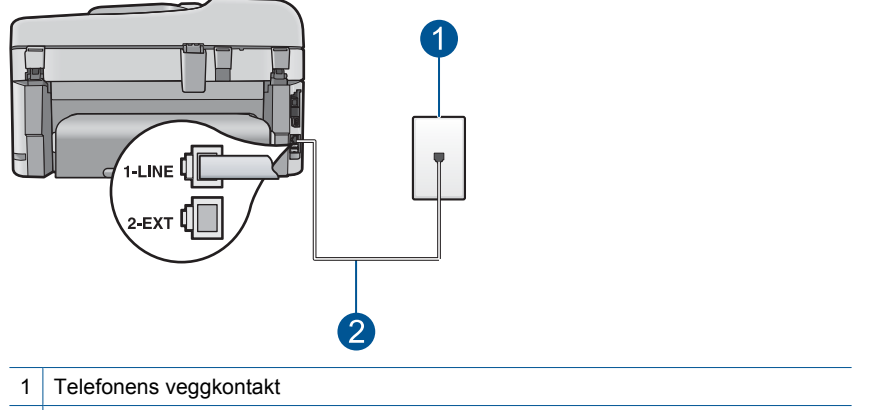

2 Bruk telefonledningen som fulgte med HP Photosmart, til å koble til "1-LINE"-porten

#### **Sette opp HP Photosmart på en egen fakslinje**

- **1.** Bruk telefonledningen som fulgte med HP Photosmart, koble den ene enden til telefonuttaket og den andre enden til porten som er merket 1-LINE på baksiden av HP Photosmart.
	- **Merk** Hvis du ikke bruker telefonledningen som fulgte med til å koble HP Photosmart til telefonuttaket, vil du kanskje ikke kunne fakse på riktig måte. Denne spesielle telefonledningen er ulik de telefonledningene du måtte ha fra før hjemme eller på kontoret.
- **2.** Slå på **Autosvar**-innstillingen.
- **3.** (Valgfritt) Endre innstillingen **Rings to Answer** (Antall ring til svar) til laveste innstilling (to ringesignaler).
- **4.** Kjør en fakstest.

Når telefonen ringer, svarer HP Photosmart automatisk etter det antall ringesignaler du har angitt i innstillingen **Rings to Answer** (Antall ring til svar). Deretter begynner den å sende faksmottakssignaler til avsenderfaksmaskinen og mottar faksen.

# <span id="page-22-0"></span>**Oppsett B: Sette opp HP Photosmart med DSL**

Hvis du har en DSL-tjeneste gjennom telefonselskapet, følger du instruksjonene i denne delen for å montere et DSL-filter mellom telefonkontakten og HP Photosmart. DSL-filteret fjerner det digitale signalet som kan forstyrre HP Photosmart, slik at HP Photosmart kan kommunisere ordentlig med telefonlinjen. (Det kan hende at DSL kalles ADSL der du bor.)

**Merk** Hvis du har en DSL-linje og ikke monterer DSL-filteret, kan du ikke sende og motta fakser med HP Photosmart.

#### **Figur 3-2 HP Photosmart sett bakfra**

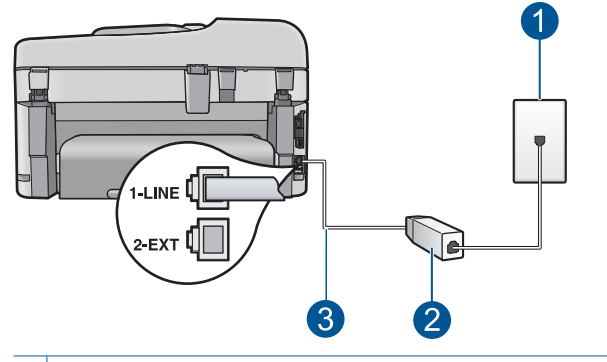

- 1 Telefonens veggkontakt
- 2 DSL-filteret og ledningen som fulgte med fra din DSL-leverandør
- 3 Bruk telefonledningen som fulgte med HP Photosmart, til å koble til "1-LINE"-porten

#### **Sette opp HP Photosmart med DSL**

- **1.** Få et DSL-filter fra DSL-leverandøren.
- **2.** Bruk telefonledningen som fulgte med HP Photosmart, koble den ene enden til telefonuttaket og den andre enden til porten som er merket 1-LINE på baksiden av HP Photosmart.
	- **Merk** Hvis du ikke bruker telefonledningen som fulgte med til å koble HP Photosmart til telefonuttaket, vil du kanskje ikke kunne fakse på riktig måte. Denne spesielle telefonledningen er ulik de telefonledningene du måtte ha fra før hjemme eller på kontoret.
- **3.** Koble DSL-filterledningen til telefonens veggkontakt.
	- **Merk** Hvis du har koblet annet kontorutstyr eller andre tjenester til denne telefonlinjen, for eksempel tjeneste for karakteristisk ringemønster, telefonsvarer eller talepost, finner du flere instruksjoner i den aktuelle delen i dette avsnittet.
- **4.** Kjør en fakstest.

# <span id="page-23-0"></span>**Oppsett C: Sette opp HP Photosmart med et PBX-telefonsystem eller en ISDNlinje**

Hvis du bruker et PBX-telefonsystem eller en ISDN-konverterer/terminaladapter, må du gjøre følgende:

- Hvis du bruker en PBX- eller en ISDN-konverterer/terminaladapter, kobler du HP Photosmart til porten for faks- og telefonbruk. Kontroller også, om mulig, at terminaladapteren er konfigurert for riktig brytertype for ditt land eller din region.
	- **Werk** Noen ISDN-systemer lar deg konfigurere portene for bestemt telefonutstyr. Du kan for eksempel ha tildelt én port til telefon og Gruppe 3-faks og en annen til flere formål. Hvis du får problemer når du er koblet til faks-/ telefonporten på ISDN-konverteren, kan du prøve å bruke porten som er beregnet på flere formål. Den er kanskje kalt "multi-kombinert" eller noe liknende.
- Hvis du bruker et PBX-system, setter du samtale venter-signalet til av.
	- **Merk** Mange digitale PBX-systemer har en tone for ventende anrop som er satt til "på" som standard. Samtale venter-signalet vil forstyrre alle faksoverføringer, og du får ikke sendt eller mottatt fakser med HP Photosmart. Se i dokumentasjonen som fulgte med ditt PBX-system om hvordan du kan slå av samtale venter-signalet.
- Hvis du bruker et PBX-telefonsystem, må du slå nummeret til en ekstern linje før du kan slå faksnummeret.
- Kontroller at du bruker den medfølgende kabelen mellom telefonuttaket og HP Photosmart. Hvis du ikke gjør det, er det ikke sikkert at du kan fakse. Denne spesielle telefonledningen er annerledes enn telefonledningene du allerede har hjemme eller på kontoret. Hvis den medfølgende telefonledningen er for kort, kan du kjøpe en kopling fra din lokale elektronikkforretning og forlenge den.

# <span id="page-24-0"></span>**Alternativ D: Fakse med tjeneste for karakteristisk ringemønster på den samme linjen**

Hvis du abonnerer på en tjeneste for karakteristisk ringemønster (hos teleselskapet) slik at du kan ha flere telefonnumre på én telefonlinje med ulike ringemønstre for hvert nummer, setter du opp HP Photosmart som beskrevet i denne delen.

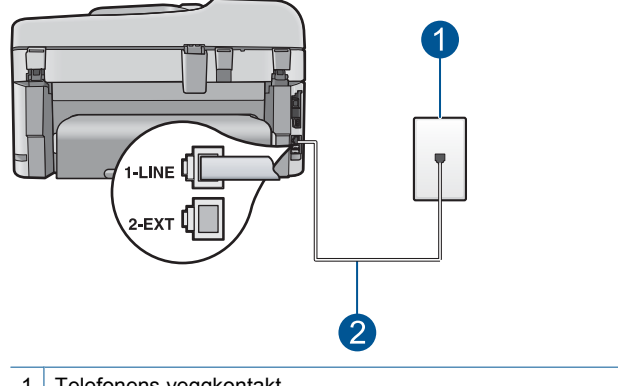

#### **Figur 3-3 HP Photosmart sett bakfra**

- 1 Telefonens veggkontakt
- 2 Bruk telefonledningen som fulgte med HP Photosmart, til å koble til "1-LINE"-porten

#### **Sette opp HP Photosmart med tjeneste for karakteristisk ringemønster**

- **1.** Bruk telefonledningen som fulgte med HP Photosmart, koble den ene enden til telefonuttaket og den andre enden til porten som er merket 1-LINE på baksiden av HP Photosmart.
	- **Merk** Hvis du ikke bruker telefonledningen som fulgte med til å koble HP Photosmart til telefonuttaket, vil du kanskje ikke kunne fakse på riktig måte. Denne spesielle telefonledningen er ulik de telefonledningene du måtte ha fra før hjemme eller på kontoret.
- **2.** Slå på **Autosvar**-innstillingen.
- **3.** Endre **Distinctive Ring** (Karakteristisk ringemønster)-innstillingen slik at den samsvarer med mønsteret som telefonselskapet tildelte ditt faksnummer.
	- **Merk** Som standard er HP Photosmart innstilt til å svare på alle ringemønstre. Hvis du ikke angir riktig **Distinctive Ring** (Karakteristisk ringemønster) som samsvarer med ringemønsteret som er tildelt faksnummeret, vil HP Photosmart kanskje svare på både tale- og faksanrop, eller den vil kanskje ikke svare på noen av delene.
- **4.** (Valgfritt) Endre innstillingen **Rings to Answer** (Antall ring til svar) til laveste innstilling (to ringesignaler).
- **5.** Kjør en fakstest.

HP Photosmart vil automatisk svare på innkommende anrop som har ringemønsteret du valgte (**Distinctive Ring** (Karakteristisk ringemønster)-innstillingen) etter det antall ring du valgte (**Rings to Answer** (Antall ring til svar)-innstillingen). Deretter begynner den å sende faksmottakssignaler til avsenderfaksmaskinen og mottar faksen.

# <span id="page-25-0"></span>**Alternativ E: Delt tale- og fakslinje**

Hvis du mottar både tale- og faksanrop på det samme telefonnummeret, og du ikke har annet kontorutstyr (eller talepost) på denne telefonlinjen, setter du opp HP Photosmart som beskrevet i denne delen.

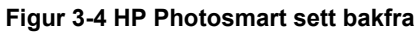

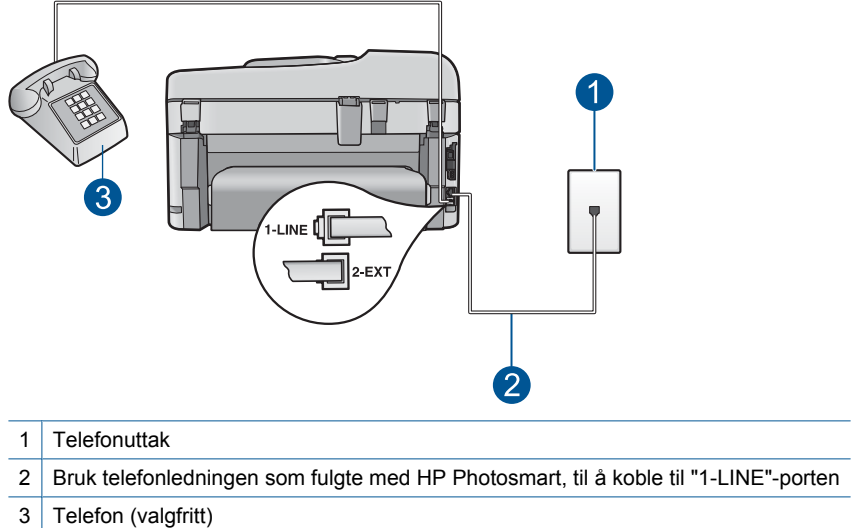

#### **Slik setter du opp HP Photosmart på en delt tale- og fakslinje**

- **1.** Bruk telefonledningen som fulgte med HP Photosmart, koble den ene enden til telefonuttaket og den andre enden til porten som er merket 1-LINE på baksiden av HP Photosmart.
	- **Merk** Hvis du ikke bruker telefonledningen som fulgte med til å koble HP Photosmart til telefonuttaket, vil du kanskje ikke kunne fakse på riktig måte. Denne spesielle telefonledningen er ulik de telefonledningene du måtte ha fra før hjemme eller på kontoret.
- **2.** Nå må du velge om du ønsker at HP Photosmart skal svare på anrop automatisk eller manuelt:
	- Hvis du setter opp HP Photosmart til å svare på anrop **automatisk**, svarer den på alle innkommende anrop og mottar fakser. HP Photosmart kan ikke skille mellom faks- og taleanrop i dette tilfellet. Hvis du tror at anropet er et taleanrop, må du svare før HP Photosmart besvarer anropet. Konfigurer HP Photosmart til å svare automatisk på innkommende anrop ved å slå på innstillingen **Autosvar**.
	- Hvis du setter opp HP Photosmart til å svare på fakser **manuelt**, må du være tilgjengelig for å svare personlig på innkommende faksanrop. Ellers kan ikke HP Photosmart motta faksene. Konfigurer HP Photosmart til å svare på anrop manuelt ved å slå av **Autosvar**.
- **3.** Kjør en fakstest.
- <span id="page-26-0"></span>**4.** Koble telefonen til telefonuttaket.
- **5.** Gjør ett av følgende, avhengig av telefonsystemet ditt:
	- Hvis du har et parallelltelefonsystem, fjerner du den hvite pluggen fra porten 2- EXT på baksiden av HP Photosmart, og kobler en telefon til denne porten.
	- Hvis du har et serielt telefonsystem, kan du koble til telefonen direkte på toppen av HP Photosmart-kabelen, som har en veggplugg.

Hvis du tar av telefonrøret før HP Photosmart svarer på anropet og du hører fakstoner fra en avsendermaskin, må du svare på faksanropet manuelt.

#### **Alternativ F: Delt tale- og fakslinje med talepost**

Hvis du mottar både tale- og faksanrop på det samme telefonnummeret, og du også abonnerer på en taleposttjeneste hos telefonselskapet ditt, setter du opp HP Photosmart som beskrevet i denne delen.

**Merk** Du kan ikke motta fakser automatisk hvis du har en taleposttjeneste på samme telefonnummer som du bruker til faksoppringinger. Du må motta fakser manuelt. Dette betyr at du må kunne svare personlig på innkommende faksoppringinger. Hvis du heller ønsker å motta fakser automatisk, kan du ta kontakt med teleselskapet ditt for å abonnere på en tjeneste for karakteristisk ringemønster eller få en separat telefonlinje for faksing.

#### **Figur 3-5 HP Photosmart sett bakfra**

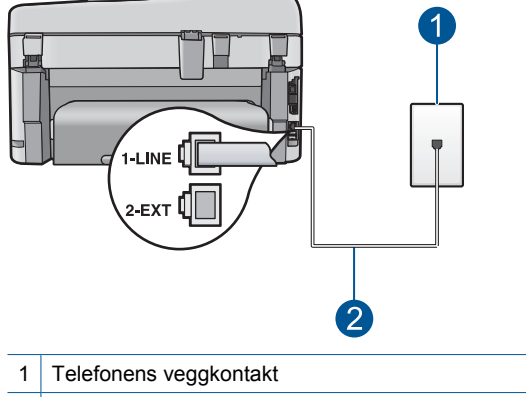

2 Bruk telefonledningen som fulgte med HP Photosmart, til å koble til "1-LINE"-porten

#### <span id="page-27-0"></span>**Sette opp HP Photosmart med talepost**

- **1.** Bruk telefonledningen som fulgte med HP Photosmart, koble den ene enden til telefonuttaket og den andre enden til porten som er merket 1-LINE på baksiden av HP Photosmart.
	- **Merk** Hvis du ikke bruker telefonledningen som fulgte med til å koble HP Photosmart til telefonuttaket, vil du kanskje ikke kunne fakse på riktig måte. Denne spesielle telefonledningen er ulik de telefonledningene du måtte ha fra før hjemme eller på kontoret.
- **2.** Slå av **Autosvar**-innstillingen.
- **3.** Kjør en fakstest.

Du må være til stede for å svare personlig på innkommende faksanrop. Ellers kan ikke HP Photosmart motta fakser.

# **Oppsett G: Fakslinje delt med et datamaskinmodem (uten mottak av taleanrop)**

Hvis du har en fakslinje som du ikke bruker til mottak av taleanrop, og som du også har koblet et datamodem til, setter du opp HP Photosmart som beskrevet i denne delen.

Fordi datamodemet deler telefonlinjen med HP Photosmart, kan du ikke bruke både datamodemet og HP Photosmart samtidig. Du kan for eksempel ikke bruke HP Photosmart til faksing hvis du bruker datamodemet til å sende e-post eller koble til Internett.

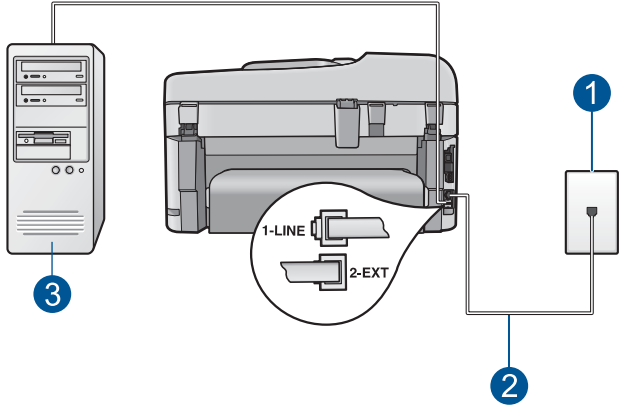

#### **Figur 3-6 HP Photosmart sett bakfra**

- 1 Telefonens veggkontakt
- 2 | Bruk telefonledningen som fulgte med HP Photosmart, til å koble til "1-LINE"-porten
- 3 Datamaskin med modem

#### **Sette opp HP Photosmart med et datamaskinmodem**

- **1.** Ta ut den hvite pluggen fra porten 2-EXT på baksiden av HP Photosmart.
- **2.** Finn telefonledningen som er koblet fra baksiden av datamaskinen (datamaskinens oppringte modem) til telefonuttaket. Koble fra ledningen fra telefonens veggkontakt og koble den til porten som er merket 2-EXT på baksiden av HP Photosmart.
- <span id="page-28-0"></span>**3.** Bruk telefonledningen som fulgte med HP Photosmart, koble den ene enden til telefonuttaket og den andre enden til porten som er merket 1-LINE på baksiden av HP Photosmart.
	- **Merk** Hvis du ikke bruker telefonledningen som fulgte med til å koble HP Photosmart til telefonuttaket, vil du kanskje ikke kunne fakse på riktig måte. Denne spesielle telefonledningen er ulik de telefonledningene du måtte ha fra før hjemme eller på kontoret.
- **4.** Hvis modemprogrammet er satt til å motta fakser til datamaskinen automatisk, deaktiverer du den innstillingen.
	- **Merk** Hvis du ikke deaktiverer innstillingen for automatisk faksmottak i modemprogramvaren, vil ikke HP Photosmart kunne motta fakser.
- **5.** Slå på **Autosvar**-innstillingen.
- **6.** (Valgfritt) Endre innstillingen **Rings to Answer** (Antall ring til svar) til laveste innstilling (to ringesignaler).
- **7.** Kjør en fakstest.

Når telefonen ringer, svarer HP Photosmart automatisk etter det antall ringesignaler du har angitt i innstillingen **Rings to Answer** (Antall ring til svar). Deretter begynner den å sende faksmottakssignaler til avsenderfaksmaskinen og mottar faksen.

### **Oppsett H: Delt tale- og fakslinje med et datamaskinmodem**

Hvis du mottar både tale- og faksanrop på det samme telefonnummeret, og du også har tilkoblet et datamodem på denne telefonlinjen, setter du opp HP Photosmart som beskrevet i denne delen.

Fordi datamodemet deler telefonlinjen med HP Photosmart, kan du ikke bruke både datamodemet og HP Photosmart samtidig. Du kan for eksempel ikke bruke HP Photosmart til faksing hvis du bruker datamodemet til å sende e-post eller koble til Internett.

Du kan sette opp HP Photosmart med datamaskinen på to forskjellige måter, avhengig av antall telefonporter på datamaskinen. Kontroller datamaskinen før du begynner for å se om den har én eller to telefonporter.

• Hvis datamaskinen har bare én telefonport, må du kjøpe en parallellsplitter (også kalt en kobling), slik det er vist nedenfor. (En parallellsplitter har én RJ-11-port på forsiden og to RJ-11-porter på baksiden. Ikke bruk en telefonsplitter med to linjer, en seriesplitter eller en parallellsplitter som har to RJ-11-porter på forsiden og en plugg på baksiden.)

#### **Figur 3-7 Eksempel på en parallellsplitter**

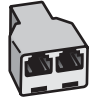

• Hvis datamaskinen har to telefonporter, setter du opp HP Photosmart slik det er beskrevet nedenfor.

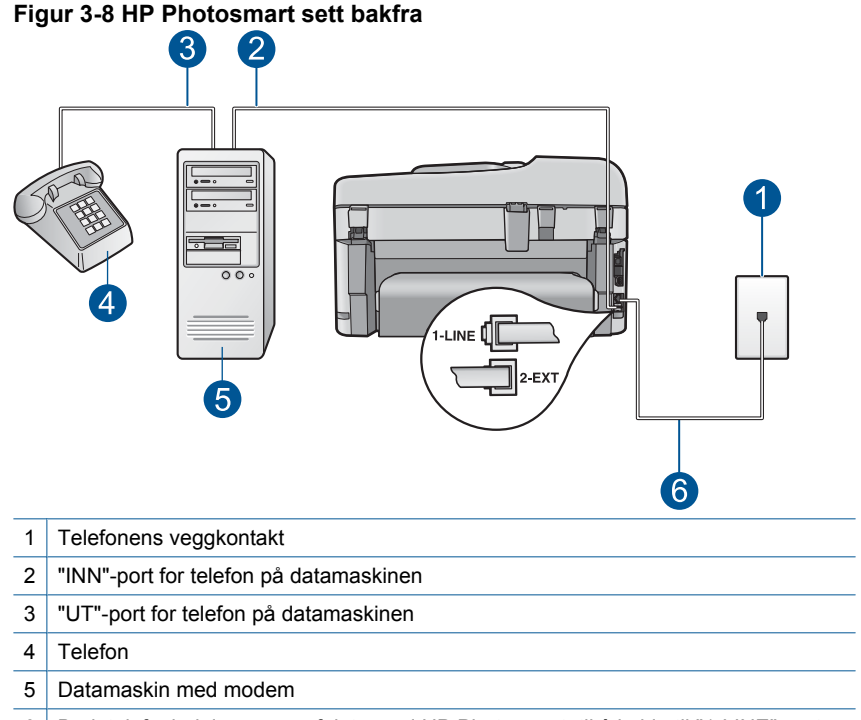

6 Bruk telefonledningen som fulgte med HP Photosmart, til å koble til "1-LINE"-porten

#### **Sette opp HP Photosmart på samme telefonlinje som en datamaskin med to telefonporter**

- **1.** Ta ut den hvite pluggen fra porten 2-EXT på baksiden av HP Photosmart.
- **2.** Finn telefonledningen som er koblet fra baksiden av datamaskinen (datamaskinens oppringte modem) til telefonuttaket. Koble fra ledningen fra telefonens veggkontakt og koble den til porten som er merket 2-EXT på baksiden av HP Photosmart.
- **3.** Koble en telefon til "OUT"-porten på baksiden av datamodemet.
- **4.** Bruk telefonledningen som fulgte med HP Photosmart, koble den ene enden til telefonuttaket og den andre enden til porten som er merket 1-LINE på baksiden av HP Photosmart.
	- **Werk** Hvis du ikke bruker telefonledningen som fulgte med til å koble HP Photosmart til telefonuttaket, vil du kanskje ikke kunne fakse på riktig måte. Denne spesielle telefonledningen er ulik de telefonledningene du måtte ha fra før hjemme eller på kontoret.
- **5.** Hvis modemprogrammet er satt til å motta fakser til datamaskinen automatisk, deaktiverer du den innstillingen.
	- **Merk** Hvis du ikke deaktiverer innstillingen for automatisk faksmottak i modemprogramvaren, vil ikke HP Photosmart kunne motta fakser.
- **6.** Nå må du velge om du ønsker at HP Photosmart skal svare på anrop automatisk eller manuelt:
	- Hvis du setter opp HP Photosmart til å svare på anrop **automatisk**, svarer den på alle innkommende anrop og mottar fakser. HP Photosmart kan ikke skille mellom faks- og taleanrop i dette tilfellet. Hvis du tror at anropet er et taleanrop, må du svare før HP Photosmart besvarer anropet. Konfigurer HP Photosmart til å svare automatisk på innkommende anrop ved å slå på innstillingen **Autosvar**.
	- Hvis du setter opp HP Photosmart til å svare på fakser **manuelt**, må du være tilgjengelig for å svare personlig på innkommende faksanrop. Ellers kan ikke HP Photosmart motta faksene. Konfigurer HP Photosmart til å svare på anrop manuelt ved å slå av **Autosvar**.
- **7.** Kjør en fakstest.

Hvis du tar av telefonrøret før HP Photosmart svarer på anropet og du hører fakstoner fra en sendermaskin, må du svare på faksanropet manuelt.

# <span id="page-31-0"></span>**Alternativ I: Delt tale- og fakslinje med en telefonsvarer**

Hvis du mottar både tale- og faksanrop på det samme telefonnummeret, og du også har en telefonsvarer som svarer på taleanrop på dette telefonnummeret, setter du opp HP Photosmart som beskrevet i denne delen.

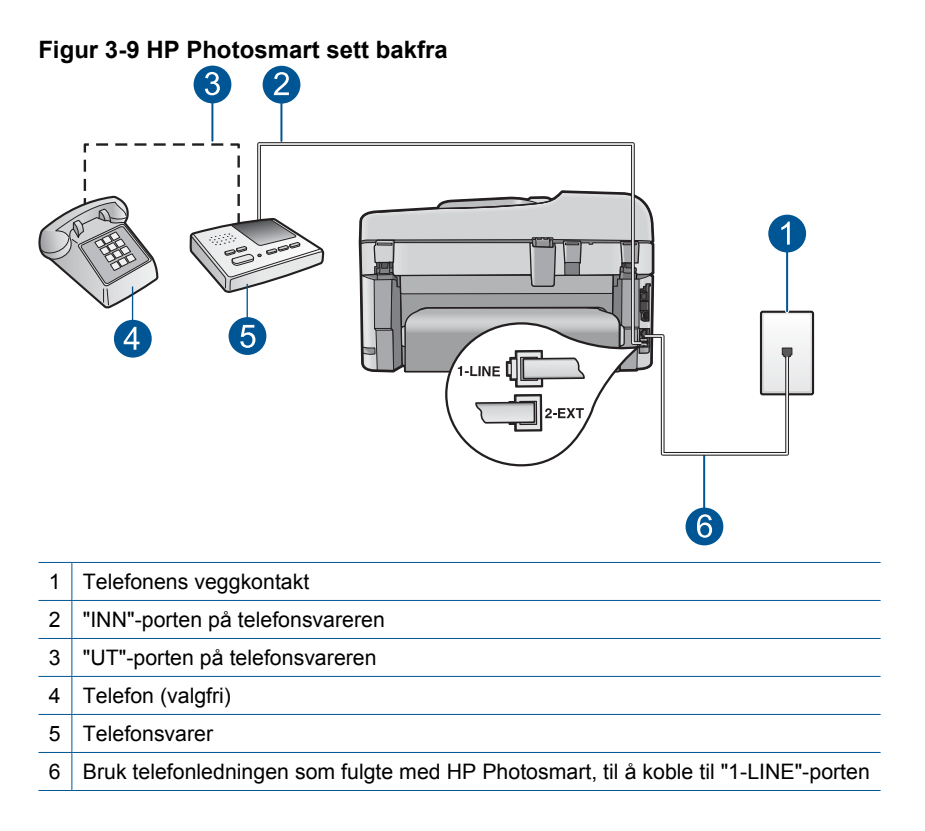

#### **Sette opp HP Photosmart med en delt tale- og fakslinje med telefonsvarer**

- **1.** Ta ut den hvite pluggen fra porten 2-EXT på baksiden av HP Photosmart.
- **2.** Koble telefonsvareren fra telefonuttaket og koble den til porten 2-EXT på baksiden av HP Photosmart.
	- **Merk** Hvis du ikke kobler telefonsvareren direkte til HP Photosmart, kan det hende fakssignaler fra en avsendermaskin registreres på telefonsvareren, og det kan hende du ikke kan motta fakser med HP Photosmart.
- **3.** Bruk telefonledningen som fulgte med HP Photosmart, koble den ene enden til telefonuttaket og den andre enden til porten som er merket 1-LINE på baksiden av HP Photosmart.
	- **Merk** Hvis du ikke bruker telefonledningen som fulgte med til å koble HP Photosmart til telefonuttaket, vil du kanskje ikke kunne fakse på riktig måte. Denne spesielle telefonledningen er ulik de telefonledningene du måtte ha fra før hjemme eller på kontoret.
- <span id="page-32-0"></span>**4.** (Valgfritt) Hvis telefonsvareren ikke har en innebygd telefon, kan det hende du ønsker å koble en telefon til "UT"-porten på baksiden av telefonsvareren.
	- **Merk** Hvis det ikke er mulig å koble en ekstern telefon til telefonsvareren, kan du kjøpe en parallellsplitter (også kalt en kopler) for å koble både telefonsvareren og telefonen til HP Photosmart. Du kan bruke vanlige telefonledninger til dette.
- **5.** Slå på **Autosvar**-innstillingen.
- **6.** Sett telefonsvareren til å svare etter få antall ring.
- **7.** Endre **Rings to Answer** (Antall ring til svar)-innstillingen på HP Photosmart til maksimalt antall ring som støttes av enheten. (Det maksimale antallet ring varierer fra land til land.)
- **8.** Kjør en fakstest.

Når telefonen ringer, svarer telefonsvareren etter det antallet ring du har angitt, og avspiller beskjeden som du har tatt opp. Mens det ringer, overvåker HP Photosmart telefonlinjen og "lytter" etter fakstoner. Hvis den registrerer en innkommende fakstone, sender HP Photosmart faksmottakstoner og mottar faksen. Hvis den ikke registrerer fakstoner, slutter HP Photosmart å overvåke linjen, og telefonsvareren kan ta opp talemeldingen.

### **Alternativ J: Delt tale- og fakslinje med et datamaskinmodem og en telefonsvarer**

Hvis du mottar både tale- og faksanrop på det samme telefonnummeret, og du også har tilkoblet et datamodem og en telefonsvarer på denne telefonlinjen, setter du opp HP Photosmart som beskrevet i denne delen.

Fordi datamaskinmodemet deler telefonlinjen med HP Photosmart, kan du ikke bruke både datamaskinmodemet og HP Photosmart samtidig. Du kan for eksempel ikke bruke HP Photosmart til faksing hvis du bruker datamaskinmodemet til å sende e-post eller surfe på Internett.

Du kan sette opp HP Photosmart med datamaskinen på to forskjellige måter, avhengig av antall telefonporter på datamaskinen. Kontroller datamaskinen før du begynner for å se om den har én eller to telefonporter.

• Hvis datamaskinen har bare én telefonport, må du kjøpe en parallellsplitter (også kalt en kobling), som vist nedenfor. (En parallellsplitter har én RJ-11-port på forsiden og to RJ-11-porter på baksiden. Ikke bruk en telefonsplitter med to linjer, en seriesplitter eller en parallellsplitter som har to RJ-11-porter på forsiden og en plugg på baksiden.)

#### **Figur 3-10 Eksempel på parallellsplitter**

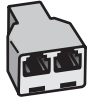

• Hvis datamaskinen har to telefonporter, setter du opp HP Photosmart slik det er beskrevet nedenfor.

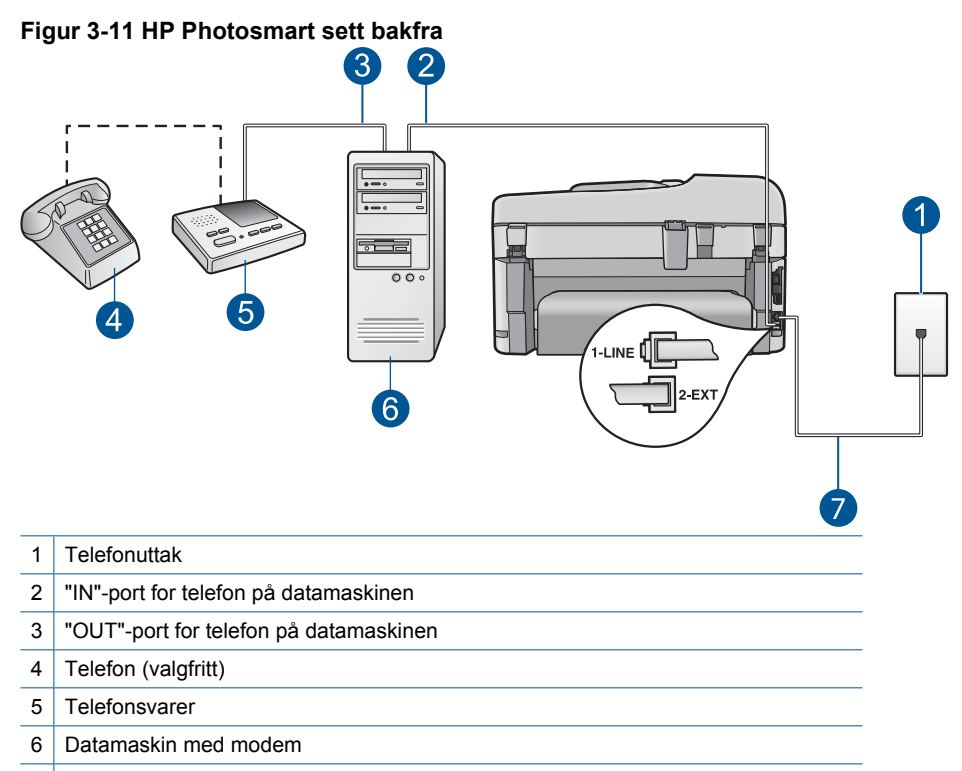

7 Bruk telefonledningen som fulgte med HP Photosmart, til å koble til "1-LINE"-porten

#### **Slik setter du opp HP Photosmart på samme telefonlinje som en datamaskin med to telefonporter**

- **1.** Ta ut den hvite pluggen fra porten 2-EXT på baksiden av HP Photosmart.
- **2.** Finn telefonledningen som er koblet fra baksiden av datamaskinen (datamaskinens oppringte modem) til telefonuttaket. Koble fra ledningen fra telefonens veggkontakt og koble den til porten som er merket 2-EXT på baksiden av HP Photosmart.
- **3.** Koble telefonsvareren fra telefonuttaket og koble den til "OUT"-porten på baksiden av datamaskinmodemet.

Dette gir en direkte forbindelse mellom HP Photosmart og telefonsvareren, selv om datamaskinmodemet er tilkoblet først.

**Merk** Hvis du ikke kobler til telefonsvareren på denne måten, kan fakstoner fra en avsendermaskin tas opp av telefonsvareren, og det kan hende du ikke kan motta fakser med HP Photosmart.

- <span id="page-34-0"></span>**4.** Bruk telefonledningen som fulgte med HP Photosmart, koble den ene enden til telefonuttaket og den andre enden til porten som er merket 1-LINE på baksiden av HP Photosmart.
	- **Merk** Hvis du ikke bruker telefonledningen som fulgte med til å koble HP Photosmart til telefonuttaket, vil du kanskje ikke kunne fakse på riktig måte. Denne spesielle telefonledningen er ulik de telefonledningene du måtte ha fra før hjemme eller på kontoret.
- **5.** (Valgfritt) Hvis telefonsvareren ikke har en innebygd telefon, kan det hende at du vil koble en telefon til "OUT"-porten på baksiden av telefonsvareren.
	- **Merk** Hvis det ikke er mulig å koble en ekstern telefon til telefonsvareren, kan du kjøpe en parallellsplitter (også kalt en kopler) for å koble både telefonsvareren og telefonen til HP Photosmart. Du kan bruke vanlige telefonledninger til dette.
- **6.** Hvis modemprogrammet er satt til å motta fakser til datamaskinen automatisk, deaktiverer du den innstillingen.
	- **Merk** Hvis du ikke deaktiverer innstillingen for automatisk faksmottak i modemprogramvaren, vil ikke HP Photosmart kunne motta fakser.
- **7.** Slå på **Autosvar**-innstillingen.
- **8.** Sett telefonsvareren til å svare etter få antall ring.
- **9.** Endre **Rings to Answer** (Antall ring til svar)-innstillingen på HP Photosmart til maksimalt antall ring som støttes av enheten. (Det maksimale antall ring varierer fra et land eller en region til en annen.)
- **10.** Kjør en fakstest.

Når telefonen ringer, svarer telefonsvareren etter det antallet ring du har angitt, og avspiller beskjeden som du har tatt opp. Mens det ringer, overvåker HP Photosmart telefonlinjen og "lytter" etter fakstoner. Hvis den registrerer en innkommende fakstone, sender HP Photosmart faksmottakstoner og mottar faksen. Hvis den ikke registrerer fakstoner, slutter HP Photosmart å overvåke linjen, og telefonsvareren kan ta opp en talebeskjed.

# **Oppsett K: Delt tale- og fakslinje med et datamaskinmodem og talepost**

Hvis du mottar både tale- og faksanrop på det samme telefonnummeret, og du bruker et datamodem på denne telefonlinjen og i tillegg abonnerer på en taleposttjeneste hos telefonselskapet ditt, setter du opp HP Photosmart som beskrevet i denne delen.

**Merk** Du kan ikke motta fakser automatisk hvis du har en taleposttjeneste på samme telefonnummer som du bruker til faksoppringinger. Du må motta fakser manuelt. Dette betyr at du må kunne svare personlig på innkommende faksoppringinger. Hvis du heller ønsker å motta fakser automatisk, kan du ta kontakt med teleselskapet ditt for å abonnere på en tjeneste for karakteristisk ringemønster eller få en separat telefonlinje for faksing.

Fordi datamodemet deler telefonlinjen med HP Photosmart, kan du ikke bruke både datamodemet og HP Photosmart samtidig. Du kan for eksempel ikke bruke HP Photosmart til faksing hvis du bruker datamodemet til å sende e-post eller koble til Internett.

Du kan sette opp HP Photosmart med datamaskinen på to forskjellige måter, avhengig av antall telefonporter på datamaskinen. Kontroller datamaskinen før du begynner for å se om den har én eller to telefonporter.

• Hvis datamaskinen har bare én telefonport, må du kjøpe en parallellsplitter (også kalt en kobling), slik det er vist nedenfor. (En parallellsplitter har én RJ-11-port på forsiden og to RJ-11-porter på baksiden. Ikke bruk en telefonsplitter med to linjer, en seriesplitter eller en parallellsplitter som har to RJ-11-porter på forsiden og en plugg på baksiden.)

#### **Figur 3-12 Eksempel på en parallellsplitter**

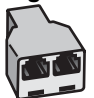

• Hvis datamaskinen har to telefonporter, setter du opp HP Photosmart slik det er beskrevet nedenfor.

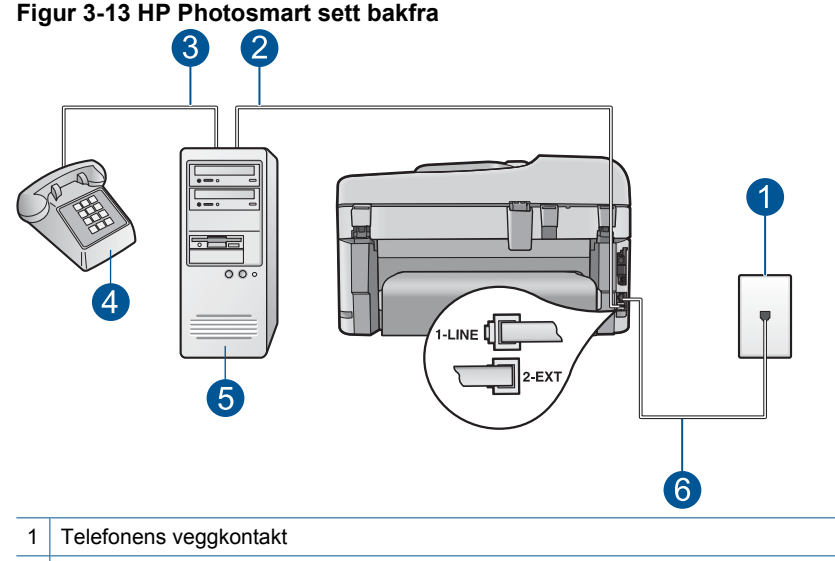

- 2 "INN"-port for telefon på datamaskinen
- 3 "UT"-port for telefon på datamaskinen
- 4 Telefon
- 5 Datamaskin med modem
- 6 Bruk telefonledningen som fulgte med HP Photosmart, til å koble til "1-LINE"-porten
### **Sette opp HP Photosmart på samme telefonlinje som en datamaskin med to telefonporter**

- **1.** Ta ut den hvite pluggen fra porten 2-EXT på baksiden av HP Photosmart.
- **2.** Finn telefonledningen som er koblet fra baksiden av datamaskinen (datamaskinens oppringte modem) til telefonuttaket. Koble fra ledningen fra telefonens veggkontakt og koble den til porten som er merket 2-EXT på baksiden av HP Photosmart.
- **3.** Koble en telefon til "OUT"-porten på baksiden av datamodemet.
- **4.** Bruk telefonledningen som fulgte med HP Photosmart, koble den ene enden til telefonuttaket og den andre enden til porten som er merket 1-LINE på baksiden av HP Photosmart.
	- **Merk** Hvis du ikke bruker telefonledningen som fulgte med til å koble HP Photosmart til telefonuttaket, vil du kanskje ikke kunne fakse på riktig måte. Denne spesielle telefonledningen er ulik de telefonledningene du måtte ha fra før hjemme eller på kontoret.
- **5.** Hvis modemprogrammet er satt til å motta fakser til datamaskinen automatisk, deaktiverer du den innstillingen.
	- **Merk** Hvis du ikke deaktiverer innstillingen for automatisk faksmottak i modemprogramvaren, vil ikke HP Photosmart kunne motta fakser.
- **6.** Slå av **Autosvar**-innstillingen.
- **7.** Kjør en fakstest.

Du må være til stede for å svare personlig på innkommende faksanrop. Ellers kan ikke HP Photosmart motta fakser.

## **Tilleggsinformasjon om faksoppsett**

Du finner tilleggsinformasjon om faksoppsett for spesifikke land/regioner på nettstedet for fakskonfigurasjon som er oppført nedenfor.

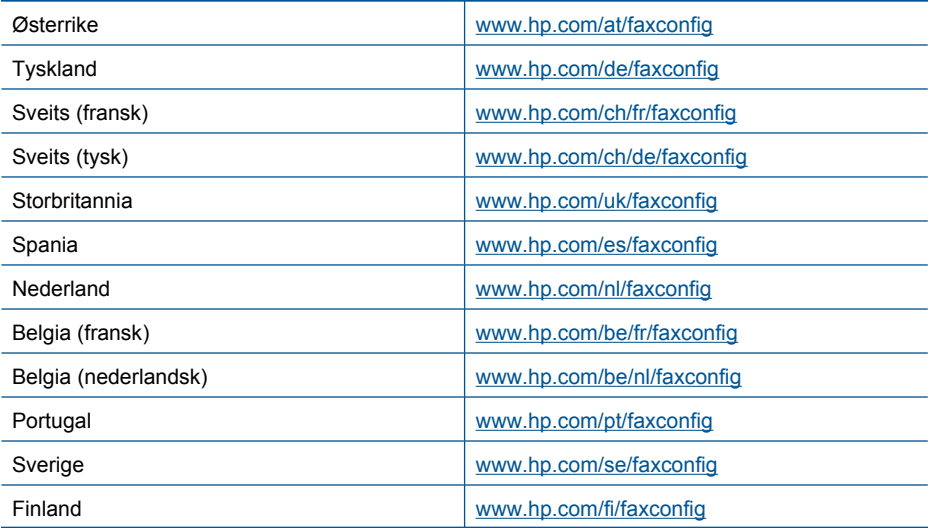

# Kapittel 3

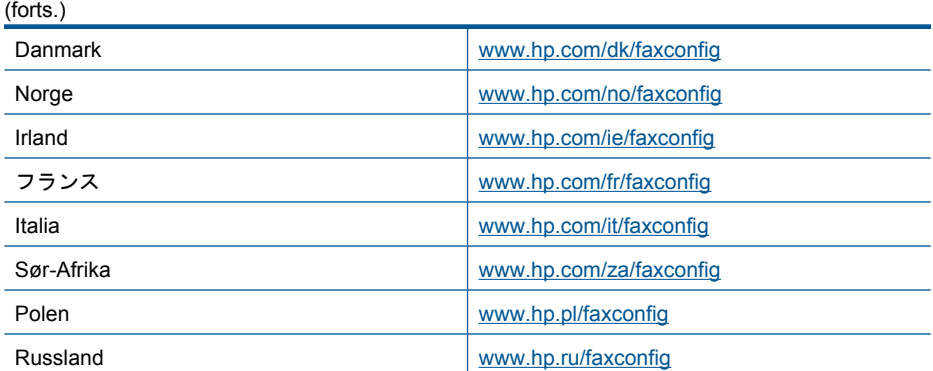

# **4 Bli kjent med HP Photosmart**

- Skriverdeler
- [Kontrollpanelfunksjoner](#page-41-0)
- [Skjermikoner](#page-42-0)
- [HP Apps Manager](#page-43-0)

# **Skriverdeler**

• **Forsiden av skriveren**

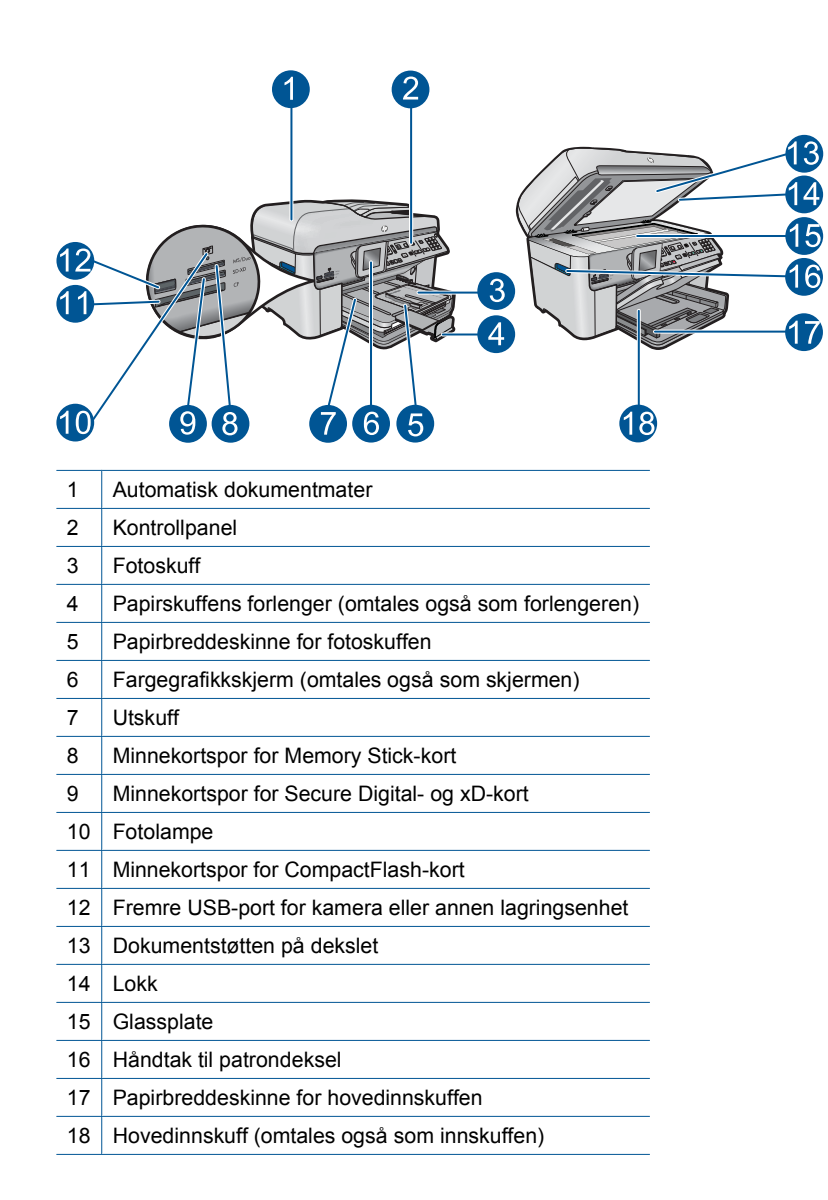

### • **Vist ovenfra og bakfra**

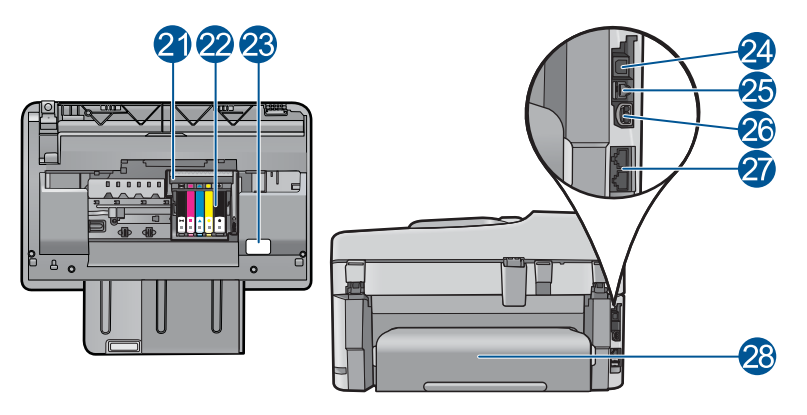

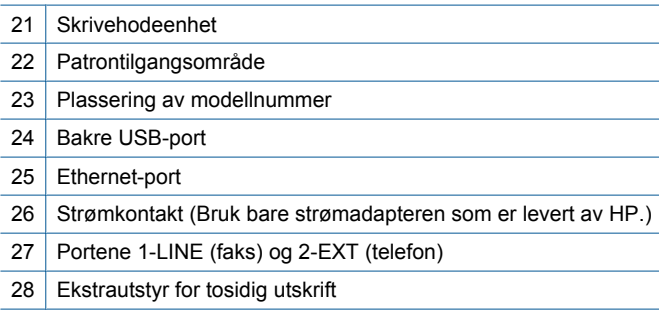

# <span id="page-41-0"></span>**Kontrollpanelfunksjoner**

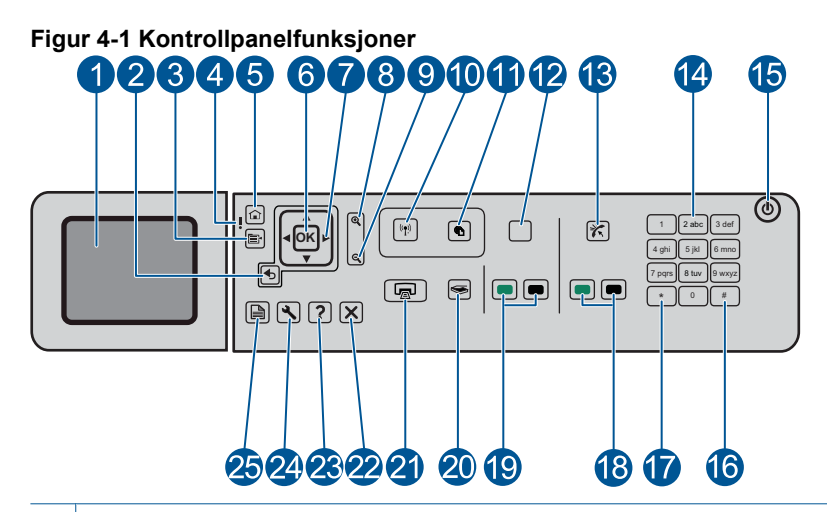

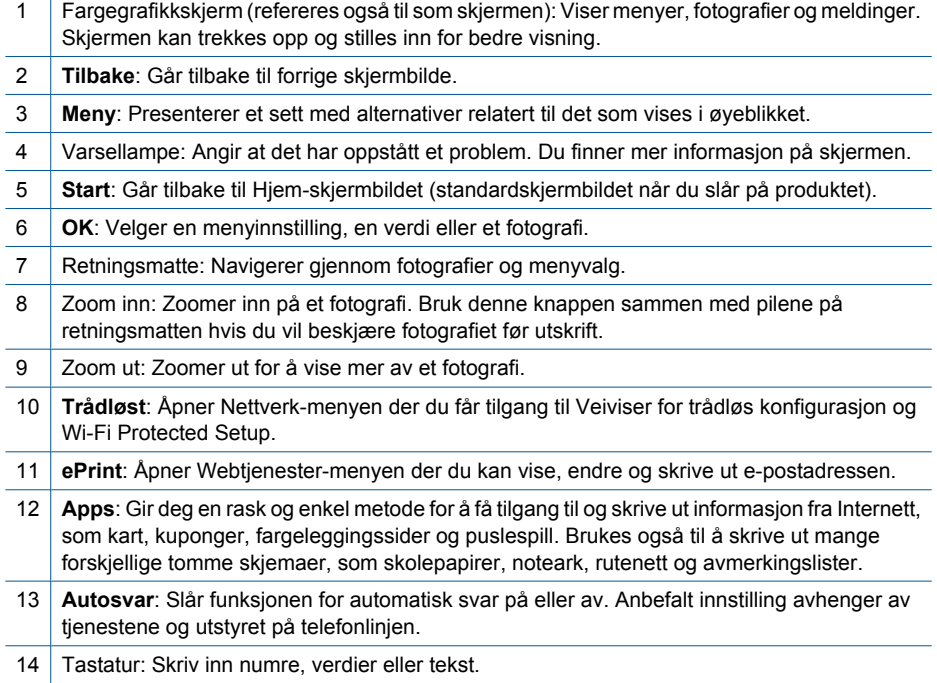

<span id="page-42-0"></span>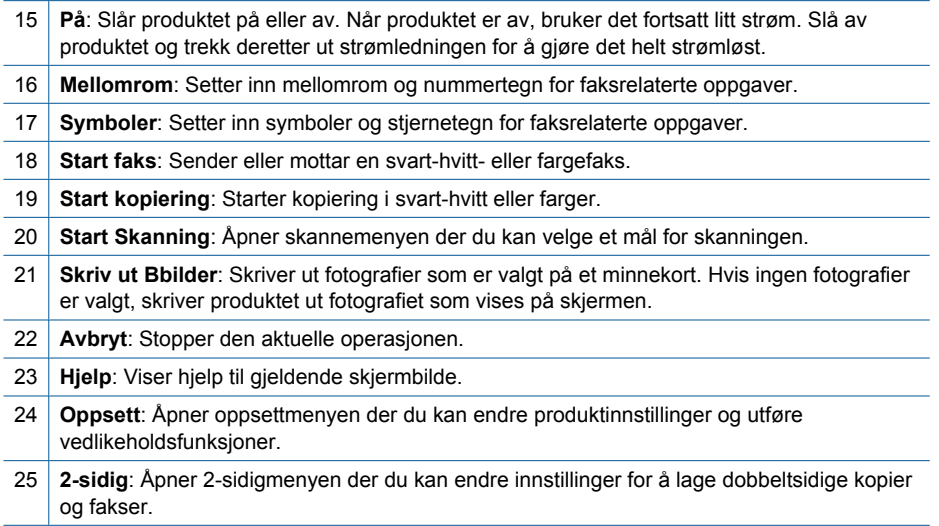

# **Skjermikoner**

Følgende ikoner kan vises øverst til høyre på skjermen for å gi viktig informasjon om HP Photosmart.

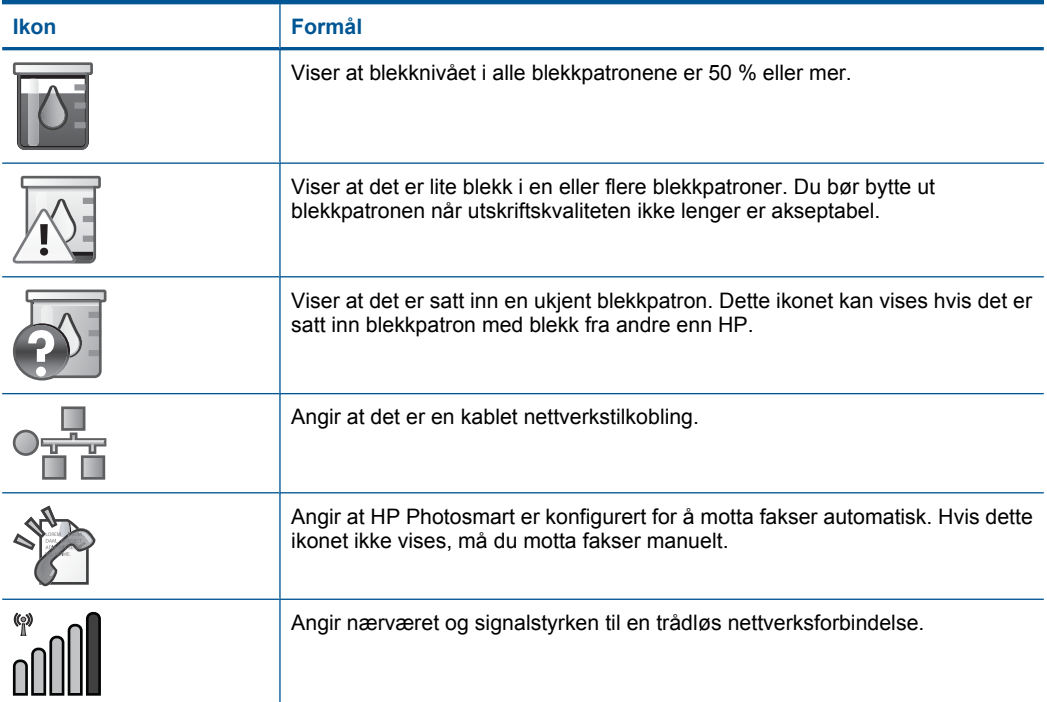

<span id="page-43-0"></span>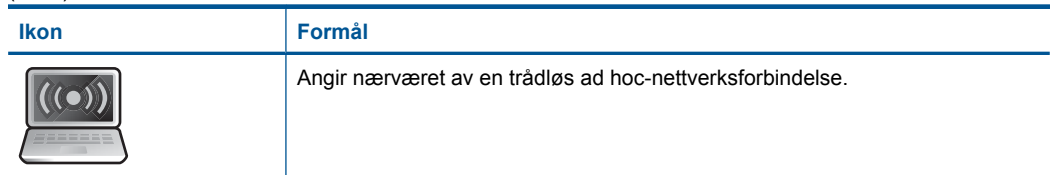

# **HP Apps Manager**

**HP Apps** er spesielle dokumenter som kalendere, plakater, oppskrifter og kort som du kan skrive ut direkte fra skriveren uten å bruke datamaskinen. Du kan laste ned flere **HP Apps** fra Internett (krever tilkobling til Internett).

### **Administrere HP Apps**

- ▲ Legge til nye **HP Apps**.
	- **a**. Trykk på pilknappene for å bla til menyvalget **HP Apps**. Trykk på **OK**.
	- **b**. Trykk på pilknappene for å bla til menyvalget **Mer**, og trykk deretter på **OK**.
	- **c**. Merk programmet du vil legge til, og trykk på **OK**. Følg veiledningene.
	- **d**. Vis animasjonen for dette emnet.

# <span id="page-44-0"></span>**5 Grunnleggende om papir**

Du kan legge mange forskjellige papirtyper og -størrelser i HP Photosmart, blant annet Letter- eller A4-papir, fotopapir, transparenter og konvolutter.

Denne delen inneholder følgende emner:

- "Anbefalt papir for fotoutskrift" på side 43
- • ["Anbefalt papir for utskrift" på side 44](#page-45-0)
- • ["Legge i medier" på side 45](#page-46-0)
- • ["Informasjon om papir" på side 49](#page-50-0)

# **Anbefalt papir for fotoutskrift**

Hvis du ønsker en best mulig utskriftskvalitet, anbefaler vi at du bruker HP-papir som er spesielt utformet for den typen prosjekt du skriver ut.

Det er ikke sikkert at alle disse papirtypene er tilgjengelige, avhengig av landet/regionen du befinner deg i.

#### **HP Advanced-fotopapir**

Dette tykke fotopapiret tørker raskt for enkel håndtering uten smitte. Det er bestandig mot vann, flekker, fingeravtrykk og fuktighet. Bildene dine ser ut og føles som butikkfremstilte fotografier. Det er tilgjengelig i mange størrelser, inkludert A4, 8,5 x 11 tommer, 10 x 15 cm (med eller uten avrivningskant) og 13 x 18 cm, og i to finisher - glanset eller mykt glanset (matt sateng). Det er syrefritt for mer holdbare dokumenter.

#### **HP Everyday Photo Paper**

Skriv ut fargerike bilder til en rimelig pris på et papir som er laget for uformell fotoutskrift. Dette rimelige fotopapiret tørker raskt for å gi enklere håndtering. Papiret gir skarpe og klare bilder med en hvilken som helst blekkskriver. Det er tilgjengelig med halvglanset finish i mange størrelser, inkludert A4, 8,5 x 11 tommer og 10 x 15 cm (med eller uten avrivningskant). Det er syrefritt for å gi mer holdbare fotografier.

#### **HP økonomifotopakker**

HP økonomifotopakker inneholder originale HP-patroner og HP Advanced-fotopapir slik at du sparer tid og kan være sikker på at du skriver ut rimelige fotografier i profesjonell kvalitet med HP Photosmart. Originalt HP-blekk og HP Advanced-fotopapir er laget for å virke sammen slik at fotografiene blir holdbare og livfulle, utskrift etter utskrift. Flott for utskrift av alle feriebildene eller flere eksemplarer som kan deles.

Hvis du skal bestille papir og annen rekvisita fra HP, går du til [www.hp.com/buy/](http://www.hp.com/buy/supplies) [supplies](http://www.hp.com/buy/supplies). Hvis du blir bedt om det, velger du land/region, følger instruksjonene på skjermen for å velge produkt, og deretter klikker du på en av handlekoblingene på siden.

**Werk** Noen deler av nettstedet er i dag bare tilgjengelig på engelsk.

# <span id="page-45-0"></span>**Anbefalt papir for utskrift**

Hvis du ønsker en best mulig utskriftskvalitet, anbefaler vi at du bruker HP-papir som er spesielt utformet for den typen prosjekt du skriver ut.

Det er ikke sikkert at alle disse papirtypene er tilgjengelige, avhengig av landet/regionen du befinner deg i.

#### **HP Advanced-fotopapir**

Dette tykke fotopapiret tørker raskt for enkel håndtering uten smitte. Det er bestandig mot vann, flekker, fingeravtrykk og fuktighet. Bildene dine ser ut og føles som butikkfremstilte fotografier. Det er tilgjengelig i mange størrelser, inkludert A4, 8,5 x 11 tommer, 10 x 15 cm (med eller uten avrivningskant) og 13 x 18 cm, og i to finisher - glanset eller mykt glanset (matt sateng). Det er syrefritt for mer holdbare dokumenter.

#### **HP Everyday Photo Paper**

Skriv ut fargerike bilder til en rimelig pris på et papir som er laget for uformell fotoutskrift. Dette rimelige fotopapiret tørker raskt for å gi enklere håndtering. Papiret gir skarpe og klare bilder med en hvilken som helst blekkskriver. Det er tilgjengelig med halvglanset finish i mange størrelser, inkludert A4, 8,5 x 11 tommer og 10 x 15 cm (med eller uten avrivningskant). Det er syrefritt for å gi mer holdbare fotografier.

#### **HP Brochure Paper eller HP Superior Inkjet Paper**

Dette papiret er glanset eller matt på begge sider slik at det kan brukes på begge sidene. Det er det perfekte valget for fotorealistiske reproduksjoner og forretningsgrafikk til rapportomslag, spesielle presentasjoner, brosjyrer, utsendelser og kalendere.

#### **HP Premium Presentation Paper eller HP Professional Paper**

Dette er tykt, tosidig matt papir som er perfekt til presentasjoner, tilbud, rapporter og nyhetsbrev. Det er tykt papir med imponerende egenskaper.

#### **HP Bright White Inkjet-papir**

HP Bright White Inkjet-papir gir farger med høy kontrast og skarp tekst. Det er ugjennomsiktig nok til at tosidige fargeutskrifter ikke skinner gjennom, noe som gjør det ideelt til nyhetsbrev, rapporter og flygeblader. Det har ColorLok-teknologi for mindre smitte, kraftigere svart og livfulle farger.

#### **HP utskriftspapir**

HP utskriftspapir er et flerfunksjonspapir av høy kvalitet. Det lager dokumenter som ser ut og føles som om de har mer substans enn dokumenter som er skrevet ut på standard flerfunksjons- eller kopipapir. Det har ColorLok-teknologi for mindre smitte, kraftigere svart og livfulle farger. Det er syrefritt for mer holdbare dokumenter.

#### **HP Office Paper**

HP Office Paper er et flerfunksjonspapir av høy kvalitet. Det passer til kopier, utkast, notater og andre dagligdagse dokumenter. Det har ColorLok-teknologi for mindre smitte, kraftigere svart og livfulle farger. Det er syrefritt for mer holdbare dokumenter.

### <span id="page-46-0"></span>**HP påstrykningspapir**

HP påstrykningspapir (for fargede tekstiler eller for lyse og hvite tekstiler) er den ideelle løsningen når du vil lage egne t-skjortemotiver fra digitale fotografier.

#### **HP Premium Inkjet transparentfilmer**

HP Premium Inkjet transparentfilm gjør fargepresentasjoner livfulle slik at de gjør større inntrykk. Denne filmen er enkel å bruke og håndtere, og den tørker hurtig uten flekker.

#### **HP økonomifotopakker**

HP økonomifotopakker inneholder originale HP-patroner og HP Advanced-fotopapir slik at du sparer tid og kan være sikker på at du skriver ut rimelige fotografier i profesjonell kvalitet med HP Photosmart. Originalt HP-blekk og HP Advanced-fotopapir er laget for å virke sammen slik at fotografiene blir holdbare og livfulle, utskrift etter utskrift. Flott for utskrift av alle feriebildene eller flere eksemplarer som kan deles.

#### **ColorLok**

HP anbefaler vanlig papir med ColorLok-logo for utskrift og kopiering av dagligdagse dokumenter. Alt papir med ColorLok-logoen er uavhengig testet for å tilfredsstille de høye standardene for pålitelighet og utskriftskvalitet, for å produsere dokumenter med skarpe, livfulle farger og kraftigere svart, og for å tørke raskere enn ordinært papir. Se etter papir med ColorLok-logoen i en rekke tykkelser og størrelser fra store papirprodusenter.

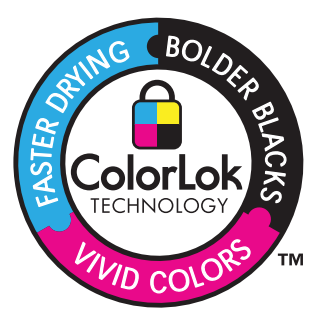

Hvis du skal bestille papir og annen rekvisita fra HP, går du til [www.hp.com/buy/](http://www.hp.com/buy/supplies) [supplies](http://www.hp.com/buy/supplies). Hvis du blir bedt om det, velger du land/region, følger instruksjonene på skjermen for å velge produkt, og deretter klikker du på en av handlekoblingene på siden.

**Werk** Noen deler av nettstedet er i dag bare tilgjengelig på engelsk.

# **Legge i medier**

**1.** Gjør ett av følgende:

### **Legge i papir på 10 x 15 cm (4 x 6 tommer)**

**a**. Løft opp dekselet på fotoskuffen.

Løft opp dekselet på fotoskuffen og skyv papirførerne utover.

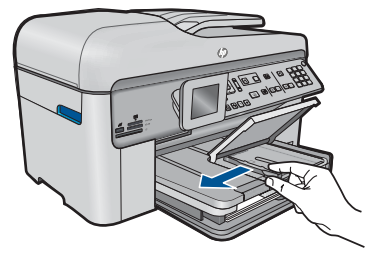

**b**. Legg i papir.

 Legg bunken med fotopapir i fotoskuffen med kortsiden frem og utskriftssiden ned.

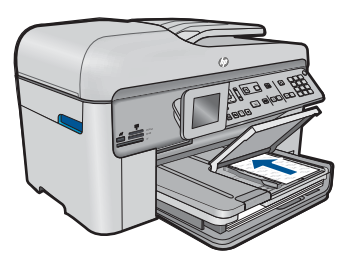

Skyv papirbunken inn til den stopper.

**Werk** Hvis fotopapiret har perforerte avrivningskanter, legger du i fotopapiret slik at avrivningskantene kommer nærmest deg.

Skyv papirskinnen innover til den stopper mot papirkanten.

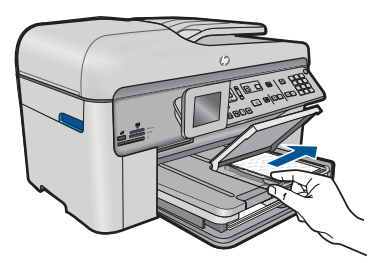

**c**. Senk dekselet på fotoskuffen.

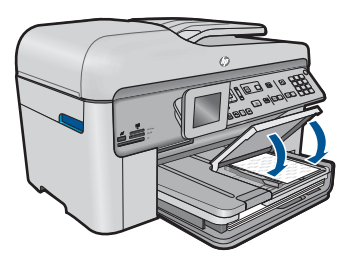

### **Legge A4-papir eller papir på 8,5 x 11 tommer**

**a**. Løft utskuffen.

Løft opp utskuffen og skyv papirførerne utover.

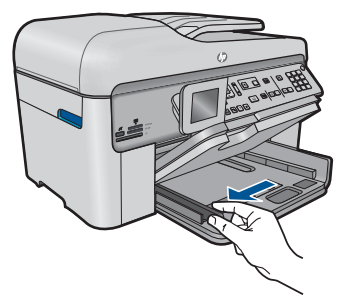

**b**. Legg i papir.

 Legg bunken med papir i hovedinnskuffen med kortsiden frem og utskriftssiden ned.

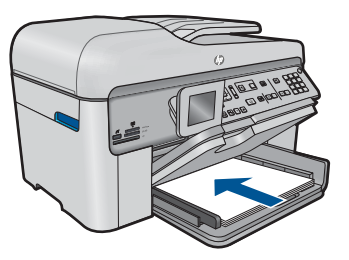

 Skyv papirbunken inn til den stopper. Skyv papirskinnen innover til den stopper mot papirkanten.

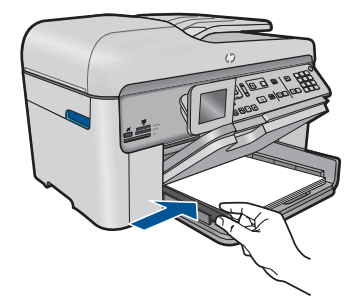

**c**. Senk utskuffen.

 Senk utskuffen og trekk skuffens forlenger mot deg så langt som mulig. Vipp ut papirfangeren på enden av skuffens forlenger.

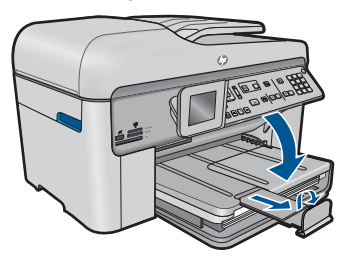

**Merk** Når du bruker Legal-papir, må du la papirfangeren være lukket.

### **Legge i konvolutter**

**a**. Løft utskuffen.

Løft opp utskuffen og skyv papirførerne utover.

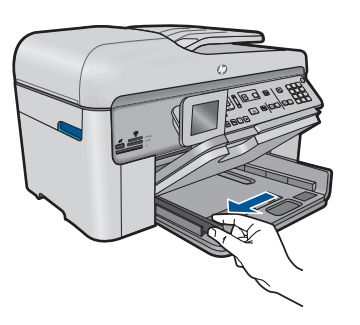

Fjern alt papir fra hovedinnskuffen.

**b**. Legge i konvolutter.

 Legg i én eller flere konvolutter helt til høyre i hovedinnskuffen, med konvoluttklaffene opp og til venstre.

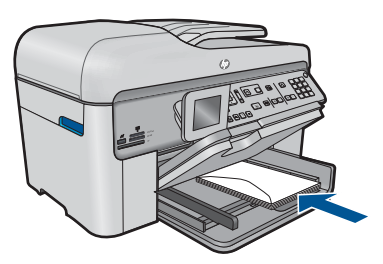

Skyv konvoluttbunken inn til den stopper.

 Skyv papirbreddeskinnen innover mot bunken med konvolutter til den stopper.

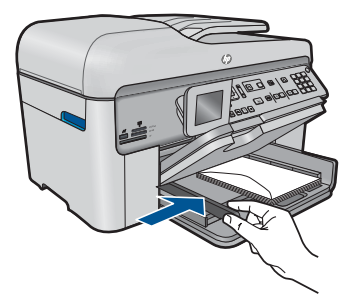

**c**. Senk utskuffen.

<span id="page-50-0"></span>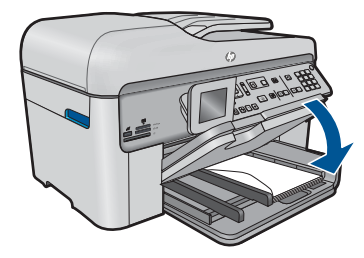

**2.** Vis animasjonen for dette emnet.

#### **Beslektede emner**

"Informasjon om papir" på side 49

# **Informasjon om papir**

HP Photosmart er konstruert for å fungere godt sammen med de fleste papirtyper. Test et utvalg av papirtyper før du kjøper store mengder. Finn en papirtype som fungerer godt og som er enkel å anskaffe. HP-papir er utviklet for å gi en best mulig kvalitet. Her er noen andre tips:

- Ikke bruk papir som er for tynt, som er for glatt, eller som lett kan strekkes. Det kan mates feil gjennom papirbanen, noe som fører til fastkjørt papir.
- Oppbevar fotopapir i originalemballasjen i en pose av plast som kan lukkes, på en flat overflate på et tørt og kjølig sted. Når du er klar til å skrive ut, tar du bare ut det papiret du har tenkt å bruke med én gang. Når du er ferdig å skrive ut, legger du ubrukt fotopapir tilbake i plastposen.
- Ikke la ubrukt fotopapir bli liggende i innskuffen. Papiret kan krølle seg, noe som kan redusere kvaliteten på utskriftene. Krøllete papir kan også føre til fastkjørt papir.
- Hold alltid fotopapir i kantene. Fingeravtrykk på fotopapir kan redusere utskriftskvaliteten.
- Ikke bruk papir med grov tekstur. Det kan medføre at grafikk eller tekst ikke skrives ut riktig.
- Ikke kombiner ulike papirtyper og papirstørrelser i innskuffen, alt papiret i innskuffen må være av samme papirtype og samme størrelse.
- Oppbevar utskrevne fotografier under glass eller i et album for å unngå at fargene med tiden renner utover på grunn av høy luftfuktighet.

# **6 Utskrift**

"skrive ut dokumenter" på side 51

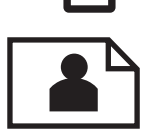

["Skrive ut fotografier" på side 52](#page-53-0)

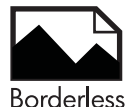

["Skrive ut et kreativt prosjekt" på side 58](#page-59-0)

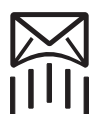

["Skrive ut en nettside" på side 63](#page-64-0)

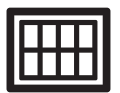

["Skrive ut skjemaer og maler \(Hurtigskjemaer\)" på side 64](#page-65-0)

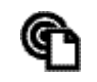

["Skrive ut fra hvor som helst" på side 68](#page-69-0)

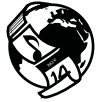

["Skrive ut fra Internett uten datamaskin" på side 70](#page-71-0)

#### **Beslektede emner**

- "Legge i medier" på side 45
- "Anbefalt papir for fotoutskrift" på side 43
- "Anbefalt papir for utskrift" på side 44

# **skrive ut dokumenter**

De fleste utskriftsinnstillingene håndteres automatisk av programmet du skriver ut fra. Du trenger bare å endre innstillingene manuelt når du skal endre utskriftskvalitet, skrive ut på spesielle typer papir eller transparentfilm eller bruke spesialfunksjoner.

#### **Slik skriver du ut fra et program**

- **1.** Kontroller at det er lagt papir i innskuffen.
- **2.** Åpne **Fil**-menyen i programmet, og velg **Skriv ut**.
- **3.** Kontroller at produktet ditt er den valgte skriveren.

<span id="page-53-0"></span>**4.** Hvis du må endre innstillingene, klikker du på knappen som åpner dialogboksen **Egenskaper**.

Denne knappen kan hete **Egenskaper**, **Alternativer**, **Skriveroppsett**, **Skriver** eller **Innstillinger**, avhengig av programmet.

- **Merk** Når du skriver ut et fotografi, må du velge alternativer for det spesifikke fotopapiret og fotoforbedring.
- **5.** Velg de riktige alternativene for utskriftsjobben ved hjelp av de tilgjengelige funksjonene i kategoriene **Avansert**, **Utskriftssnarveier**, **Funksjoner** og **Farge**.
	- **Tips** Du kan enkelt foreta de riktige valgene for utskriftsjobben ved å velge én av de forhåndsdefinerte utskriftsoppgavene i kategorien **Utskrift**. Klikk på en type utskriftsoppgave i listen **Utskrift**. Standardinnstillingene for denne typen utskriftsoppgave angis, og det vises en oversikt i kategorien **Utskrift**. Om nødvendig kan du tilpasse innstillingene her og lagre dine tilpassede innstillinger som en ny utskriftssnarvei. Hvis du vil lagre en egendefinert utskriftssnarvei, velger du snarveien og klikker på **Lagre**. Du sletter en snarvei ved å velge snarveien og klikke på **Slett**.
- **6.** Klikk på **OK** for å lukke dialogboksen **Egenskaper**.
- **7.** Klikk på **Skriv ut** eller **OK** for å starte utskriften.

#### **Beslektede emner**

- • ["Anbefalt papir for utskrift" på side 44](#page-45-0)
- • ["Legge i medier" på side 45](#page-46-0)
- • ["Vise utskriftsoppløsningen" på side 65](#page-66-0)
- • ["Bruke utskriftssnarveier" på side 66](#page-67-0)
- • ["Fastsette standard utskriftsinnstillinger" på side 67](#page-68-0)
- • ["Stoppe gjeldende jobb" på side 239](#page-240-0)

# **Skrive ut fotografier**

- "Skrive ut fotografier som er lagret på datamaskinen" på side 52
- • ["Skrive ut fotografier fra et minnekort eller en USB-lagringsenhet" på side 53](#page-54-0)

## **Skrive ut fotografier som er lagret på datamaskinen**

#### **Skrive ut et fotografi på fotopapir**

- **1.** Legg i opptil 13 x 18 cm (5 x 7 tommer) papir i fotoskuffen eller fotopapir i full størrelse i hovedinnskuffen.
- **2.** Skyv inn papirbreddeskinnen til den stopper mot papirkanten.
- **3.** Åpne **Fil**-menyen i programmet, og velg **Skriv ut**.
- **4.** Kontroller at produktet ditt er den valgte skriveren.
- **5.** Klikk på knappen som åpner **Egenskaper**-dialogboksen. Denne knappen kan hete **Egenskaper**, **Alternativer**, **Skriveroppsett**, **Skriver** eller **Innstillinger**, avhengig av programmet.
- <span id="page-54-0"></span>**6.** Klikk på kategorien **Funksjoner**.
- **7.** I området **Grunnleggende alternativer**, i nedtrekkslisten **Papirtype**, velger du **Mer**. Velg deretter riktig fotopapirtype.
- **8.** I området **Alternativer for størrelse**, i nedtrekkslisten **Størrelse**, velger du **Mer**. Velg deretter riktig papirstørrelse. Hvis papirstørrelsen og papirtypen ikke er kompatible, viser skriverens programvare en varselmelding, og du kan velge en annen type eller størrelse.
- **9.** (Valgfritt) Merk av for **Utskrift uten kantlinje** hvis det ikke allerede er gjort. Hvis papirstørrelsen og papirtypen ikke er kompatible, viser produktets programvare en varselmelding, og du kan velge en annen type eller størrelse.
- **10.** I området **Grunnleggende alternativer** velger du en høy utskriftskvalitet, for eksempel **Best**, fra listen **Utskriftskvalitet**.
	- **Merk** Hvis du vil ha høyest mulig oppløsning, kan du bruke innstillingen **Maksimal oppløsning** sammen med støttede fotopapirtyper. Hvis **Maksimal oppløsning** ikke er oppført i nedtrekkslisten Utskriftskvalitet, kan du aktivere innstillingen fra kategorien **Avansert**. Du finner mer informasjon i ["Skrive ut med](#page-65-0) [Maksimal oppløsning" på side 64.](#page-65-0)
- **11.** Under **HP Real Life Technologies** klikker du på nedtrekkslisten **Fotofiks** og velger blant følgende alternativer:
	- **Av:** Bruker ingen **HP Real Life Technologies** på bildet.
	- **Grunnleggende:** Forbedrer bilder med lav oppløsning og justerer bildeskarpheten moderat.
- **12.** Klikk på **OK** for å gå tilbake til dialogboksen **Egenskaper**.
- **13.** Klikk på **OK** og deretter på **Skriv ut** eller **OK** i dialogboksen **Skriv ut**.

#### **Beslektede emner**

- • ["Anbefalt papir for fotoutskrift" på side 43](#page-44-0)
- "Legge i medier" på side 45
- • ["Skrive ut med Maksimal oppløsning" på side 64](#page-65-0)
- • ["Vise utskriftsoppløsningen" på side 65](#page-66-0)
- • ["Bruke utskriftssnarveier" på side 66](#page-67-0)
- • ["Fastsette standard utskriftsinnstillinger" på side 67](#page-68-0)
- • ["Stoppe gjeldende jobb" på side 239](#page-240-0)

### **Skrive ut fotografier fra et minnekort eller en USB-lagringsenhet**

**1.** Gjør ett av følgende:

#### **Skrive ut ett fotografi på papir i liten størrelse**

- **a**. Legg i papir.
	- Legg i opptil 13 x 18 cm (5 x 7 tommer) fotopapir i fotoskuffen.

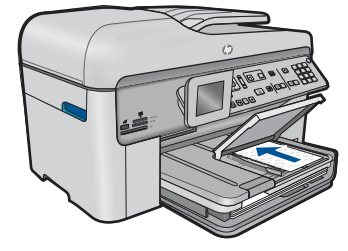

**b**. Sett inn minne.

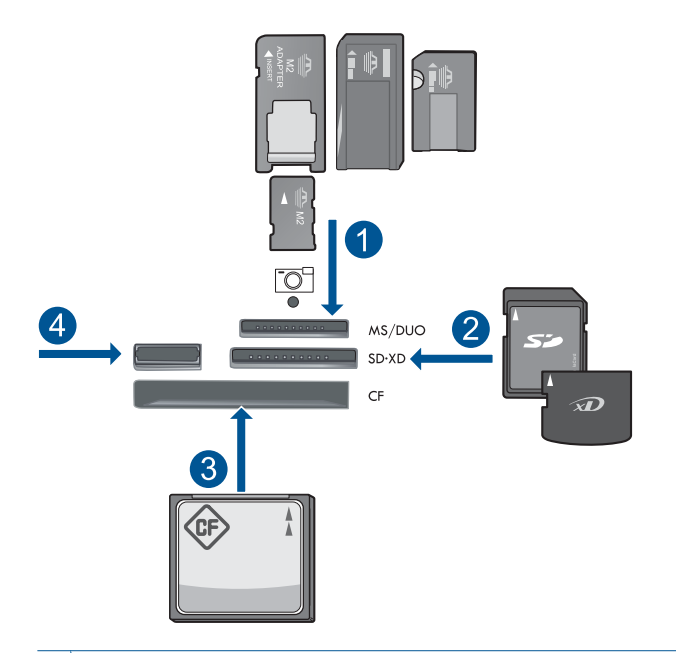

- 1 Memory Stick, Memory Stick Pro, Memory Stick Select, Memory Stick Magic Gate, Memory Stick Duo eller Pro Duo (adapter valgfritt), Memory Stick Pro-HG Duo (adapter valgfritt) eller Memory Stick Micro (adapter påkrevd)
- 2 MultiMediaCard (MMC), MMC Plus, Secure MultiMedia Card, MMC Mobile (RS-MMC; adapter påkrevd), Secure Digital (SD), Secure Digital Mini, Secure Digital High Capacity (SDHC), TransFlash MicroSD Card (adapter påkrevd) eller xD-Picture-kort
- 3 CompactFlash (CF) type I og II
- 4 Fremre USB-port: For digitalkameraer og uttakbare stasjoner
- **c**. Velg fotografi.

Merk **Vis og skriv** og trykk på **OK**.

Uthev fotografiet og trykk på **OK**.

Øk antall kopier og trykk på **OK**.

Trykk på **OK** for å forhåndsvise utskriften.

**d**. Skriv ut fotografiet.

Trykk på **Skriv ut Bbilder**.

# **Skrive ut ett fotografi på papir i full størrelse**

**a**. Legg i papir.

Legg papir i full størrelse i hovedinnskuffen.

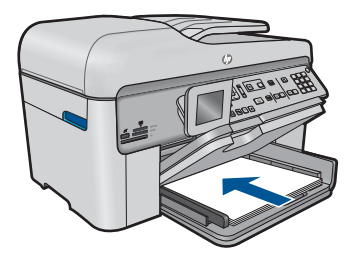

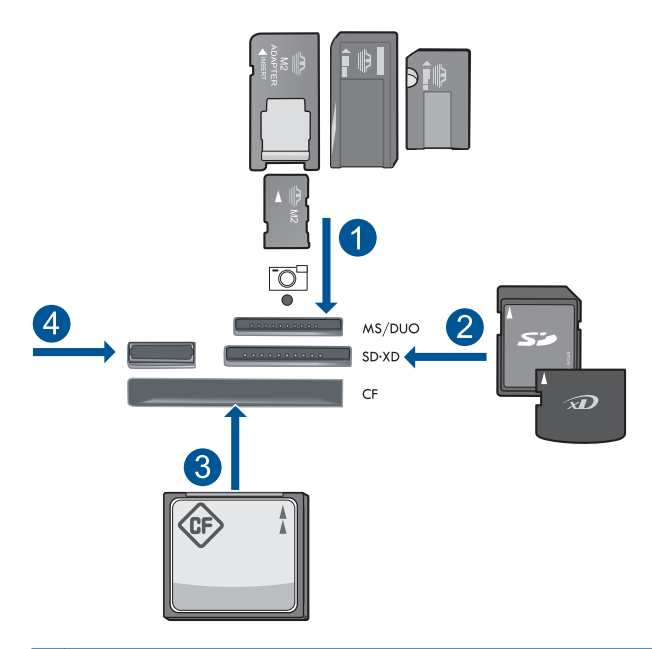

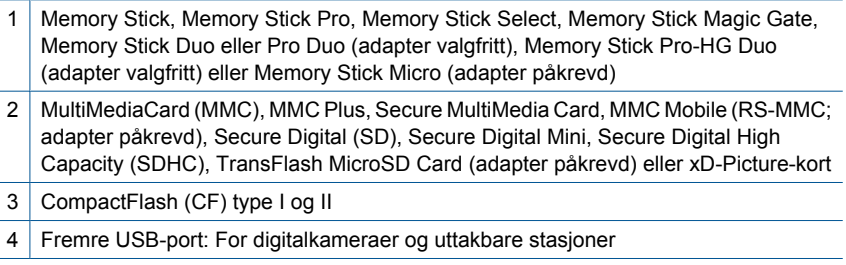

**c**. Velg fotografi.

 Merk **Vis og skriv** og trykk på **OK**. Uthev fotografiet og trykk på **OK**. Øk antall kopier og trykk på **OK**.

**d**. Endre sideoppsettet.

 Trykk på **OK** for å forhåndsvise utskriften. Trykk på **Meny** for å endre utskriftsinnstillinger. Merk **Layout (Oppsett)** og trykk på **OK**. Merk **A4 Borderless (Kantløs A4)** og trykk på **OK**. Trykk på **Tilbake**.

**e**. Skriv ut fotografiet.

Trykk på **Skriv ut Bbilder**.

### **Skrive ut flere fotografier på papir i full størrelse**

**a**. Legg i papir.

Legg papir i full størrelse i hovedinnskuffen.

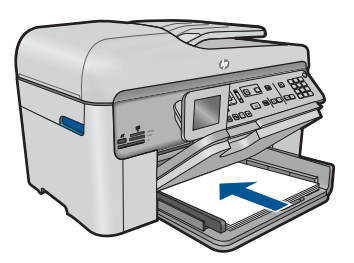

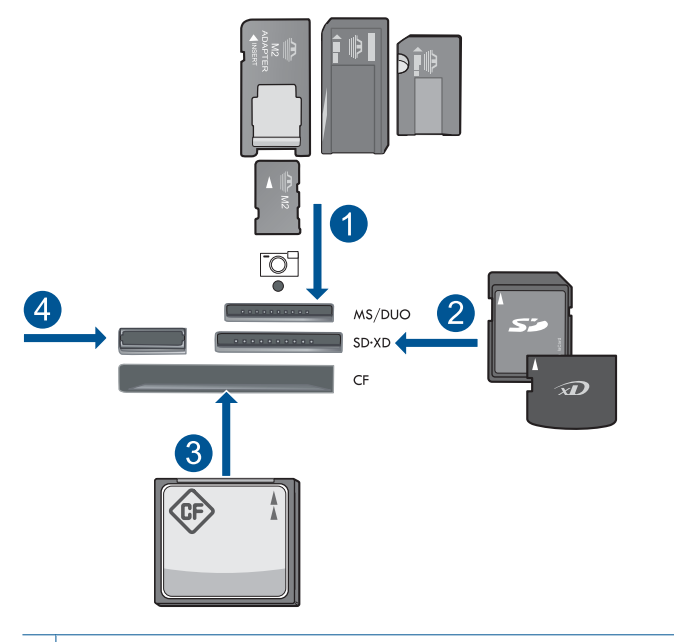

- 1 | Memory Stick, Memory Stick Pro, Memory Stick Select, Memory Stick Magic Gate, Memory Stick Duo eller Pro Duo (adapter valgfritt), Memory Stick Pro-HG Duo (adapter valgfritt) eller Memory Stick Micro (adapter påkrevd)
- 2 MultiMediaCard (MMC), MMC Plus, Secure MultiMedia Card, MMC Mobile (RS-MMC; adapter påkrevd), Secure Digital (SD), Secure Digital Mini, Secure Digital High Capacity (SDHC), TransFlash MicroSD Card (adapter påkrevd) eller xD-Picture-kort
- 3 CompactFlash (CF) type I og II
- 4 Fremre USB-port: For digitalkameraer og uttakbare stasjoner
- **c**. Velg fotografi.

Merk **Vis og skriv** og trykk på **OK**.

Uthev fotografiet og trykk på **OK**.

Øk antall kopier og trykk på **OK**.

**d**. Endre sideoppsettet.

 Trykk på **OK** for å forhåndsvise utskriften. Trykk på **Meny** for å endre utskriftsinnstillinger. Merk **Layout (Oppsett)** og trykk på **OK**. Merk **10x15 on A4 (10x15 på A4)** og trykk på **OK**. Trykk på **Tilbake**.

**e**. Skriv ut fotografiet.

## Trykk på **Skriv ut Bbilder**.

**2.** Vis animasjonen for dette emnet.

#### <span id="page-59-0"></span>**Beslektede emner**

- "Anbefalt papir for fotoutskrift" på side 43
- • ["Redigere fotografier før utskrift" på side 67](#page-68-0)
- • ["Stoppe gjeldende jobb" på side 239](#page-240-0)

# **Skrive ut et kreativt prosjekt**

**1.** Gjør ett av følgende:

#### **Skrive ut albumsider**

**a**. Legg i papir.

 Legg i opptil 13 x 18 cm (5 x 7 tommer) fotopapir i fotoskuffen eller fotopapir i full størrelse i hovedinnskuffen.

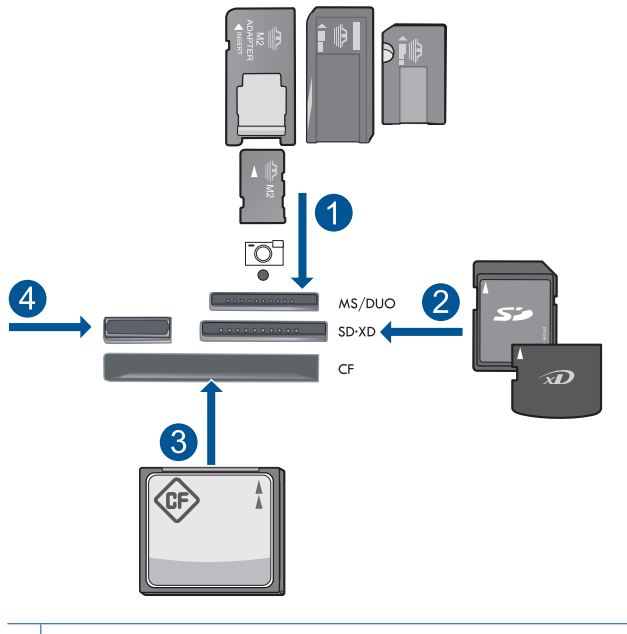

- 1 Memory Stick, Memory Stick Pro, Memory Stick Select, Memory Stick Magic Gate, Memory Stick Duo eller Pro Duo (adapter valgfritt), Memory Stick Pro-HG Duo (adapter valgfritt) eller Memory Stick Micro (adapter påkrevd)
- 2 MultiMediaCard (MMC), MMC Plus, Secure MultiMedia Card, MMC Mobile (RS-MMC; adapter påkrevd), Secure Digital (SD), Secure Digital Mini, Secure Digital High Capacity (SDHC), TransFlash MicroSD Card (adapter påkrevd) eller xD-Picture-kort
- 3 CompactFlash (CF) type I og II
- 4 Fremre USB-port for digitalkameraer og flyttbare stasjoner

**c**. Velg prosjekttype.

Merk **Opprett** og trykk på **OK**.

Merk **Album Pages** (Albumsider) og trykk på **OK**.

**d**. Følg veiledninger.

## **Skrive ut panoramabilder**

**a**. Legg i papir.

Legg i 10 x 30 cm (4 x 12 tommer) panoramapapir i hovedinnskuffen.

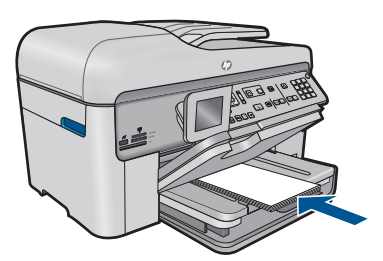

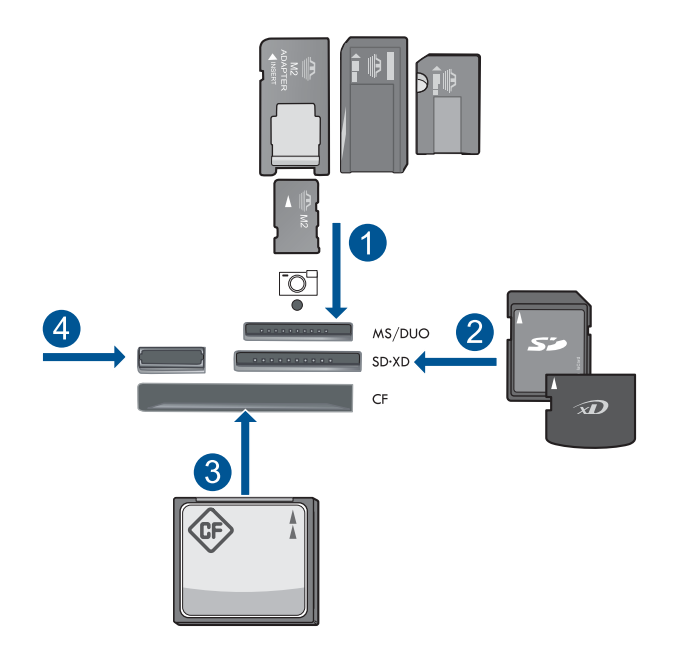

- 1 | Memory Stick, Memory Stick Pro, Memory Stick Select, Memory Stick Magic Gate, Memory Stick Duo eller Pro Duo (adapter valgfritt), Memory Stick Pro-HG Duo (adapter valgfritt) eller Memory Stick Micro (adapter påkrevd)
- 2 MultiMediaCard (MMC), MMC Plus, Secure MultiMedia Card, MMC Mobile (RS-MMC; adapter påkrevd), Secure Digital (SD), Secure Digital Mini, Secure Digital High Capacity (SDHC), TransFlash MicroSD Card (adapter påkrevd) eller xD-Picture-kort
- 3 CompactFlash (CF) type I og II
- 4 Fremre USB-port: For digitalkameraer og uttakbare stasjoner
- **c**. Velg prosjekttype.

Merk **Opprett** og trykk på **OK**.

Merk **Panorama Prints** (Panoramautskrifter) og trykk på **OK**.

**d**. Velg fotografi.

Uthev fotografiet og trykk på **OK**.

Øk antall kopier og trykk på **OK**.

Trykk på **OK** for å forhåndsvise utskriften.

**e**. Skriv ut fotografiet.

Trykk på **Skriv ut Bbilder**.

#### **Skrive ut fotografier i lommebokstørrelse**

**a**. Legg i papir.

 Legg i opptil 13 x 18 cm (5 x 7 tommer) fotopapir i fotoskuffen eller fotopapir i full størrelse i hovedinnskuffen.

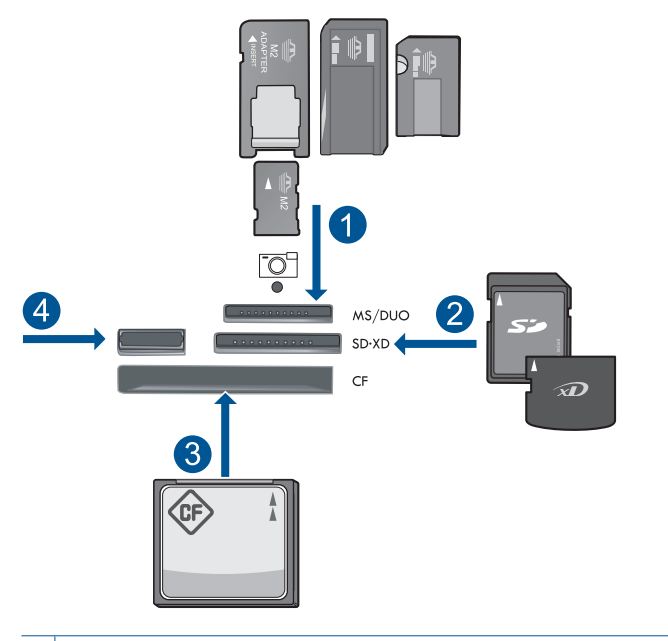

- 1 | Memory Stick, Memory Stick Pro, Memory Stick Select, Memory Stick Magic Gate, Memory Stick Duo eller Pro Duo (adapter valgfritt), Memory Stick Pro-HG Duo (adapter valgfritt) eller Memory Stick Micro (adapter påkrevd)
- 2 | MultiMediaCard (MMC), MMC Plus, Secure MultiMedia Card, MMC Mobile (RS-MMC; adapter påkrevd), Secure Digital (SD), Secure Digital Mini, Secure Digital High Capacity (SDHC), TransFlash MicroSD Card (adapter påkrevd) eller xD-Picture-kort
- 3 CompactFlash (CF) type I og II
- 4 Fremre USB-port: For digitalkameraer og uttakbare stasjoner
- **c**. Velg prosjekttype.

Merk **Opprett** og trykk på **OK**.

### Merk **Wallet Photos (Lommebokfotografier)** og trykk på **OK**.

**d**. Følg veiledninger.

### **Skrive ut passfotografier**

**a**. Legg i papir.

 Legg i opptil 13 x 18 cm (5 x 7 tommer) fotopapir i fotoskuffen eller fotopapir i full størrelse i hovedinnskuffen.

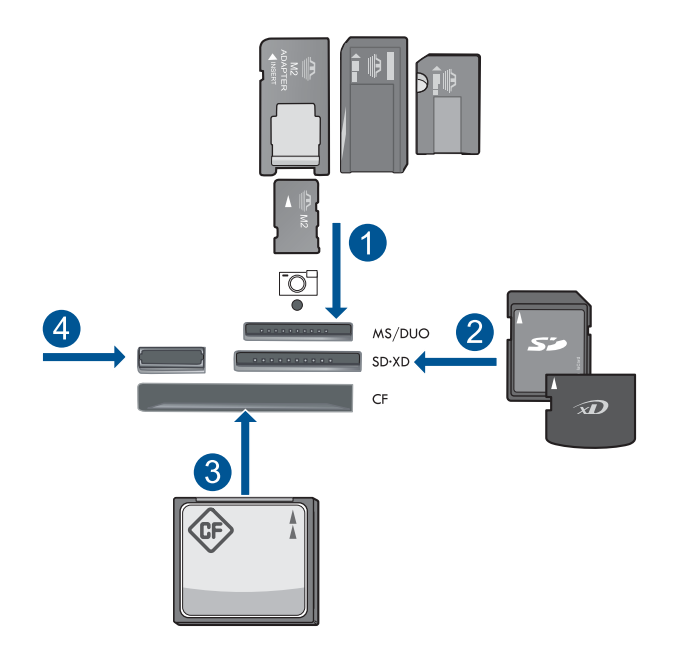

- 1 | Memory Stick, Memory Stick Pro, Memory Stick Select, Memory Stick Magic Gate, Memory Stick Duo eller Pro Duo (adapter valgfritt), Memory Stick Pro-HG Duo (adapter valgfritt) eller Memory Stick Micro (adapter påkrevd)
- 2 MultiMediaCard (MMC), MMC Plus, Secure MultiMedia Card, MMC Mobile (RS-MMC; adapter påkrevd), Secure Digital (SD), Secure Digital Mini, Secure Digital High Capacity (SDHC), TransFlash MicroSD Card (adapter påkrevd) eller xD-Picture-kort
- 3 CompactFlash (CF) type I og II
- 4 Fremre USB-port: For digitalkameraer og uttakbare stasjoner
- **c**. Velg prosjekttype.

Merk **Opprett** og trykk på **OK**.

### Merk **Passport Photos (Passbilder)** og trykk på **OK**.

**d**. Følg veiledninger.

#### **Fotoutskrifter**

- **a**. Legg i originalen.
	- Løft dekselet på produktet.

<span id="page-64-0"></span>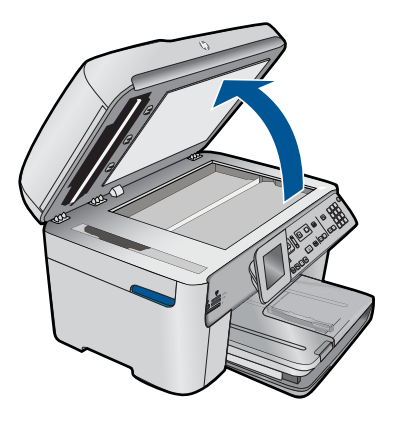

Legg originalen med utskriftssiden ned i fremre høyre hjørne på glasset.

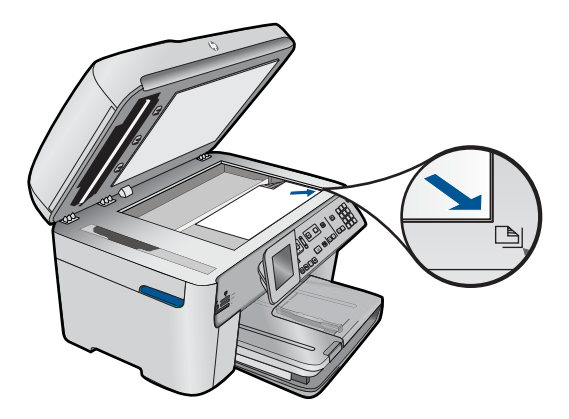

Lukk lokket.

**b**. Legg i papir.

 Legg i opptil 13 x 18 cm (5 x 7 tommer) fotopapir i fotoskuffen eller fotopapir i full størrelse i hovedinnskuffen.

**c**. Velg prosjekttype.

Merk **Opprett** og trykk på **OK**.

Merk **Scan and Reprint** (Skann og skriv ut) og trykk på **Skriv ut Bbilder**.

**2.** Vis animasjonen for dette emnet.

### **Beslektede emner**

- "Anbefalt papir for utskrift" på side 44
- • ["Redigere fotografier før utskrift" på side 67](#page-68-0)
- • ["Stoppe gjeldende jobb" på side 239](#page-240-0)

# **Skrive ut en nettside**

Du kan skrive ut en webside fra nettleseren på HP Photosmart.

<span id="page-65-0"></span>Hvis du bruker Internet Explorer (6.0 eller høyere) eller Firefox (2.0 eller høyere), kan du bruke **HP Smart webutskrift** for å få enkel og forutsigbar webutskrift med full kontroll over hva du ønsker og hordan du ønsker det skrevet ut. Du kan bruke **HP Smart webutskrift** fra verktøylinjen i Internet Explorer. Hvis du ønsker mer informasjon om **HP Smart webutskrift**, kan du se hjelpefilen som følger med verktøyet.

#### **Skrive ut en nettside**

- **1.** Pass på at du har lagt papir i hovedinnskuffen.
- **2.** Åpne **Fil**-menyen i nettleseren, og velg **Skriv ut**. Dialogboksen **Skriv ut** vises.
- **3.** Kontroller at produktet ditt er den valgte skriveren.
- **4.** Hvis nettleseren støtter det, velger du hvilke av elementene på Internett-siden du vil ha med på utskriften.

I Internet Explorer kan du for eksempel klikke på kategorien **Alternativer** for å velge alternativer som **Som vist på skjermen**, **Bare den valgte rammen** og **Skriv ut alle koblede dokumenter**.

- **5.** Klikk på **Skriv ut** eller **OK** for å skrive ut nettsiden.
- **Tips** For å skrive ut nettsider riktig må du kanskje sette utskriftsretningen til **Liggende**.

# **Skrive ut skjemaer og maler (Hurtigskjemaer)**

HP Photosmart har innebygde maler som gjør det mulig å skrive ut vanlige skjemaer, som ulike typer linjert papir, millimeterpapir, sjekklister, kalendere (støttes ikke på alle modeller) og notepapir, på vanlig papir i Letter- eller A4-størrelse. Du kan også skrive ut spill som morsomme labyrinter som får forskjellige mønstre hver gang du skriver dem ut.

#### **Slik skriver du ut skjemaer fra kontrollpanelet**

- **1.** Kontroller at det er lagt papir i innskuffen.
- **2.** Trykk på **Apps**.
- **3.** Trykk på pilknappen for å utheve **Quick Forms (Hurtigskjemaer)**, og trykk deretter på **OK**.
- **4.** Trykk på pil ned-knappen for å utheve skjemaet du vil skrive ut, og trykk deretter på **OK**.
- **5.** Hvis du blir bedt om det, velger du typen skjema du vil skrive ut.
- **6.** Trykk på pil opp-knappen for å øke antall kopier, og trykk deretter på **OK**.

# **Skrive ut med Maksimal oppløsning**

Bruk Maksimal oppløsning (dpi) for å skrive ut skarpe bilder av høy kvalitet.

Du får størst utbytte av maksimal oppløsning når du skriver ut bilder med høy kvalitet, for eksempel digitale fotografier. Når du velger maksimal oppløsning, vil programvaren vise de optimaliserte punktene per tomme (dpi) som HP Photosmart vil skrive ut. Utskrift med maksimal oppløsning støttes bare for følgende papirtyper:

- <span id="page-66-0"></span>• HP Premium Plus-fotopapir
- HP Premium-fotopapir
- HP Advanced-fotopapir
- Foto-hagaki-kort

Utskrift med maksimal oppløsning tar lengre tid enn utskrift med andre innstillinger, og krever mye diskplass.

### **Skrive ut med maksimal oppløsning**

- **1.** Kontroller at det er lagt papir i innskuffen.
- **2.** Åpne **Fil**-menyen i programmet, og velg **Skriv ut**.
- **3.** Kontroller at produktet ditt er den valgte skriveren.
- **4.** Klikk på knappen som åpner **Egenskaper**-dialogboksen. Denne knappen kan hete **Egenskaper**, **Alternativer**, **Skriveroppsett**, **Skriver** eller **Innstillinger**, avhengig av programmet.
- **5.** Klikk på kategorien **Avansert**.
- **6.** I området **Funksjoner** merker du av for **Aktiver maksimal oppløsning**.
- **7.** Klikk på kategorien **Funksjoner**.
- **8.** I nedtrekkslisten **Type er** klikker du på **Mer** og velger ønsket papirtype.
- **9.** I nedtrekkslisten **Utskriftskvalitet** klikker du på **Maksimal oppløsning**.
	- **Merk** Hvis du vil finne ut hvilken oppløsning produktet vil skrive ut med, basert på papirtypen og de valgte innstillingene for utskriftskvalitet, klikker du på **Oppløsning**.

**10.** Velg eventuelle andre utskriftsinnstillinger du ønsker, og klikk på **OK**.

#### **Beslektede emner**

"Vise utskriftsoppløsningen" på side 65

# **Vise utskriftsoppløsningen**

Skriverprogramvaren viser utskriftsoppløsningen i punkter per tomme (dpi - dots per inch). Antall punkter per tomme varierer etter hvilken papirtype og utskriftskvalitet du velger i skriverprogramvaren.

#### **Vise utskriftsoppløsningen**

- **1.** Kontroller at det er lagt papir i innskuffen.
- **2.** Åpne **Fil**-menyen i programmet, og velg **Skriv ut**.
- **3.** Kontroller at produktet ditt er den valgte skriveren.
- **4.** Klikk på knappen som åpner **Egenskaper**-dialogboksen. Denne knappen kan hete **Egenskaper**, **Alternativer**, **Skriveroppsett**, **Skriver** eller **Innstillinger**, avhengig av programmet.
- **5.** Klikk på kategorien **Funksjoner**.
- **6.** I nedtrekkslisten **Papirtype** klikker du på typen papir du har lagt i.
- <span id="page-67-0"></span>**7.** I nedtrekkslisten **Utskriftskvalitet** velger du den riktige kvalitetsinnstillingen for prosjektet.
- **8.** Klikk på **Oppløsning**-knappen for å se utskriftsoppløsningen for den valgte kombinasjonen av papirtype og utskriftskvalitet.

# **Bruke utskriftssnarveier**

Bruk utskriftssnarveier til å skrive ut med utskriftsinnstillinger du bruker ofte. Skriverprogramvaren har flere spesielt utformede snarveier som er tilgjengelig i listen Utskrift.

**Merk** Når du velger en utskriftssnarvei, vises de riktige utskriftsalternativene automatisk. Du kan la dem være slik de er, endre dem eller lage dine egne snarveier for oppgaver du bruker ofte.

Bruk kategorien Utskrift til følgende utskriftsoppgaver:

- **Generell utskrift for daglig bruk**: Skriv ut dokumenter raskt.
- **Fotoutskrift uten kantlinje**: Skriv ut til toppen, bunnen og sidekantene på 10 x 15 cm og 13 x 18 cm HP-fotopapir.
- **Papirsparende utskrift**: Skriv ut dobbeltsidige dokumenter med flere sider på samme ark for å redusere papirbruken.
- **Fotoutskrift med hvite kanter**: Skriv ut et fotografi med en hvit ramme rundt kantene.
- **Rask/økonomisk utskrift**: Produser utskrifter i utkastkvalitet raskt.
- **Presentasjonsutskrift**: Skriv ut dokumenter av høy kvalitet, inkludert brev og transparenter.
- **Tosidig utskrift**: Skriv ut tosidig utskrift med HP Photosmart.

### **Lage en utskriftssnarvei**

- **1.** Åpne **Fil**-menyen i programmet, og velg **Skriv ut**.
- **2.** Kontroller at produktet ditt er den valgte skriveren.
- **3.** Klikk på knappen som åpner **Egenskaper**-dialogboksen. Denne knappen kan hete **Egenskaper**, **Alternativer**, **Skriveroppsett**, **Skriver** eller **Innstillinger**, avhengig av programmet.
- **4.** Klikk på kategorien **Utskrift**.
- **5.** I **Utskrift**-listen klikker du på en utskriftssnarvei. Utskriftsinnstillingene for den valgte snarveien vises.
- **6.** Endre innstillingene til slik du vil ha dem i den nye snarveien.
- **7.** Klikk på **Lagre som** og skriv et navn for den nye utskriftssnarveien. Klikk deretter på **Lagre**.

Utskriftssnarveien legges til i listen.

### **Slette en utskriftssnarvei**

- **1.** Åpne **Fil**-menyen i programmet, og velg **Skriv ut**.
- **2.** Kontroller at produktet ditt er den valgte skriveren.
- <span id="page-68-0"></span>**3.** Klikk på knappen som åpner **Egenskaper**-dialogboksen. Denne knappen kan hete **Egenskaper**, **Alternativer**, **Skriveroppsett**, **Skriver** eller **Innstillinger**, avhengig av programmet.
- **4.** Klikk på kategorien **Utskrift**.
- **5.** I **Utskrift**-listen klikker du på snarveien du vil slette.
- **6.** Klikk på **Slett**. Utskriftssnarveien fjernes fra listen.
- **Merk** Du kan bare slette snarveier du selv har laget. De originale HP-snarveiene kan ikke slettes.

# **Fastsette standard utskriftsinnstillinger**

Hvis det finnes innstillinger du bruker ofte ved utskrift, kan du gjøre dem til standard utskriftsinnstillinger, slik at de allerede er angitt når du åpner dialogboksen **Skriv ut** fra programmet.

#### **Endre standard utskriftsinnstillinger**

- **1.** I HP Løsningssenter klikker du på **Innstillinger**, **Utskriftsinnstillinger** og deretter **Skriverinnstillinger**.
- **2.** Endre utskriftsinnstillingene, og klikk på **OK**.

# **Redigere fotografier før utskrift**

**1.** Gjør ett av følgende:

#### **Roter bildet**

**a**. Velg fotografi.

 Merk **View & Print** (Vis og skriv ut) og trykk på **OK**. Uthev fotografiet og trykk på **OK**.

**b**. Redigere fotografiet.

 Trykk på **Meny**. Merk **Rotate** (Roter) og trykk på **OK**. Trykk på **OK** når du er ferdig.

#### **Beskjære et fotografi**

**a**. Velg fotografi.

 Merk **View & Print** (Vis og skriv ut) og trykk på **OK**. Uthev fotografiet og trykk på **OK**.

**b**. Redigere fotografiet.

 Trykk på **Meny**. Merk **Crop** (Beskjær) og trykk på **OK**. Trykk på **OK** når du er ferdig.

#### <span id="page-69-0"></span>**Fotofiks**

**a**. Velg fotografi.

 Merk **View & Print** (Vis og skriv ut) og trykk på **OK**. Uthev fotografiet og trykk på **OK**.

**b**. Redigere fotografiet.

 Trykk på **Meny**. Merk **Photo Fix (Fotofiks)** og trykk på **OK**. Velg ønsket alternativ og trykk på **OK** .

#### **Add frame (Legg til ramme)**

**a**. Velg fotografi.

 Merk **View & Print** (Vis og skriv ut) og trykk på **OK**. Uthev fotografiet og trykk på **OK**.

**b**. Redigere fotografiet.

Trykk på **Meny**.

 Merk **Add Frame (Legg til ramme)** og trykk på **OK**. Velg ønsket alternativ og trykk på **OK** .

#### **Justere lysstyrke**

**a**. Velg fotografi.

 Merk **View & Print** (Vis og skriv ut) og trykk på **OK**. Uthev fotografiet og trykk på **OK**.

**b**. Redigere fotografiet.

 Trykk på **Meny**. Merk **Brightness** (Lysstyrke) og trykk på **OK**. Angi lysstyrke og trykk på **OK** når du er ferdig.

#### **Fargeeffekt**

**a**. Velg fotografi.

 Merk **View & Print** (Vis og skriv ut) og trykk på **OK**. Uthev fotografiet og trykk på **OK**.

**b**. Redigere fotografiet.

Trykk på **Meny**.

Merk **Color Effect** (Fargeeffekt) og trykk på **OK**.

Velg ønsket alternativ og trykk på **OK** .

**2.** Vis animasjonen for dette emnet.

# **Skrive ut fra hvor som helst**

HP ePrint er en gratistjeneste fra HP som lar deg skrive ut fra en mobil enhet eller datamaskin, når som helst og hvor som helst. Send en e-postmelding til skriverens epostadresse, og e-postmeldingen og alle støttede filvedlegg i meldingen skrives ut. Du kan skrive ut bilder og Word-, PowerPoint- og PDF-dokumenter.

**Werk** Dokumenter som skrives ut med HP ePrint, kan se annerledes ut enn originalen med hensyn til stil, formatering og tekstflyt. Hvis du har dokumenter som må skrives ut med høyere kvalitet (som juridiske dokumenter), anbefaler vi at du skriver ut fra programmet på datamaskinen slik at du får mer kontroll over utseendet på utskriften.

**Merk** For å hjelpe med å hindre uautorisert e-post, tildeler HP en tilfeldig epostadresse til skriveren. Denne adressen blir aldri publisert, og vil som standard ikke svare til noen avsender. HP ePrint har også industristandard søppelpostfiltrering, og gjør om e-post og vedlegg til et rent utskriftsformat for å redusere trusler fra virus eller annet skadelig innhold. HP ePrint filtrerer imidlertid ikke e-post basert på innhold, så det kan ikke hindre at støtende eller opphavsrettslig beskyttet materiale blir skrevet ut.

- Kom i gang med å bruke HP ePrint
- [Skrive ut et dokument fra hvor som helst](#page-71-0)
- [Lær mer om bruk av HP ePrint](#page-71-0)

#### **Kom i gang med å bruke HP ePrint**

Hvis du skal bruke HP ePrint, må skriveren være koblet til et nettverk og til Internett. Hvis du ikke gjorde dette under installeringen, kan du se trinnene nedenfor.

#### **Koble til Internett**

- **1.** Trykk på **ePrint**-knappen.
- **2.** Trykk på pil ned-knappen for å utheve **Aktiver Webtjenester**, og trykk deretter på **OK**.
- **3.** Trykk på **OK** for å godta vilkårene for bruk.
- **4.** Følg veiledningen på skjermen. Når installeringen er fullført, vil HP Photosmart skrive ut en rapport med viktig informasjon om HP ePrint-innstillingene. Denne rapporten inneholder epostadressen til skriveren. Noter ned denne adressen. Du trenger den for å kunne bruke HP ePrint.
- **5.** Registrer deg elektronisk med HP ePrint, der du kan angi sikkerhetsvalg og sjekke status for utskriftsjobben.

Finn registreringsadressen på utskriften, og skriv den i adressefeltet i en nettleser. Følg instruksjonene på påloggingssiden.

**Merk** Det er bare personen som registrerte e-postadressen, som kan logge på.

#### **Beslektede emner**

["Legge til HP Photosmart i et nettverk" på side 7](#page-8-0)

### <span id="page-71-0"></span>**Skrive ut et dokument fra hvor som helst**

#### **Slik skriver du ut et dokument fra hvor som helst**

- **1.** Hvis du ikke kjenner skriverens e-postadresse, følger du denne fremgangsmåten for å finne den.
	- **a**. Trykk på **ePrint**-knappen.
	- **b**. Kontroller at **Vis e-postadresse** er uthevet, og trykk deretter på **OK**. E-postadressen vises på skjermen.
		- **Tips** Hvis du vil skrive ut e-postadressen, trykker du på **OK**. Trykk på pil nedknappen til **Skriv ut infoside** er uthevet, og trykk deretter på **OK**. Epostadressen vises på utskriften.
- **2.** Lag og send en e-postmelding til skriveren.
	- **a**. Lag en ny e-postmelding og skriv skriverens e-postadresse i **Til**-boksen.
	- **b**. Skriv meldingsteksten, og legg ved dokumentene eller bildene du vil skrive ut.
	- **c**. Send e-postmeldingen. Skriveren skriver ut e-posten.
		- **Merk** Skriveren må være koblet til Internett for å kunne motta e-post. Eposten skrives ut straks den mottas. I likhet med all annen e-post, er det ingen garanti for når eller om den vil bli mottatt. Når du registrerer elektronisk med HP ePrint, kan du sjekke status for jobbene.
- **3.** Vis animasjonen for dette emnet.

## **Lær mer om bruk av HP ePrint**

Logg deg på HPs gratis HP ePrinterCenter-nettsted for å angi økt sikkerhet for HP ePrint, angi e-postadressene som har tillatelse til å sende e-post til skriveren, og andre gratistjenester.

Når du skal logge på, trenger du navnet på skriveren, som er første del av skriverens epostadresse.

Gå til HP ePrinterCenter-nettstedet for mer informasjon og spesifikke vilkår og betingelser: [www.hp.com/go/ePrinterCenter](http://TAPAS_ONLINE_SERVICES_PRINT).

# **Skrive ut fra Internett uten datamaskin**

Du kan skrive ut fargeleggingssider, værrapporter, kuponger og kort på Internett direkte fra HP Photosmart uten bruk av datamaskin ved å bruke **HP Apps**.

- Kom i gang med å bruke HP Apps
- [Skrive ut en nettside med HP Apps](#page-72-0)
- [Lær mer om bruk av HP Apps](#page-72-0)

### **Kom i gang med å bruke HP Apps**

Hvis du skal bruke **HP Apps**, må skriveren være koblet til et nettverk og til Internett. Hvis du ikke gjorde dette under installeringen, kan du se trinnene nedenfor.
### **Koble til Internett**

- **1.** Trykk på **ePrint**-knappen.
- **2.** Trykk på pil ned-knappen for å utheve **Aktiver Webtjenester**, og trykk deretter på **OK**.
- **3.** Trykk på **OK** for å godta vilkårene for bruk.
- **4.** Følg veiledningen på skjermen.

#### **Beslektede emner**

["Legge til HP Photosmart i et nettverk" på side 7](#page-8-0)

### **Skrive ut en nettside med HP Apps**

### **Slik skriver du ut med HP Apps**

- **1.** Pass på at du har lagt papir i hovedinnskuffen.
- **2.** Trykk på **Apps**-knappen.
- **3.** Merk det du vil skrive ut, og trykk på **OK**.
- **4.** Følg veiledningen på skjermen.

### **Lær mer om bruk av HP Apps**

Lær om **HP Apps** for utskrift av innhold fra Internett, enkelt og problemfritt. [Klikk her for](http://TAPAS_ONLINE_SERVICES_SIPS) [å koble til Internett for mer informasjon.](http://TAPAS_ONLINE_SERVICES_SIPS)

Kapittel 6

# **7 Skanning**

- "Skanne til en datamaskin" på side 73
- • ["Skanne til minnekort eller USB-lagringsenhet" på side 74](#page-75-0)
- **Tips** Du kan også skanne et fotografi og skrive det ut. Du finner mer informasjon i ["Skrive ut et kreativt prosjekt" på side 58.](#page-59-0)

# **Skanne til en datamaskin**

**1.** Gjør ett av følgende:

### **Skanne en enkelt side**

**a**. Legg i originalen.

Løft dekselet på produktet.

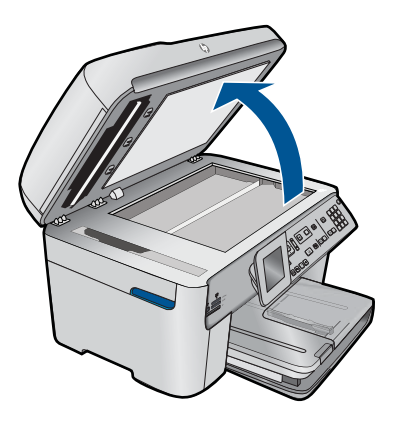

Legg originalen med utskriftssiden ned i fremre høyre hjørne på glasset.

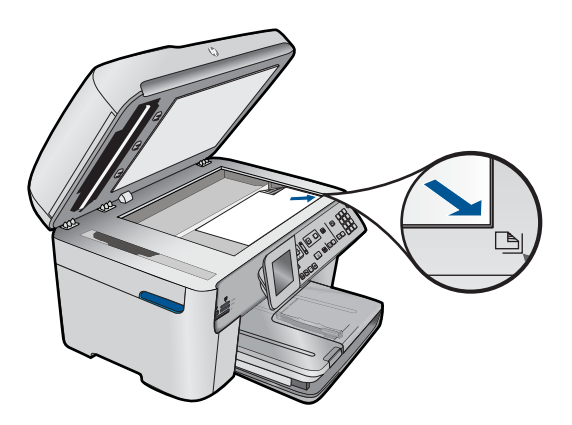

Lukk lokket.

<span id="page-75-0"></span>**b**. Start skanning.

 Trykk på **Start Skanning**. Merk **Scan to Computer** (Skann til datamaskin) og trykk på **OK**. Merk **HP Photosmart** og trykk på **OK**.

### **Skanne flere sider**

**a**. Legg i originalen.

 Fjern eventuelle stifter og binders fra originaldokumentet. Skyv originalene med utskriftssiden opp inn i dokumentmaterskuffen til produktet oppdager sidene.

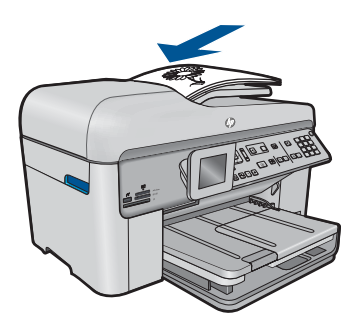

Skyv papirskinnen innover til den stopper mot papirkanten.

**b**. Start skanning.

 Trykk på **Start Skanning**. Merk **Scan to Computer** (Skann til datamaskin) og trykk på **OK**. Uthev ønsket alternativ og trykk på **OK** .

**2.** Vis animasjonen for dette emnet.

### **Beslektede emner**

["Stoppe gjeldende jobb" på side 239](#page-240-0)

# **Skanne til minnekort eller USB-lagringsenhet**

- **Merk** Du kan sende det skannede bildet som et JPEG-bilde til minnekort eller lagringsenheten som er satt inn. Da kan du bruke fotoutskriftsalternativene til å lage utskrifter uten kantlinje og albumsider av det skannede bildet.
- **1.** Gjør ett av følgende:

### **Skanne en enkelt side**

- **a**. Legg i originalen.
	- Løft dekselet på produktet.

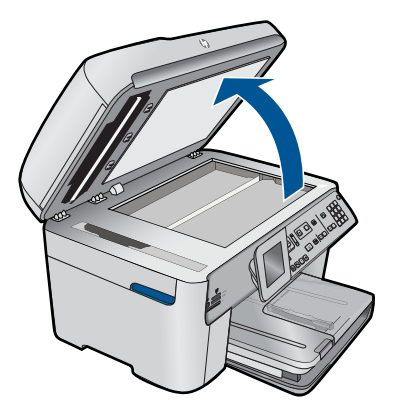

Legg originalen med utskriftssiden ned i fremre høyre hjørne på glasset.

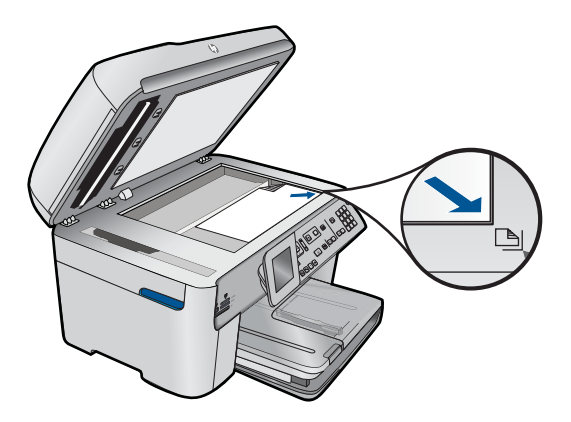

Lukk lokket.

**b**. Sett inn minne.

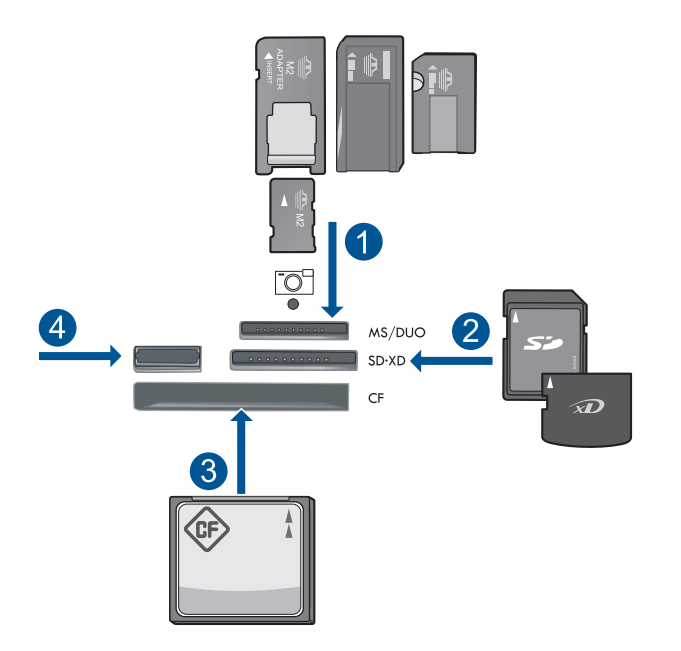

- 1 | Memory Stick, Memory Stick Pro, Memory Stick Select, Memory Stick Magic Gate, Memory Stick Duo eller Pro Duo (adapter valgfritt), Memory Stick Pro-HG Duo (adapter valgfritt) eller Memory Stick Micro (adapter påkrevd)
- 2 MultiMediaCard (MMC), MMC Plus, Secure MultiMedia Card, MMC Mobile (RS-MMC; adapter påkrevd), Secure Digital (SD), Secure Digital Mini, Secure Digital High Capacity (SDHC), TransFlash MicroSD Card (adapter påkrevd) eller xD-Picture-kort
- 3 CompactFlash (CF) type I og II
- 4 Fremre USB-port: For digitalkameraer og uttakbare stasjoner
- **c**. Start skanning.

Trykk på **Start Skanning**.

 Uthev **Scan to Memory Card** (Skann til minnekort) eller **Scan to USB Flash Drive (Skann til USB Flash-stasjon)**, og trykk på **OK**.

Uthev ønsket alternativ og trykk på **OK** .

### **Skanne flere sider**

**a**. Legg i originalen.

Fjern eventuelle stifter og binders fra originaldokumentet.

 Skyv originalene med utskriftssiden opp inn i dokumentmaterskuffen til produktet oppdager sidene.

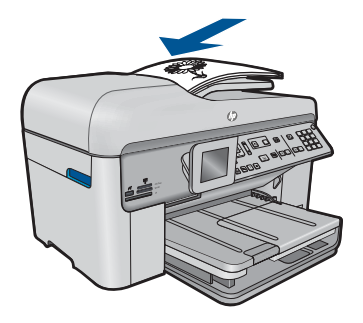

Skyv papirskinnen innover til den stopper mot papirkanten.

**b**. Sett inn minne.

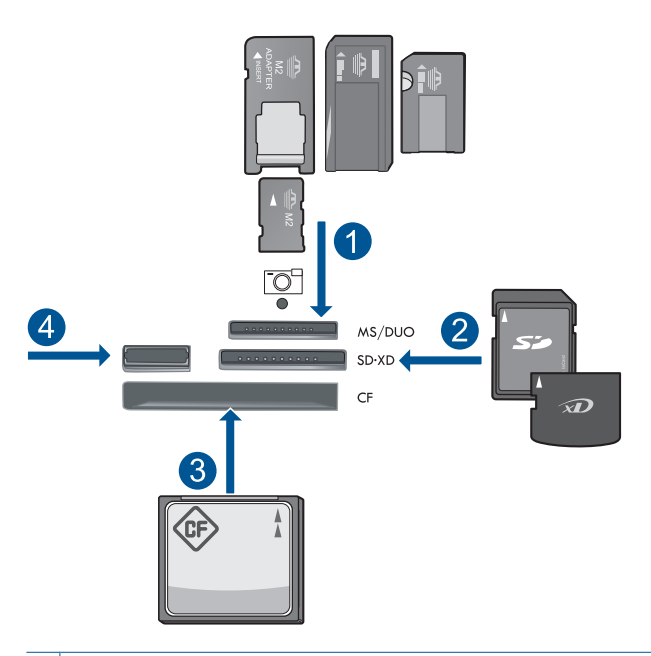

1 | Memory Stick, Memory Stick Pro, Memory Stick Select, Memory Stick Magic Gate, Memory Stick Duo eller Pro Duo (adapter valgfritt), Memory Stick Pro-HG Duo (adapter valgfritt) eller Memory Stick Micro (adapter påkrevd) 2 MultiMediaCard (MMC), MMC Plus, Secure MultiMedia Card, MMC Mobile (RS-MMC; adapter påkrevd), Secure Digital (SD), Secure Digital Mini, Secure Digital High Capacity (SDHC), TransFlash MicroSD Card (adapter påkrevd) eller xD-Picture-kort 3 CompactFlash (CF) type I og II 4 Fremre USB-port: For digitalkameraer og uttakbare stasjoner

- **c**. Start skanning.
	- Trykk på **Start Skanning**.

 Uthev **Scan to Memory Card** (Skann til minnekort) eller **Scan to USB Flash Drive (Skann til USB Flash-stasjon)**, og trykk på **OK**.

Uthev ønsket alternativ og trykk på **OK** .

**2.** Vis animasjonen for dette emnet.

### **Beslektede emner**

["Stoppe gjeldende jobb" på side 239](#page-240-0)

# **8 Kopiering**

"Kopiere tekst eller blandede dokumenter" på side 79

**Tips** Du kan også kopiere et fotografi og skrive det ut. Hvis du vil ha mer informasjon, se ["Skrive ut et kreativt prosjekt" på side 58.](#page-59-0)

# **Kopiere tekst eller blandede dokumenter**

**1.** Gjør ett av følgende:

## **1-sidig original til 1-sidig kopi**

**a**. Legg i papir.

Legg papir i full størrelse i hovedinnskuffen.

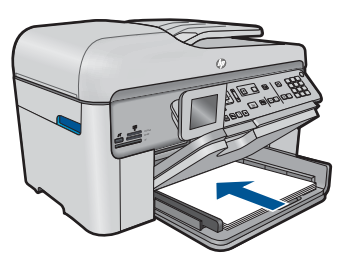

**b**. Legg i originalen.

Løft dekselet på produktet.

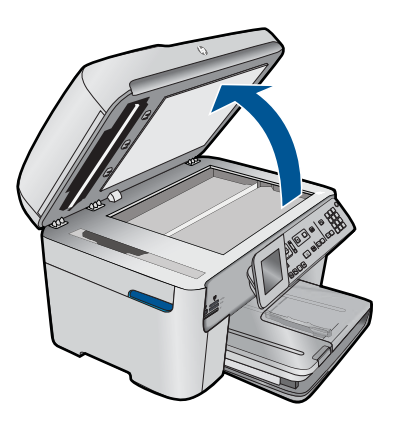

Legg originalen med utskriftssiden ned i fremre høyre hjørne på glasset.

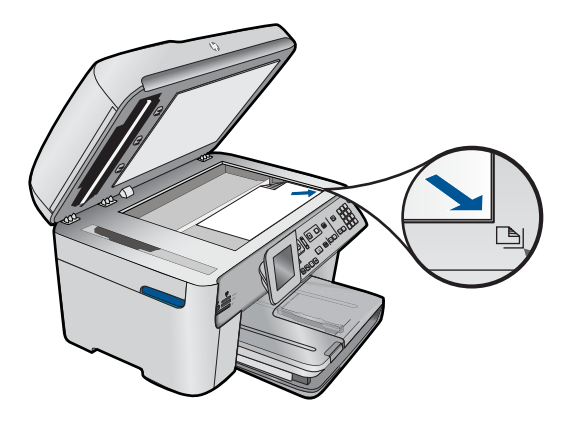

Lukk lokket.

**c**. Angi antall eksemplarer.

Merk **Copy (Kopier)** og trykk på **OK**.

Trykk på pil opp-knappen eller bruk talltastene til å øke antall eksemplarer.

**d**. Start kopiering.

Trykk på **Start kopiering**.

## **1-sidig original til 2-sidig kopi**

**a**. Legg i papir.

Legg papir i full størrelse i hovedinnskuffen.

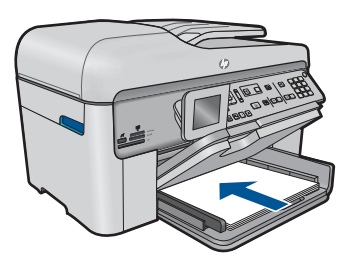

**b**. Legg i originalen.

 Skyv originalene med utskriftssiden opp inn i dokumentmaterskuffen til produktet oppdager sidene.

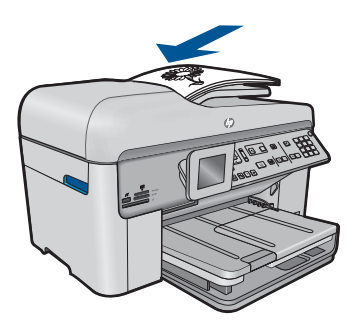

**Merk** Du kan også legge originalen med utskriftssiden ned i fremre høyre hjørne på glasset.

Skyv papirskinnen innover til den stopper mot papirkanten.

**c**. Angi 2-sidig alternativ.

Trykk på **2-sidig** på kontrollpanelet.

Merk **Copy (Kopier)** og trykk på **OK**.

 Merk **1-Sided Original 2-Sided Copy (1-sidig original, 2-sidig kopi)** og trykk på **OK**.

**d**. Angi antall eksemplarer.

Trykk på pil opp-knappen eller bruk talltastene til å øke antall eksemplarer.

**e**. Start kopiering.

Trykk på **Start kopiering**.

### **2-sidig original til 2-sidig kopi**

**a**. Legg i papir.

Legg papir i full størrelse i hovedinnskuffen.

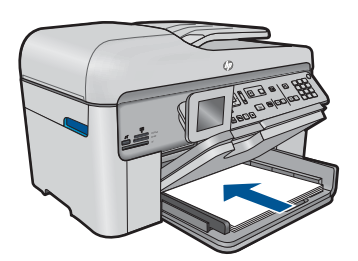

**b**. Legg i originalen.

 Skyv originalene med utskriftssiden opp inn i dokumentmaterskuffen til produktet oppdager sidene.

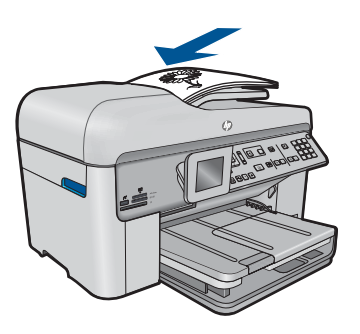

Skyv papirskinnen innover til den stopper mot papirkanten.

**c**. Angi 2-sidig alternativ.

Trykk på **2-sidig** på kontrollpanelet.

Merk **Copy (Kopier)** og trykk på **OK**.

 Merk **2-Sided Original 2-Sided Copy (2-sidig original, 2-sidig kopi)** og trykk på **OK**.

**d**. Angi antall eksemplarer.

Trykk på pil opp-knappen eller bruk talltastene til å øke antall eksemplarer.

**e**. Start kopiering.

Trykk på **Start kopiering**.

### **2-sidig original til 1-sidig kopi**

**a**. Legg i papir.

Legg papir i full størrelse i hovedinnskuffen.

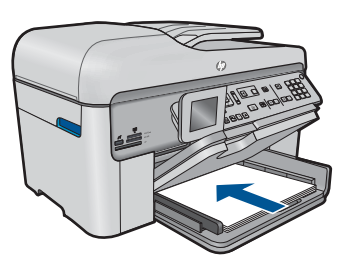

**b**. Legg i originalen.

 Skyv originalene med utskriftssiden opp inn i dokumentmaterskuffen til produktet oppdager sidene.

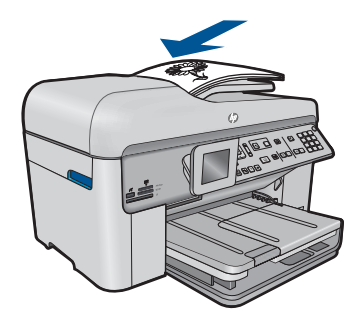

Skyv papirskinnen innover til den stopper mot papirkanten.

**c**. Angi 2-sidig alternativ.

Trykk på **2-sidig** på kontrollpanelet.

Merk **Copy (Kopier)** og trykk på **OK**.

 Merk **2-Sided Original 1-Sided Copy (2-sidig original, 1-sidig kopi)** og trykk på **OK**.

<span id="page-84-0"></span>**d**. Angi antall eksemplarer.

Trykk på pil opp-knappen eller bruk talltastene til å øke antall eksemplarer.

**e**. Start kopiering.

### Trykk på **Start kopiering**.

**2.** Vis animasjonen for dette emnet.

### **Beslektede emner**

- "Endre kopieringsinnstillingene" på side 83
- • ["Forhåndsvise en kopi før utskrift" på side 85](#page-86-0)
- • ["Stoppe gjeldende jobb" på side 239](#page-240-0)

# **Endre kopieringsinnstillingene**

### **Slik angir du antall kopier fra kontrollpanelet**

- **1.** Trykk på **OK** når **Copy (Kopier)** er uthevet på hjemskjermbildet.
- **2.** Trykk på pil opp-knappen eller bruk tastaturet for å øke antall kopier, opp til det maksimale.

(Det maksimale antall kopier varierer fra modell til modell.)

**3.** Trykk på **Start kopiering**.

### **Slik angir du papirstørrelse fra kontrollpanelet**

- **1.** Trykk på **OK** når **Copy (Kopier)** er uthevet på hjemskjermbildet.
- **2.** Trykk på **Meny** for å velge **Copy Settings (Kopieringsinnstillinger)**.

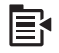

- **3.** Trykk på pil ned-knappen for å utheve **Paper Size** (Papirstørrelse), og trykk deretter på **OK**.
- **4.** Trykk på pil ned-knappen for å utheve papirstørrelsen som ligger i innskuffen, og trykk deretter på **OK**.

### **Slik angir du papirtype for kopier**

- **1.** Trykk på **OK** når **Copy (Kopier)** er uthevet på hjemskjermbildet.
- **2.** Trykk på **Meny** for å velge **Copy Settings (Kopieringsinnstillinger)**.

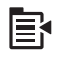

- **3.** Trykk på pil ned-knappen for å utheve **Paper Type** (Papirtype), og trykk deretter på **OK**.
- **4.** Trykk på pil ned-knappen til riktig papirtype vises, og trykk deretter på **OK**. Se tabellen nedenfor for å avgjøre hvilken papirtypeinnstilling du skal velge, basert på papiret som er lagt i innskuffen.

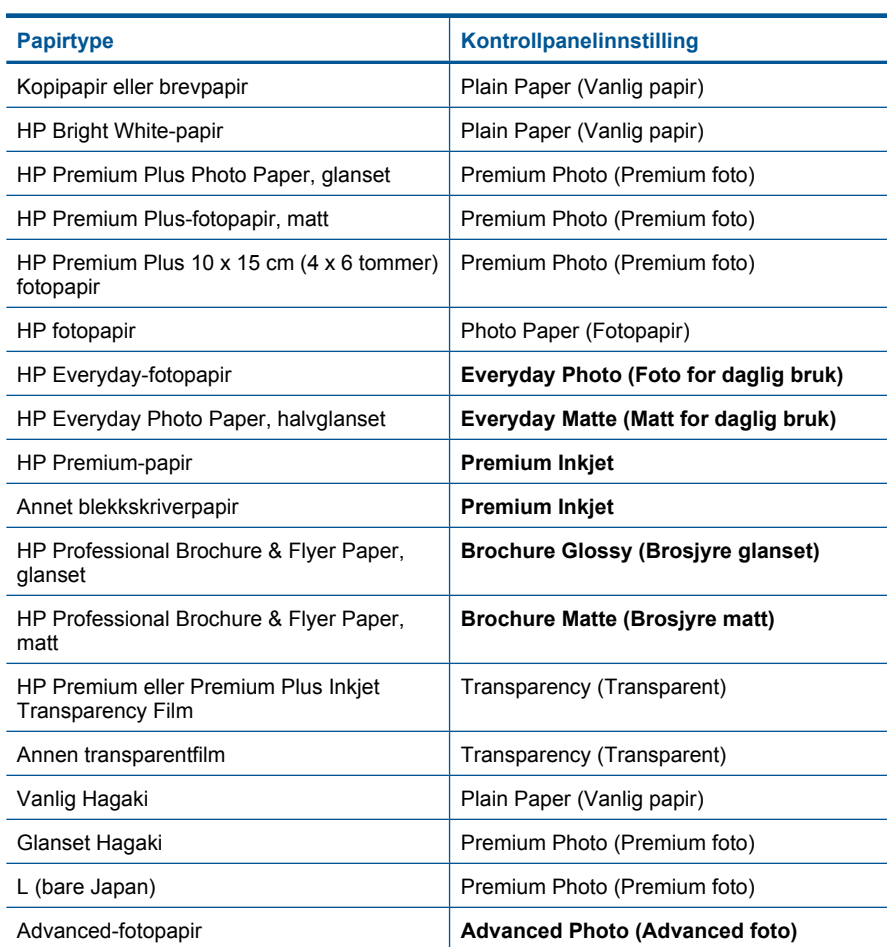

### **Slik endrer du kopikvaliteten fra kontrollpanelet**

- **1.** Trykk på **OK** når **Copy (Kopier)** er uthevet på hjemskjermbildet.
- **2.** Trykk på **Meny** for å velge **Copy Settings (Kopieringsinnstillinger)**.

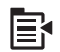

- **3.** Trykk på pil ned-knappen for å utheve **Quality** (Kvalitet), og trykk deretter på **OK**.
- **4.** Trykk på opp- eller nedpilen for å velge en kopikvalitet, og trykk på **OK**.

### **Slik justerer du kopikontrasten fra kontrollpanelet**

- **1.** Trykk på **OK** når **Copy (Kopier)** er uthevet på hjemskjermbildet.
- **2.** Trykk på **Meny** for å velge **Copy Settings (Kopieringsinnstillinger)**.

<span id="page-86-0"></span>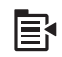

- **3.** Trykk på pil ned-knappen for å utheve **Lighter/Darker** (Lysere/mørkere), og trykk deretter på **OK**.
- **4.** Gjør ett av følgende:
	- Trykk på pil høyre-knappen for å gjøre kopien mørkere.
	- Trykk på pil venstre-knappen for å gjøre kopien lysere.
- **5.** Trykk på **OK**.

# **Forhåndsvise en kopi før utskrift**

Etter at du har endret innstillinger på HP Photosmart for å lage en kopi, kan du forhåndsvise et bilde av det forventede resultatet på skjermen før du starter kopieringen.

**Merk** For å sikre nøyaktig forhåndsvisning endrer du papirstørrelsen og -typen i henhold til papiret som faktisk ligger i skuffen. Hvis du bruker Automatiskinnstillingene, er det ikke sikkert at forhåndsvisningen på skjermen representerer utskriften nøyaktig. Den vil i stedet vise hvordan utskriften vil bli med standard papirtype og -størrelse i skuffen.

Forhåndsvisninger vises når du velger **Preview** (Forhåndsvisning) på **Copy Menu** (Kopimeny), eller når du bruker beskjæringsfunksjonen til å angi at bare en bestemt del av originalen skal kopieres.

### **Forhåndsvise en kopi fra kontrollpanelet**

- **1.** Trykk på **OK** når **Copy (Kopier)** er uthevet på hjemskjermbildet.
- **2.** Trykk på **Meny** for å velge **Copy Settings (Kopieringsinnstillinger)**.

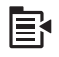

- **3.** Endre kopiinnstillingene på produktet slik at de er i samsvar med kopien du vil lage.
- **4.** Trykk på pil ned-knappen for å utheve **Preview** (Forhåndsvisning), og trykk deretter på **OK**.

Et bilde på skjermen viser hvordan kopien vil skrives ut.

**5.** Trykk på **Start kopiering** for å godta forhåndsvisningen og starte kopieringen.

#### **Beslektede emner**

["Endre kopieringsinnstillingene" på side 83](#page-84-0)

# **9 Faksing**

- Sende en faks
- [Motta en faks](#page-94-0)

# **Sende en faks**

**1.** Gjør ett av følgende:

## **Fakse fotografi**

**a**. Legg i originalen. Løft dekselet på produktet.

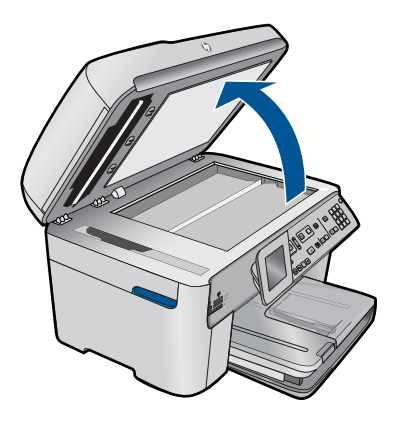

Legg originalen med utskriftssiden ned i fremre høyre hjørne på glasset.

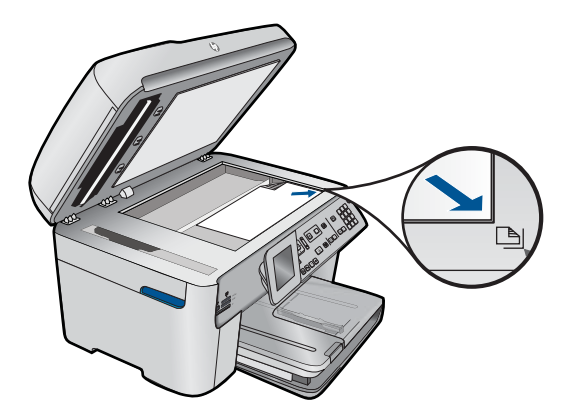

Lukk lokket.

- **b**. Trykk på **Start faks** og vent på tone.
- **c**. Skriv inn nummer.

### **Fakse 1-sidig dokument**

**a**. Legg i originalen.

Fjern eventuelle stifter og binders fra originaldokumentet.

 Skyv originalene med utskriftssiden opp inn i dokumentmaterskuffen til produktet oppdager sidene.

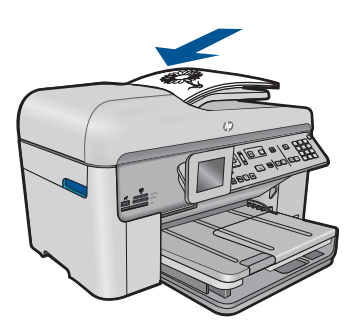

Skyv papirskinnen innover til den stopper mot papirkanten.

- **b**. Trykk på **Start faks** og vent på tone.
- **c**. Skriv inn nummer.

### **Fakse 2-sidig dokument**

**a**. Legg i originalen.

Fjern eventuelle stifter og binders fra originaldokumentet.

 Skyv originalene med utskriftssiden opp inn i dokumentmaterskuffen til produktet oppdager sidene.

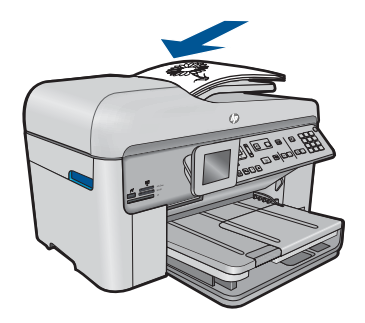

Skyv papirskinnen innover til den stopper mot papirkanten.

**b**. Angi 2-sidig alternativ.

Trykk på **2-sidig** på kontrollpanelet.

Merk **Send faks** og trykk på **OK**.

- Merk **2-sidig original** og trykk på **OK**.
- **c**. Trykk på **Start faks** og vent på tone.
- **d**. Skriv inn nummer.
- **2.** Vis animasjonen for dette emnet.

#### **Alternative metoder for faksing**

- "Initiere en faks fra telefonen" på side 89
- • ["Sende en faks til flere mottakere" på side 90](#page-91-0)
- • ["Tidfeste sending av en faks senere" på side 91](#page-92-0)
- • ["Sette opp og bruke kortnumre" på side 92](#page-93-0)

## **Initiere en faks fra telefonen**

Når du sender en faks manuelt, kan du ta en telefon og snakke med mottakeren før du sender faksen. Dette er nyttig hvis du vil informere mottakeren om at du kommer til å sende en faks før du sender den. Når du sender en faks manuelt, kan du høre ringetoner, telefonmeldinger eller andre lyder gjennom telefonrøret. Dette gjør det enkelt å bruke et telefonkort til å sende faksen.

Avhengig av hvordan mottakerens faksmaskin er satt opp, kan mottakeren svare på telefonen eller faksmaskinen kan ta imot anropet. Hvis en person svarer, kan du snakke med mottakeren før du sender faksen. Hvis en faksmaskin svarer på anropet, kan du sende faksen direkte til faksmaskinen når du hører fakstonene fra mottakermaskinen.

#### **Slik sender du en faks manuelt fra en tilkoblet telefon**

**1.** Legg originalene med utskriftssiden opp i dokumentmaterskuffen.

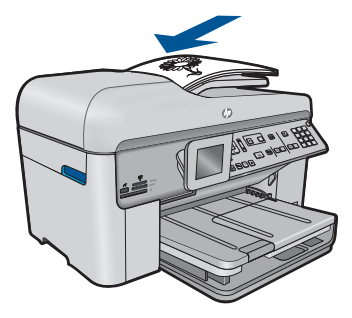

- <span id="page-91-0"></span>**Merk** Funksjonen støttes ikke hvis du legger originalene på glasset. Originalene må ligge i dokumentmaterskuffen.
- **2.** Slå nummeret ved hjelp av nummertastene på telefonen som er koblet til HP Photosmart.
	- **Merk** Ikke bruk tastaturet på kontrollpanelet til HP Photosmart. Du må bruke tastaturet på telefonen til å slå mottakernummeret.
- **3.** Hvis mottakeren tar telefonen, kan dere ha en samtale før du sender faksen.
	- **Merk** Hvis en faksmaskin svarer på anropet, vil du høre fakstoner fra mottakermaskinen. Fortsett til neste trinn for å overføre faksen.
- **4.** Når du er klar til å sende faksen, trykker du på **Start faks**. Hvis du snakker med mottakeren før du sender faksen, må du informere mottakeren om å trykke på Start på sin faksmaskin når han eller hun hører fakstoner. Telefonlinjen er stille mens faksen overføres. Du kan nå legge på telefonen. Hvis du vil fortsette samtalen med mottakeren, venter du på linjen til faksoverføringen er fullført.

# **Sende en faks til flere mottakere**

Du kan sende en faks til flere mottakere uten først å sette opp et gruppekortnummer.

**Merk** Listen over mottakere du angir for denne faksen, blir ikke lagret og fungerer bare for sending av fakser i svart-hvitt. Hvis du har tenkt å sende andre fakser til samme mottakerliste, bør du lage en gruppekortnummerliste.

### **Slik sender du en faks til flere mottakere fra kontrollpanelet**

- **1.** Trykk på **OK** når **Fax** (Faks) er uthevet på hjemskjermbildet.
- **2.** Trykk på **Meny** for å velge **Fax Menu** (Faksmeny).

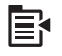

- **3.** Trykk på pil ned-knappen for å utheve **Broadcast Fax** (Kringkastingsfaks), og trykk deretter på **OK**.
- **4.** Trykk på **OK**, og skriv deretter faksnummeret ved hjelp av tastaturet, eller trykk på nedpilen for å få tilgang til kortnumre.

**Merk** Du kan legge til opptil 20 enkeltfaksnumre.

- **5.** Trykk på **Start faks**.
- **6.** Når du blir bedt om det, legger originalene med utskriftssiden opp og toppen på siden først midt i dokumentmaterskuffen.
- **7.** Trykk på **Start faks** på nytt.

# <span id="page-92-0"></span>**Tidfeste sending av en faks senere**

Du kan tidfeste sending av en svart-hvit faks innenfor de neste 24 timene. Det gjør at du for eksempel kan sende en svart-hvit faks sent på kvelden når trafikken på telefonlinjene ikke er så stor og takstene er lavere. HP Photosmart sender automatisk faksen på angitt tidspunkt.

Du kan bare tidfeste sendingen av én faks om gangen. Du kan imidlertid fortsette å sende fakser som normalt selv om en faks er tidfestet.

**Merk** På grunn av minnebegrensninger kan du ikke tidfeste en fargefaks.

#### **Slik tidfester du fakssending fra kontrollpanelet**

- **1.** Legg originalene med utskriftssiden opp i dokumentmaterskuffen.
- **2.** Trykk på **OK** når **Fax** (Faks) er uthevet på hjemskjermbildet.
- **3.** Trykk på **Meny** for å velge **Fax Menu** (Faksmeny).

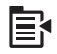

- **4.** Trykk på pil ned-knappen for å utheve **Send Fax Later** (Send faks senere), og trykk deretter på **OK**.
- **5.** Angi sendetidspunktet ved hjelp av nummertastene, og trykk deretter på **OK**. Hvis du blir bedt om det, trykker du på **1** for **AM** eller på **2** for **PM**.
- **6.** Angi faksnummeret ved hjelp av nummertastene.
- **7.** Trykk på **Start faks**.

HP Photosmart skanner alle sidene, og det fastsatte sendetidspunktet vises på skjermen. HP Photosmart sender faksen på angitt tidspunkt.

#### **Slik avbryter du en tidfestet faks**

- **1.** Trykk på **OK** når **Fax** (Faks) er uthevet på hjemskjermbildet.
- **2.** Trykk på **Meny** for å velge **Fax Menu** (Faksmeny).

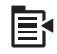

- **3.** Trykk på pil ned-knappen for å utheve **Send Fax Later** (Send faks senere), og trykk deretter på **OK**.
- **4.** Trykk på pil ned-knappen for å utheve **Cancel scheduled fax** (Avbryt tidfestet faks), og trykk deretter på **OK**.
	- **Merk** Du kan også avbryte en tidfestet faks ved å trykke på **Avbryt** på kontrollpanelet når meldingen **Send Fax Later** (Send faks senere) vises på skjermen.

# <span id="page-93-0"></span>**Sette opp og bruke kortnumre**

Du kan sende en svart/hvitt-faks eller en fargefaks fra HP Photosmart ved å bruke kortnumre. I denne delen finner du instruksjoner for hvordan du sender faksen i svart/ hvitt.

### **Slik oppretter du kortnumre fra kontrollpanelet**

- **1.** Trykk på **Oppsett**.
- **2.** Trykk på pil ned-knappen for å utheve **Speed Dial Setup** (Kortnummeroppsett), og trykk deretter på **OK**.
- **3.** Trykk på pil ned-knappen for å utheve **Individual Speed Dial** (Individuelt kortnummer), og trykk deretter på **OK**.
- **4.** Trykk på pil ned-knappen for å velge det viste kortnummeret. Du kan også trykke på pil ned-knappen for å utheve en annen ubrukt oppføring, og deretter trykke på **OK**.
- **5.** Oppgi faksnummeret til kortnummeroppføringen med nummertastene, og trykk på **OK**.
	- **Tips** Trykk på pil opp-knappen for å legge inn en pause i faksnummeret. Det vises en bindestrek (**-**) på skjermen.

Skjermtastaturet vises på skjermen.

- **6.** Bruk skjermtastaturet til å skrive navnet. Når du er ferdig, uthever du **Done** (Ferdig) på skjermtastaturet og trykker på **OK**.
- **7.** Trykk på **OK** hvis du vil opprette flere kortnumre.

### **Slik sender du en faks ved hjelp av kortnumre fra kontrollpanelet**

- **1.** Legg originalene med utskriftssiden opp i dokumentmaterskuffen. Hvis du sender en enkeltsidig faks, for eksempel et fotografi, kan du også legge originalen med utskriftssiden ned på glasset.
	- **Merk** Hvis du skal sende en faks på flere sider, må du legge originalene i dokumentmaterskuffen. Du kan ikke fakse et dokument på flere sider fra glasset.
- **2.** Trykk på **OK** når **Fax** (Faks) er uthevet på hjemskjermbildet.
- **3.** Trykk på pil ned-knappen for å få tilgang til kortnumre.
- **4.** Trykk på pil ned-knappen til den riktige kortnummeroppføringen er uthevet, eller skriv kortnummerkoden ved å bruke nummertastene på kontrollpanelet. Trykk på **OK**.
- **5.** Trykk på **Start faks**.
	- **Hvis enheten registrerer at en original er lagt i den automatiske dokumentmateren**, sender HP Photosmart dokumentet til nummeret du har angitt.
	- **Hvis enheten ikke registrerer en original i den automatiske dokumentmateren**, vises meldingen **Feeder Empty** (Materen er tom). Kontroller at originalen er lagt på glasset med utskriftssiden ned, og trykk på pil ned-knappen for å utheve **Fax original from scanner glass** (Faks originalen fra skannerglasset). Trykk deretter på **OK**.

**Tips** Hvis mottakeren får problemer med kvaliteten på faksen du sendte, kan du forsøke å endre oppløsningen eller kontrasten for faksen.

## <span id="page-94-0"></span>**Motta en faks**

Når du snakker i telefonen, kan personen du snakker med, sende deg en faks mens du er tilkoblet. Dette kalles manuell faksing. Følg veiledningen i dette avsnittet når du skal motta en manuell faks.

Du kan motta fakser manuelt fra en telefon som er:

- Koblet direkte til HP Photosmart (på 2-EXT-porten)
- På samme telefonlinje, men ikke koblet direkte til HP Photosmart

#### **Slik mottar du en faks manuelt**

- **1.** Kontroller at produktet er slått på og at det er lagt papir i innskuffen.
- **2.** Ta ut alle originaler fra dokumentmaterskuffen.
- **3.** Angi et høyt tall for innstillingen **Rings to Answer** (Antall ring til svar), slik at du rekker å svare på det innkommende anropet før produktet svarer. D kan også slå av **Autosvar**-innstillingen slik at produktet ikke automatisk svarer på innkommende anrop.
- **4.** Hvis du snakker med avsenderen på telefonen, ber du avsenderen om å trykke på Start på sin faksmaskin.
- **5.** Når du hører fakstoner fra avsendermaskinen, gjør du følgende:
	- **a**. Trykk på **Start faks** på kontrollpanelet.
	- **b**. Når du ser en melding om det, trykker du på pil ned-knappen for å utheve **Receive Fax Manually** (Motta faks manuelt). Trykk deretter på **OK**.
- **6.** Når produktet har begynt å motta faksen, kan du legge på røret eller holde linjen. Telefonlinjen er stille under faksoverføringen.

#### **Beslektede emner**

["Stoppe gjeldende jobb" på side 239](#page-240-0)

# **10 Lagre fotografier**

- Lagre fotografier på datamaskinen
- [Sikkerhetskopiere fotografier fra et minnekort til en USB-lagringsenhet](#page-97-0)

# **Lagre fotografier på datamaskinen**

### **Slik lagrer du fotografier**

**1.** Sett inn minne.

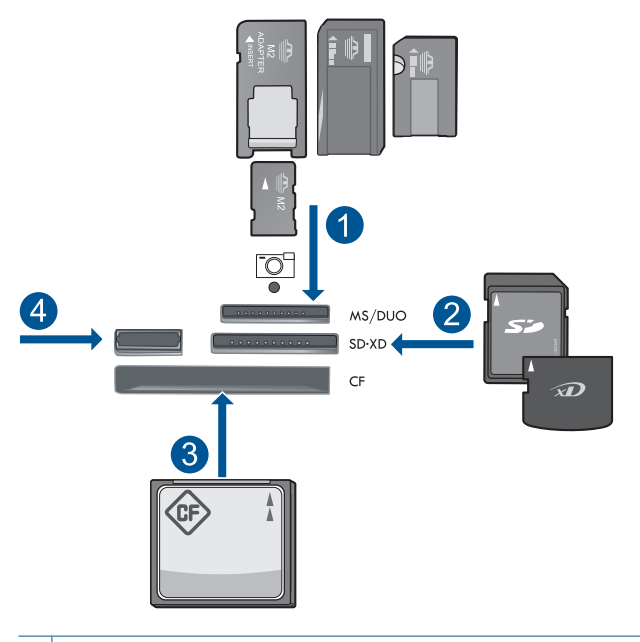

- 1 | Memory Stick, Memory Stick Pro, Memory Stick Select, Memory Stick Magic Gate, Memory Stick Duo eller Pro Duo (adapter valgfritt), Memory Stick Pro-HG Duo (adapter valgfritt) eller Memory Stick Micro (adapter påkrevd)
- 2 MultiMediaCard (MMC), MMC Plus, Secure MultiMedia Card, MMC Mobile (RS-MMC; adapter påkrevd), Secure Digital (SD), Secure Digital Mini, Secure Digital High Capacity (SDHC), TransFlash MicroSD Card (adapter påkrevd) eller xD-Picture-kort
- 3 CompactFlash (CF) type I og II
- 4 Fremre USB-port: For digitalkameraer og uttakbare stasjoner
- <span id="page-97-0"></span>**2.** Lagre fotografier.
	- ▲ Merk **Save** (Lagre) og trykk på **OK**.
		- **Merk** Hvis produktet er koblet til et nettverk, vises en liste over tilgjengelige datamaskiner. Velg datamaskinen som du vil overføre fotografiene til, og fortsett deretter med neste trinn.
- **3.** Følg veiledninger.
	- ▲ Følg veiledningene på skjermen for å lagre fotografiene på datamaskinen.
- **4.** Vis animasjonen for dette emnet.

### **Beslektede emner**

["Stoppe gjeldende jobb" på side 239](#page-240-0)

# **Sikkerhetskopiere fotografier fra et minnekort til en USBlagringsenhet**

### **Slik sikkerhetskopierer du fotografier**

- **1.** Sett inn minne.
	- **a**. Sett inn et minnekort i riktig spor på produktet.

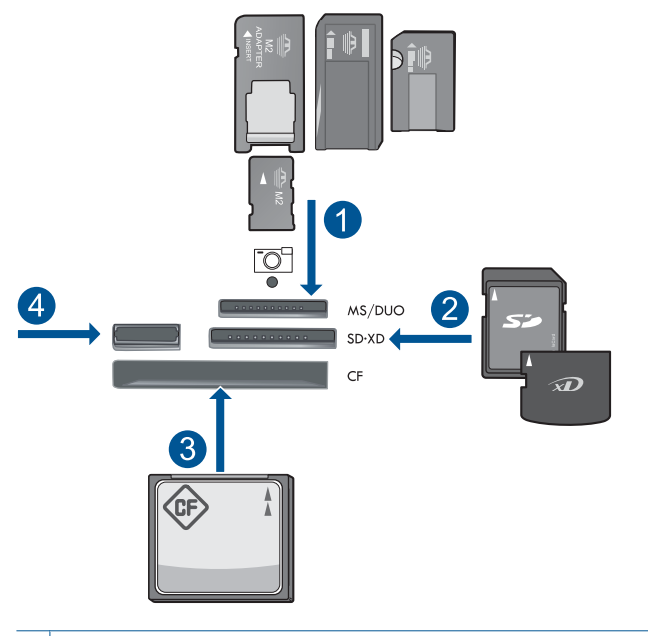

- 1 | Memory Stick, Memory Stick Pro, Memory Stick Select, Memory Stick Magic Gate, Memory Stick Duo eller Pro Duo (adapter valgfritt), Memory Stick Pro-HG Duo (adapter valgfritt) eller Memory Stick Micro (adapter påkrevd)
- 2 MultiMediaCard (MMC), MMC Plus, Secure MultiMedia Card, MMC Mobile (RS-MMC; adapter påkrevd), Secure Digital (SD), Secure Digital Mini, Secure Digital High Capacity (SDHC), TransFlash MicroSD Card (adapter påkrevd) eller xD-Picture-kort
- 3 CompactFlash (CF) type I og II
- 4 Fremre USB-port: For digitalkameraer og uttakbare stasjoner
- **b**. Når fotolampen slutter å blinke, kobler du en lagringsenhet til fremre USB-port.
- **2.** Lagre fotografier.
	- ▲ Merk **Yes, back up Memory Card to storage device. (Ja, sikkerhetskopier minnekort til lagringsenhet)** og trykk på **OK**.
- **3.** Ta ut minnet.
- **4.** Vis animasjonen for dette emnet.

#### **Beslektede emner**

["Stoppe gjeldende jobb" på side 239](#page-240-0)

Kapittel 10

# **11 Arbeide med blekkpatroner**

- Kontrollere de beregnede blekknivåene
- [Bestille blekkpatroner](#page-101-0)
- [Bytte ut patronene](#page-101-0)
- [Informasjon om blekkpatrongaranti](#page-104-0)
- [Skrive ut og evaluere en kvalitetsrapport](#page-104-0)

# **Kontrollere de beregnede blekknivåene**

Du kan enkelt kontrollere blekknivået for å finne ut om du snart må skifte ut en blekkpatron. Blekkforsyningsnivået viser omtrent hvor mye blekk som er igjen i blekkpatronene.

**Merk** Hvis du har satt inn en etterfylt eller reprodusert blekkpatron, eller hvis en patron har vært brukt i en annen skriver, kan blekknivåindikatoren være unøyaktig eller utilgjengelig.

**Merk** Advarsler og indikatorer om blekknivå viser bare anslag for planleggingsformål. Når du ser et varsel om lite blekk, bør du ha en ny patron tilgjengelig for å unngå mulige utskriftsforsinkelser. Du trenger ikke å bytte patronene før utskriftskvaliteten blir uakseptabel.

**Merk** Blekk fra patronene brukes på en rekke forskjellige måter i utskriftsprosessen, inkludert i initialiseringsprosessen, som klargjør produktet og patronene for utskrift, og under service av skrivehodet, som holder dysene rene slik at blekket flyter jevnt. Noe overskuddsblekk vil også være igjen i patronen etter at den er brukt. Du finner mer informasjon på [www.hp.com/go/inkusage.](http://www.hp.com/go/inkusage)

#### **Slik kontrollerer du blekknivået fra frontpanelet**

**1.** Trykk på **Oppsett**.

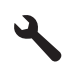

- **2.** Trykk på pil ned-knappen for å utheve **Tools (Verktøy)**, og trykk deretter på **OK**.
- **3.** Trykk på pil ned-knappen for å utheve **Display Estimated Ink Levels (Vis beregnede blekknivåer)**, og trykk deretter på **OK**. Produktet viser en måler som angir et beregnet blekknivå for alle installerte blekkpatroner.

<span id="page-101-0"></span>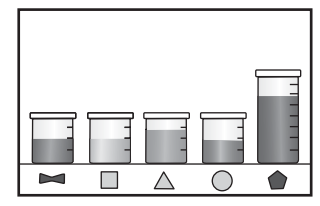

**4.** Trykk på en knapp for å gå tilbake til **Tools (Verktøy)**-menyen.

#### **Slik kontrollerer du blekknivået ved hjelp av HP Photosmart-programvaren**

- ▲ I HP Løsningssenter klikker du på ikonet **Beregnede blekknivåer**.
	- **Merk** Du kan også åpne **Skriververktøykasse** fra dialogboksen **Utskriftsegenskaper**. I dialogboksen **Utskriftsegenskaper** klikker du på kategorien **Funksjoner** og deretter på **Skrivertjenester**.

#### **Beslektede emner**

"Bestille blekkpatroner" på side 100

## **Bestille blekkpatroner**

Hvis du vil vite hvilke HP-rekvisita som virker med ditt produkt, bestille rekvisita online eller lage en utskrivbar handleliste, åpner du HP Løsningssenter og velger funksjonen for elektronisk kjøp.

Informasjon om blekkpatroner og lenker til elektronisk kjøp vises også i blekkpatronvarsler. Du kan også finne informasjon om blekkpatroner og kjøpe elektronisk ved å besøke [www.hp.com/buy/supplies.](http://www.hp.com/buy/supplies)

**Merk** Elektronisk bestilling av blekkpatroner støttes ikke i alle land eller regioner. Hvis dette ikke støttes i ditt land eller din region, kontakter du en HP-forhandler for å få informasjon om hvordan du kjøper blekkpatroner.

# **Bytte ut patronene**

#### **Slik bytter du ut blekkpatronene**

- **1.** Kontroller at produktet er slått på.
- **2.** Ta ut patron.
	- **a**. Åpne dekselet til blekkpatronvognen ved å løfte de blå håndtakene på siden av produktets, til dekselet låses på plass.

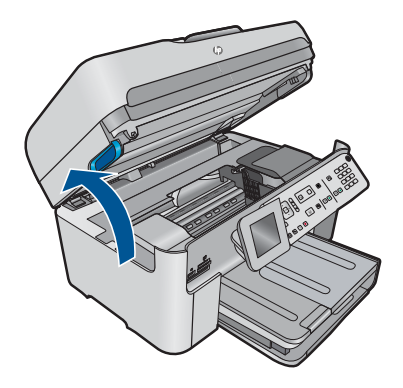

Vent til patronvognen har flyttet seg til midten av produktet.

**b**. Trykk på tappen på patronen, og ta den deretter ut av sporet.

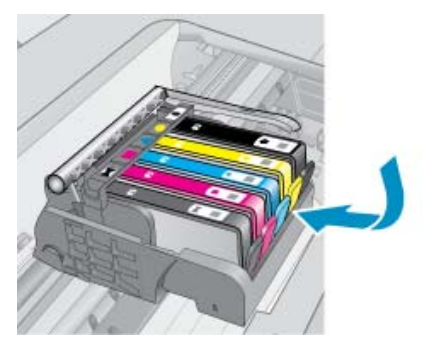

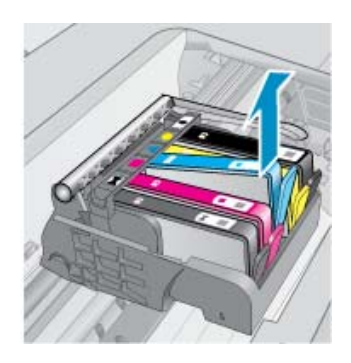

- **3.** Sett inn ny patron.
	- **a**. Ta patronen ut av emballasjen.

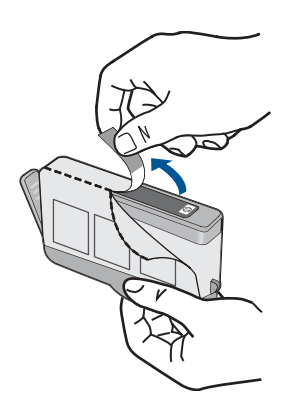

**b**. Vri den oransje hetten for å fjerne den. Du må kanskje vri hardt for å fjerne hetten.

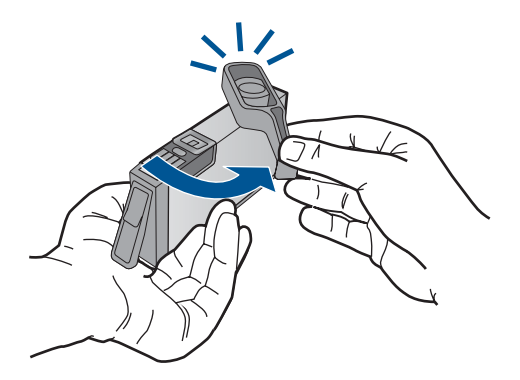

**c**. Juster patronen etter de fargede ikonene, og skyv den deretter inn i sporet til den klikker på plass.

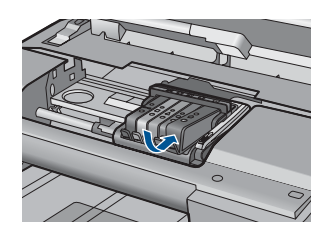

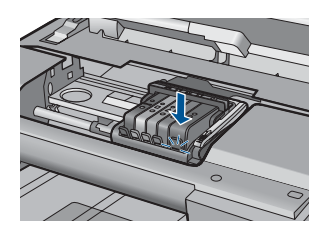

**d**. Lukk blekkpatrondekslet.

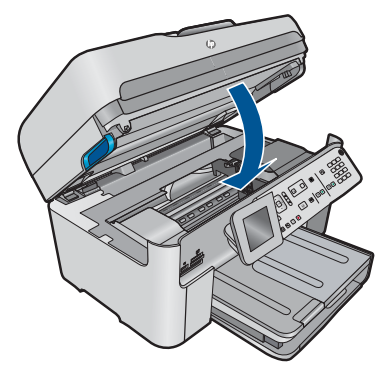

**4.** Vis animasjonen for dette emnet.

### **Beslektede emner**

["Bestille blekkpatroner" på side 100](#page-101-0)

# <span id="page-104-0"></span>**Informasjon om blekkpatrongaranti**

HPs blekkpatrongaranti gjelder når produktet brukes i den tiltenkte utskriftsenheten fra HP. Denne garantien dekker ikke HP-blekkpatronprodukter som er etterfylt, gjenbrukt, renovert, brukt uriktig eller klusset med.

I garantiperioden er produktet dekket så lenge HP-blekket ikke er brukt opp og utløpsdatoen for garantien ikke er nådd. Utløspdatoen for garantien, i formatet ÅÅÅÅ/ MM, finnes på produktet slik:

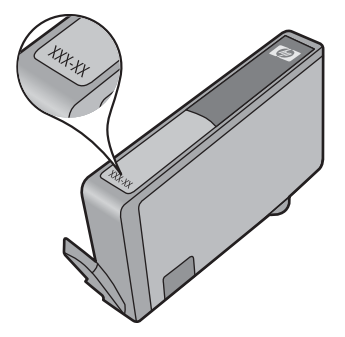

Se den trykte dokumentasjonen som fulgte med produktet for å få en kopi av HPs erklæring om begrenset garanti.

# **Skrive ut og evaluere en kvalitetsrapport**

Problemer med utskriftskvaliteten kan ha mange årsaker. Du bruker kanskje feil programvareinnstillinger eller skriver ut en kildefil med dårlig kvalitet, eller det kan være et problem med utskriftssystemet i HP Photosmart. Hvis du ikke er fornøyd med kvaliteten på utskriftene, kan du skrive ut en kvalitetsrapport for å finne ut om utskriftssystemet virker som det skal.

### **Slik skriver du ut en kvalitetsrapport**

- **1.** Legg ubrukt vanlig hvitt papir med Letter- eller A4-størrelse i innskuffen.
- **2.** Trykk på **Oppsett**.

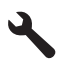

- **3.** Trykk på pil ned-knappen for å utheve **Tools (Verktøy)**, og trykk deretter på **OK**.
- **4.** Trykk på pil ned-knappen for å utheve **Print Quality Report (Kvalitetsrapport)**, og trykk deretter på **OK**.

Produktet skriver ut en kvalitetsrapport som du kan bruke til å diagnostisere problemer med utskriftskvaliteten.

#### **Slik vurderer du rapporten for utskriftskvalitet**

**1.** Sjekk blekknivåene som vises på siden. Hvis en patron har svært lavt blekknivå og du synes utskriftskvaliteten er uakseptabel, bør du vurdere å bytte ut den blekkpatronen. Utskriftskvaliteten blir som regel dårligere når blekkpatronene går tomme for blekk.

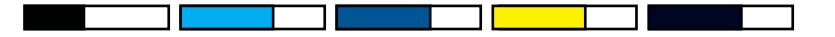

**Merk** Hvis kvalitetsrapporten ikke er nøyaktig, kan du sjekke blekknivåene fra kontrollpanelet eller HP Photosmart-programvaren.

**Merk** Advarsler og indikatorer om blekknivå viser bare anslag for planleggingsformål. Når du ser et varsel om lite blekk, bør du ha en ny patron tilgjengelig for å unngå mulige utskriftsforsinkelser. Du trenger ikke å bytte ut blekkpatronen før utskriftskvaliteten blir uakseptabel.

**2.** Se på fargefeltene midt på siden. Feltene skal ha skarpe kanter og være fylt med enhetlig farge hele veien på tvers av siden.

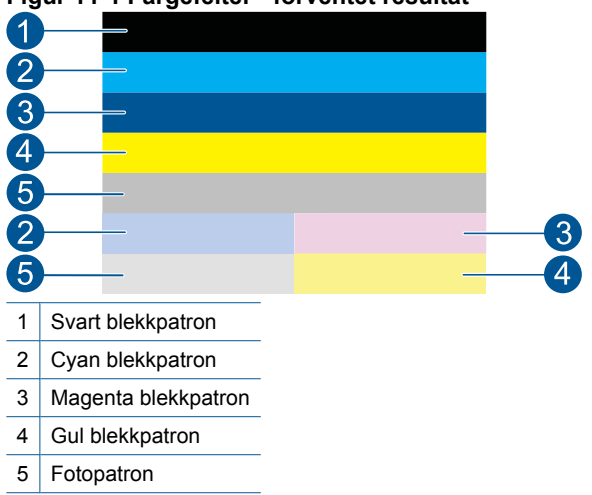

**Figur 11-1 Fargefelter - forventet resultat**

• Hvis noen av fargefeltene er uregelmessige striper, er lysere på en side eller inneholder en eller flere striper i en annen farge, kan du se de følgende trinnene.

### **Figur 11-2 Fargefelter - uregelmessige striper eller falmet felt (overste felt)**

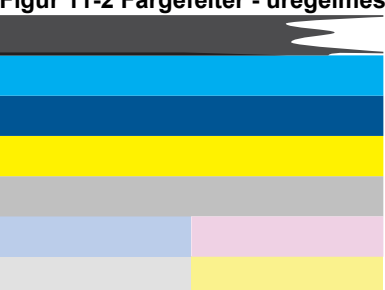

### **Figur 11-3 Fargefelter - fargeblanding (gult felt har magenta striper)**

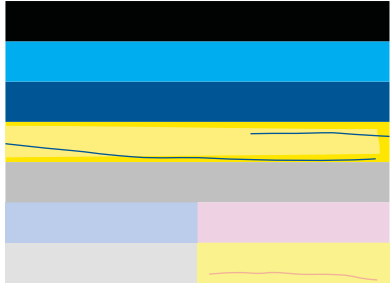

- Kontroller det beregnede blekknivået i blekkpatronene.
- Undersøk om den oransje fliken er fjernet fra patronen som tilsvarer feltet med striper.
- Sett inn patronen igjen, og kontroller at alle patronene er ordentlig satt inn.
- Rengjør skrivehodet, og skriv deretter ut denne diagnostikksiden igjen.
- Hvis rengjøring av skrivehodet ikke løser problemet med utskriftskvalitet, bytter du ut patronen som tilsvarer det stripede feltet.
	- **Merk** Hvis problemet med utskriftskvaliteten ikke løses ved å bytte ut blekkpatronen, kontakter du HPs kundestøtte for å få service.
- Følg disse trinnene hvis noen av fargefeltene viser jevne, hvite striper:
	- Se etter **PHA TTOE**-linjen nedenfor fargefeltene. Hvis linjen viser **0**, justerer du skriveren.
	- Hvis **PHA TTOE**-linjen på diagnostikksiden viser en annen verdi, eller hvis justering ikke hjelper, rengjør du skrivehodet.
		- **Merk** Hvis rengjøring av skrivehodet ikke løser dette problemet med utskriftskvaliteten, kontakter du HPs kundestøtte for å få service.
- **3.** Se på den store teksten over justeringsmønsteret. Skriften skal være skarp og klar.

### **Figur 11-4 Eksempeltekstområde - forventet resultat** I ABCDEFG abcdefg

• Hvis skriften er ujevn, justerer du skriveren og skriver ut denne diagnostikksiden igjen.

### **Figur 11-5 Eksempeltekstområde - ujevn tekst I ABCDEFG abcdefg**

• Hvis teksten er ujevn og hakkete i den ene enden, rengjør du skrivehodet. Skriv deretter ut denne diagnostikksiden igjen. Hvis dette oppstår rett etter at en ny

svart patron er satt inn, kan de automatiske servicerutinene løse problemet i løpet av en dag eller så.

### **Figur 11-6 Eksempeltekstområde - ujevn blekkfordeling i ABCDEFG abcdefg I**

• Hvis teksten flyter utover, må du undersøke om papiret er krøllet, rengjøre skrivehodet og så skrive ut denne diagnostikksiden igjen.

### **Figur 11-7 Eksempeltekstområde - striper eller utflyting HABCDEFG** abcdefg

**4.** Se på justeringsmønsteret over fargefeltene. Linjene skal være rette og skarpe.

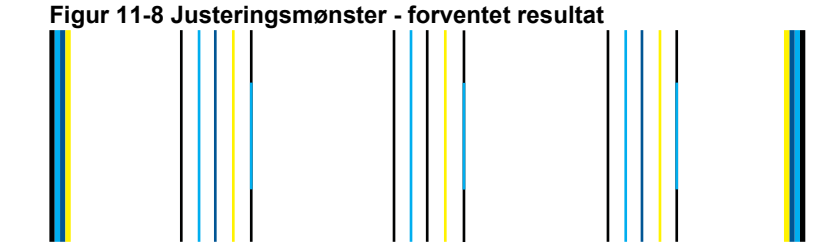

Hvis linjer er ujevne, justerer du skriveren og skriver ut denne diagnostikksiden igjen.

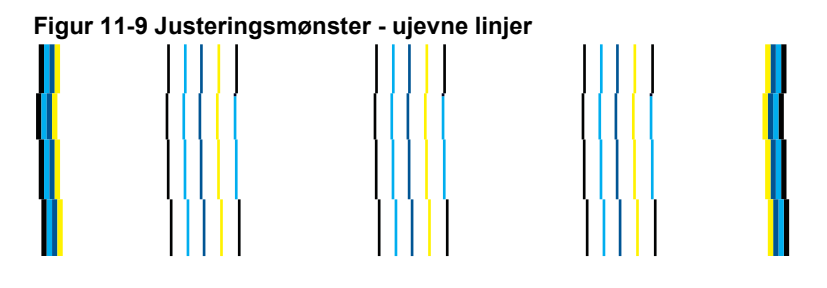

**Merk** Hvis justering av skriveren ikke løser dette problemet med utskriftskvaliteten, kontakter du HPs kundestøtte for å få service.

Hvis du ikke ser noen defekter på rapporten, virker utskriftssystemet riktig. Det er ingen grunn til å bytte rekvisita eller få service på produktet siden det virker som det skal. Hvis du fremdeles har problemer med utskriftskvaliteten, kan du sjekke følgende:

- Kontroller papiret.
- Kontroller utskriftsinnstillingene.
- Kontroller at bildet har tilstrekkelig høy oppløsning.
- Hvis problemet ser ut til å være begrenset til et bånd nær kanten på utskriften, kan du bruke programvaren du installerte sammen med produktet, eller et annet program, til å rotere bildet 180 grader. Det er ikke sikkert at problemet vises i den andre enden av utskriften.

Kapittel 11

# **12 Løse et problem**

Denne delen inneholder følgende emner:

- HPs kundestøtte
- [Problemløsing for oppsett](#page-113-0)
- [Forbedre utskriftskvaliteten](#page-123-0)
- [Problemløsing for utskrift](#page-129-0)
- [Løse problemer med minnekort](#page-134-0)
- [Problemløsing for skanning](#page-137-0)
- [Problemløsing for kopiering](#page-140-0)
- [Problemløsing for faksing](#page-145-0)
- [Feil](#page-196-0)

## **HPs kundestøtte**

- Kundestøtteprosessen
- HPs kundestøtte via telefon
- [Andre garantialternativer](#page-113-0)

## **Kundestøtteprosessen**

## **Følg denne fremgangsmåten hvis du har problemer:**

- **1.** Se dokumentasjonen som fulgte med produktet.
- **2.** Besøk HPs nettsted for kundestøtte på [www.hp.com/support.](http://h20180.www2.hp.com/apps/Nav?h_lang=no&h_cc=no&h_product=4059580&h_page=hpcom&h_pagetype=s-001&lang=no&cc=no&h_client=s-h-e002-1) HPs nettbaserte kundestøtte er tilgjengelig for alle HP-kunder. Det er den raskeste kilden til oppdatert produktinformasjon og eksperthjelp, og omfatter følgende:
	- Rask tilgang til kvalifiserte kundestøttespesialister
	- Programvare- og skriverdriveroppdateringer for produktet
	- Verdifull produkt- og problemløsingsinformasjon for vanlige problemer
	- Proaktive produktoppdateringer, kundestøttevarsler og nyhetsbrev som er tilgjengelig når du registrerer produktet
- **3.** Ring HPs kundestøtte. Kundestøttealternativer og -tilgjengelighet varierer med produkt, land/region og språk.

## **HPs kundestøtte via telefon**

Telefonstøttealternativer og tilgjengelighet varierer, avhengig av produkt, land/region og språk.

Denne delen inneholder følgende emner:

- [Telefonstøtteperiode](#page-111-0)
- [Ringe kundestøtte](#page-111-0)
- [Telefonnumre for kundestøtte](#page-111-0)
- [Etter telefonstøtteperioden](#page-113-0)

## <span id="page-111-0"></span>**Telefonstøtteperiode**

Ett års telefonstøtte er tilgjengelig i Nord-Amerika, Stillehavsområdet av Asia og Latin-Amerika (inkludert Mexico). For å finne varigheten av telefonstøtte i Europa, Midtøsten og Afrika kan du gå til [www.hp.com/support.](http://h20180.www2.hp.com/apps/Nav?h_lang=no&h_cc=no&h_product=4059580&h_page=hpcom&h_pagetype=s-001&lang=no&cc=no&h_client=s-h-e002-1) Vanlige telefonkostnader kommer i tillegg.

## **Ringe kundestøtte**

Ring HP kundestøtte når du er ved datamaskinen og produktet. Vær forberedt på å oppgi følgende informasjon:

- Produktnavn (HP Photosmart Premium Fax C410 series)
- Modellnummer (finnes i nærheten av patrontilgangsområdet)

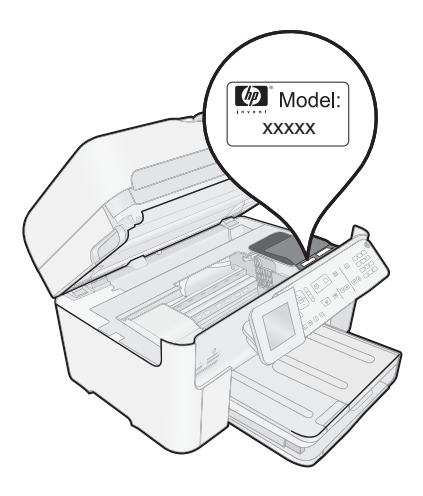

- Serienummer (finnes på baksiden eller undersiden av produktet)
- Meldinger som vises når situasjonen oppstår
- Vær forberedt på å svare på disse spørsmålene:
	- Har denne situasjonen oppstått før?
	- Kan du gjenskape situasjonen?
	- Hadde du nylig lagt til ny maskinvare eller programvare på datamaskinen da denne situasjonen oppsto?
	- Hendte det noe annet i forkant av denne situasjonen (som tordenvær, at produktet ble flyttet, osv.)?

Du finner en liste over telefonnumre til kundestøtte i "Telefonnumre for kundestøtte" på side 110.

## **Telefonnumre for kundestøtte**

Telefonnumrene til kundestøtte og tilknyttede kostnader som er oppført her, er numrene som var aktive på publiseringstidspunktet, og gjelder kun for samtaler via en fastlinje. Det kan være andre kostnader for mobiltelefoner.

Du finner den nyeste HP-listen over telefonnumre til kundestøtte, og informasjon om kostnader, på [www.hp.com/support](http://h20180.www2.hp.com/apps/Nav?h_lang=no&h_cc=no&h_product=4059580&h_page=hpcom&h_pagetype=s-001&lang=no&cc=no&h_client=s-h-e002-1).

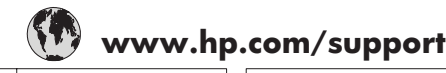

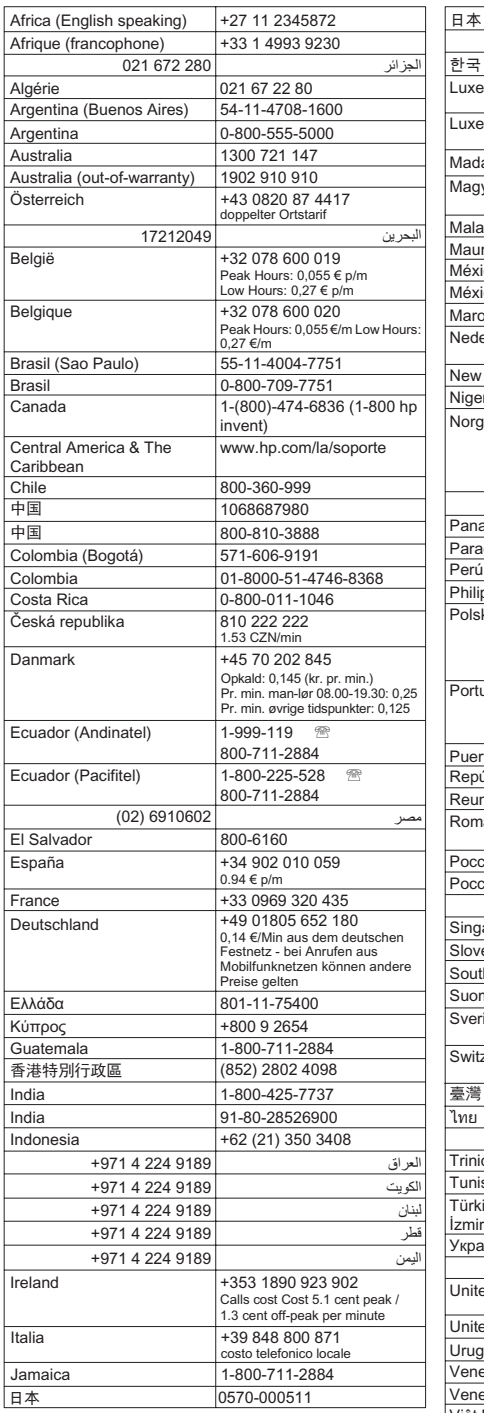

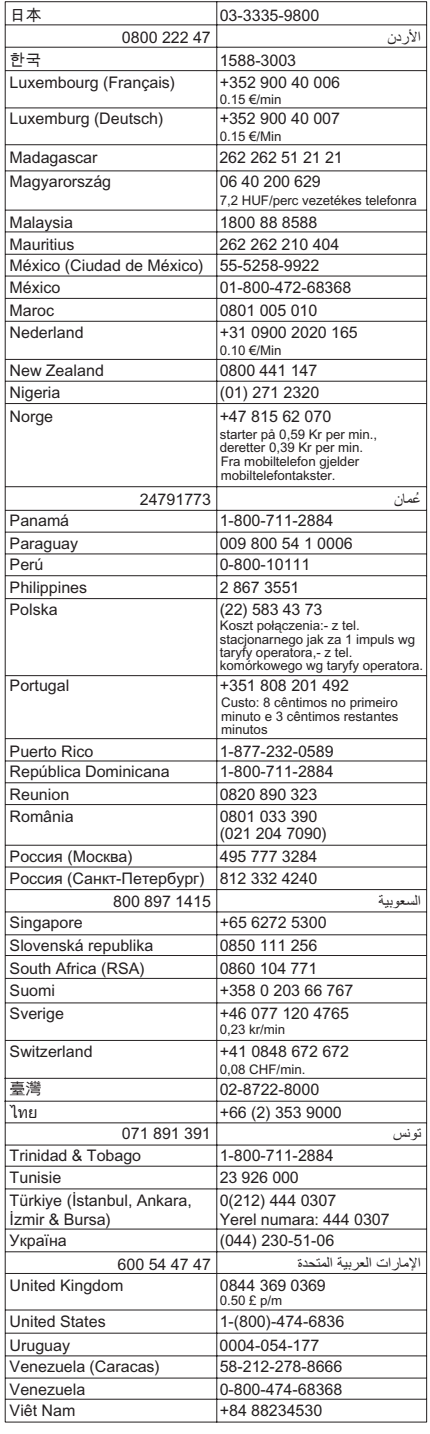

## <span id="page-113-0"></span>**Etter telefonstøtteperioden**

Etter at telefonstøtteperioden er utløpt, kan du få hjelp fra HP mot en avgift. Hjelp kan også være tilgjengelig på HPs nettsted for kundestøtte: [www.hp.com/support](http://h20180.www2.hp.com/apps/Nav?h_lang=no&h_cc=no&h_product=4059580&h_page=hpcom&h_pagetype=s-001&lang=no&cc=no&h_client=s-h-e002-1). Kontakt HP-forhandleren eller ring telefonnummeret for kundestøtte i ditt land eller din region for å finne ut mer om kundestøttealternativene.

## **Andre garantialternativer**

Utvidede garantiordninger er tilgjengelig for HP Photosmart mot en tilleggskostnad. Gå til [www.hp.com/support](http://h20180.www2.hp.com/apps/Nav?h_lang=no&h_cc=no&h_product=4059580&h_page=hpcom&h_pagetype=s-001&lang=no&cc=no&h_client=s-h-e002-1), velg land/region og språk, og utforsk deretter området for tjenester og garantier for å finne informasjon om de utvidede serviceplanene.

## **Problemløsing for oppsett**

Denne delen inneholder informasjon om problemløsing for oppsett av produktet.

Mange problemer kan oppstå hvis produktet kobles til datamaskinen ved hjelp av en USBkabel før HP Photosmart-programvaren installeres på datamaskinen. Hvis du koblet produktet til datamaskinen før installeringsprogrammet ba deg om å gjøre det, må du følge denne fremgangsmåten:

## **Problemløsing ved vanlige oppsettsproblemer**

- **1.** Koble USB-kabelen fra datamaskinen.
- **2.** Avinstaller programvaren (hvis du har installert den). Du finner mer informasjon i ["Avinstallere programvaren og installere den på nytt"](#page-122-0) [på side 121.](#page-122-0)
- **3.** Start datamaskinen på nytt.
- **4.** Slå av produktet og vent ett minutt. Deretter starter du det på nytt.
- **5.** Installer HP Photosmart-programvaren på nytt.
- $\triangle$  Forsiktig Ikke koble USB-kabelen til datamaskinen før du ser en melding om det på skjermen.

Denne delen inneholder følgende emner:

- Produktet kan ikke slås på
- [Jeg har koblet til USB-kabelen, men har problemer med å bruke produktet sammen](#page-115-0) [med datamaskinen](#page-115-0)
- [Etter at produktet er installert, skriver det ikke ut](#page-116-0)
- [Feil mål vises i menyene på skjermen](#page-117-0)
- [Skjermbildet for kontroll av minimumskravene til systemet vises](#page-118-0)
- [En rød X vises foran spørsmålet om USB-tilkobling](#page-118-0)
- [Jeg fikk en melding om at det har oppstått en ukjent feil](#page-119-0)
- [Registreringsskjermbildet vises ikke](#page-122-0)
- [Avinstallere programvaren og installere den på nytt](#page-122-0)

## **Produktet kan ikke slås på**

Forsøk følgende løsninger hvis du ikke får noen indikasjoner via lamper, støy eller bevegelse fra produktet når du slår det på.

- Løsning 1: Påse at du bruker strømledningen som fulgte med produktet.
- [Løsning 2: Tilbakestill produktet](#page-115-0)
- [Løsning 3: Trykk langsommere på På-knappen.](#page-115-0)
- [Løsning 4: Kontakt HP for å få byttet ut strømforsyningen](#page-115-0)
- [Løsning 5: Kontakt HPs kundestøtte for service](#page-115-0)

## **Løsning 1: Påse at du bruker strømledningen som fulgte med produktet.**

## **Løsning:**

• Kontroller at strømkabelen er ordentlig tilkoblet både produktet og strømforsyningsenheten. Sett strømkabelen i et strømuttak, et overspenningsvern eller en strømskinne. Kontroller at lampen på adapteren er tent.

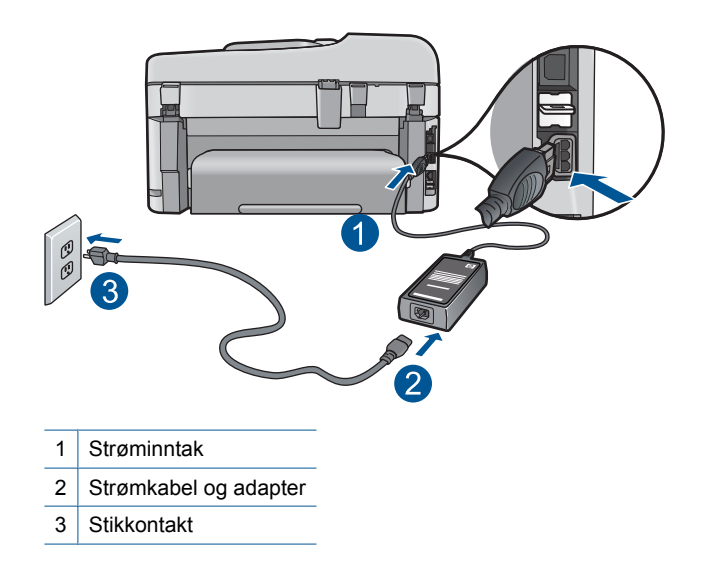

- Hvis du bruker en strømskinne, må du kontrollere at den er slått på. Du kan også forsøke å koble produktet direkte til et strømuttak.
- Test strømuttaket slik at du er sikker på at det virker. Koble til et apparat som du vet virker, og sjekk om apparatet får strøm. Hvis ikke, kan det være et problem med strømuttaket.
- Hvis du har koblet produktet til et uttak med bryter, må du kontrollere at uttaket er slått på. Hvis det er slått på men likevel ikke virker, kan det være en feil med strømuttaket.

**Årsak:** Produktet ble ikke brukt sammen med den medfølgende strømledningen.

Hvis dette ikke løste problemet, prøver du neste løsning.

## <span id="page-115-0"></span>**Løsning 2: Tilbakestill produktet**

**Løsning:** Slå av produktet og koble fra strømledningen. Koble strømledningen til igjen og trykk deretter på **På**-knappen for å slå på produktet.

**Årsak:** Det oppstod en feil i produktet.

Hvis dette ikke løste problemet, prøver du neste løsning.

## **Løsning 3: Trykk langsommere på På-knappen.**

**Løsning:** Det er ikke sikkert at produktet svarer hvis du trykker for raskt på **På**knappen. Trykk på **På** én gang. Det kan ta noen minutter før produktet slås på. Hvis du trykker på **På**-knappen igjen i mellomtiden, kan du slå produktet av.

**Årsak:** Du trykte på **På**-knappen for raskt.

Hvis dette ikke løste problemet, prøver du neste løsning.

#### **Løsning 4: Kontakt HP for å få byttet ut strømforsyningen**

**Løsning:** Kontakt HPs kundestøtte for å be om en strømforsyningsenhet til produktet.

Gå til: [www.hp.com/support](http://h20180.www2.hp.com/apps/Nav?h_lang=no&h_cc=no&h_product=4059580&h_page=hpcom&h_pagetype=s-001&lang=no&cc=no&h_client=s-h-e002-1).

Hvis du blir bedt om det, velger du ditt land/din region, og klikker deretter på **Kontakt HP** hvis du vil ha informasjon om hvordan du kontakter teknisk kundestøtte.

**Årsak:** Strømforsyningen er ikke beregnet for bruk i dette produktet.

Hvis dette ikke løste problemet, prøver du neste løsning.

#### **Løsning 5: Kontakt HPs kundestøtte for service**

**Løsning:** Hvis du har forsøkt alle trinnene i de tidligere løsningene og fremdeles har problemer, kontakter du HPs kundestøtte for å få service.

Gå til: [www.hp.com/support](http://h20180.www2.hp.com/apps/Nav?h_lang=no&h_cc=no&h_product=4059580&h_page=hpcom&h_pagetype=s-001&lang=no&cc=no&h_client=s-h-e002-1).

Hvis du blir bedt om det, velger du ditt land/din region, og klikker deretter på **Kontakt HP** for å få teknisk støtte.

**Årsak:** Du vil kanskje trenge assistanse for å få produktet eller programvaren til å fungere ordentlig.

## **Jeg har koblet til USB-kabelen, men har problemer med å bruke produktet sammen med datamaskinen**

**Løsning:** Du må installere programvaren som fulgte med produktet, før du kobler til USB-kabelen. Ikke koble til USB-kabelen under installeringen før du får melding om det på skjermen.

<span id="page-116-0"></span>Når du har installert programvaren, kobler du til den ene enden av USB-kabelen på baksiden av datamaskinen, og den andre enden på baksiden av produktet. Du kan koble til hvilken som helst av USB-portene bak på datamaskinen.

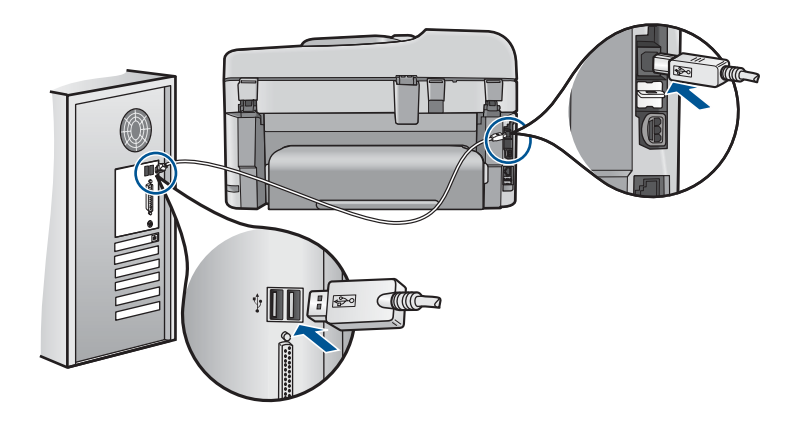

Du finner mer informasjon om hvordan du installerer programvaren og kobler til USBkabelen, i Start her-veiledningen som fulgte med produktet.

**Årsak:** USB-kabelen ble koblet til før programvaren var installert. Hvis du kobler til USB-kabelen før du blir bedt om det, kan det forårsake feil.

## **Etter at produktet er installert, skriver det ikke ut**

Prøv følgende løsninger for å løse problemet. Løsningene er oppført i rekkefølge, med den mest sannsynlige først. Hvis den første løsningen ikke løser problemet, fortsetter du med de gjenværende løsningene til problemet er løst.

- Løsning 1: Trykk på På-knappen for å slå på produktet.
- Løsning 2: Angi produktet som standardskriver
- [Løsning 3: Kontroller forbindelsen mellom produktet og datamaskinen](#page-117-0)
- [Løsning 4: Kontrollert at blekkpatronene er riktig installert og har blekk](#page-117-0)
- [Løsning 5: Legg papir i innskuffen](#page-117-0)

## **Løsning 1: Trykk på På-knappen for å slå på produktet.**

**Løsning:** Se på skjermen til produktet. Hvis skjermen er blank og **På**-knappen ikke lyser, er produktet slått av. Kontroller at strømledningen er koblet ordentlig til produktet og en stikkontakt. Trykk på **På**-knappen for å slå på produktet.

**Årsak:** Produktet var kanskje ikke slått på.

Hvis dette ikke løste problemet, prøver du neste løsning.

#### **Løsning 2: Angi produktet som standardskriver**

**Løsning:** Bruk datamaskinens systemverktøy til å angi produktet som standardskriver.

<span id="page-117-0"></span>**Årsak:** Du sendte utskriftsjobben til standardskriveren, men produktet var ikke standardskriver.

Hvis dette ikke løste problemet, prøver du neste løsning.

#### **Løsning 3: Kontroller forbindelsen mellom produktet og datamaskinen**

**Løsning:** Kontroller forbindelsen mellom produktet og datamaskinen. **Årsak:** Produktet og datamaskinen kommuniserte ikke med hverandre. Hvis dette ikke løste problemet, prøver du neste løsning.

#### **Løsning 4: Kontrollert at blekkpatronene er riktig installert og har blekk**

**Løsning:** Kontrollert at blekkpatronene er riktig installert og har blekk. Hvis du vil ha mer informasjon, kan du se:

["Arbeide med blekkpatroner" på side 99](#page-100-0)

**Årsak:** Det kan ha vært et problem med en eller flere av blekkpatronene. Hvis dette ikke løste problemet, prøver du neste løsning.

#### **Løsning 5: Legg papir i innskuffen**

**Løsning:** Legg papir i innskuffen.

Hvis du vil ha mer informasjon, kan du se:

["Legge i medier" på side 45](#page-46-0)

**Årsak:** Det kan ha vært tomt for papir i produktet.

#### **Feil mål vises i menyene på skjermen**

**Løsning:** Endre innstillingen for land/region.

**Merk** Du vil bli bedt om å angi innstillinger for både språk og land/region ved å bruke følgende fremgangsmåtte.

#### **Slik angir du språk og land eller region**

- **1.** Trykk på **Oppsett**.
- **2.** Trykk på pil ned-knappen for å utheve **Preferences** (Innstillinger), og trykk deretter på **OK**.
- **3.** Trykk på pil ned-knappen for å utheve **Set Language** (Angi språk), og trykk deretter på **OK**.
- **4.** Trykk på pil ned-knappen for å bla gjennom språkene. Når språket du ønsker å bruke, er uthevet, trykker du på **OK**.
- <span id="page-118-0"></span>**5.** Når du ser en melding om det, trykker du på pil ned-knappen for å utheve **Yes** (Ja) for å bekrefte. Trykk deretter på **OK**. **Preferences** (Innstillinger)-menyen vises igjen.
- **6.** Trykk på pil ned-knappen for å utheve **Set Country/Region** (Angi land/region), og trykk deretter på **OK**.
- **7.** Trykk på pil ned-knappen for å bla gjennom landene/regionene. Når ønsket land eller region et uthevet, trykker du på **OK**.
- **8.** Når du ser en melding om det, trykker du på pil ned-knappen for å utheve **Yes** (Ja) for å bekrefte. Trykk deretter på **OK**.

**Årsak:** Du kan ha valgt feil land eller region da du konfigurerte produktet. Landet eller regionen du velger, bestemmer hvilke papirstørrelser som vises på skjermen.

## **Skjermbildet for kontroll av minimumskravene til systemet vises**

**Løsning:** Klikk på **Detaljer** for å se hva problemet er, og løs problemet før du prøver å installere programvaren på nytt.

**Årsak:** Datamaskinen oppfylte ikke minimumskravene for å installere programvaren.

## **En rød X vises foran spørsmålet om USB-tilkobling**

**Løsning:** Kontroller at produktet er slått på, og prøv USB-tilkoblingen igjen.

#### **Slik prøver du USB-tilkoblingen igjen**

- **1.** Kontroller at USB-kabelen er koblet til på riktig måte ved å gjøre følgende:
	- Koble fra USB-kabelen, og koble den til igjen, eller prøv å koble USB-kabelen til en annen USB-port.
	- Ikke koble USB-kabelen til et tastatur.
	- Kontroller at USB-kabelen ikke er lengre enn 3 meter.
	- Hvis du har flere USB-enheter tilkoblet datamaskinen, kan det være lurt å koble fra de andre enhetene under installeringen.
- **2.** Koble strømkabelen fra produktet, og koble den til igjen.
- **3.** Kontroller at USB-kabelen og strømkabelen er koblet til.

<span id="page-119-0"></span>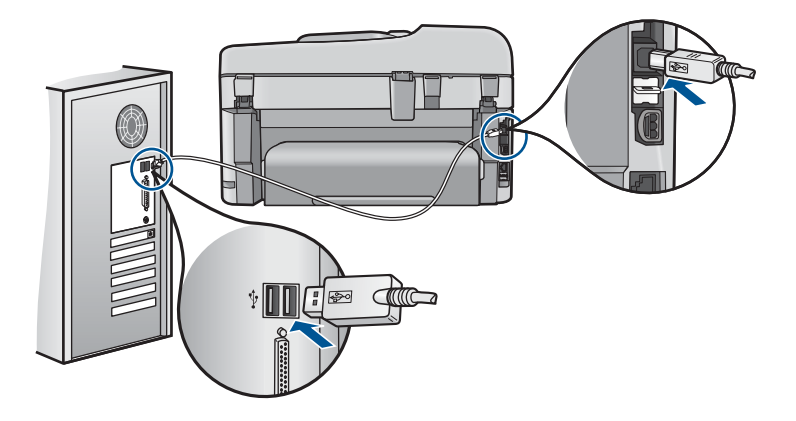

- **4.** Klikk på **Prøv på nytt** for å prøve tilkoblingen igjen.
- **5.** Fortsett installeringen og start datamaskinen på nytt når du blir bedt om det.
- **Årsak:** Det var feil på USB-tilkoblingen mellom produktet og datamaskinen.

## **Jeg fikk en melding om at det har oppstått en ukjent feil**

**Løsning:** Avinstaller programvaren helt, og installer den på nytt.

## **Slik avinstallerer du programvaren og tilbakestiller produktet**

**1.** Koble fra og tilbakestill produktet.

## **Slik kobler du fra og tilbakestiller produktet**

- **a**. Kontroller at produktet er slått på.
- **b**. Trykk på **På**-knappen for å slå av produktet.
- **c**. Koble fra strømledningen på baksiden av produktet.
- **d**. Koble til strømledningen på baksiden av produktet igjen.
- **e**. Trykk på **På**-knappen for å slå på produktet.
- **2.** Avinstaller programvaren fullstendig.

**Merk** Det er viktig at du følger avinstalleringsprosedyren nøye for å sørge for at du fjerner programvaren fullstendig fra datamaskinen, før du installerer den på nytt.

## **Slik avinstallerer du programvaren fullstendig**

- **a**. Klikk på **Start**, **Innstillinger**, **Kontrollpanel** på oppgavelinjen i Windows (eller bare på **Kontrollpanel**).
- **b**. Dobbeltklikk på **Legg til/fjern programmer** (eller klikk på **Avinstaller et program**).
- **c**. Fjern alle elementer som er knyttet til HP Photosmart-programvaren.
	- **Forsiktig** Hvis datamaskinen er produsert av HP eller Compaq, må du **ikke** fjerne andre programmer enn dem som er oppført nedenfor.
- HP Imaging-enhetsfunksjoner
- HP Dokumentvisning
- HP Photosmart Essential
- HP Image Zone
- HP Photo and imaging gallery
- HP Photosmart, Officejet, Deskjet (med produktnavn og programversjonsnummer)
- HP-programvareoppdatering
- HP Share to Web
- HP Løsningssenter
- HP Dirigent
- HP Memories Disk Greeting Card Creator 32
- **d**. Gå til C:\Programfiler\HP eller C:\Programfiler\Hewlett-Packard (for enkelte eldre produkter) og slett mappen Digital Imaging.
- **e**. Gå til C:\WINDOWS og endre navn på mappen twain 32 til twain 32 gml.
- **3.** Slå av programmer som kjøres i bakgrunnen.
	- **Merk** Når datamaskinen slås på, lastes en type programmer som kalles TSR-programmer (Terminate and Stay Resident). Disse programmene aktiverer enkelte av datamaskinens hjelpeprogrammer, som antivirusprogramvare, men kreves ikke for at datamaskinen skal fungere. Noen ganger hindrer TSR-programmer at HP-programvare lastes, slik at den ikke blir ordentlig installert. I Windows Vista og Windows XP bruker du verktøyet MSCONFIG til å hindre at TSR-programmer og -tjenester startes.

## **Slik slår du av programmer som kjøres i bakgrunnen**

- **a**. Klikk på **Start** på Windows-oppgavelinjen.
- **b**. Gjør ett av følgende, avhengig av operativsystemet:
	- Windows Vista: I **Start søk** skriver du MSCONFIG og trykker på **Enter**. Når dialogboksen Brukerkontokontroll vises, klikker du på **Fortsett**.
	- Windows XP: Klikk på **Kjør**. Når dialogboksen **Kjør** vises, skriver du MSCONFIG og trykker på **Enter**.

Verktøyet **MSCONFIG** åpnes.

- **c**. Klikk på kategorien **Generelt**.
- **d**. Klikk på **Selektiv oppstart**.
- **e**. Hvis det er en hake ved siden av **Last inn oppstartselementer**, klikker du på haken for å fjerne den.
- **f**. Klikk på kategorien **Tjenester** og merk boksen **Skjul alle Microsofttjenester**.
- **g**. Klikk på **Deaktiver alle**.
- **h**. Klikk på **Bruk** og deretter på **Lukk**.
	- **Merk** Hvis du får en melding som sier **Ingen tilgang** når du gjør endringer, klikker du på **OK** og fortsetter. Meldingen vil ikke hindre deg i å gjøre disse endringene.
- **i**. Klikk på **Start på nytt** for å bruke endringene på datamaskinen neste gang den startes. Når datamaskinen startes på nytt, vises meldingen **Du har brukt**

**Systemkonfigurasjon til å gjøre endringer i måten Windows starter på**.

- **j**. Klikk på avmerkingsboksen ved siden av **Ikke vis denne meldingen igjen**.
- **4.** Kjør **Diskopprydding**-verktøyet for å slette midlertidige filer og mapper.

## **Slik kjører du Diskopprydding-verktøyet**

- **a**. På Windows-oppgavelinjen klikker du på **Start**, **Programmer** eller **Alle programmer** og så på **Tilbehør**.
- **b**. Klikk på **Systemverktøy** og deretter på **Diskopprydding**. **Diskopprydding** analyserer harddisken og viser en rapport med en liste over komponenter som kan slettes.
- **c**. Merk de aktuelle avmerkingsboksene for å fjerne unødvendige komponenter.

## **Mer informasjon om Diskopprydding-verktøyet**

Diskopprydding-verktøyet frigjør harddiskplass på datamaskinen ved å gjøre følgende:

- Slette midlertidige Internett-filer
- Slette nedlastede programfiler
- Tømme papirkurven
- Slette filer fra den midlertidige mappen
- Slette filer som er laget av andre Windows-verktøy
- Fjerne valgfrie Windows-komponenter som du ikke bruker
- **d**. Når du har valgt komponentene du vil fjerne, klikker du på **OK**.
- **5.** Installer programvaren.

## **Slik installerer du programvaren**

- **a**. Sett inn programvare-CDen i datamaskinens CD-ROM-stasjon. Installeringen av programvaren startes automatisk.
	- **Merk** Hvis installeringen ikke kjøres automatisk, klikker på **Start søk** fra **Start**-menyen i Windows (eller på **Kjør**). I **Start søk** (eller dialogboksen **Kjør**) skriver du d:\setup.exe og trykker på **Enter**. (Hvis CD-ROMstasjonen ikke er tilordnet stasjonsbokstav D, velger du riktig stasjonsbokstav.)
- **b**. Følg veiledningen på datamaskinens skjerm for å installere programvaren.
- **6.** Forsøk å bruke produktet igjen.

**Årsak:** Årsaken til feilen var ukjent.

## <span id="page-122-0"></span>**Registreringsskjermbildet vises ikke**

**Løsning:** Du kan åpne registreringsskjermbildet (Sign up now) fra oppgavelinjen i Windows ved å klikke på **Start**, peke på **Programmer** eller **Alle programmer**, **HP**, **Photosmart Premium Fax C410 series** og så klikke på **Produktregistrering**.

**Årsak:** Registreringsskjermbildet startet ikke automatisk.

## **Avinstallere programvaren og installere den på nytt**

Hvis installeringen ikke er fullført, eller hvis du koblet USB-kabelen til datamaskinen før du ble bedt om det på skjermbildet for programvareinstallering, må du kanskje avinstallere og installere programvaren på nytt. Du kan ikke bare slette HP Photosmart-programfilene fra datamaskinen. Du må fjerne dem på riktig måte ved å bruke avinstalleringsverktøyet som finnes i HP Photosmart-programvaren.

## **Slik avinstallerer du programvaren og installerer den på nytt**

- **1.** Klikk på **Start**, **Innstillinger**, **Kontrollpanel** (eller bare **Kontrollpanel**) fra oppgavelinjen i Windows.
- **2.** Dobbeltklikk på **Legg til/fjern programmer** (eller klikk på **Avinstaller et program**).
- **3.** Velg **HP Photosmart All-in-One-driver**, og klikk på **Endre/fjern**. Følg veiledningen på skjermen.
- **4.** Koble produktet fra datamaskinen.
- **5.** Start datamaskinen på nytt.

**Merk** Det er viktig at du kobler fra produktet før du starter datamaskinen på nytt. Ikke koble produktet til datamaskinen før du har installert programvaren på nytt.

- **6.** Sett inn produkt-CDen i CD-ROM-stasjonen på datamaskinen, og start installeringsprogrammet.
	- **Merk** Hvis installeringsprogrammet ikke vises, må du finne frem til setup.exefilen på CD-ROM-stasjonen og dobbeltklikke på den.

**Merk** Hvis du ikke lenger har installasjons-CDen, kan du laste ned programvaren fra [www.hp.com/support.](http://h20180.www2.hp.com/apps/Nav?h_lang=no&h_cc=no&h_product=4059580&h_page=hpcom&h_pagetype=s-001&lang=no&cc=no&h_client=s-h-e002-1)

**7.** Følg instruksjonene på skjermen og instruksjonene i Start her-veiledningen som fulgte med produktet.

Når programvareinstalleringen er fullført, vises **HP Digital Imaging Monitor**-ikonet i systemfeltet på oppgavelinjen i Windows.

<span id="page-123-0"></span>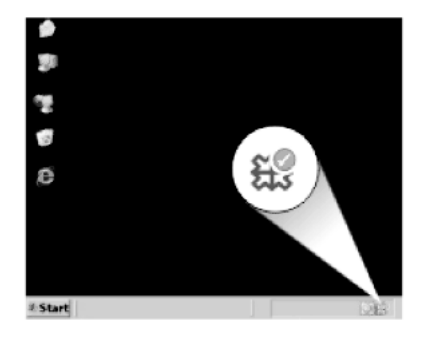

## **Forbedre utskriftskvaliteten**

Se denne delen for å finne hjelp til å løse problemer med utskriftskvaliteten, som feil eller blødende farger, forvrengning, striper, linjer og bleke eller uklare utskrifter.

## **Forbedre utskriftskvaliteten**

- **1.** Kontroller at du bruker ekte HP-patroner.
	- **Merk** HP kan ikke garantere kvaliteten og påliteligheten til rekvisita som ikke er fra HP. Skriverservice eller -reparasjoner som blir nødvendig fordi det er brukt rekvisita fra andre enn HP, dekkes ikke av garantien.

Hvis du mener at du har kjøpt ekte HP-blekkpatroner, går du til:

[www.hp.com/go/anticounterfeit](http://www.hp.com/go/anticounterfeit)

HP anbefaler at du bruker ekte HP-blekkpatroner. Ekte HP-blekkpatroner er konstruert og testet sammen med HP-skrivere for å gi deg flotte resultater, gang etter gang.

- **Forsiktig** HP anbefaler at du ikke tar ut en blekkpatron før du har en erstatningspatron klar til å settes inn.
- **2.** Kontroller de beregnede blekknivåene for å finne ut om det er lite blekk i patronene. Lite blekk kan føre til dårlig utskriftskvalitet. Hvis det er lite blekk i patronene, bør du vurdere å bytte dem ut.

Du finner mer informasjon i ["Kontrollere de beregnede blekknivåene" på side 99.](#page-100-0)

**3.** Kontroller at du bruker riktig papirtype for utskriftsjobben. HP anbefaler at du bruker HP-papir eller en annen papirtype som er egnet til produktet. Kontroller at du legger i bare én type papir om gangen. Kontroller alltid at papiret som du skriver ut på, er flatt. Du oppnår best resultat for bildeutskrifter ved å bruke HP Advanced fotopapir.

**4.** Kontroller utskriftsinnstillingene for å være sikker på at du har valgt riktig papirtype og utskriftskvalitet for utskriftsjobben.

## **Innstillinger du kan kontrollere, er:**

- Kontroller innstillingen for utskriftskvalitet for å påse at den ikke er satt for lavt.
- Skriv ut bildet med en høy innstilling for utskriftskvalitet, for eksempel **Best** eller **Maksimal oppløsning**.
- **5.** Kontroller blekkpatronene for å påse at de er riktig installert. Den oransje fliken må fjernes, og etiketten på toppen av patronen skal være litt opprevet. For informasjon om hvordan du kontrollerer blekkpatroner for å se om de er riktig installert, se ["Bytte ut patronene" på side 100.](#page-101-0)
- **6.** Skriv ut en kvalitetsrapport.

## **Slik skriver du ut en kvalitetsrapport**

- **a**. Legg ubrukt vanlig hvitt papir med Letter- eller A4-størrelse i innskuffen.
- **b**. Trykk på **Oppsett**.

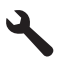

- **c**. Trykk på pil ned-knappen for å utheve **Tools (Verktøy)**, og trykk deretter på **OK**.
- **d**. Trykk på pil ned-knappen for å utheve **Print Quality Report (Kvalitetsrapport)**, og trykk deretter på **OK**. Produktet skriver ut en kvalitetsrapport som du kan bruke til å diagnostisere problemer med utskriftskvaliteten.
- **7.** Studer kvalitetsrapporten for å se om det er defekter som stripede eller bleke fargefelter eller ujevn tekst.

#### **Slik vurderer du rapporten for utskriftskvalitet**

**a**. Sjekk blekknivåene som vises på siden. Hvis en patron har svært lavt blekknivå og du synes utskriftskvaliteten er uakseptabel, bør du vurdere å bytte ut den blekkpatronen. Utskriftskvaliteten blir som regel dårligere når blekkpatronene går tomme for blekk.

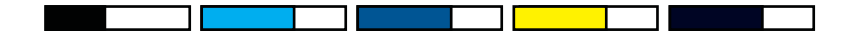

- **Merk** Advarsler og indikatorer om blekknivå viser bare anslag for planleggingsformål. Når du ser et varsel om lite blekk, bør du ha en ny patron tilgjengelig for å unngå mulige utskriftsforsinkelser. Du trenger ikke å bytte ut blekkpatronen før utskriftskvaliteten blir uakseptabel.
- **b**. Se på fargefeltene midt på siden. Feltene skal ha skarpe kanter og være fylt med enhetlig farge hele veien på tvers av siden.

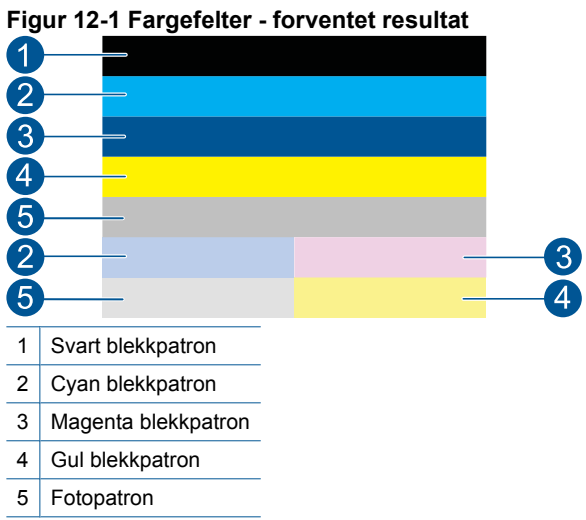

• Hvis noen av fargefeltene er uregelmessige striper, er lysere på en side eller inneholder en eller flere striper i en annen farge, kan du se de følgende trinnene.

## **Figur 12-2 Fargefelter - uregelmessige striper eller falmet felt (overste felt)**

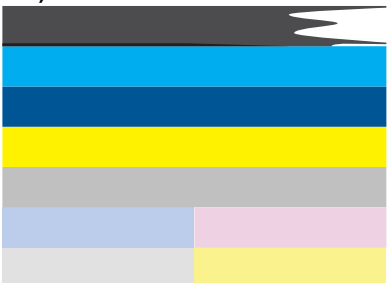

**Figur 12-3 Fargefelter - fargeblanding (gult felt har magenta striper)**

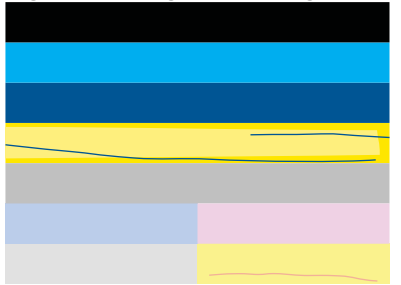

- Kontroller det beregnede blekknivået i blekkpatronene.
- Undersøk om den oransje fliken er fjernet fra patronen som tilsvarer feltet med striper.
- Sett inn patronen igjen, og kontroller at alle patronene er ordentlig satt inn.
- Rengjør skrivehodet, og skriv deretter ut denne diagnostikksiden igjen.
- Hvis rengjøring av skrivehodet ikke løser problemet med utskriftskvalitet, bytter du ut patronen som tilsvarer det stripede feltet.
	- **Merk** Hvis problemet med utskriftskvaliteten ikke løses ved å bytte ut blekkpatronen, kontakter du HPs kundestøtte for å få service.
- Følg disse trinnene hvis noen av fargefeltene viser jevne, hvite striper:
	- Se etter **PHA TTOE**-linjen nedenfor fargefeltene. Hvis linjen viser **0**, justerer du skriveren.
	- Hvis **PHA TTOE**-linjen på diagnostikksiden viser en annen verdi, eller hvis justering ikke hjelper, rengjør du skrivehodet.
		- **Werk** Hvis rengjøring av skrivehodet ikke løser dette problemet med utskriftskvaliteten, kontakter du HPs kundestøtte for å få service.
- **c**. Se på den store teksten over justeringsmønsteret. Skriften skal være skarp og klar.

## **Figur 12-4 Eksempeltekstområde - forventet resultat** I ABCDEFG abcdefg

• Hvis skriften er ujevn, justerer du skriveren og skriver ut denne diagnostikksiden igjen.

## **Figur 12-5 Eksempeltekstområde - ujevn tekst** I ABCDEFG abcdefq

• Hvis teksten er ujevn og hakkete i den ene enden, rengjør du skrivehodet. Skriv deretter ut denne diagnostikksiden igjen. Hvis dette oppstår rett etter at en ny svart patron er satt inn, kan de automatiske servicerutinene løse problemet i løpet av en dag eller så.

# **Figur 12-6 Eksempeltekstområde - ujevn blekkfordeling**

• Hvis teksten flyter utover, må du undersøke om papiret er krøllet, rengjøre skrivehodet og så skrive ut denne diagnostikksiden igjen.

## **Figur 12-7 Eksempeltekstområde - striper eller utflyting** HABCDEFG abcdefg

**d**. Se på justeringsmønsteret over fargefeltene. Linjene skal være rette og skarpe.

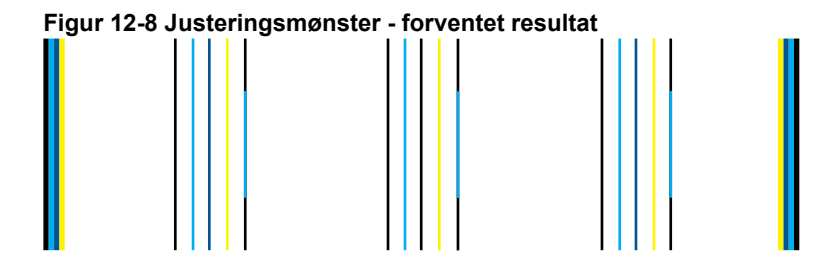

Hvis linjer er ujevne, justerer du skriveren og skriver ut denne diagnostikksiden igjen.

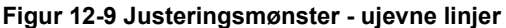

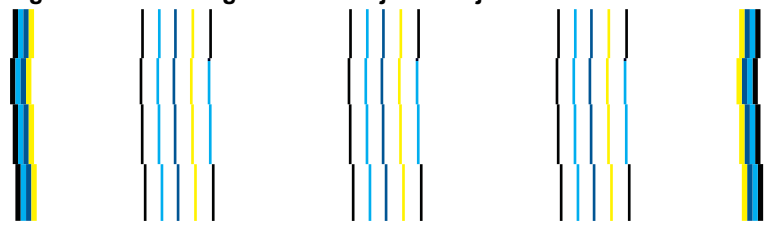

**Merk** Hvis justering av skriveren ikke løser dette problemet med utskriftskvaliteten, kontakter du HPs kundestøtte for å få service.

**8.** Rengjør blekkpatronene hvis du ser striper, falming eller ujevn tekst på kvalitetsrapporten.

## **Slik rengjør du patronene fra programvaren**

- **a**. Legg ubrukt vanlig hvitt papir med Letter- eller A4-størrelse i innskuffen.
- **b**. I HP Løsningssenter klikker du på **Innstillinger**.
- **c**. I området **Utskriftsinnstillinger** klikker du på **Skriververktøykasse**.
- **d**. Klikk på kategorien **Enhetstjenester**.
- **e**. Klikk på **Rens skrivehodet**.
- **f**. Følg veiledningen til du er tilfreds med utskriftskvaliteten, og klikk deretter på **Fullført**.

Det er flere rengjøringsnivåer, og en ny testside skrives ut etter hvert nivå. Hvert stadium tar omtrent to minutter, benytter ett papirark og bruker en økende mengde blekk. Kontroller kvaliteten på testsiden etter hvert stadium. Du bør bare initiere neste stadium i rengjøringsprosessen hvis testsiden fremdeles viser striper eller falming.

Hvis utskriftskvaliteten fortsatt virker dårlig etter begge rengjøringsstadiene, forsøker du å justere skriveren. Hvis problemet med utskriftskvaliteten vedvarer etter justering og rengjøring, kontakter du HPs kundestøtte.

**9.** Hvis kvalitetsrapporten viser justeringsproblemer som skjeve vertikale linjer, justerer du skriveren.

## **Slik justerer du skriveren**

- **a**. Legg ubrukt vanlig hvitt papir med Letter- eller A4-størrelse i innskuffen.
- **b**. Trykk på **Oppsett**.

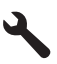

- **c**. Trykk på pil ned-knappen for å utheve **Tools (Verktøy)**, og trykk deretter på **OK**.
- **d**. Trykk på pil ned-knappen for å utheve **Align Printer** (Juster skriver), og trykk deretter på **OK**.

Skriveren skriver ut en testside, justerer skrivehodet og kalibrerer skriveren.

**10.** Se på den store teksten over justeringsmønsteret. Skriften skal være skarp og klar.

## **Figur 12-10 Eksempeltekstområde - forventet resultat I ABCDEFG abcdefg**

Hvis teksten er ujevn og hakkete på én side, og en ny svart patron nettopp er installert, kan de automatiske servicerutinene kanskje løse problemet i løpet av en dag eller to.

**Figur 12-11 Eksempeltekstområde - ujevn blekkfordeling** i ABCDEFG abcdefg l

Du kan også rengjøre skrivehodet fra kontrollpanelet for å løse dette problemet. Det vil imidlertid bruke mer blekk.

#### **Slik rengjør du skrivehodet fra kontrollpanelet**

**a**. Trykk på **Oppsett**.

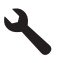

- <span id="page-129-0"></span>**b**. Trykk på pil ned-knappen for å utheve **Tools (Verktøy)**, og trykk deretter på **OK**.
- **c**. Trykk på pil ned-knappen for å utheve **Clean Printhead (Rens skrivehode)**, og trykk deretter på **OK**.

Produktet rengjør skrivehodet.

**11.** Hvis det ikke er noen defekter på kvalitetsrapporten, er det ikke noe galt med blekkpatronene og blekksystemet. Det er derfor ikke nødvendig å bytte patronene eller skrivehodet. Kontroller trinnene 1- 4 i denne prosedyren igjen.

## **Andre ting som kan kontrolleres:**

- Hvis bildet er uklart eller ujevnt, kontrollerer du bildeoppløsningen. Prøv å bruke et bilde med høyere oppløsning. Hvis du skriver ut et fotografi eller grafikkbilde og oppløsningen er for lav, vil det være uskarpt når det skrives ut. Hvis du har endret størrelse på et digitalt fotografi eller rastrert grafikk, kan det bli uklart eller uskarpt når det skrives ut.
- Hvis problemet er et vannrett bånd nederst på fotoutskrifter, skriver du ut fotografiet med en høyere kvalitetsinnstilling, som **Best** eller **Maksimal oppløsning**. Du kan også prøve å rotere bildet 180 grader i et program for å se om det hielper.

Du må kanskje velge en lavere kvalitetsinnstilling hvis fargene løper over i hverandre. Du kan også velge en høyere innstilling hvis du skriver ut et kvalitetsfotografi, og så kontrollere at det er fotopapir, for eksempel HP Advanced fotopapir, i papirskuffen. Du finner mer informasjon om bruk av maksimal oppløsning i ["Skrive ut med Maksimal oppløsning" på side 64.](#page-65-0)

- Kontroller at marginnstillingene for dokumentet ikke overskrider utskriftsområdet for produktet.
- **12.** Hvis de foregående trinnene ikke løste problemet, prøver du å finne ut hvilken blekkpatron som forårsaker problemet, og så bytte den ut. Hver patron svarer til en farge på kvalitetssiden. Hvis den fargen viser defekter, er problemet med tilhørende patron.

Du finner informasjon om hvordan du bytter patroner, i ["Bytte ut patronene"](#page-101-0) [på side 100.](#page-101-0)

**13.** Hvis trinnene ovenfor ikke løste problemet, må du kanskje bytte ut skrivehodet eller få service på skriveren.

Kontakt HPs kundestøtte for service.

Gå til: [www.hp.com/support](http://h20180.www2.hp.com/apps/Nav?h_lang=no&h_cc=no&h_product=4059580&h_page=hpcom&h_pagetype=s-001&lang=no&cc=no&h_client=s-h-e002-1).

Hvis du blir bedt om det, velger du ditt land/din region, og klikker deretter på **Kontakt HP** hvis du vil ha informasjon om hvordan du kontakter teknisk kundestøtte.

## **Problemløsing for utskrift**

Bruk denne delen til å løse følgende utskriftsproblemer:

- [Konvolutter skrives ut feil](#page-130-0)
- [Produktet skriver ut uforståelige tegn](#page-131-0)
- [Sidene i dokumentet ble skrevet ut i feil rekkefølge](#page-131-0)
- [Margene skrives ikke ut som forventet](#page-132-0)
- [Det kom ut en tom side under utskrift](#page-133-0)
- [Produktet skriver ut langsomt](#page-133-0)

## <span id="page-130-0"></span>**Konvolutter skrives ut feil**

Prøv følgende løsninger for å løse problemet. Løsningene er oppført i rekkefølge, med den mest sannsynlige først. Hvis den første løsningen ikke løser problemet, fortsetter du med de gjenværende løsningene til problemet er løst.

- Løsning 1: Legg i bunken med konvolutter riktig
- Løsning 2: Kontroller konvoluttypen
- Løsning 3: Stikk klaffene inn i konvoluttene for å unngå fastkjørt papir

## **Løsning 1: Legg i bunken med konvolutter riktig**

**Løsning:** Legg en bunke konvolutter i innskuffen med klaffene opp og til venstre. Pass på at du fjerner alt papir fra innskuffen før du legger i konvoluttene.

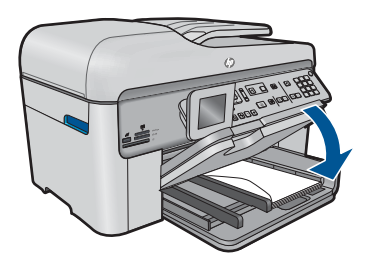

Hvis du vil ha mer informasjon, kan du se:

["Legge i medier" på side 45](#page-46-0)

**Årsak:** En bunke konvolutter var ikke riktig lagt i.

Hvis dette ikke løste problemet, prøver du neste løsning.

## **Løsning 2: Kontroller konvoluttypen**

**Løsning:** Ikke bruk glansede eller pregede konvolutter eller konvolutter som har klips eller vinduer.

**Årsak:** Det var lagt i feil type konvolutter.

Hvis dette ikke løste problemet, prøver du neste løsning.

### **Løsning 3: Stikk klaffene inn i konvoluttene for å unngå fastkjørt papir**

**Løsning:** For å unngå papirstopp kan du prøve å legge klaffene inni konvoluttene.

**Årsak:** Klaffene kan henge seg fast i valsene.

## <span id="page-131-0"></span>**Produktet skriver ut uforståelige tegn**

Prøv følgende løsninger for å løse problemet. Løsningene er oppført i rekkefølge, med den mest sannsynlige først. Hvis den første løsningen ikke løser problemet, fortsetter du med de gjenværende løsningene til problemet er løst.

- Løsning 1: Tilbakestill produktet
- Løsning 2: Skriv ut en tidligere lagret versjon av dokumentet

## **Løsning 1: Tilbakestill produktet**

**Løsning:** Slå av produktet og datamaskinen i 60 sekunder. Slå deretter begge på igjen og forsøk å skrive ut på nytt.

**Årsak:** Det var ikke noe ledig minne i produktet.

Hvis dette ikke løste problemet, prøver du neste løsning.

### **Løsning 2: Skriv ut en tidligere lagret versjon av dokumentet**

**Løsning:** Prøv å skrive ut et annet dokument fra samme program. Hvis dette virker, kan du forsøke å skrive ut en tidligere versjon av dokumentet, som ikke er skadet.

**Årsak:** Dokumentet var ødelagt.

## **Sidene i dokumentet ble skrevet ut i feil rekkefølge**

**Løsning:** Skriv ut dokumentet i motsatt rekkefølge. Når dokumentet er ferdig utskrevet, vil sidene være i riktig rekkefølge.

### **Skrive ut et dokument med flere sider i motsatt rekkefølge**

- **1.** Kontroller at det er lagt papir i innskuffen.
- **2.** Åpne **Fil**-menyen i programmet, og velg **Skriv ut**.
- **3.** Kontroller at produktet ditt er den valgte skriveren.
- **4.** Klikk på knappen som åpner **Egenskaper**-dialogboksen. Denne knappen kan hete **Egenskaper**, **Alternativer**, **Skriveroppsett**, **Skriver** eller **Innstillinger**, avhengig av programmet.
- **5.** Klikk på kategorien **Avansert**.
- **6.** I området **Oppsettalternativer** velger du **Første til siste** for alternativet **Siderekkefølge**.

**Werk** Hvis du angir at dokumentet skal skrives ut på begge sider av siden, er ikke alternativet **Første til siste** tilgjengelig. Dokumentet skrives automatisk ut i riktig rekkefølge.

- **7.** Klikk på **OK** og deretter på **Skriv ut** eller **OK** i dialogboksen **Skriv ut**.
	- **Merk** Når du skriver ut flere eksemplarer, skrives hvert sett ut fullstendig før neste sett skrives ut.

**Årsak:** Utskriftsinnstillingene var satt for å skrive ut den første siden av dokumentet først. På grunn av måten papiret mates gjennom produktet på, betyr det at den første siden blir liggende med forsiden opp nederst i bunken.

## <span id="page-132-0"></span>**Margene skrives ikke ut som forventet**

Prøv følgende løsninger for å løse problemet. Løsningene er oppført i rekkefølge, med den mest sannsynlige først. Hvis den første løsningen ikke løser problemet, fortsetter du med de gjenværende løsningene til problemet er løst.

- Løsning 1: Kontroller skrivermargene
- Løsning 2: Bekreft innstillingen for papirstørrelse
- Løsning 3: Legg i bunken med papir riktig

## **Løsning 1: Kontroller skrivermargene**

**Løsning:** Kontroller skrivermargene.

Kontroller at marginnstillingene for dokumentet ikke overskrider utskriftsområdet for produktet.

## **Slik kontrollerer du marginnstillingene**

- **1.** Forhåndsvis utskriftsjobben før du sender den til produktet. I de fleste programmer klikker du på **Fil**-menyen og deretter på **Forhåndsvis**.
- **2.** Kontrollere margene.

Produktet bruker margene du har angitt i programmet, så lenge de er større enn minimumsmargene produktet støtter. Se dokumentasjonen til programvaren hvis du trenger mer informasjon om hvordan du angir marger i programvaren.

**3.** Avbryt utskriftsjobben hvis du ikke er fornøyd med margene, og juster deretter margene i programmet.

**Årsak:** Margene var ikke riktig innstilt i programmet.

Hvis dette ikke løste problemet, prøver du neste løsning.

## **Løsning 2: Bekreft innstillingen for papirstørrelse**

**Løsning:** Kontroller at du har valgt riktig innstilling for papirstørrelse for prosjektet. Kontroller at du har lagt riktig papirstørrelse i innskuffen.

**Årsak:** Innstillingen for papirstørrelse var kanskje ikke riktig angitt for prosjektet du skrev ut.

Hvis dette ikke løste problemet, prøver du neste løsning.

#### **Løsning 3: Legg i bunken med papir riktig**

**Løsning:** Ta papirbunken ut av innskuffen, legg i papiret på nytt og skyv deretter papirbreddeskinnen innover til den stopper mot kanten på papiret.

Hvis du vil ha mer informasjon, kan du se:

["Legge i medier" på side 45](#page-46-0)

**Årsak:** Papirskinnene var ikke plassert riktig.

## <span id="page-133-0"></span>**Det kom ut en tom side under utskrift**

Prøv følgende løsninger for å løse problemet. Løsningene er oppført i rekkefølge, med den mest sannsynlige først. Hvis den første løsningen ikke løser problemet, fortsetter du med de gjenværende løsningene til problemet er løst.

- Løsning 1: Fjern eventuelle ekstra sider eller linjer på slutten av dokumentet
- Løsning 2: Legg papir i innskuffen

## **Løsning 1: Fjern eventuelle ekstra sider eller linjer på slutten av dokumentet**

**Løsning:** Åpne dokumentfilen i programvaren, og fjern eventuelle ekstrasider eller linjer på slutten av dokumentet.

**Årsak:** Dokumentet du skriver ut, inneholdt en ekstra tom side.

Hvis dette ikke løste problemet, prøver du neste løsning.

## **Løsning 2: Legg papir i innskuffen**

**Løsning:** Hvis produktet bare har noen få ark igjen, legger du mer papir i innskuffen. Hvis det er rikelig med papir i innskuffen, tar du papiret ut, dunker bunken mot en jevn flate og legger papiret i innskuffen igjen.

Hvis du vil ha mer informasjon, kan du se:

["Legge i medier" på side 45](#page-46-0)

**Årsak:** Det ble matet inn to papirark i produktet.

## **Produktet skriver ut langsomt**

Forsøk følgende løsninger hvis produktet skriver ut svært langsomt.

- Løsning 1: Bruk en lavere innstilling for utskriftskvalitet
- [Løsning 2: Kontroller blekknivået](#page-134-0)
- [Løsning 3: Kontakt HPs kundestøtte](#page-134-0)

#### **Løsning 1: Bruk en lavere innstilling for utskriftskvalitet**

**Løsning:** Kontroller innstillingen for utskriftskvalitet. **Best** og **Maksimal oppløsning** gir best kvalitet, men er langsommere enn **Normal** eller **Utkast**. **Utkast** gir den raskeste utskriftshastigheten.

#### **Velge utskriftshastighet eller -kvalitet**

- **1.** Kontroller at det er lagt papir i innskuffen.
- **2.** Åpne **Fil**-menyen i programmet, og velg **Skriv ut**.
- **3.** Kontroller at produktet ditt er den valgte skriveren.
- <span id="page-134-0"></span>**4.** Klikk på knappen som åpner **Egenskaper**-dialogboksen. Denne knappen kan hete **Egenskaper**, **Alternativer**, **Skriveroppsett**, **Skriver** eller **Innstillinger**, avhengig av programmet.
- **5.** Klikk på kategorien **Funksjoner**.
- **6.** I nedtrekkslisten **Papirtype** klikker du på typen papir du har lagt i.
- **7.** I nedtrekkslisten **Utskriftskvalitet** velger du den riktige kvalitetsinnstillingen for prosjektet.
	- **Merk** Hvis du vil finne ut hvilken oppløsning produktet vil skrive ut med, basert på papirtypen og de valgte innstillingene for utskriftskvalitet, klikker du på **Oppløsning**.

Hvis du vil ha mer informasjon, se:

["Skrive ut med Maksimal oppløsning" på side 64](#page-65-0)

**Årsak:** Utskriftskvaliteten var satt til en høy innstilling.

Hvis dette ikke løste problemet, prøver du neste løsning.

#### **Løsning 2: Kontroller blekknivået**

**Løsning:** Kontroller det beregnede blekknivået i blekkpatronene. For lite blekk kan føre til at skrivehodet overopphetes. Når skrivehodet overopphetes, reduserer skriveren hastigheten slik at det kan avkjøles.

**Merk** Advarsler og indikatorer om blekknivå viser bare anslag for planleggingsformål. Når du ser et varsel om lite blekk, bør du ha en ny patron tilgjengelig for å unngå mulige utskriftsforsinkelser. Du trenger ikke å bytte ut blekkpatroner før utskriftskvaliteten blir uakseptabel.

Hvis du vil ha mer informasjon, se:

["Kontrollere de beregnede blekknivåene" på side 99](#page-100-0)

**Årsak:** Det kan være for lite blekk i blekkpatronene.

Hvis dette ikke løste problemet, prøver du neste løsning.

#### **Løsning 3: Kontakt HPs kundestøtte**

**Løsning:** Kontakt HPs kundestøtte for service.

Gå til: [www.hp.com/support](http://h20180.www2.hp.com/apps/Nav?h_lang=no&h_cc=no&h_product=4059580&h_page=hpcom&h_pagetype=s-001&lang=no&cc=no&h_client=s-h-e002-1).

Hvis du blir bedt om det, velger du ditt land/din region, og klikker deretter på **Kontakt HP** hvis du vil ha informasjon om hvordan du kontakter teknisk kundestøtte.

**Årsak:** Det oppstod et problem med produktet.

## **Løse problemer med minnekort**

Bruk denne delen til å løse følgende minnekortproblemer:

- Minnekortet virker ikke lenger i det digitale kameraet
- Produktet leser ikke minnekortet
- [Fotografiene på minnekortet overføres ikke til datamaskinen](#page-136-0)

#### **Minnekortet virker ikke lenger i det digitale kameraet**

**Løsning:** Formater minnekortet på nytt i kameraet, eller formater minnekortet på en Windows-datamaskin ved å velge FAT-formatet. Hvis du vil ha mer informasjon, kan du se dokumentasjonen som fulgte med digitalkameraet.

**Årsak:** Du formaterte kortet på en Windows XP-datamaskin. Windows XP vil som standard formatere et minnekort på 8 MB eller mindre og 64 MB eller mer, med FAT32-formatet. Digitalkameraer og andre produkter bruker FAT-formatet (FAT16 eller FAT12) og gjenkjenner ikke et FAT32-formatert kort.

## **Produktet leser ikke minnekortet**

Prøv følgende løsninger for å løse problemet. Løsningene er oppført i rekkefølge, med den mest sannsynlige først. Hvis den første løsningen ikke løser problemet, fortsetter du med de gjenværende løsningene til problemet er løst.

- Løsning 1: Sett inn minnekortet riktig
- Løsning 2: Sett minnekortet helt inn i riktig spor på produktet
- [Løsning 3: Ta ut det ekstra minnekortet](#page-136-0)
- [Løsning 4: Formater minnekortet på nytt i digitalkameraet](#page-136-0)

## **Løsning 1: Sett inn minnekortet riktig**

**Løsning:** Hold minnekortet slik at etiketten vender opp og kontaktene mot produktet, og skyv deretter kortet inn i riktig spor til fotolampen tennes.

Hvis minnekortet ikke er riktig satt inn, vil ikke produktet reagere og varsellampen vil blinke raskt.

Når minnekortet er riktig satt inn, vil fotolampen blinke grønt noen få sekunder før den blir stående på.

**Årsak:** Minnekortet var satt inn feil vei eller opp ned.

Hvis dette ikke løste problemet, prøver du neste løsning.

### **Løsning 2: Sett minnekortet helt inn i riktig spor på produktet**

**Løsning:** Pass på at du setter minnekortet helt inn i riktig spor på produktet.

Hvis minnekortet ikke er riktig satt inn, vil ikke produktet reagere og varsellampen vil blinke raskt.

Når minnekortet er riktig satt inn, vil fotolampen blinke grønt noen få sekunder før den blir stående på.

**Årsak:** Minnekortet var ikke satt helt inn i riktig spor på produktet.

Hvis dette ikke løste problemet, prøver du neste løsning.

## <span id="page-136-0"></span>**Løsning 3: Ta ut det ekstra minnekortet**

**Løsning:** Du kan bare sette inn ett minnekort om gangen.

Hvis du har satt inn mer enn ett minnekort, vil varsellampen blinke raskt og det vises en feilmelding på datamaskinskjermen. Ta ut det ekstra minnekortet for å løse problemet.

**Årsak:** Du hadde satt inn mer enn ett minnekort.

Hvis dette ikke løste problemet, prøver du neste løsning.

#### **Løsning 4: Formater minnekortet på nytt i digitalkameraet**

**Løsning:** Se om dataskjermen viser en feilmelding om at bildene på minnekortet er ødelagt.

Hvis filsystemet på kortet er ødelagt, må du formatere minnekortet på nytt i digitalkameraet. Hvis du vil ha mer informasjon, kan du se dokumentasjonen som fulgte med digitalkameraet.

 $\triangle$  Forsiktig Omformatering av minnekortet sletter alle fotografiene som er lagret på kortet. Hvis du tidligere har overført fotografiene fra minnekortet til en datamaskinen, kan du forsøke å skrive ut fotografiene fra datamaskinen. I motsatt fall må du ta fotografier som er tapt, på nytt.

**Årsak:** Minnekortets filsystem var ødelagt.

## **Fotografiene på minnekortet overføres ikke til datamaskinen**

Prøv følgende løsninger for å løse problemet. Løsningene er oppført i rekkefølge, med den mest sannsynlige først. Hvis den første løsningen ikke løser problemet, fortsetter du med de gjenværende løsningene til problemet er løst.

- Løsning 1: Installer produktets programvare
- [Løsning 2: Slå på produktet](#page-137-0)
- [Løsning 3: Slå på datamaskinen](#page-137-0)
- [Løsning 4: Kontroller forbindelsen fra produktet til datamaskinen](#page-137-0)

## **Løsning 1: Installer produktets programvare**

**Løsning:** Installer programvaren som fulgte med produktet. Hvis den er installert, starter du datamaskinen på nytt.

#### **Slik installerer du programvaren til produktet**

- **1.** Sett inn produkt-CDen i CD-ROM-stasjonen på datamaskinen, og start installeringsprogrammet.
- **2.** Når du blir bedt om det, klikker du på **Installer mer programvare** for å installere produktprogramvaren.
- **3.** Følg instruksjonene på skjermen og instruksjonene i Start her-veiledningen som fulgte med produktet.
- **Årsak:** Produktets programvare var ikke installert.

<span id="page-137-0"></span>Hvis dette ikke løste problemet, prøver du neste løsning.

## **Løsning 2: Slå på produktet**

**Løsning:** Slå på produktet.

**Årsak:** Produktet er slått av.

Hvis dette ikke løste problemet, prøver du neste løsning.

## **Løsning 3: Slå på datamaskinen**

**Løsning:** Slå på datamaskinen.

**Årsak:** Datamaskinen var slått av.

Hvis dette ikke løste problemet, prøver du neste løsning.

## **Løsning 4: Kontroller forbindelsen fra produktet til datamaskinen**

**Løsning:** Kontroller tilkoblingen mellom produktet og datamaskinen. Kontroller at USB-kabelen er satt ordentlig i USB-porten på baksiden av produktet. Kontroller at den andre enden av USB-kabelen er koblet til en USB-port på datamaskinen. Når kabelen er ordentlig tilkoblet, slår du produktet av og deretter på igjen. Hvis produktet er koblet til datamaskinen gjennom en kablet eller trådløs tilkobling, må du kontrollere at tilkoblingen er aktiv og at produktet er slått på.

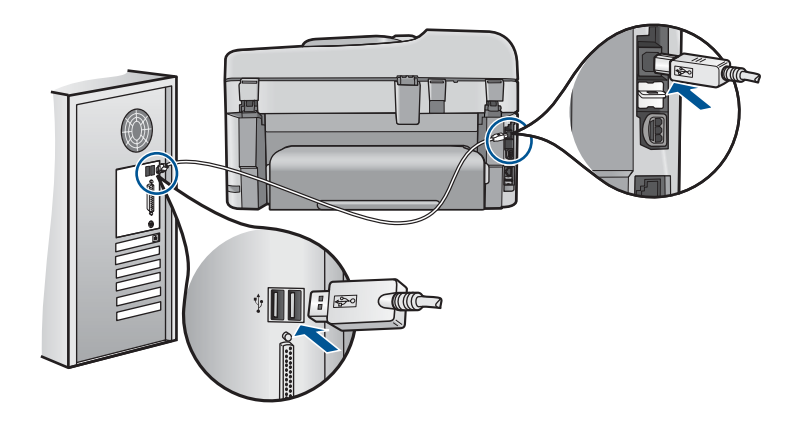

Hvis du vil vite mer om hvordan du installerer produktet og kobler det til datamaskinen, kan du se installeringsinformasjonen som fulgte med produktet.

**Årsak:** Produktet er ikke riktig koblet til datamaskinen.

## **Problemløsing for skanning**

Bruk denne delen til å løse følgende skanneproblemer:

- Det vises ingenting på det skannede bildet
- [Det skannede bildet er beskåret på feil måte](#page-139-0)
- [Det skannede bildet har ikke riktig sideoppsett](#page-139-0)
- [Det skannede bildet har prikkede linjer i stedet for tekst](#page-139-0)
- [Tekstformatet er feil](#page-139-0)
- [Teksten er feil eller mangler](#page-139-0)

## **Det vises ingenting på det skannede bildet**

**Løsning:** Legg originalen på glasset eller i dokumentmaterskuffen.

• Hvis du legger originalen på glasset, plasserer du den med utskriftssiden ned i fremre høyre hjørne som vist nedenfor. Hvis du vil kopiere et fotografi, plasserer du fotografiet slik at den lange kanten på fotografiet ligger langs den fremre kanten på glasset.

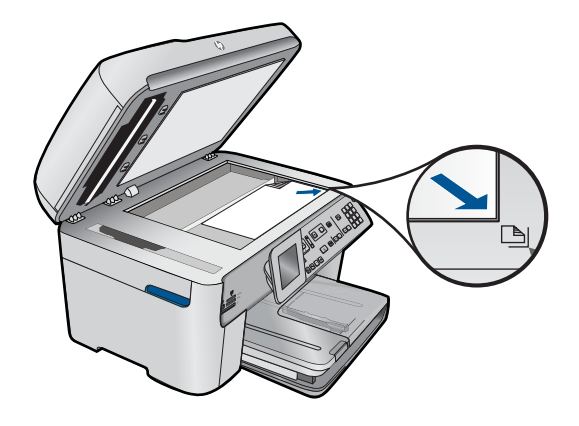

• Hvis du legger originalen i dokumentmaterskuffen, plasserer du papiret med utskriftssiden opp i skuffen som vist nedenfor. Legg arkene i skuffen slik at toppen av dokumentet legges inn først.

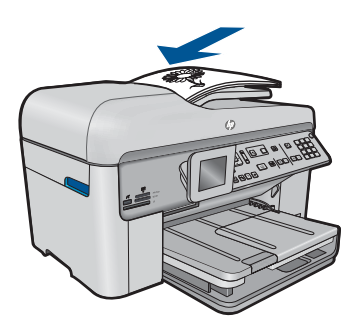

- **Merk** Ikke legg fotografier som skal kopieres, i dokumentmaterskuffen. Hvis du vil kopiere et fotografi, legger du det på glasset.
- **Årsak:** Originalen var ikke riktig lagt på glasset eller i dokumentmaterskuffen.

## <span id="page-139-0"></span>**Det skannede bildet er beskåret på feil måte**

**Løsning:** Funksjonen for automatisk beskjæring i programvaren beskjærer alt som ikke er en del av hovedbildet. Noen ganger vil du kanskje ikke at den skal gjøre det. Da kan du slå av automatisk beskjæring i programvaren og beskjære det skannede bildet manuelt, eller ikke beskjære det i det hele tatt.

**Årsak:** Programvaren var stilt inn for å beskjære skannede bilder automatisk.

## **Det skannede bildet har ikke riktig sideoppsett**

**Løsning:** Slå av automatisk beskjæring i programvaren for å beholde sideoppsettet.

**Årsak:** Automatisk beskjæring endret sideoppsettet.

## **Det skannede bildet har prikkede linjer i stedet for tekst**

**Løsning:** Lag en svart/hvitt-kopi av originalen og skann kopien.

**Årsak:** Hvis du bruker bildetypen **Tekst** til å skanne tekst som du har tenkt å redigere, er det mulig at skanneren ikke gjenkjenner tekst i farger. Bildetypen **Tekst** skanner med 300 x 300 dpi i svart-hvitt.

Hvis du skanner en original som har grafikk eller illustrasjoner rundt teksten, er det mulig at skanneren ikke gjenkjenner teksten.

## **Tekstformatet er feil**

**Løsning:** Enkelte programmer kan ikke håndtere formatering med tekstrammer. Tekst i ramme er én av innstillingene for dokumentskanning i programvaren. Den opprettholder kompliserte oppsett, for eksempel flere kolonner i et nyhetsbrev, ved å sette teksten i ulike rammer (bokser) i målprogrammet. Velg riktig format i programvaren slik at det skannede tekstoppsettet og formateringen beholdes.

**Årsak:** Innstillingene for dokumentskanning var ikke riktige.

#### **Teksten er feil eller mangler**

Prøv følgende løsninger for å løse problemet. Løsningene er oppført i rekkefølge, med den mest sannsynlige først. Hvis den første løsningen ikke løser problemet, fortsetter du med de gjenværende løsningene til problemet er løst.

- Løsning 1: Juster lysstyrken i programvaren
- [Løsning 2: Rengjør glasset og dokumentstøtten](#page-140-0)
- [Løsning 3: Velg riktig OCR-språk](#page-140-0)

## **Løsning 1: Juster lysstyrken i programvaren**

**Løsning:** Juster lysstyrken i programvaren og skann originalen på nytt. **Årsak:** Lysstyrken var ikke riktig innstilt.

<span id="page-140-0"></span>Hvis dette ikke løste problemet, prøver du neste løsning.

## **Løsning 2: Rengjør glasset og dokumentstøtten**

**Løsning:** Slå av produktet, trekk ut strømkabelen og bruk en myk klut til å tørke av glasset og baksiden av dokumentstøtten.

**Årsak:** Smuss kan ha festet seg på glasset eller på baksiden av dokumentstøtten. Det kan føre til dårlig kvalitet på skanningen.

Hvis dette ikke løste problemet, prøver du neste løsning.

## **Løsning 3: Velg riktig OCR-språk**

**Løsning:** Velg riktig OCR-språk i programvaren.

**Merk** Hvis du bruker HP Photosmart Essential, er det ikke sikkert at OCRprogramvaren (Optical Character Recognition) er installert på din datamaskin. Hvis du vil installere OCR-programvaren, må du sette inn programvaredisken igjen og velge **OCR** under alternativene for **Tilpasset** installering.

**Årsak:** Innstillingene for dokumentskanning hadde ikke riktig språk for optisk tegngjenkjenning (OCR). **OCR-språk** forteller programvaren hvordan den skal tolke tegn i originalbildet. Hvis **OCR-språk** ikke stemmer med språket i originalen, kan den skannede teksten bli uforståelig.

## **Problemløsing for kopiering**

Bruk denne delen til å løse følgende kopieringsproblemer:

- Det skjer ingenting når jeg prøver å kopiere
- [Deler av originalen vises ikke eller er avkuttet](#page-142-0)
- [Fit to Page \(Tilpass til siden\) virker ikke som forventet](#page-143-0)
- [Utskriften er tom](#page-144-0)

## **Det skjer ingenting når jeg prøver å kopiere**

Prøv følgende løsninger for å løse problemet. Løsningene er oppført i rekkefølge, med den mest sannsynlige først. Hvis den første løsningen ikke løser problemet, fortsetter du med de gjenværende løsningene til problemet er løst.

- [Løsning 1: Slå på produktet](#page-141-0)
- [Løsning 2: Kontroller at originalen er plassert på riktig måte](#page-141-0)
- [Løsning 3: Vent til produktet har fullført den pågående operasjonen](#page-142-0)
- [Løsning 4: Produktet støtter ikke papirtypen eller konvolutten](#page-142-0)
- [Løsning 5: Kontroller om det har oppstått papirstopp](#page-142-0)

## <span id="page-141-0"></span>**Løsning 1: Slå på produktet**

**Løsning:** Se på **På**-lampen på produktet. Hvis den ikke lyser, er produktet slått av. Kontroller at strømledningen er koblet ordentlig til produktet og en stikkontakt. Trykk på **På**-knappen for å slå på produktet.

**Årsak:** Produktet var slått av.

Hvis dette ikke løste problemet, prøver du neste løsning.

## **Løsning 2: Kontroller at originalen er plassert på riktig måte**

**Løsning:** Legg originalen på glasset eller i dokumentmaterskuffen.

• Hvis du legger originalen på glasset, plasserer du den med utskriftssiden ned i fremre høyre hjørne som vist nedenfor. Hvis du vil kopiere et fotografi, plasserer du fotografiet slik at den lange kanten på fotografiet ligger langs den fremre kanten på glasset.

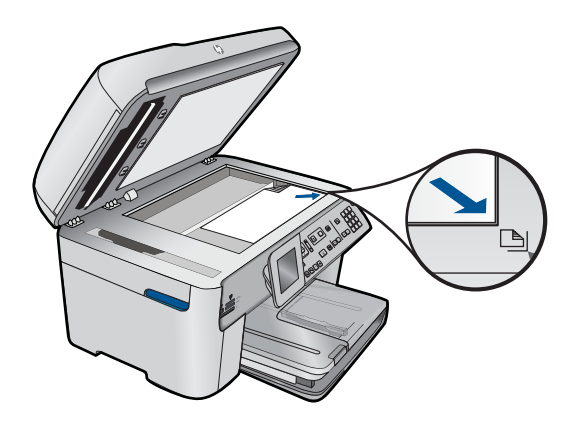

• Hvis du legger originalen i dokumentmaterskuffen, plasserer du papiret med utskriftssiden opp i skuffen som vist nedenfor. Legg arkene i skuffen slik at toppen av dokumentet legges inn først.

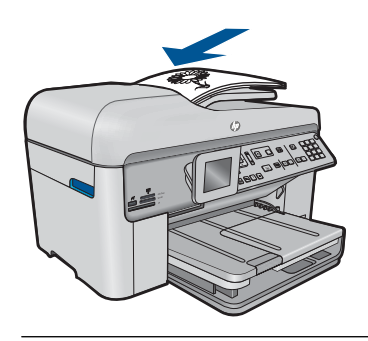

**Merk** Ikke legg fotografier som skal kopieres, i dokumentmaterskuffen. Hvis du vil kopiere et fotografi, legger du det på glasset.

**Årsak:** Originalen var ikke riktig lagt på glasset eller i dokumentmaterskuffen.

<span id="page-142-0"></span>Hvis dette ikke løste problemet, prøver du neste løsning.

#### **Løsning 3: Vent til produktet har fullført den pågående operasjonen**

**Løsning:** Kontroller **På**-lampen. Hvis den blinker, er produktet opptatt.

**Årsak:** Produktet var opptatt med å kopiere eller skrive ut.

Hvis dette ikke løste problemet, prøver du neste løsning.

#### **Løsning 4: Produktet støtter ikke papirtypen eller konvolutten**

**Løsning:** Ikke bruk produktet til å kopiere på konvolutter eller annet papir som det ikke støtter.

**Årsak:** Produktet gjenkjente ikke papirtypen.

Hvis dette ikke løste problemet, prøver du neste løsning.

## **Løsning 5: Kontroller om det har oppstått papirstopp**

**Løsning:** Fjern det fastkjørte papiret og eventuelle papirrester i produktet.

**Werk** Fjern eventuelle stifter og binders fra originaldokumentet.

**Årsak:** Papir hadde kjørt seg fast i produktet.

#### **Deler av originalen vises ikke eller er avkuttet**

**Løsning:** Legg originalen på glasset eller i dokumentmaterskuffen.

• Hvis du legger originalen på glasset, plasserer du den med utskriftssiden ned i fremre høyre hjørne som vist nedenfor. Hvis du vil kopiere et fotografi, plasserer du fotografiet slik at den lange kanten på fotografiet ligger langs den fremre kanten på glasset.

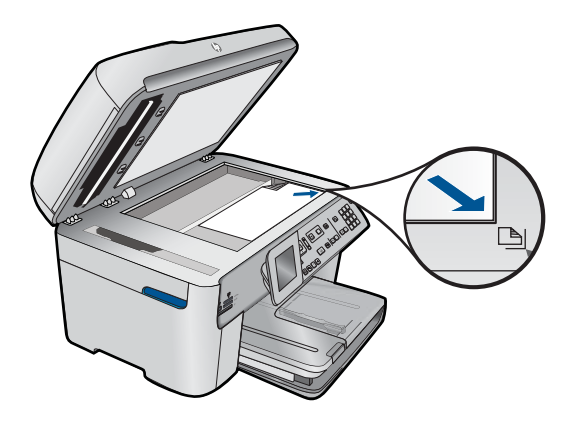

<span id="page-143-0"></span>• Hvis du legger originalen i dokumentmaterskuffen, plasserer du papiret med utskriftssiden opp i skuffen som vist nedenfor. Legg arkene i skuffen slik at toppen av dokumentet legges inn først.

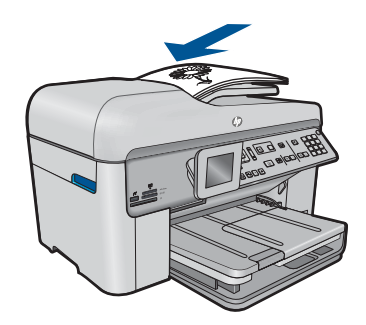

- **Merk** Ikke legg fotografier som skal kopieres, i dokumentmaterskuffen. Hvis du vil kopiere et fotografi, legger du det på glasset.
- **Årsak:** Originalen var ikke riktig lagt på glasset eller i dokumentmaterskuffen.

## **Fit to Page (Tilpass til siden) virker ikke som forventet**

Prøv følgende løsninger for å løse problemet. Løsningene er oppført i rekkefølge, med den mest sannsynlige først. Hvis den første løsningen ikke løser problemet, fortsetter du med de gjenværende løsningene til problemet er løst.

- Løsning 1: Skann, forstørr og skriv ut en kopi
- Løsning 2: Kontroller at originalen ligger riktig på glasset
- [Løsning 3: Tørk av glasset og baksiden av dokumentstøtten](#page-144-0)

## **Løsning 1: Skann, forstørr og skriv ut en kopi**

**Løsning: Fit to Page** (Tilpass til siden) kan bare forstørre originalen opp til den maksimale prosentverdien din modell tillater. 200 % kan for eksempel være den maksimale forstørrelsesverdien på din modell. Forstørring av et passfoto med 200 % vil kanskje ikke være nok til å dekke en hel side.

Hvis du vil lage en stor kopi av en liten original, skanner du originalen inn på datamaskinen, endrer størrelsen på bildet i HP Skanning-programvaren, og skriver deretter ut en kopi av det forstørrede bildet.

**Årsak:** Du forsøkte å øke størrelsen på en original som er for liten.

Hvis dette ikke løste problemet, prøver du neste løsning.

## **Løsning 2: Kontroller at originalen ligger riktig på glasset**

**Løsning:** Legg originalen med utskriftssiden ned i fremre, høyre hjørne av glassplaten, som vist nedenfor.
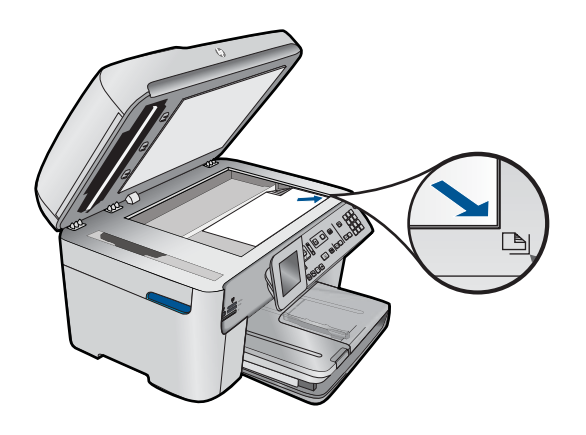

**Merk** Du kan ikke bruke dokumentmaterskuffen med funksjonen **Fit to Page** (Tilpass til siden). Hvis du vil bruke funksjonen **Fit to Page** (Tilpass til siden), må du legge originalen med utskriftssiden ned i fremre høyre hjørne på glasset.

**Årsak:** Originalen var ikke riktig lagt på glasset eller i dokumentmaterskuffen.

Hvis dette ikke løste problemet, prøver du neste løsning.

#### **Løsning 3: Tørk av glasset og baksiden av dokumentstøtten**

Løsning: Slå av produktet, trekk ut strøm­kabelen og bruk en myk klut til å tørke av glasset og baksiden av dokumentstøtten.

**Årsak:** Smuss kan ha festet seg på glasset eller på baksiden av dokumentstøtten. Produktet tolker alt som ligger på glasset, som en del av bildet.

#### **Utskriften er tom**

**Løsning:** Legg originalen på glasset eller i dokumentmaterskuffen.

• Hvis du legger originalen på glasset, plasserer du den med utskriftssiden ned i fremre høyre hjørne som vist nedenfor. Hvis du vil kopiere et fotografi, plasserer du fotografiet slik at den lange kanten på fotografiet ligger langs den fremre kanten på glasset.

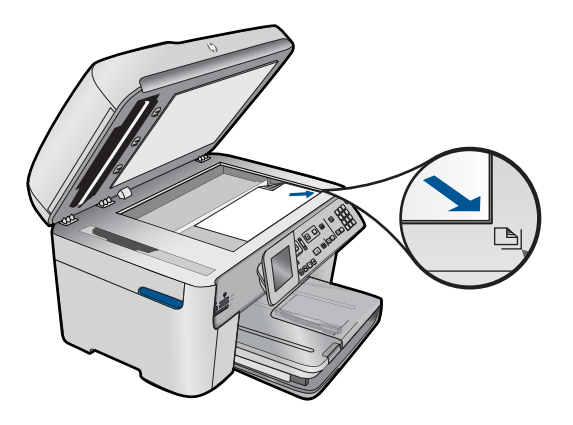

• Hvis du legger originalen i dokumentmaterskuffen, plasserer du papiret med utskriftssiden opp i skuffen som vist nedenfor. Legg arkene i skuffen slik at toppen av dokumentet legges inn først.

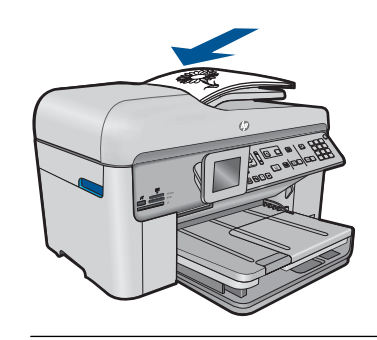

**Merk** Ikke legg fotografier som skal kopieres, i dokumentmaterskuffen. Hvis du vil kopiere et fotografi, legger du det på glasset.

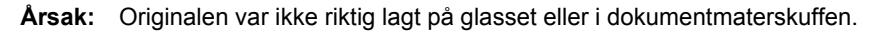

# **Problemløsing for faksing**

Bruk denne delen til å løse følgende faksproblemer:

- [Produktet har problemer med å sende og motta fakser](#page-146-0)
- [Produktet kan ikke sende fakser, men kan motta fakser](#page-154-0)
- [Produktet har problemer med å sende en faks manuelt](#page-156-0)
- [Det mangler sider av en faks jeg sendte](#page-158-0)
- [Kvaliteten på faksen jeg sendte, er dårlig](#page-159-0)
- [Deler av en faks jeg sendte, er kuttet av](#page-161-0)
- [Faksen jeg sendte, var tom da den ble mottatt](#page-161-0)
- [Faksoverføringen er langsom](#page-162-0)
- [Fakstoner spilles inn på telefonsvareren min](#page-164-0)
- <span id="page-146-0"></span>• [Produktet kan ikke motta fakser, men kan sende fakser](#page-166-0)
- [Produktet har problemer med å motta en faks manuelt](#page-172-0)
- [Produktet svarer ikke på innkommende faksanrop](#page-174-0)
- [Det mangler sider av en faks jeg mottok](#page-177-0)
- [Fakser mottas, men skrives ikke ut](#page-178-0)
- [Deler av en faks jeg mottok, er kuttet av](#page-179-0)
- [Faksen jeg mottok var blank](#page-180-0)
- [Datamaskinen jeg kobler til, har bare en telefonport](#page-180-0)
- [Jeg har fått støy på telefonlinjen etter at jeg koblet til produktet](#page-185-0)
- [Fakstesten mislyktes](#page-187-0)
- [Jeg har problemer med å fakse via Internett med IP-telefon](#page-192-0)
- [Faksloggrapporten viser at det oppstod en feil](#page-194-0)

## **Produktet har problemer med å sende og motta fakser**

Prøv følgende løsninger for å løse problemet. Løsningene er oppført i rekkefølge, med den mest sannsynlige først. Hvis den første løsningen ikke løser problemet, fortsetter du med de gjenværende løsningene til problemet er løst.

- Løsning 1: Kontroller at produktet er riktig konfigurert for faksing
- [Løsning 2: Slå på produktet](#page-147-0)
- [Løsning 3: Kontroller at du bruker riktig type telefonledning](#page-148-0)
- [Løsning 4: Kontroller at annet kontorutstyr er riktig tilkoblet](#page-149-0)
- [Løsning 5: Forsøk å fjerne splitteren](#page-150-0)
- [Løsning 6: Kontroller at telefonkontakten fungerer som den skal](#page-150-0)
- [Løsning 7: Undersøk om det er støy på telefonlinjen](#page-150-0)
- [Løsning 8: Kontroller at biapparater eller annet utstyr på telefonlinjen ikke er i bruk](#page-151-0)
- [Løsning 9: Kontroller at produktet er koblet til en analog telefonlinje](#page-151-0)
- [Løsning 10: Hvis du bruker en DSL-tjeneste, må du passe på å ha et DSL-filter](#page-151-0) [installert](#page-151-0)
- [Løsning 11: Hvis du bruker en DSL-tjeneste, må du passe på at DSL-modemet er](#page-152-0) [riktig jordet](#page-152-0)
- [Løsning 12: Hvis du har en telefonsentral eller ISDN-omformer, må du passe på å](#page-152-0) [bruke en port som er tiltenkt faks- og telefonbruk](#page-152-0)
- [Løsning 13: Se etter og løs eventuelle feilmeldinger](#page-153-0)
- [Løsning 14: Senk fakshastigheten](#page-153-0)
- [Løsning 15: Hvis du fakser via Internett med en IP-telefon, sender du faksen på nytt](#page-154-0) [senere](#page-154-0)

#### **Løsning 1: Kontroller at produktet er riktig konfigurert for faksing**

**Løsning:** Pass på at du konfigurerer produktet riktig for faksing, basert på utstyret og tjenestene du har på den samme telefonlinjen som produktet. Se ["Sette opp HP](#page-17-0) [Photosmart for faksing" på side 16](#page-17-0) for mer informasjon.

<span id="page-147-0"></span>Utfør deretter en fakstest for å kontrollere statusen til produktet og at du har konfigurert det riktig.

#### **Slik tester du faksoppsettet fra kontrollpanelet**

- **1.** Legg ubrukt vanlig hvitt papir med Letter- eller A4-størrelse i innskuffen.
- **2.** Trykk på **Oppsett**.

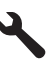

- **3.** Trykk på pil ned-knappen for å utheve **Tools (Verktøy)**, og trykk deretter på **OK**.
- **4.** Trykk på pil ned-knappen for å utheve **Run Fax Test** (Kjør fakstest), og trykk deretter på **OK**.

HP Photosmart viser statusen for testen på skjermen, og skriver ut en rapport.

- **5.** Se på rapporten.
	- Hvis testen ikke viser problemer og du fortsatt har problemer med å sende fakser, sjekker du at faksinnstillingene i rapporten er riktige. En tom eller ugyldig faksinnstilling kan føre til problemer når du sender fakser.
	- Hvis testen mislykkes, finner du mer informasjon i rapporten om hvordan du løser eventuelle problemer.
- **6.** Når du har tatt faksrapporten ut av HP Photosmart, trykker du på **OK**. Hvis det er nødvendig, løser du eventuelle problemer og kjører testen på nytt.

Produktet skriver ut en rapport med resultatene av testen. Hvis testen mislykkes, må du se gjennom rapporten for å få informasjon om hvordan du løser problemet.

Hvis du vil ha mer informasjon, se:

#### ["Fakstesten mislyktes" på side 186](#page-187-0)

**Årsak:** Produktet er ikke riktig konfigurert for faksing.

Hvis dette ikke løste problemet, prøver du neste løsning.

#### **Løsning 2: Slå på produktet**

**Løsning:** Se på skjermen til produktet. Hvis skjermen er blank og **På**-lampen ikke lyser, er produktet slått av. Kontroller at strømledningen er koblet ordentlig til produktet og en stikkontakt. Trykk på **På**-knappen for å slå på produktet.

**Årsak:** Produktet var slått av.

# <span id="page-148-0"></span>**Løsning 3: Kontroller at du bruker riktig type telefonledning**

#### **Løsning:**

**Merk** Denne mulige løsningen gjelder bare i land/regioner som mottar en telefonledning med to tråder sammen med produktet, inkludert: Argentina, Australia, Brasil, Canada, Chile, Kina, Colombia, Hellas, India, Indonesia, Irland, Japan, Korea, Latin-Amerika, Malaysia, Mexico, Filippinene, Polen, Portugal, Russland, Saudi-Arabia, Singapore, Spania, Taiwan, Thailand, USA, Venezuela og Vietnam.

Denne spesielle ledningen med to tråder er annerledes enn den mer vanlige ledningen med fire tråder, som du kanskje allerede har på kontoret. Kontroller enden på ledningen og sammenlign den med de to ledningstypene nedenfor:

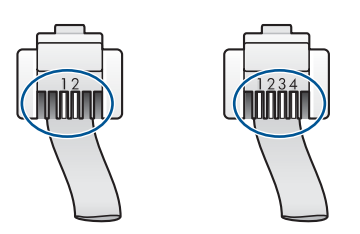

Pass på at du bruker telefonledningen som følger med produktet, til tilkobling til telefonkontakten.

En ende av denne spesielle totråders ledningen skal kobles til porten på baksiden av produktet som er merket 1-LINE, og den andre enden skal kobles til telefonkontakten, som vist nedenfor.

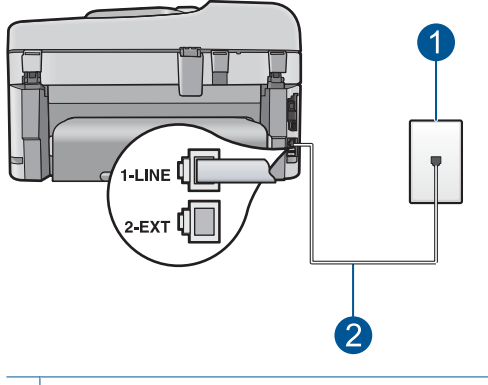

- 1 Telefonuttak
- 2 Bruk telefonledningen som fulgte med produktet

Hvis du brukte en telefonledning med fire tråder, kobler du den fra, finner frem den totråders ledningen som fulgte med, og kobler den til porten på baksiden av produktet som er merket 1-LINE.

Hvis produktet ble levert med en totråders telefonledningsadapter, kan du bruke den sammen med en firetråders telefonledning i tilfelle den totråders ledningen er for kort. <span id="page-149-0"></span>Fest den totråders telefonledningsadapteren til porten på baksiden av produktet som er merket 1-LINE. Fest den firetråders telefonledningen til den åpne porten på adapteren og til telefonkontakten. Hvis du vil ha mer informasjon om hvordan du bruker en totråders telefonledningsadapter, se dokumentasjonen som fulgte med adapteren.

Du finner mer informasjon om hvordan du konfigurerer produktet i den trykte dokumentasjonen som fulgte med.

**Årsak:** Du har brukt feil telefonledning til å koble til produktet, eller telefonledningen er koblet til feil port.

Hvis dette ikke løste problemet, prøver du neste løsning.

#### **Løsning 4: Kontroller at annet kontorutstyr er riktig tilkoblet**

#### **Løsning:**

**Merk** Denne mulige løsningen gjelder bare i land/regioner som mottar en telefonledning med to tråder sammen med produktet, inkludert: Argentina, Australia, Brasil, Canada, Chile, Kina, Colombia, Hellas, India, Indonesia, Irland, Japan, Korea, Latin-Amerika, Malaysia, Mexico, Filippinene, Polen, Portugal, Russland, Saudi-Arabia, Singapore, Spania, Taiwan, Thailand, USA, Venezuela og Vietnam.

Kontroller at du har koblet produktet riktig til telefonkontakten, og at eventuelt annet utstyr og andre tjenester som deler telefonlinje med produktet, er riktig tilkoblet.

Bruk porten på baksiden av produktet som er merket 1-LINE, til å koble til telefonkontakten. Bruk porten 2-EXT til å koble til annet utstyr, for eksempel en telefonsvarer eller telefon, som vist nedenfor.

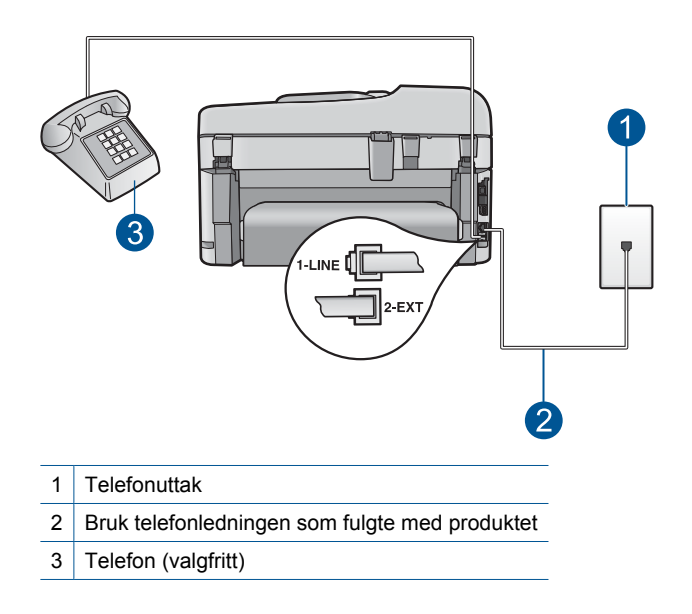

<span id="page-150-0"></span>Du finner mer informasjon om hvordan du konfigurerer produktet i den trykte dokumentasjonen som fulgte med.

**Årsak:** Annet kontorutstyr (for eksempel telefonsvarer eller telefon) er ikke riktig konfigurert for produktet.

Hvis dette ikke løste problemet, prøver du neste løsning.

#### **Løsning 5: Forsøk å fjerne splitteren**

**Løsning:** En telefonlinjesplitter kan føre til faksproblemer. (En splitter er en kontakt for to ledninger som settes i en veggkontakt for telefon.) Hvis du bruker en splitter, fjerner du den og kobler produktet direkte til telefonkontakten.

**Årsak:** Du brukte en telefonlinjesplitter.

Hvis dette ikke løste problemet, prøver du neste løsning.

#### **Løsning 6: Kontroller at telefonkontakten fungerer som den skal**

**Løsning:** Forsøk å koble en telefon og telefonledning som er i orden, til telefonkontakten du bruker til produktet, og kontroller om du får summetone. Hvis du ikke får summetone, kontakter du ditt lokale telefonselskap.

**Årsak:** Telefonkontakten fungerer ikke ordentlig.

Hvis dette ikke løste problemet, prøver du neste løsning.

#### **Løsning 7: Undersøk om det er støy på telefonlinjen**

**Løsning:** Du kan kontrollere lydkvaliteten på telefonlinjen ved å koble en telefon til telefonkontakten og lytte etter støy. Hvis feilen skyldes støy på telefonlinjen, kontakter du avsenderen og ber om at faksen sendes på nytt. Kvaliteten kan bli bedre når faksen sendes på nytt. Hvis problemet vedvarer, slår du av **Error Correction Mode** (Feilkorreksjonsmodus) (ECM) og kontakter telefonselskapet.

#### **Slik endrer du ECM-innstillingen fra kontrollpanelet**

**1.** Trykk på **Oppsett**.

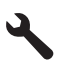

- **2.** Trykk på pil ned-knappen for å utheve **Advanced Fax Setup** (Avansert faksoppsett), og trykk deretter på **OK**. **Advanced Fax Setup** (Avansert faksoppsett)-menyen åpnes.
- **3.** Trykk på pil ned-knappen for å utheve **Error Correction Mode** (Feilkorreksjonsmodus), og trykk deretter på **OK**. **Error Correction Mode** (Feilkorreksjonsmodus)-menyen åpnes.
- <span id="page-151-0"></span>**4.** Trykk på pil ned-knappen for å utheve **Off** (Av) eller **On** (På).
- **5.** Trykk på **OK**.

**Årsak:** Det er mye støy på telefonforbindelsen. Telefonlinjer med dårlig lydkvalitet (støy) kan føre til faksproblemer.

Hvis dette ikke løste problemet, prøver du neste løsning.

#### **Løsning 8: Kontroller at biapparater eller annet utstyr på telefonlinjen ikke er i bruk**

**Løsning:** Kontroller at biapparater (telefoner på samme telefonlinje, men som ikke er koblet til produktet) eller annet utstyr ikke er i bruk eller ligger med røret av. Du kan for eksempel ikke bruke produktet til faksing hvis telefonrøret til et biapparat er av, eller hvis du bruker et datamodem til sending av e-post eller Internett-tilgang.

**Årsak:** Annet utstyr som bruker samme telefonlinje som produktet, kan være i bruk.

Hvis dette ikke løste problemet, prøver du neste løsning.

#### **Løsning 9: Kontroller at produktet er koblet til en analog telefonlinje**

**Løsning:** Pass på at du kobler produktet til en analog telefonlinje. Hvis ikke, kan du ikke sende eller motta fakser. Du kan kontrollere om telefonlinjen er digital ved å koble en vanlig analog telefon til linjen og lytte etter summetone. Hvis du ikke hører noen vanlig summetone, kan det være at telefonlinjen er satt opp for digitale telefoner. Koble produktet til en analog telefonlinje og forsøk å sende eller motta en faks.

**Merk** Hvis du er usikker på hva slags telefonlinje du har (analog eller digital), forhører du deg hos telefonselskapet.

**Årsak:** Produktet kan være koblet til en telefonkontakt som er konfigurert for digitale telefoner.

Hvis dette ikke løste problemet, prøver du neste løsning.

## **Løsning 10: Hvis du bruker en DSL-tjeneste, må du passe på å ha et DSL-filter installert**

**Løsning:** Hvis du bruker en DSL-tjeneste, må du ha et DSL-filter tilkoblet, slik at det er mulig å fakse. DSL-tjenesten sender ut et digitalt signal på telefonlinjen som kan forstyrre produktet og hindre det i å sende og motta fakser. DSL-filteret fjerner det digitale signalet og gjør at produktet kan kommunisere ordentlig med telefonlinjen.

Du kan kontrollere om du allerede har et filter installert ved å lytte på telefonlinjen eller summetonen. Hvis du hører støy eller spraking på linjen, har du sannsynligvis ikke et DSL-filter installert, eller det er ikke riktig installert. Få et DSL-filter fra DSLleverandøren. Hvis du allerede har et DSL-filter, kontrollerer du at det er riktig tilkoblet.

**Årsak:** Produktet deler telefonlinje med en DSL-tjeneste og noe DSL-filter var ikke tilkoblet.

<span id="page-152-0"></span>Hvis dette ikke løste problemet, prøver du neste løsning.

#### **Løsning 11: Hvis du bruker en DSL-tjeneste, må du passe på at DSL-modemet er riktig jordet**

**Løsning:** Hvis DSL-modemet ikke er riktig jordet, kan det forårsake støy på telefonlinjen. Telefonlinjer med dårlig lydkvalitet (støy) kan føre til faksproblemer. Du kan kontrollere lydkvaliteten til telefonlinjen ved å koble en telefon til veggkontakten og lytte etter støy.

Hvis du hører støy, slår du av DSL-modemet.

**Merk** Hvis du trenger informasjon om å slå av DSL-modemet, kontakter du DSLleverandøren.

Koble fra strømmen til DSL-modemet helt i minst 15 minutter, og slå det deretter på igjen.

Lytt etter summetonen igjen.

- Hvis du hører summetonen tydelig (uten støy), kan du prøve å sende eller motta en faks.
	- **Werk** Det kan hende at du vil høre støy på telefonlinjen igjen senere. Hvis produktet slutter å sende og motta fakser, gjentar du denne prosedyren.
- Hvis det fremdeles er støy på telefonlinjen, kontakter du telefonselskapet.

**Årsak:** Produktet deler telefonlinje med en DSL-tjeneste og DSL-modemet er kanskje ikke riktig jordet.

Hvis dette ikke løste problemet, prøver du neste løsning.

#### **Løsning 12: Hvis du har en telefonsentral eller ISDN-omformer, må du passe på å bruke en port som er tiltenkt faks- og telefonbruk**

**Løsning:** Kontroller at produktet er koblet til porten som er tiltenkt faks- og telefonbruk. Kontroller også, om mulig, at terminaladapteren er konfigurert for riktig type svitsj i ditt land eller din region.

**Merk** Noen ISDN-systemer lar deg konfigurere portene for bestemt telefonutstyr. Du kan for eksempel ha tildelt én port til telefon og Gruppe 3-faks og en annen til flere formål. Hvis du får problemer når du er koblet til faks-/ telefonporten på ISDN-konverteren, kan du prøve å bruke porten som er beregnet på flere formål. Den er kanskje kalt "multi-kombinert" eller noe liknende.

Du finner mer informasjon om hvordan du setter opp produktet sammen med en telefonsentral eller ISDN-linje i den trykte dokumentasjonen som fulgte med produktet.

**Årsak:** Du brukte enten en telefonsentral eller en ISDN-omformer/terminaladapter. Hvis dette ikke løste problemet, prøver du neste løsning.

#### <span id="page-153-0"></span>**Løsning 13: Se etter og løs eventuelle feilmeldinger**

**Løsning:** Undersøk skjermen eller datamaskinen for å se om de viser en feilmelding med informasjon om problemet og hvordan du løser det. Hvis det har oppstått en feil, sender eller mottar ikke produktet fakser før feilen er løst.

Du kan også kontrollere statusen til produktet ved å klikke på **Status** i HP Løsningssenter.

**Årsak:** En annen prosess har ført til en feil i produktet.

Hvis dette ikke løste problemet, prøver du neste løsning.

#### **Løsning 14: Senk fakshastigheten**

**Løsning:** Det kan hende du vil sende og motta fakser med lavere hastighet. Forsøk å stille **Fax Speed** (Fakshastighet) på **Medium (14400)** (Middels (14400)) eller **Slow (9600)** (Sakte (9600)) hvis du bruker noe av dette:

- En Internett-telefontjeneste
- En telefonsentral
- FoIP (Fax over Internet Protocol)
- En ISDN-tjeneste

#### **Slik angir du fakshastigheten fra kontrollpanelet**

**1.** Trykk på **Oppsett**.

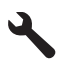

- **2.** Trykk på pil ned-knappen for å utheve **Advanced Fax Setup** (Avansert faksoppsett), og trykk deretter på **OK**.
- **3.** Trykk på pil ned-knappen for å utheve **Fax Speed** (Fakshastighet), og trykk deretter på **OK**.
- **4.** Trykk på pil ned-knappen for å velge en av følgende IP-innstillinger, og trykk deretter på **OK**.

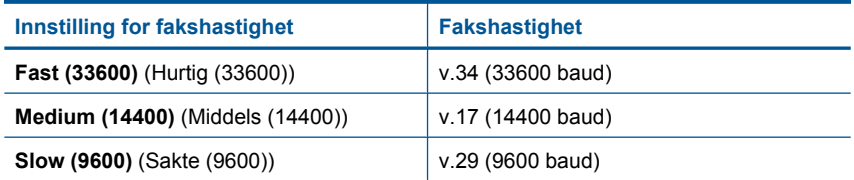

**Årsak:** Innstillingen for **Fax Speed** (Fakshastighet) var satt for høyt.

# <span id="page-154-0"></span>**Løsning 15: Hvis du fakser via Internett med en IP-telefon, sender du faksen på nytt senere**

**Løsning:** Forsøk å sende faksen på nytt senere. Undersøk også om Internettleverandøren støtter faksing via Internett.

Hvis problemet vedvarer, kontakter du Internett-leverandøren.

**Årsak:** Du fakset via Internett ved hjelp av en IP-telefon og det oppstod problemer med overføringen.

# **Produktet kan ikke sende fakser, men kan motta fakser**

Prøv følgende løsninger for å løse problemet. Løsningene er oppført i rekkefølge, med den mest sannsynlige først. Hvis den første løsningen ikke løser problemet, fortsetter du med de gjenværende løsningene til problemet er løst.

- Løsning 1: Kontroller at produktet er riktig konfigurert for faksing
- [Løsning 2: Kontroller faksnummeret](#page-155-0)
- [Løsning 3: Slå faksnummeret langsommere](#page-155-0)
- [Løsning 4: Kontroller om mottakerfaksmaskinen har problemer](#page-156-0)

# **Løsning 1: Kontroller at produktet er riktig konfigurert for faksing**

**Løsning:** Pass på at du konfigurerer produktet riktig for faksing, basert på utstyret og tjenestene du har på den samme telefonlinjen som produktet. Se ["Sette opp HP](#page-17-0) [Photosmart for faksing" på side 16](#page-17-0) for mer informasjon.

Utfør deretter en fakstest for å kontrollere statusen til produktet og at du har konfigurert det riktig.

# **Slik tester du faksoppsettet fra kontrollpanelet**

- **1.** Legg ubrukt vanlig hvitt papir med Letter- eller A4-størrelse i innskuffen.
- **2.** Trykk på **Oppsett**.

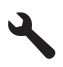

- **3.** Trykk på pil ned-knappen for å utheve **Tools (Verktøy)**, og trykk deretter på **OK**.
- **4.** Trykk på pil ned-knappen for å utheve **Run Fax Test** (Kjør fakstest), og trykk deretter på **OK**.

HP Photosmart viser statusen for testen på skjermen, og skriver ut en rapport.

- <span id="page-155-0"></span>**5.** Se på rapporten.
	- Hvis testen ikke viser problemer og du fortsatt har problemer med å sende fakser, sjekker du at faksinnstillingene i rapporten er riktige. En tom eller ugyldig faksinnstilling kan føre til problemer når du sender fakser.
	- Hvis testen mislykkes, finner du mer informasjon i rapporten om hvordan du løser eventuelle problemer.
- **6.** Når du har tatt faksrapporten ut av HP Photosmart, trykker du på **OK**. Hvis det er nødvendig, løser du eventuelle problemer og kjører testen på nytt.

Produktet skriver ut en rapport med resultatene av testen. Hvis testen mislykkes, må du se gjennom rapporten for å få informasjon om hvordan du løser problemet.

Hvis du vil ha mer informasjon, se:

## ["Fakstesten mislyktes" på side 186](#page-187-0)

**Årsak:** Produktet er ikke riktig konfigurert for faksing.

Hvis dette ikke løste problemet, prøver du neste løsning.

## **Løsning 2: Kontroller faksnummeret**

**Løsning:** Kontroller om faksnummeret du angav, er korrekt og har riktig format. Du må kanskje slå 9 først, avhengig av telefonsystemet.

Hvis telefonlinjen er tilknyttet en telefonsentral, må du passe på å slå nummeret for ekstern linje før du slår faksnummeret.

**Årsak:** Nummeret du skrev da du sendte faksen, har ikke riktig format.

Hvis dette ikke løste problemet, prøver du neste løsning.

## **Løsning 3: Slå faksnummeret langsommere**

**Løsning:** Legg inn noen pauser i nummersekvensen for å slå nummeret langsommere. Hvis du for eksempel trenger tilgang til en ekstern linje før du slår telefonnummeret, legger du inn en pause etter eksternlinjenummeret. Hvis nummeret er 95555555 og 9 gir tilgang til en ekstern linje, kan du legge inn pauser på denne måten: 9-555-5555. Hvis du skal legge inn en pause i et faksnummer, trykker du på symbolknappen på tastaturet (angitt med en **stjerne**) til det vises en tankestrek (**-**) på skjermen.

Du kan også sende en faks ved hjelp av overvåket oppringing. Da kan du lytte til telefonlinjen mens du ringer. Du kan bestemme takten i oppringingen, og reagere på meldinger underveis.

Hvis du vil ha mer informasjon, se:

["Sende en faks" på side 87](#page-88-0)

**Årsak:** Produktet kan ha slått nummeret for raskt eller for tidlig.

#### <span id="page-156-0"></span>**Løsning 4: Kontroller om mottakerfaksmaskinen har problemer**

**Løsning:** Forsøk å ringe faksnummeret fra en telefon og lytt etter fakstoner. Hvis du ikke hører fakstoner, er det mulig at mottakerens faksmaskin ikke er slått på eller ikke er koblet til, eller at en taleposttjeneste skaper forstyrrelser på mottakerens telefonlinje. Du kan også be mottakeren sjekke om mottakerfaksmaskinen har problemer.

**Årsak:** Mottakerfaksmaskinen har problemer.

## **Produktet har problemer med å sende en faks manuelt**

Prøv følgende løsninger for å løse problemet. Løsningene er oppført i rekkefølge, med den mest sannsynlige først. Hvis den første løsningen ikke løser problemet, fortsetter du med de gjenværende løsningene til problemet er løst.

- Løsning 1: Sørg for at mottakerfaksmaskinen kan motta en manuell faks
- Løsning 2: Koble telefonen til riktig port
- [Løsning 3: Start fakssendingen innen 3 sekunder når du hører fakstoner](#page-157-0)
- [Løsning 4: Senk fakshastigheten](#page-157-0)

#### **Løsning 1: Sørg for at mottakerfaksmaskinen kan motta en manuell faks**

**Løsning:** Forhør deg med mottakeren om faksmaskinen kan motta fakser manuelt.

**Årsak:** Mottakerens faksmaskin støtter ikke manuell faksing.

Hvis dette ikke løste problemet, prøver du neste løsning.

## **Løsning 2: Koble telefonen til riktig port**

#### **Løsning:**

**Merk** Denne mulige løsningen gjelder bare i land/regioner som mottar en telefonledning med to tråder sammen med produktet, inkludert: Argentina, Australia, Brasil, Canada, Chile, Kina, Colombia, Hellas, India, Indonesia, Irland, Japan, Korea, Latin-Amerika, Malaysia, Mexico, Filippinene, Polen, Portugal, Russland, Saudi-Arabia, Singapore, Spania, Taiwan, Thailand, USA, Venezuela og Vietnam.

Hvis du vil sende en faks manuelt, må telefonen være koblet direkte til porten på produktet som er merket 2-EXT, som vist nedenfor.

<span id="page-157-0"></span>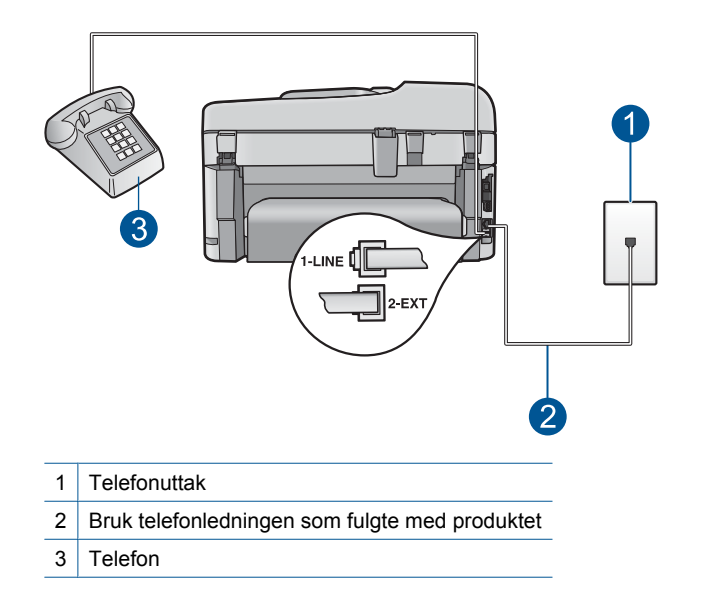

Du finner mer informasjon om hvordan du konfigurerer produktet i den trykte dokumentasjonen som fulgte med produktet.

**Årsak:** Telefonen som ble brukt til å starte faksanropet, var ikke koblet direkte til produktet eller var ikke riktig tilkoblet.

Hvis dette ikke løste problemet, prøver du neste løsning.

## **Løsning 3: Start fakssendingen innen 3 sekunder når du hører fakstoner**

**Løsning:** Hvis du sender en faks manuelt, må du sørge for at du trykker på **Start faks** innen tre sekunder etter at du har hørt mottakerens fakstoner, ellers kan det hende at overføringen mislykkes.

**Årsak:** Du trykte ikke på **Start faks** innen tre sekunder etter å ha hørt fakstoner.

Hvis dette ikke løste problemet, prøver du neste løsning.

#### **Løsning 4: Senk fakshastigheten**

**Løsning:** Det kan hende du vil sende og motta fakser med lavere hastighet. Forsøk å stille **Fax Speed** (Fakshastighet) på **Medium (14400)** (Middels (14400)) eller **Slow (9600)** (Sakte (9600)) hvis du bruker noe av dette:

- En Internett-telefontjeneste
- En telefonsentral
- FoIP (Fax over Internet Protocol)
- En ISDN-tjeneste

#### **Slik angir du fakshastigheten fra kontrollpanelet**

**1.** Trykk på **Oppsett**.

<span id="page-158-0"></span>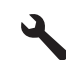

- **2.** Trykk på pil ned-knappen for å utheve **Advanced Fax Setup** (Avansert faksoppsett), og trykk deretter på **OK**.
- **3.** Trykk på pil ned-knappen for å utheve **Fax Speed** (Fakshastighet), og trykk deretter på **OK**.
- **4.** Trykk på pil ned-knappen for å velge en av følgende IP-innstillinger, og trykk deretter på **OK**.

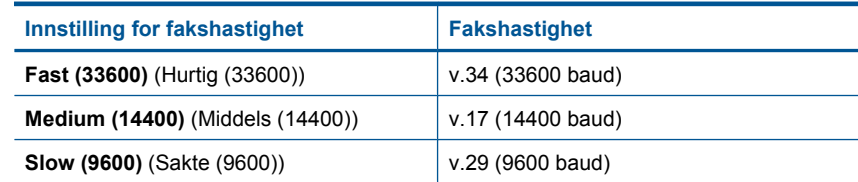

**Årsak:** Innstillingen for **Fax Speed** (Fakshastighet) var kanskje satt for høyt.

#### **Det mangler sider av en faks jeg sendte**

Prøv følgende løsninger for å løse problemet. Løsningene er oppført i rekkefølge, med den mest sannsynlige først. Hvis den første løsningen ikke løser problemet, fortsetter du med de gjenværende løsningene til problemet er løst.

- Løsning 1: Kontroller om mottakerfaksmaskinen har problemer
- Løsning 2: Undersøk om det er støy på telefonlinjen
- [Løsning 3: Kontroller at det ikke ble hentet inn flere sider fra dokumentmateren](#page-159-0)

#### **Løsning 1: Kontroller om mottakerfaksmaskinen har problemer**

**Løsning:** Forsøk å ringe faksnummeret fra en telefon og lytt etter fakstoner. Hvis du ikke hører fakstoner, er det mulig at mottakerens faksmaskin ikke er slått på eller ikke er koblet til, eller at en taleposttjeneste skaper forstyrrelser på mottakerens telefonlinje. Du kan også be mottakeren sjekke om mottakerfaksmaskinen har problemer.

**Årsak:** Mottakerfaksmaskinen har problemer.

#### **Løsning 2: Undersøk om det er støy på telefonlinjen**

**Løsning:** Du kan kontrollere lydkvaliteten på telefonlinjen ved å koble en telefon til telefonkontakten og lytte etter støy. Hvis feilen skyldes støy på telefonlinjen, kontakter du avsenderen og ber om at faksen sendes på nytt. Kvaliteten kan bli bedre når faksen sendes på nytt. Hvis problemet vedvarer, slår du av **Error Correction Mode** (Feilkorreksjonsmodus) (ECM) og kontakter telefonselskapet.

#### **Slik endrer du ECM-innstillingen fra kontrollpanelet**

**1.** Trykk på **Oppsett**.

<span id="page-159-0"></span>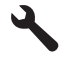

**2.** Trykk på pil ned-knappen for å utheve **Advanced Fax Setup** (Avansert faksoppsett), og trykk deretter på **OK**.

**Advanced Fax Setup** (Avansert faksoppsett)-menyen åpnes.

- **3.** Trykk på pil ned-knappen for å utheve **Error Correction Mode** (Feilkorreksjonsmodus), og trykk deretter på **OK**. **Error Correction Mode** (Feilkorreksjonsmodus)-menyen åpnes.
- **4.** Trykk på pil ned-knappen for å utheve **Off** (Av) eller **On** (På).
- **5.** Trykk på **OK**.

**Årsak:** Det er mye støy på telefonforbindelsen. Telefonlinjer med dårlig lydkvalitet (støy) kan føre til faksproblemer.

Hvis dette ikke løste problemet, prøver du neste løsning.

## **Løsning 3: Kontroller at det ikke ble hentet inn flere sider fra dokumentmateren**

**Løsning:** Skriv ut en **Last Transaction** (Siste transaksjon)-rapport for å kontrollere antallet sider som ble sendt. Hvis to eller flere sider klebet seg sammen og ble matet inn i dokumentmaterskuffen samtidig, tilsvarer ikke antallet sider i rapporten det faktiske sideantallet. Hvis antall sider som er oppført i rapporten, ikke stemmer med faktisk antall sider, må du kanskje rengjøre arkskilleren i den automatiske dokumentmateren.

# **Skrive ut en Last Transaction (Siste transaksjon)-rapport**

**1.** Trykk på **Oppsett**.

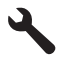

- **2.** Trykk på pil ned-knappen til **Print Report** (Skriv ut rapport) er uthevet, og trykk deretter på **OK**.
- **3.** Trykk på pil ned-knappen til **Last Transaction** (Siste transaksjon) er uthevet, og trykk deretter på **OK**.
- **Årsak:** To eller flere sider ble matet gjennom dokumentmaterskuffen samtidig.

## **Kvaliteten på faksen jeg sendte, er dårlig**

Prøv følgende løsninger for å løse problemet. Løsningene er oppført i rekkefølge, med den mest sannsynlige først. Hvis den første løsningen ikke løser problemet, fortsetter du med de gjenværende løsningene til problemet er løst.

- [Løsning 1: Undersøk om det er støy på telefonlinjen](#page-160-0)
- [Løsning 2: Øk faksoppløsningen](#page-160-0)
- [Løsning 3: Pass på at glasset er rent](#page-160-0)
- <span id="page-160-0"></span>• [Løsning 4: Kontroller om mottakerfaksmaskinen har problemer](#page-161-0)
- [Løsning 5: Bruk innstillingen Lysere/mørkere for å gjøre originalen mørkere når du](#page-161-0) [sender faksen](#page-161-0)

#### **Løsning 1: Undersøk om det er støy på telefonlinjen**

**Løsning:** Du kan kontrollere lydkvaliteten på telefonlinjen ved å koble en telefon til telefonkontakten og lytte etter støy. Hvis feilen skyldes støy på telefonlinjen, kontakter du avsenderen og ber om at faksen sendes på nytt. Kvaliteten kan bli bedre når faksen sendes på nytt. Hvis problemet vedvarer, slår du av **Error Correction Mode** (Feilkorreksjonsmodus) (ECM) og kontakter telefonselskapet.

#### **Slik endrer du ECM-innstillingen fra kontrollpanelet**

**1.** Trykk på **Oppsett**.

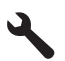

**2.** Trykk på pil ned-knappen for å utheve **Advanced Fax Setup** (Avansert faksoppsett), og trykk deretter på **OK**.

**Advanced Fax Setup** (Avansert faksoppsett)-menyen åpnes.

- **3.** Trykk på pil ned-knappen for å utheve **Error Correction Mode** (Feilkorreksjonsmodus), og trykk deretter på **OK**.
- **Error Correction Mode** (Feilkorreksjonsmodus)-menyen åpnes.
- **4.** Trykk på pil ned-knappen for å utheve **Off** (Av) eller **On** (På).
- **5.** Trykk på **OK**.

**Årsak:** Det er mye støy på telefonforbindelsen. Telefonlinjer med dårlig lydkvalitet (støy) kan føre til faksproblemer.

Hvis dette ikke løste problemet, prøver du neste løsning.

#### **Løsning 2: Øk faksoppløsningen**

**Løsning:** Endre faksoppløsningen til **Fine** (Fin), **Very Fine** (Veldig fin) (hvis tilgjengelig) eller **Photo** (Foto) for å få en best mulig fakskvalitet.

**Årsak:** Innstillingen for faksoppløsning var satt til en lav verdi, for eksempel til **Standard**.

Hvis dette ikke løste problemet, prøver du neste løsning.

#### **Løsning 3: Pass på at glasset er rent**

**Løsning:** Hvis du sender en faks fra glasset, kan du ta en kopi for å kontrollere kvaliteten på utskriften. Hvis kvaliteten på utskriften er dårlig, kan du rengjøre glasset.

**Årsak:** Glasset på produktet kan ha vært skittent.

#### <span id="page-161-0"></span>**Løsning 4: Kontroller om mottakerfaksmaskinen har problemer**

**Løsning:** Forsøk å ringe faksnummeret fra en telefon og lytt etter fakstoner. Hvis du ikke hører fakstoner, er det mulig at mottakerens faksmaskin ikke er slått på eller ikke er koblet til, eller at en taleposttjeneste skaper forstyrrelser på mottakerens telefonlinje. Du kan også be mottakeren sjekke om mottakerfaksmaskinen har problemer.

**Årsak:** Mottakerfaksmaskinen har problemer.

#### **Løsning 5: Bruk innstillingen Lysere/mørkere for å gjøre originalen mørkere når du sender faksen**

**Løsning:** Ta en kopi for å kontrollere kvaliteten på utskriften. Hvis utskriften er for lys, kan du gjøre den mørkere ved å justere innstillingen **Lighter/Darker** (Lysere/ mørkere) når du sender faksen.

**Årsak:** Innstillingen **Lighter/Darker** (Lysere/mørkere) var kanskje satt for lyst. Hvis du sender en falmet, utvasket eller håndskrevet faks, eller et dokument med vannmerke (som et rødt segl eller stempel), kan du endre innstillingen **Lighter/ Darker** (Lysere/mørkere) for å sende en mørkere faks enn originalen.

#### **Deler av en faks jeg sendte, er kuttet av**

**Løsning:** Finn ut om mottakerens faksmaskin kan motta sidestørrelsen du bruker. Hvis ikke, ber du mottakeren sjekke om mottakerfaksmaskinen har en innstilling for Tilpass til siden som kan brukes til å redusere den innkommende faksen slik at den passer på standard papirstørrelse, for eksempel Letter eller A4.

**Årsak:** Noen faksmaskiner godtar ikke fakser som er større enn Letter- eller A4 papir. Faksen er større enn Letter- eller A4-papir.

## **Faksen jeg sendte, var tom da den ble mottatt**

**Løsning:** Legg originalen med utskriftssiden ned i fremre høyre hjørne på glasset.

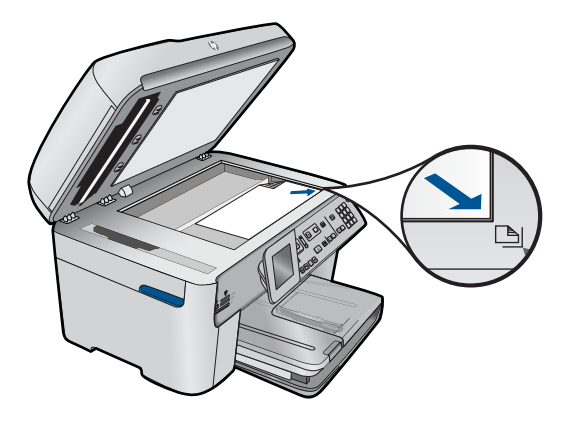

#### <span id="page-162-0"></span>**Faksoverføringen er langsom**

Prøv følgende løsninger for å løse problemet. Løsningene er oppført i rekkefølge, med den mest sannsynlige først. Hvis den første løsningen ikke løser problemet, fortsetter du med de gjenværende løsningene til problemet er løst.

- Løsning 1: Send faksen i svart-hvitt
- Løsning 2: Reduser faksoppløsningen
- Løsning 3: Undersøk om det er støy på telefonlinjen
- [Løsning 4: Kontroller om mottakerfaksmaskinen har problemer](#page-163-0)
- [Løsning 5: Øk fakshastigheten](#page-163-0)

#### **Løsning 1: Send faksen i svart-hvitt**

**Løsning:** Å sende en faks i farger kan ta lengre tid enn å sende en faks i svart/hvitt. Prøv å sende faksen i svart/hvitt.

**Årsak:** Du sendte en faks i farger.

Hvis dette ikke løste problemet, prøver du neste løsning.

#### **Løsning 2: Reduser faksoppløsningen**

**Løsning:** Bruk **Standard**-oppløsning for å få en raskere overføring. Denne innstillingen gir den raskeste overføringen som er mulig, men med den laveste fakskvaliteten. Standardoppløsningen er **Fine** (Fin), som kan ta lengre tid å sende.

**Årsak:** Dokumentet inneholder mye grafikk eller har mange fine detaljer.

Hvis dette ikke løste problemet, prøver du neste løsning.

#### **Løsning 3: Undersøk om det er støy på telefonlinjen**

**Løsning:** Du kan kontrollere lydkvaliteten på telefonlinjen ved å koble en telefon til telefonkontakten og lytte etter støy. Hvis feilen skyldes støy på telefonlinjen, kontakter du avsenderen og ber om at faksen sendes på nytt. Kvaliteten kan bli bedre når faksen sendes på nytt. Hvis problemet vedvarer, slår du av **Error Correction Mode** (Feilkorreksjonsmodus) (ECM) og kontakter telefonselskapet.

#### **Slik endrer du ECM-innstillingen fra kontrollpanelet**

**1.** Trykk på **Oppsett**.

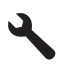

- <span id="page-163-0"></span>**2.** Trykk på pil ned-knappen for å utheve **Advanced Fax Setup** (Avansert faksoppsett), og trykk deretter på **OK**.
	- **Advanced Fax Setup** (Avansert faksoppsett)-menyen åpnes.
- **3.** Trykk på pil ned-knappen for å utheve **Error Correction Mode** (Feilkorreksjonsmodus), og trykk deretter på **OK**.

**Error Correction Mode** (Feilkorreksjonsmodus)-menyen åpnes.

- **4.** Trykk på pil ned-knappen for å utheve **Off** (Av) eller **On** (På).
- **5.** Trykk på **OK**.

**Årsak:** Det er mye støy på telefonforbindelsen. Telefonlinjer med dårlig lydkvalitet (støy) kan føre til faksproblemer.

Hvis dette ikke løste problemet, prøver du neste løsning.

#### **Løsning 4: Kontroller om mottakerfaksmaskinen har problemer**

**Løsning:** Forsøk å ringe faksnummeret fra en telefon og lytt etter fakstoner. Hvis du ikke hører fakstoner, er det mulig at mottakerens faksmaskin ikke er slått på eller ikke er koblet til, eller at en taleposttjeneste skaper forstyrrelser på mottakerens telefonlinje. Du kan også be mottakeren sjekke om mottakerfaksmaskinen har problemer.

**Årsak:** Mottakerfaksmaskinen har problemer.

#### **Løsning 5: Øk fakshastigheten**

**Løsning:** Kontroller at alternativet **Fax Speed** (Fakshastighet) er satt til **Fast (33600)** (Hurtig (33600)) eller **Medium (14400)** (Middels (14400)).

#### **Slik angir du fakshastigheten fra kontrollpanelet**

**1.** Trykk på **Oppsett**.

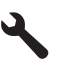

- **2.** Trykk på pil ned-knappen for å utheve **Advanced Fax Setup** (Avansert faksoppsett), og trykk deretter på **OK**.
- **3.** Trykk på pil ned-knappen for å utheve **Fax Speed** (Fakshastighet), og trykk deretter på **OK**.
- **4.** Trykk på pil ned-knappen for å velge en av følgende IP-innstillinger, og trykk deretter på **OK**.

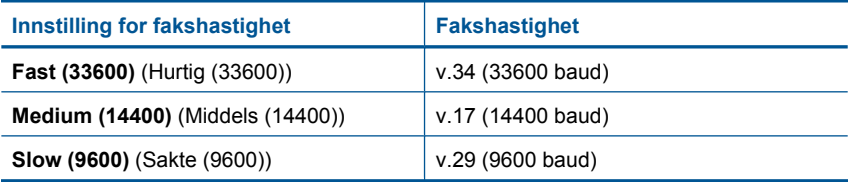

**Årsak:** Alternativet **Fax Speed** (Fakshastighet) var satt til en langsom overføringshastighet.

# <span id="page-164-0"></span>**Fakstoner spilles inn på telefonsvareren min**

Prøv følgende løsninger for å løse problemet. Løsningene er oppført i rekkefølge, med den mest sannsynlige først. Hvis den første løsningen ikke løser problemet, fortsetter du med de gjenværende løsningene til problemet er løst.

- Løsning 1: Kontroller at telefonsvareren er koblet til riktig port
- [Løsning 2: Sett opp produktet for å svare automatisk på fakser](#page-165-0)

## **Løsning 1: Kontroller at telefonsvareren er koblet til riktig port**

#### **Løsning:**

**Werk** Denne mulige løsningen gjelder bare i land/regioner som mottar en telefonledning med to tråder sammen med produktet, inkludert: Argentina, Australia, Brasil, Canada, Chile, Kina, Colombia, Hellas, India, Indonesia, Irland, Japan, Korea, Latin-Amerika, Malaysia, Mexico, Filippinene, Polen, Portugal, Russland, Saudi-Arabia, Singapore, Spania, Taiwan, Thailand, USA, Venezuela og Vietnam.

Når du har en telefonsvarer på samme telefonlinje som du bruker til faksanrop, må du koble telefonsvareren direkte til produktet via porten som er merket 2-EXT, som vist nedenfor.

<span id="page-165-0"></span>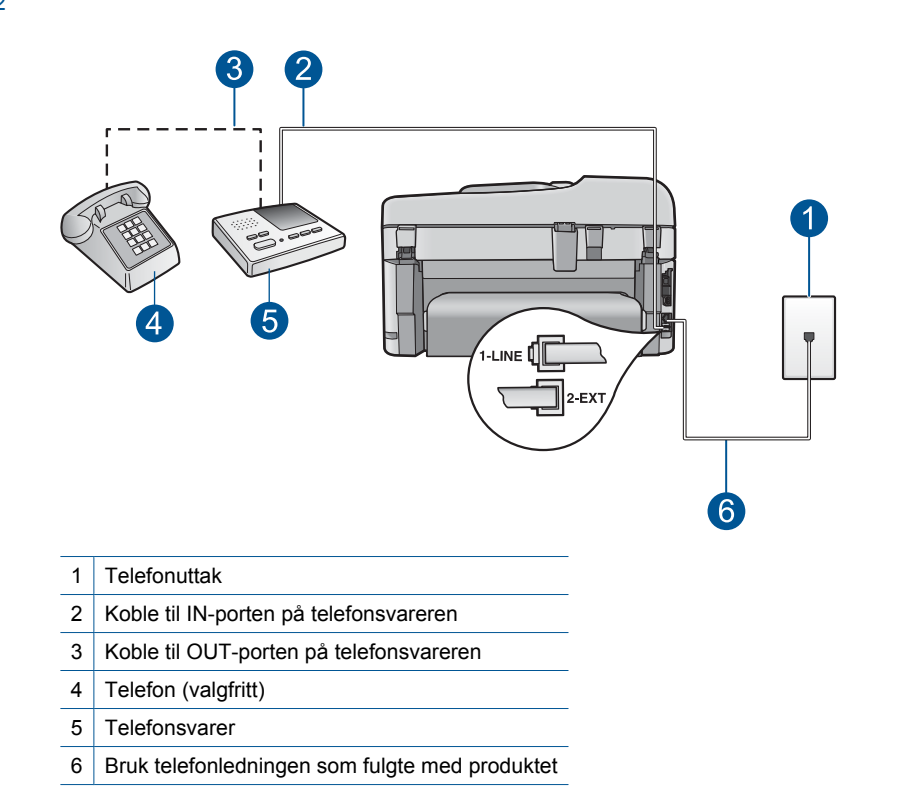

Kontroller at produktet er konfigurert for å motta fakser automatisk og at innstillingen for antall ring til svar er riktig. Antall ring til svar for produktet må være høyere enn antall ring til svar for telefonsvareren. Hvis telefonsvareren og produktet er satt til samme antall ring til svar, svarer begge enhetene på anropet, og fakstoner registreres på telefonsvareren.

Sett telefonsvareren til et lavt antall ring og produktet til å svare etter maksimalt antall ring som støttes. (Det maksimale antall ring varierer fra et land eller en region til en annen.) I dette oppsettet svarer telefonsvareren på anropet og produktet overvåker linjen. Hvis produktet registrerer fakstoner, vil produktet motta faksen. Hvis det er et taleanrop, vil telefonsvareren ta opp den innkommende meldingen.

Hvis du vil ha informasjon om hvordan du konfigurerer produktet for faksing når du har en telefonsvarer, kan du se ["Sette opp HP Photosmart for faksing" på side 16](#page-17-0).

**Årsak:** Telefonsvareren var ikke riktig konfigurert for produktet eller innstillingen for antall ring til svar var ikke riktig.

Hvis dette ikke løste problemet, prøver du neste løsning.

## **Løsning 2: Sett opp produktet for å svare automatisk på fakser**

**Løsning:** Konfigurer produktet for å svare automatisk på innkommende anrop ved å slå på **Auto Answer** (Autosvar). Hvis funksjonen er slått av, vil ikke produktet overvåke innkommende anrop og motta fakser. I så fall svarer telefonsvareren på faksanropet og spiller inn fakstonene.

<span id="page-166-0"></span>Du finner mer informasjon om hvordan du konfigurerer produktet med en telefonsvarer i den trykte dokumentasjonen som fulgte med produktet.

**Årsak:** Produktet er konfigurert for manuelt mottak av fakser, noe som betyr at produktet ikke vil besvare innkommende anrop. Du må kunne svare personlig på innkommende faksanrop, ellers vil ikke produktet motta faksen og telefonsvareren vil registrere fakstonene.

# **Produktet kan ikke motta fakser, men kan sende fakser**

Prøv følgende løsninger for å løse problemet. Løsningene er oppført i rekkefølge, med den mest sannsynlige først. Hvis den første løsningen ikke løser problemet, fortsetter du med de gjenværende løsningene til problemet er løst.

- Løsning 1: Kontroller at produktet er riktig konfigurert for faksing
- [Løsning 2: Kontroller Autosvar-innstillingen](#page-167-0)
- [Løsning 3: Sett produktet til å svare på fakser manuelt](#page-167-0)
- [Løsning 4: Hvis du har et modem for oppringt dataforbindelse på samme telefonlinje](#page-168-0) [som produktet, må du passe på at modemprogramvaren ikke avskjærer faksen](#page-168-0)
- [Løsning 5: Hvis du har en telefonsvarer på samme telefonlinje som produktet, spiller](#page-168-0) [du inn en ny utgående melding](#page-168-0)
- [Løsning 6: Hvis du har en telefonsvarer på samme telefonlinje som produktet, må du](#page-168-0) [kontrollere at den er koblet til riktig port](#page-168-0)
- [Løsning 7: Hvis du bruker en tjeneste for karakteristisk ringemønster, må du passe](#page-169-0) [på at innstillingen for ringemønster stemmer med ringemønsteret til faksnummeret](#page-169-0)
- [Løsning 8: Hvis du ikke bruker en tjeneste for karakteristisk ringemønster, må du](#page-170-0) [passe på at innstillingen for ringemønster er satt til Alle ring](#page-170-0)
- [Løsning 9: Kontroller at annet utstyr på telefonlinjen ikke reduserer fakssignalet](#page-170-0)
- [Løsning 10: Tøm minnet til produktet](#page-171-0)
- [Løsning 11: Se etter feilmeldinger på skjermen](#page-171-0)

## **Løsning 1: Kontroller at produktet er riktig konfigurert for faksing**

**Løsning:** Pass på at du konfigurerer produktet riktig for faksing, basert på utstyret og tjenestene du har på den samme telefonlinjen som produktet. Se ["Sette opp HP](#page-17-0) [Photosmart for faksing" på side 16](#page-17-0) for mer informasjon.

Utfør deretter en fakstest for å kontrollere statusen til produktet og at du har konfigurert det riktig.

## **Slik tester du faksoppsettet fra kontrollpanelet**

- **1.** Legg ubrukt vanlig hvitt papir med Letter- eller A4-størrelse i innskuffen.
- **2.** Trykk på **Oppsett**.

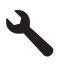

**3.** Trykk på pil ned-knappen for å utheve **Tools (Verktøy)**, og trykk deretter på **OK**.

<span id="page-167-0"></span>**4.** Trykk på pil ned-knappen for å utheve **Run Fax Test** (Kjør fakstest), og trykk deretter på **OK**.

HP Photosmart viser statusen for testen på skjermen, og skriver ut en rapport.

- **5.** Se på rapporten.
	- Hvis testen ikke viser problemer og du fortsatt har problemer med å sende fakser, sjekker du at faksinnstillingene i rapporten er riktige. En tom eller ugyldig faksinnstilling kan føre til problemer når du sender fakser.
	- Hvis testen mislykkes, finner du mer informasjon i rapporten om hvordan du løser eventuelle problemer.
- **6.** Når du har tatt faksrapporten ut av HP Photosmart, trykker du på **OK**. Hvis det er nødvendig, løser du eventuelle problemer og kjører testen på nytt.

Produktet skriver ut en rapport med resultatene av testen. Hvis testen mislykkes, må du se gjennom rapporten for å få informasjon om hvordan du løser problemet.

Hvis du vil ha mer informasjon, se:

["Fakstesten mislyktes" på side 186](#page-187-0)

**Årsak:** Produktet er ikke riktig konfigurert for faksing.

Hvis dette ikke løste problemet, prøver du neste løsning.

## **Løsning 2: Kontroller Autosvar-innstillingen**

**Løsning:** Avhengig av kontoroppsettet kan det hende du kan sette produktet til å svare på innkommende anrop automatisk. Hvis du vil finne ut hva som er den anbefalte svarmodusen for den aktuelle kontorløsningen, kan du se den trykte dokumentasjonen som fulgte med produktet.

Hvis du må ha **Auto Answer** (Autosvar) av, må du trykke på **Start faks** for å motta en faks.

**Årsak: Auto Answer** (Autosvar) er slått av, som betyr at produktet ikke vil svare på innkommende anrop. Du må være tilgjengelig for å svare personlig på innkommende faksanrop for å kunne motta fakser.

Hvis dette ikke løste problemet, prøver du neste løsning.

#### **Løsning 3: Sett produktet til å svare på fakser manuelt**

**Løsning:** Sett produktet til å svare på fakser manuelt. Du kan ikke motta fakser automatisk hvis du har en taleposttjeneste på samme telefonnummer som du bruker til faksanrop. Du må motta fakser manuelt. Det betyr at du må være tilstede for å kunne svare på innkommende faksanrop.

Du finner mer informasjon om hvordan du konfigurerer produktet når du har en taleposttjeneste, i den trykte dokumentasjonen som fulgte med produktet.

**Årsak:** Du abonnerer på en taleposttjeneste på samme telefonnummer som du bruker til faksanrop.

# <span id="page-168-0"></span>**Løsning 4: Hvis du har et modem for oppringt dataforbindelse på samme telefonlinje som produktet, må du passe på at modemprogramvaren ikke avskjærer faksen**

**Løsning:** Hvis du har et datamodem på samme telefonlinje som produktet, må du kontrollere at programvaren som fulgte med modemet, ikke er konfigurert for å motta fakser automatisk. Modemer som er satt opp for å motta fakser automatisk, tar over telefonlinjen for å motta alle innkommende fakser, noe som hindrer produktet i å motta faksanrop.

**Årsak:** Du har et datamodem på samme telefonlinje som produktet.

Hvis dette ikke løste problemet, prøver du neste løsning.

# **Løsning 5: Hvis du har en telefonsvarer på samme telefonlinje som produktet, spiller du inn en ny utgående melding**

**Løsning:** Koble fra telefonsvareren, og prøv deretter å motta en faks. Hvis du kan fakse uten telefonsvareren, kan det hende det var telefonsvareren som forårsaket problemet. Koble til telefonsvareren igjen, og spill inn den utgående meldingen på nytt.

- Spill inn en melding med en varighet på omtrent ti sekunder.
- Snakk langsomt og lavt når du spiller inn meldingen.
- La det være minst fem sekunder med stillhet på slutten av den talte meldingen.
- Du må ikke ha noen bakgrunnsstøy når du spiller inn denne stille perioden.

**Årsak:** Hvis du har en telefonsvarer på samme telefonlinje som produktet, vil du kanskje ha et av følgende problemer:

- Din utgående melding kan være for lang eller for høy til at produktet skal kunne oppdage fakstoner, og derfor kan det hende at avsenderfaksmaskinen kobles fra.
- Det er mulig at telefonsvareren ikke har nok stille tid etter den utgående meldingen til at produktet klarer å oppdage fakstoner. Dette problemet er mer vanlig med digitale telefonsvarere.

Hvis dette ikke løste problemet, prøver du neste løsning.

# **Løsning 6: Hvis du har en telefonsvarer på samme telefonlinje som produktet, må du kontrollere at den er koblet til riktig port**

#### **Løsning:**

**Merk** Denne mulige løsningen gjelder bare i land/regioner som mottar en telefonledning med to tråder sammen med produktet, inkludert: Argentina, Australia, Brasil, Canada, Chile, Kina, Colombia, Hellas, India, Indonesia, Irland, Japan, Korea, Latin-Amerika, Malaysia, Mexico, Filippinene, Polen, Portugal, Russland, Saudi-Arabia, Singapore, Spania, Taiwan, Thailand, USA, Venezuela og Vietnam.

Når du har en telefonsvarer på samme telefonlinje som du bruker til faksanrop, må du koble telefonsvareren direkte til produktet via porten som er merket 2-EXT, som <span id="page-169-0"></span>vist nedenfor. Du må også angi antall ring til svar for både telefonsvareren og produktet.

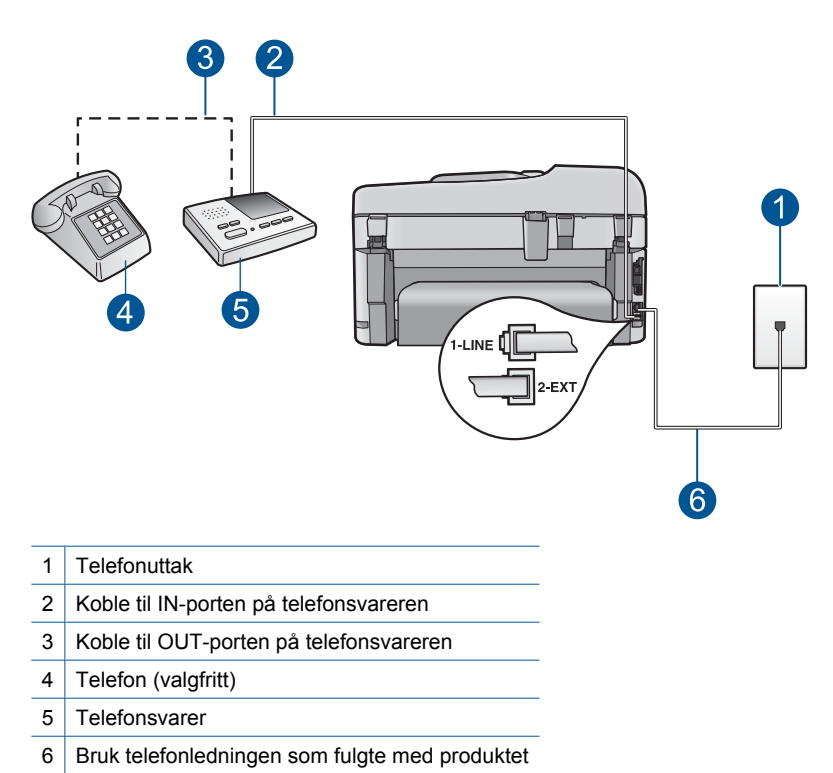

Kontroller at produktet er konfigurert for å motta fakser automatisk og at innstillingen for antall ring til svar er riktig. Antall ring til svar for produktet må være høyere enn antall ring til svar for telefonsvareren. Sett telefonsvareren til et lavt antall ring og produktet til å svare etter maksimalt antall ring som støttes av produktet. (Det maksimale antall ring varierer fra et land eller en region til en annen.) I dette oppsettet svarer telefonsvareren på anropet og produktet overvåker linjen. Hvis produktet registrerer fakstoner, vil produktet motta faksen. Hvis det er et taleanrop, vil telefonsvareren ta opp den innkommende meldingen.

Du finner flere opplysninger om hvordan du setter opp produktet for faksing, i ["Sette](#page-17-0) [opp HP Photosmart for faksing" på side 16](#page-17-0).

**Årsak:** Telefonsvareren er ikke konfigurert riktig sammen med produktet.

Hvis dette ikke løste problemet, prøver du neste løsning.

# **Løsning 7: Hvis du bruker en tjeneste for karakteristisk ringemønster, må du passe på at innstillingen for ringemønster stemmer med ringemønsteret til faksnummeret**

**Løsning:** Hvis du har et bestemt ringemønster for faksnummeret (bruker karakteristiske ringetoner fra telefonselskapet), må du kontrollere at innstillingen **Distinctive Ring** (Karakteristisk ringemønster) på produktet er i overensstemmelse <span id="page-170-0"></span>med dette. Hvis telefonselskapet for eksempel har tildelt faksnummeret et dobbelt ringemønster, må du kontrollere at **Double Rings** (Doble ring) er valgt som innstilling for **Distinctive Ring** (Karakteristisk ringemønster).

**Merk** Produktet gjenkjenner ikke alle ringemønstre, for eksempel ikke slike som alternerer mellom korte og lange ringetoner. Hvis du har problemer med et ringemønster av denne typen, kan du be telefonselskapet om å tildele et ikkealternerende ringemønster.

Hvis du ikke bruker et karakteristisk ringemønster, kontrollerer du at innstillingen **Distinctive Ring** (Karakteristisk ringemønster) på produktet er satt til **All Rings** (Alle ringemønstre).

**Årsak:** Du har et bestemt ringemønster for fakstelefonnummeret (ved hjelp av karakteristiske ringetoner levert fra telefonselskapet) og innstillingen **Distinctive Ring** (Karakteristisk ringemønster) på produktet stemmer ikke med dette mønsteret.

Hvis dette ikke løste problemet, prøver du neste løsning.

# **Løsning 8: Hvis du ikke bruker en tjeneste for karakteristisk ringemønster, må du passe på at innstillingen for ringemønster er satt til Alle ring**

**Løsning:** Hvis du ikke bruker et karakteristisk ringemønster, kontrollerer du at innstillingen **Distinctive Ring** (Karakteristisk ringemønster) på produktet er satt til **All Rings** (Alle ringemønstre).

**Årsak:** Innstillingen **Distinctive Ring** (Karakteristisk ringemønster) var ikke satt til **All Rings** (Alle ringemønstre) (og du bruker ikke et karakteristisk ringemønster).

Hvis dette ikke løste problemet, prøver du neste løsning.

#### **Løsning 9: Kontroller at annet utstyr på telefonlinjen ikke reduserer fakssignalet**

**Løsning:** Hvis produktet deler telefonlinje med andre typer telefonutstyr, for eksempel en telefonsvarer, et oppringt datamodem eller en bryterboks med flere porter, kan det hende at fakssignalnivået reduseres. Signalnivået kan også bli redusert hvis du bruker en splitter eller skjøter telefonledningen med ekstra lengder. Et redusert fakssignal kan føre til problemer ved faksmottak.

- Hvis du bruker en splitter eller skjøteledninger, kan du forsøke å fjerne dem og koble produktet direkte til telefonkontakten.
- Hvis du vil finne ut om annet utstyr forårsaker problemer, kobler du alt bortsett fra produktet fra telefonlinjen, og forsøker deretter å motta en faks. Hvis du kan motta fakser uten det andre utstyret, er det én eller flere av de andre utstyrsenhetene som er årsaken til problemet. Forsøk å koble til utstyret på nytt én enhet om gangen og test faksmottaket hver gang til du identifiserer utstyrsenheten som er årsaken til problemet.

**Årsak:** Fakssignalnivået er kanskje ikke sterkt nok, noe som kan føre til problemer med faksmottak.

# <span id="page-171-0"></span>**Løsning 10: Tøm minnet til produktet**

**Løsning:** Hvis **Backup Fax Reception** (Sikring av faksmottak) er aktivert og produktet har en feiltilstand, kan minnet bli fullt av fakser som ennå ikke er skrevet ut, slik at produktet vil slutte å svare på anrop. Hvis det har oppstått en feiltilstand som hindrer produktet i å skrive ut fakser, ser du på skjermen om den viser informasjon om feilen. Kontroller følgende:

- At produktet er slått på. Trykk på **På**-knappen for å slå på produktet.
- At produktet er riktig konfigurert for faksing. Du finner mer informasjon i den trykte dokumentasjonen.
- At det er papir i innskuffen.
- At papiret ikke har kjørt seg fast.
- At blekkpatronvognen ikke sitter fast eller er blokkert. Slå produktet av, fjern eventuelle gjenstander som blokkerer blekkpatron­vognen (inkludert emballasje), og slå produktet på igjen.
- At dekselet til blekkpatronvognen er lukket. Hvis ikke, lukker du blekkpatrondekselet, som vist nedenfor:

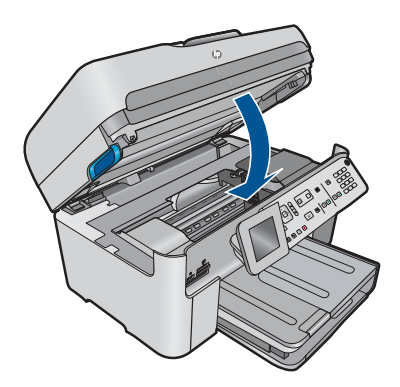

Løs problemene du har funnet. Produktet begynner automatisk å skrive ut eventuelle ikke utskrevne fakser fra minnet. Hvis du vil tømme minnet, kan du også slette faksene i minnet ved å slå av produktet.

**Årsak:** Minnet til produktet er fullt.

Hvis dette ikke løste problemet, prøver du neste løsning.

# **Løsning 11: Se etter feilmeldinger på skjermen**

**Løsning:** Hvis det har oppstått en feiltilstand som hindrer produktet i å skrive ut fakser, ser du på skjermen om den viser informasjon om feilen. Kontroller følgende:

- At produktet er slått på. Trykk på **På**-knappen for å slå på produktet.
- At produktet er riktig konfigurert for faksing. Du finner mer informasjon i den trykte dokumentasjonen.
- At det er papir i innskuffen.
- At papiret ikke har kjørt seg fast.
- <span id="page-172-0"></span>• At blekkpatronvognen ikke sitter fast eller er blokkert. Slå produktet av, fjern eventuelle gjenstander som blokkerer blekkpatron­ vognen (inkludert emballasje), og slå produktet på igjen.
- At dekselet til blekkpatronvognen er lukket. Hvis ikke, lukker du blekkpatrondekselet, som vist nedenfor:

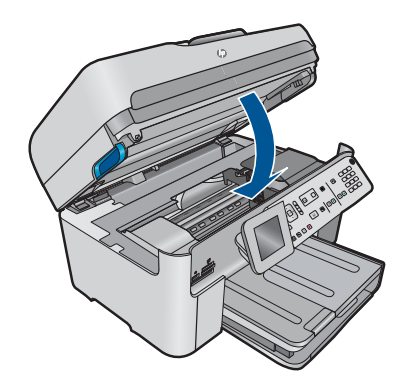

**Merk** Hvis produktet viser en justeringsmelding, kan du kanskje trykke på knappen ved siden av **OK** for å fjerne meldingen og gjenoppta faksingen.

Når du har løst eventuelle problemer, kan produktet begynne å svare på innkommende faksanrop.

**Årsak:** En feiltilstand hindret produktet i å motta fakser og **Backup Fax Reception** (Sikring av faksmottak) er satt til **Off** (Av).

# **Produktet har problemer med å motta en faks manuelt**

Prøv følgende løsninger for å løse problemet. Løsningene er oppført i rekkefølge, med den mest sannsynlige først. Hvis den første løsningen ikke løser problemet, fortsetter du med de gjenværende løsningene til problemet er løst.

- Løsning 1: Senk fakshastigheten
- [Løsning 2: Se etter feilmeldinger på skjermen](#page-173-0)

#### **Løsning 1: Senk fakshastigheten**

**Løsning:** Det kan hende du vil sende og motta fakser med lavere hastighet. Forsøk å stille **Fax Speed** (Fakshastighet) på **Medium (14400)** (Middels (14400)) eller **Slow (9600)** (Sakte (9600)) hvis du bruker noe av dette:

- En Internett-telefontjeneste
- En telefonsentral
- FoIP (Fax over Internet Protocol)
- En ISDN-tieneste

#### **Slik angir du fakshastigheten fra kontrollpanelet**

**1.** Trykk på **Oppsett**.

<span id="page-173-0"></span>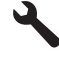

- **2.** Trykk på pil ned-knappen for å utheve **Advanced Fax Setup** (Avansert faksoppsett), og trykk deretter på **OK**.
- **3.** Trykk på pil ned-knappen for å utheve **Fax Speed** (Fakshastighet), og trykk deretter på **OK**.
- **4.** Trykk på pil ned-knappen for å velge en av følgende IP-innstillinger, og trykk deretter på **OK**.

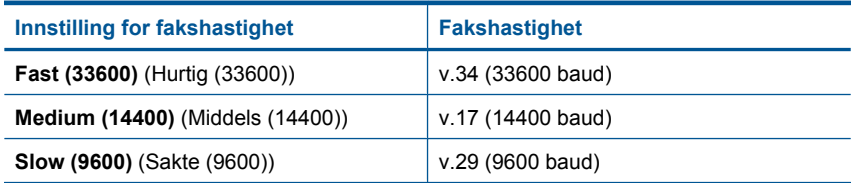

**Årsak:** Innstillingen for **Fax Speed** (Fakshastighet) var kanskje satt for høyt.

Hvis dette ikke løste problemet, prøver du neste løsning.

# **Løsning 2: Se etter feilmeldinger på skjermen**

**Løsning:** Hvis det har oppstått en feiltilstand som hindrer produktet i å skrive ut fakser, ser du på skjermen om den viser informasjon om feilen. Kontroller følgende:

- At produktet er slått på. Trykk på **På**-knappen for å slå på produktet.
- At produktet er riktig konfigurert for faksing. Du finner mer informasjon i den trykte dokumentasjonen.
- At det er papir i innskuffen.
- At papiret ikke har kjørt seg fast.
- At blekkpatronvognen ikke sitter fast eller er blokkert. Slå produktet av, fjern eventuelle gjenstander som blokkerer blekkpatron­vognen (inkludert emballasje), og slå produktet på igjen.
- At dekselet til blekkpatronvognen er lukket. Hvis ikke, lukker du blekkpatrondekselet, som vist nedenfor:

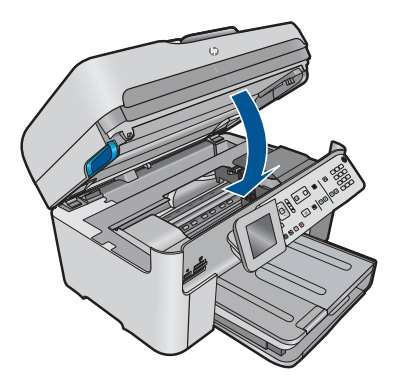

<span id="page-174-0"></span>**Merk** Hvis produktet viser en justeringsmelding, kan du kanskje trykke på knappen ved siden av **OK** for å fjerne meldingen og gjenoppta faksingen.

Når du har løst eventuelle problemer, kan produktet begynne å svare på innkommende faksanrop.

**Årsak:** En feiltilstand hindret produktet i å motta fakser og **Backup Fax Reception** (Sikring av faksmottak) er satt til **Off** (Av).

# **Produktet svarer ikke på innkommende faksanrop**

Prøv følgende løsninger for å løse problemet. Løsningene er oppført i rekkefølge, med den mest sannsynlige først. Hvis den første løsningen ikke løser problemet, fortsetter du med de gjenværende løsningene til problemet er løst.

- Løsning 1: Slå på produktet
- Løsning 2: Kontroller Autosvar-innstillingen
- [Løsning 3: Hvis du bruker en tjeneste for karakteristisk ringemønster, må du passe](#page-175-0) [på at innstillingen for ringemønster stemmer med ringemønsteret til faksnummeret](#page-175-0)
- [Løsning 4: Hvis du ikke bruker en tjeneste for karakteristisk ringemønster, må du](#page-175-0) [passe på at innstillingen for ringemønster er satt til Alle ring](#page-175-0)
- [Løsning 5: Tøm minnet til produktet](#page-175-0)
- [Løsning 6: Se etter feilmeldinger på skjermen](#page-176-0)

# **Løsning 1: Slå på produktet**

**Løsning:** Se på skjermen til produktet. Hvis skjermen er blank og **På**-lampen ikke lyser, er produktet slått av. Kontroller at strømledningen er koblet ordentlig til produktet og en stikkontakt. Trykk på **På**-knappen for å slå på produktet.

**Årsak:** Produktet var slått av.

Hvis dette ikke løste problemet, prøver du neste løsning.

## **Løsning 2: Kontroller Autosvar-innstillingen**

**Løsning:** Avhengig av kontoroppsettet kan det hende du kan sette produktet til å svare på innkommende anrop automatisk. Hvis du vil finne ut hva som er den anbefalte svarmodusen for den aktuelle kontorløsningen, kan du se den trykte dokumentasjonen som fulgte med produktet.

Hvis du må ha **Auto Answer** (Autosvar) av, må du trykke på **Start faks** for å motta en faks.

**Årsak: Auto Answer** (Autosvar) er slått av, som betyr at produktet ikke vil svare på innkommende anrop. Du må være tilgjengelig for å svare personlig på innkommende faksanrop for å kunne motta fakser.

# <span id="page-175-0"></span>**Løsning 3: Hvis du bruker en tjeneste for karakteristisk ringemønster, må du passe på at innstillingen for ringemønster stemmer med ringemønsteret til faksnummeret**

**Løsning:** Hvis du har et bestemt ringemønster for faksnummeret (bruker karakteristiske ringetoner fra telefonselskapet), må du kontrollere at innstillingen **Distinctive Ring** (Karakteristisk ringemønster) på produktet er i overensstemmelse med dette. Hvis telefonselskapet for eksempel har tildelt faksnummeret et dobbelt ringemønster, må du kontrollere at **Double Rings** (Doble ring) er valgt som innstilling for **Distinctive Ring** (Karakteristisk ringemønster).

**Merk** Produktet gjenkjenner ikke alle ringemønstre, for eksempel ikke slike som alternerer mellom korte og lange ringetoner. Hvis du har problemer med et ringemønster av denne typen, kan du be telefonselskapet om å tildele et ikkealternerende ringemønster.

Hvis du ikke bruker et karakteristisk ringemønster, kontrollerer du at innstillingen **Distinctive Ring** (Karakteristisk ringemønster) på produktet er satt til **All Rings** (Alle ringemønstre).

**Årsak:** Du har et bestemt ringemønster for fakstelefonnummeret (ved hjelp av karakteristiske ringetoner levert fra telefonselskapet) og innstillingen **Distinctive Ring** (Karakteristisk ringemønster) på produktet stemmer ikke med dette mønsteret.

Hvis dette ikke løste problemet, prøver du neste løsning.

## **Løsning 4: Hvis du ikke bruker en tjeneste for karakteristisk ringemønster, må du passe på at innstillingen for ringemønster er satt til Alle ring**

**Løsning:** Hvis du ikke bruker et karakteristisk ringemønster, kontrollerer du at innstillingen **Distinctive Ring** (Karakteristisk ringemønster) på produktet er satt til **All Rings** (Alle ringemønstre).

**Årsak:** Innstillingen **Distinctive Ring** (Karakteristisk ringemønster) var ikke satt til **All Rings** (Alle ringemønstre) (og du bruker ikke et karakteristisk ringemønster).

Hvis dette ikke løste problemet, prøver du neste løsning.

## **Løsning 5: Tøm minnet til produktet**

**Løsning:** Hvis **Backup Fax Reception** (Sikring av faksmottak) er aktivert og produktet har en feiltilstand, kan minnet bli fullt av fakser som ennå ikke er skrevet ut, slik at produktet vil slutte å svare på anrop. Hvis det har oppstått en feiltilstand som hindrer produktet i å skrive ut fakser, ser du på skjermen om den viser informasjon om feilen. Kontroller følgende:

- At produktet er slått på. Trykk på **På**-knappen for å slå på produktet.
- At produktet er riktig konfigurert for faksing. Du finner mer informasjon i den trykte dokumentasjonen.
- At det er papir i innskuffen.
- At papiret ikke har kjørt seg fast.
- <span id="page-176-0"></span>• At blekkpatronvognen ikke sitter fast eller er blokkert. Slå produktet av, fjern eventuelle gjenstander som blokkerer blekkpatron­ vognen (inkludert emballasje), og slå produktet på igjen.
- At dekselet til blekkpatronvognen er lukket. Hvis ikke, lukker du blekkpatrondekselet, som vist nedenfor:

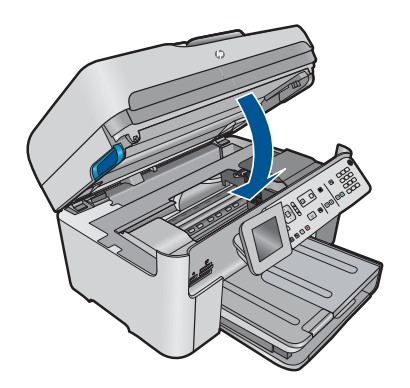

Løs problemene du har funnet. Produktet begynner automatisk å skrive ut eventuelle ikke utskrevne fakser fra minnet. Hvis du vil tømme minnet, kan du også slette faksene i minnet ved å slå av produktet.

**Årsak:** Minnet til produktet er fullt.

Hvis dette ikke løste problemet, prøver du neste løsning.

## **Løsning 6: Se etter feilmeldinger på skjermen**

**Løsning:** Hvis det har oppstått en feiltilstand som hindrer produktet i å skrive ut fakser, ser du på skjermen om den viser informasjon om feilen. Kontroller følgende:

- At produktet er slått på. Trykk på **På**-knappen for å slå på produktet.
- At produktet er riktig konfigurert for faksing. Du finner mer informasjon i den trykte dokumentasjonen.
- At det er papir i innskuffen.
- At papiret ikke har kjørt seg fast.
- At blekkpatronvognen ikke sitter fast eller er blokkert. Slå produktet av, fjern eventuelle gjenstander som blokkerer blekkpatron­ vognen (inkludert emballasje), og slå produktet på igjen.
- At dekselet til blekkpatronvognen er lukket. Hvis ikke, lukker du blekkpatrondekselet, som vist nedenfor:

<span id="page-177-0"></span>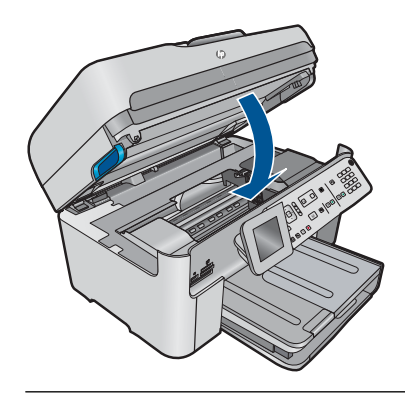

**Merk** Hvis produktet viser en justeringsmelding, kan du kanskje trykke på knappen ved siden av **OK** for å fjerne meldingen og gjenoppta faksingen.

Når du har løst eventuelle problemer, kan produktet begynne å svare på innkommende faksanrop.

**Årsak:** En feiltilstand hindret produktet i å motta fakser og **Backup Fax Reception** (Sikring av faksmottak) er satt til **Off** (Av).

# **Det mangler sider av en faks jeg mottok**

Prøv følgende løsninger for å løse problemet. Løsningene er oppført i rekkefølge, med den mest sannsynlige først. Hvis den første løsningen ikke løser problemet, fortsetter du med de gjenværende løsningene til problemet er løst.

- Løsning 1: Legg papir i innskuffen
- [Løsning 2: Kontroller om avsenderfaksmaskinen har problemer](#page-178-0)

## **Løsning 1: Legg papir i innskuffen**

**Løsning:** Kontroller at papiret er lagt i riktig.

Hvis du har aktivert **Backup Fax Reception** (Sikring av faksmottak), kan produktet ha lagret faksen i minnet ved mottak. Når du har lagt papiret riktig i innskuffen, begynner produktet automatisk å skrive ut alle ikke utskrevne fakser fra minnet, i den rekkefølgen de ble mottatt. Hvis du ikke har aktivert **Backup Fax Reception** (Sikring av faksmottak), eller hvis faksen av en eller annen grunn ikke er lagret i minnet (for eksempel hvis produktet har sluppet opp for minne), må du ta kontakt med avsenderen og be om å få sendt faksen på nytt.

Hvis du vil ha mer informasjon, se:

["Legge i medier" på side 45](#page-46-0)

**Årsak:** Papiret er ikke lagt riktig i innskuffen.

# Løse et problem **Løse et problem**

#### <span id="page-178-0"></span>**Løsning 2: Kontroller om avsenderfaksmaskinen har problemer**

**Løsning:** Forhør deg med avsenderen for å finne ut hvor mange sider som ble sendt. Det kan hende at avsenderens faksmaskin ikke har matet alle sidene i originalen.

**Årsak:** Avsenderfaksmaskinen har problemer.

# **Fakser mottas, men skrives ikke ut**

Prøv følgende løsninger for å løse problemet. Løsningene er oppført i rekkefølge, med den mest sannsynlige først. Hvis den første løsningen ikke løser problemet, fortsetter du med de gjenværende løsningene til problemet er løst.

- Løsning 1: Fjern eventuelt fastkjørt papir og pass på at det er papir i innskuffen
- Løsning 2: Se etter feilmeldinger på skjermen

#### **Løsning 1: Fjern eventuelt fastkjørt papir og pass på at det er papir i innskuffen**

**Løsning:** Det kan være fastkjørt papir i produktet eller det kan mangle papir. Hvis du har aktivert **Backup Fax Reception** (Sikring av faksmottak), kan produktet ha lagret faksen i minnet ved mottak. Når du har fjernet fastkjørt papir eller lagt papir i innskuffen, begynner produktet automatisk å skrive ut alle ikke utskrevne fakser fra minnet, i den rekkefølgen de ble mottatt. Hvis du ikke har aktivert **Backup Fax Reception** (Sikring av faksmottak), eller hvis faksen av en eller annen grunn ikke er lagret i minnet (for eksempel hvis produktet har sluppet opp for minne), må du be avsenderen om å sende faksen på nytt.

Hvis du vil ha mer informasjon, se:

#### ["Legge i medier" på side 45](#page-46-0)

**Årsak:** Det er fastkjørt papir i produktet eller det mangler papir.

Hvis dette ikke løste problemet, prøver du neste løsning.

#### **Løsning 2: Se etter feilmeldinger på skjermen**

**Løsning:** Hvis det har oppstått en feiltilstand som hindrer produktet i å skrive ut fakser, ser du på skjermen om den viser informasjon om feilen. Kontroller følgende:

- At produktet er slått på. Trykk på **På**-knappen for å slå på produktet.
- At produktet er riktig konfigurert for faksing. Du finner mer informasjon i den trykte dokumentasjonen.
- At det er papir i innskuffen.
- At papiret ikke har kjørt seg fast.
- At blekkpatronvognen ikke sitter fast eller er blokkert. Slå produktet av, fjern eventuelle gjenstander som blokkerer blekkpatron­ vognen (inkludert emballasje), og slå produktet på igjen.
- At dekselet til blekkpatronvognen er lukket. Hvis ikke, lukker du blekkpatrondekselet, som vist nedenfor:

<span id="page-179-0"></span>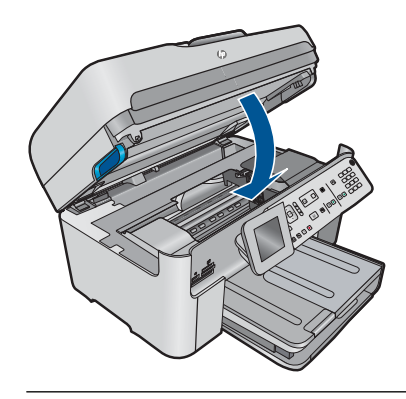

**Merk** Hvis produktet viser en justeringsmelding, kan du kanskje trykke på knappen ved siden av **OK** for å fjerne meldingen og gjenoppta faksingen.

Når du har løst eventuelle problemer, kan produktet begynne å svare på innkommende faksanrop.

**Årsak:** En feiltilstand hindret produktet i å motta fakser og **Backup Fax Reception** (Sikring av faksmottak) er satt til **Off** (Av).

# **Deler av en faks jeg mottok, er kuttet av**

Prøv følgende løsninger for å løse problemet. Løsningene er oppført i rekkefølge, med den mest sannsynlige først. Hvis den første løsningen ikke løser problemet, fortsetter du med de gjenværende løsningene til problemet er løst.

- Løsning 1: Kontroller om avsenderfaksmaskinen har problemer
- Løsning 2: Pass på at det er papir i innskuffen

## **Løsning 1: Kontroller om avsenderfaksmaskinen har problemer**

Løsning: Be avsenderen kontrollere om faksmaskinen har problemer.

**Årsak:** Avsenderfaksmaskinen har et problem.

Hvis dette ikke løste problemet, prøver du neste løsning.

#### **Løsning 2: Pass på at det er papir i innskuffen**

**Løsning:** Kontroller at papiret er lagt i riktig.

Hvis du vil ha mer informasjon, se:

["Legge i medier" på side 45](#page-46-0)

**Årsak:** Papirbreddeskinnen er ikke plassert riktig.
#### **Faksen jeg mottok var blank**

**Løsning:** Be avsenderen kontrollere om faksmaskinen har problemer.

**Årsak:** Avsenderfaksmaskinen har et problem.

#### **Datamaskinen jeg kobler til, har bare en telefonport**

**Løsning:** Denne mulige løsningen gjelder bare i land/regioner som mottar en telefonledning med to tråder i boksen som følger med HP Photosmart, inkludert: Argentina, Australia, Brasil, Canada, Chile, Kina, Colombia, Hellas, India, Indonesia, Irland, Japan, Korea, Latin-Amerika, Malaysia, Mexico, Filippinene, Polen, Portugal, Russland, Saudi-Arabia, Singapore, Spania, Taiwan, Thailand, USA, Venezuela og Vietnam.

Hvis datamaskinen har bare én telefonport, må du kjøpe en parallellsplitter (også kalt en kobling), slik det er vist nedenfor. (En parallellsplitter har én RJ-11-port på forsiden og to RJ-11-porter på baksiden. Ikke bruk en telefonsplitter med to linjer, en seriesplitter eller en parallellsplitter som har to RJ-11-porter på forsiden og en plugg på baksiden.)

## **Figur 12-12 Eksempel på parallellsplitter**

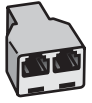

## **Slik setter du opp produktet på en delt faks-/talelinje med datamodem**

- **1.** Finn telefonledningen som er koblet fra baksiden av datamaskinen (datamodemet) til telefonkontakten. Koble fra ledningen fra telefonkontakten og koble den til porten på baksiden av produktet som er merket 2-EXT.
- **2.** Bruk telefonledningen som fulgte med produktet, og koble den ene enden til telefonkontakten og den andre enden til porten på baksiden av produktet som er merket 1-LINE.
	- **Merk** Hvis du ikke bruker telefonledningen som fulgte med produktet, til tilkobling til telefonkontakten, vil du kanskje ikke kunne fakse. Denne spesielle telefonledningen er annerledes enn telefonledningene du allerede har hjemme eller på kontoret.
- **3.** Ta ut den hvite pluggen fra porten 2-EXT på baksiden av produktet.
- **4.** Bruk en annen telefonledning, og koble den ene enden til porten på baksiden av produktet som er merket 2-EXT. Koble den andre enden av telefonledningen til parallellsplitteren, på siden med en enkelt telefonport.
- **5.** Koble datamodemet fra telefonkontakten og koble det til parallellsplitteren, på siden med to telefonporter.
- **6.** Hvis modemprogrammet er satt til å motta fakser til datamaskinen automatisk, deaktiverer du den innstillingen.
	- **Merk** Hvis du ikke deaktiverer innstillingen for automatisk faksmottak i modemprogramvaren, vil ikke produktet kunne motta fakser.

**7.** (Valgfritt) Koble en telefon til den andre åpne telefonporten på parallellsplitteren.

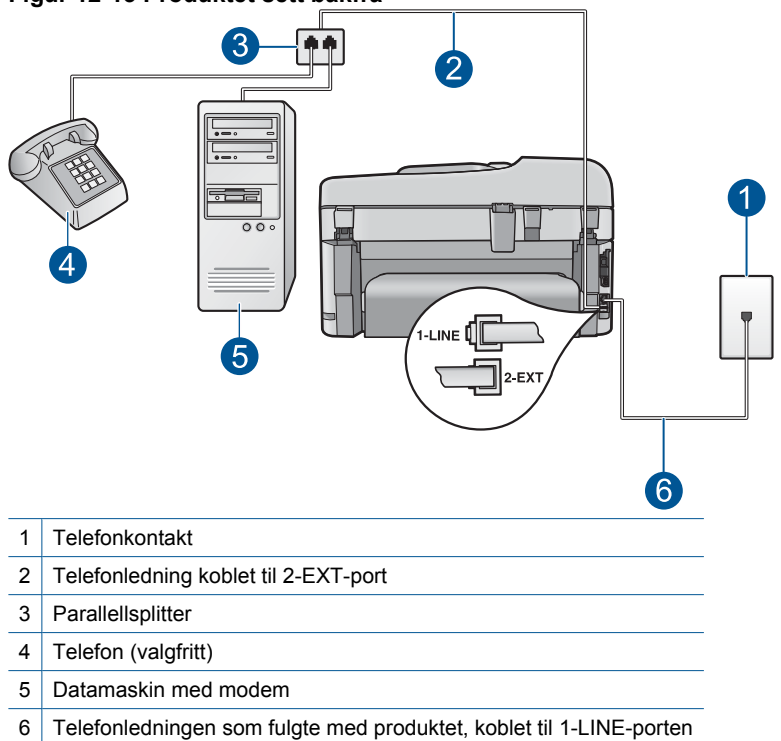

## **Figur 12-13 Produktet sett bakfra**

- **8.** Nå må du avgjøre hvordan du vil at produktet skal svare på anrop: automatisk eller manuelt:
	- Hvis du setter opp produktet for å svare **automatisk** på anrop, svarer det på alle innkommende anrop og mottar fakser. Produktet kan ikke skille mellom faks- og taleanrop i dette tilfellet. Hvis du tror at anropet er et taleanrop, må du svare før produktet besvarer anropet. Sett opp produktet for å svare automatisk på anrop ved å slå på innstillingen **Auto Answer** (Autosvar).
	- Hvis du setter opp produktet for å svare på fakser **manuelt**, må du være tilgjengelig for å svare personlig på innkommende faksanrop, ellers kan ikke produktet motta fakser. Konfigurer produktet for å svare på anrop manuelt ved å slå av innstillingen **Auto Answer** (Autosvar).
- **9.** Kjør en fakstest.

Hvis du tar av telefonrøret før produktet svarer på anropet og du hører fakstoner fra en avsendermaskin, må du svare på faksanropet manuelt.

# **Slik setter du opp produktet på en delt faks-/talelinje med datamodem og telefonsvarer**

- **1.** Finn telefonledningen som er koblet fra baksiden av datamaskinen (datamodemet) til telefonkontakten. Koble fra ledningen fra telefonkontakten og koble den til porten på baksiden av produktet som er merket 2-EXT.
- **2.** Bruk telefonledningen som fulgte med produktet, og koble den ene enden til telefonkontakten og den andre enden til porten på baksiden av produktet som er merket 1-LINE.
	- **Merk** Hvis du ikke bruker telefonledningen som fulgte med produktet, til tilkobling til telefonkontakten, vil du kanskje ikke kunne fakse. Denne spesielle telefonledningen er annerledes enn telefonledningene du allerede har hjemme eller på kontoret.
- **3.** Ta ut den hvite pluggen fra porten 2-EXT på baksiden av produktet.
- **4.** Bruk en annen telefonledning, og koble den ene enden til porten på baksiden av produktet som er merket 2-EXT. Koble den andre enden av telefonledningen til parallellsplitteren, på siden med en enkelt telefonport.
- **5.** Koble datamodemet fra telefonkontakten og koble det til parallellsplitteren, på siden med to telefonporter.
- **6.** Koble telefonsvareren til den andre telefonporten på parallellsplitteren.
	- **Merk** Hvis du ikke kobler til telefonsvareren på denne måten, kan fakstoner fra en avsendermaskin tas opp av telefonsvareren, og det kan hende du ikke kan motta fakser med produktet.

**7.** (Valgfritt) Hvis telefonsvareren ikke har en innebygd telefon, kan det hende at du vil koble en telefon til "OUT"-porten på baksiden av telefonsvareren.

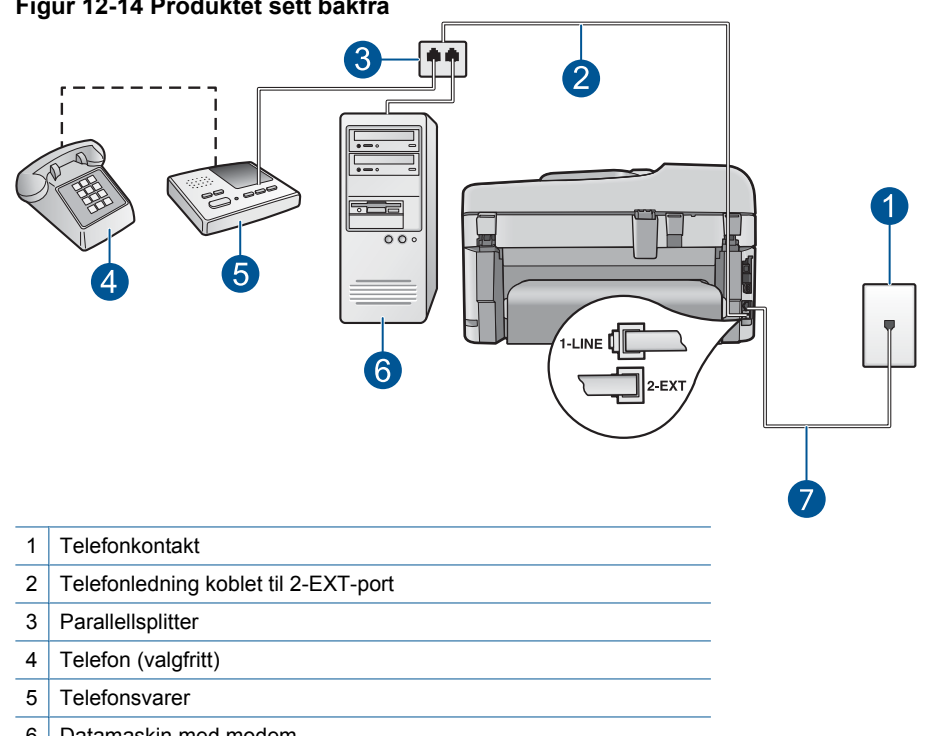

#### **Figur 12-14 Produktet sett bakfra**

- 6 Datamaskin med modem
- 7 Telefonledningen som fulgte med produktet, koblet til 1-LINE-porten
- **8.** Hvis modemprogrammet er satt til å motta fakser til datamaskinen automatisk, deaktiverer du den innstillingen.
	- **Merk** Hvis du ikke deaktiverer innstillingen for automatisk faksmottak i modemprogramvaren, vil ikke produktet kunne motta fakser.
- **9.** Slå på innstillingen **Auto Answer** (Autosvar).
- **10.** Endre antall ring før svar på produktet til det maksimale antall ring som støttes av produktet. (Det maksimale antall ring varierer fra land til land.)
- **11.** Sett telefonsvareren til å svare etter få antall ring.
- **12.** Kjør en fakstest.

Når telefonen ringer, svarer telefonsvareren etter det antall ring du har angitt og spiller av beskjeden du har spilt inn. Produktet overvåker anropet mens dette skjer ved å "lytte" etter fakstoner. Hvis det oppdages innkommende fakstoner, vil produktet svare med faksmottakstoner og motta faksen. Hvis produktet ikke oppdager noen fakstoner, vil det stoppe overvåkingen av linjen og telefonsvareren kan ta opp en talemelding.

# **Slik setter du opp produktet på en delt faks-/talelinje med datamodem og taleposttjeneste**

- **1.** Finn telefonledningen som er koblet fra baksiden av datamaskinen (datamodemet) til telefonkontakten. Koble fra ledningen fra telefonkontakten og koble den til porten på baksiden av produktet som er merket 2-EXT.
- **2.** Bruk telefonledningen som fulgte med produktet, og koble den ene enden til telefonkontakten og den andre enden til porten på baksiden av produktet som er merket 1-LINE.
	- **Merk** Hvis du ikke bruker telefonledningen som fulgte med produktet, til tilkobling til telefonkontakten, vil du kanskje ikke kunne fakse. Denne spesielle telefonledningen er annerledes enn telefonledningene du allerede har hjemme eller på kontoret.
- **3.** Ta ut den hvite pluggen fra porten 2-EXT på baksiden av produktet.
- **4.** Bruk en annen telefonledning, og koble den ene enden til porten på baksiden av produktet som er merket 2-EXT. Koble den andre enden av telefonledningen til parallellsplitteren, på siden med en enkelt telefonport.
- **5.** Koble datamodemet fra telefonkontakten og koble det til parallellsplitteren, på siden med to telefonporter.
- **6.** Hvis modemprogrammet er satt til å motta fakser til datamaskinen automatisk, deaktiverer du den innstillingen.
	- **Merk** Hvis du ikke deaktiverer innstillingen for automatisk faksmottak i modemprogramvaren, vil ikke produktet kunne motta fakser.

**7.** (Valgfritt) Koble en telefon til den andre åpne telefonporten på parallellsplitteren.

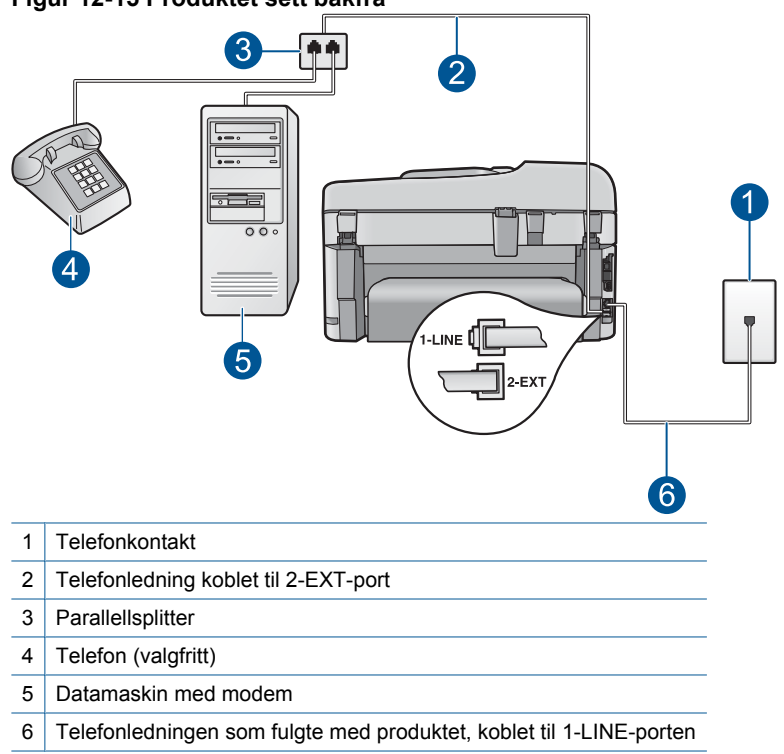

# **Figur 12-15 Produktet sett bakfra**

- **8.** Slå av innstillingen **Auto Answer** (Autosvar).
- **9.** Kjør en fakstest.

Hvis du tar av telefonrøret før produktet svarer på anropet og du hører fakstoner fra en avsendermaskin, må du svare på faksanropet manuelt.

# **Jeg har fått støy på telefonlinjen etter at jeg koblet til produktet**

Prøv følgende løsninger for å løse problemet. Løsningene er oppført i rekkefølge, med den mest sannsynlige først. Hvis den første løsningen ikke løser problemet, fortsetter du med de gjenværende løsningene til problemet er løst.

- Løsning 1: Kontroller at produktet er riktig konfigurert for faksing
- [Løsning 2: Forsøk å fjerne splitteren](#page-186-0)
- [Løsning 3: Prøv en annen stikkontakt](#page-186-0)

## **Løsning 1: Kontroller at produktet er riktig konfigurert for faksing**

**Løsning:** Pass på at du konfigurerer produktet riktig for faksing, basert på utstyret og tjenestene du har på den samme telefonlinjen som produktet. Se ["Sette opp HP](#page-17-0) [Photosmart for faksing" på side 16](#page-17-0) for mer informasjon.

<span id="page-186-0"></span>Utfør deretter en fakstest for å kontrollere statusen til produktet og at du har konfigurert det riktig.

## **Slik tester du faksoppsettet fra kontrollpanelet**

- **1.** Legg ubrukt vanlig hvitt papir med Letter- eller A4-størrelse i innskuffen.
- **2.** Trykk på **Oppsett**.

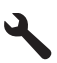

- **3.** Trykk på pil ned-knappen for å utheve **Tools (Verktøy)**, og trykk deretter på **OK**.
- **4.** Trykk på pil ned-knappen for å utheve **Run Fax Test** (Kjør fakstest), og trykk deretter på **OK**.
	- HP Photosmart viser statusen for testen på skjermen, og skriver ut en rapport.
- **5.** Se på rapporten.
	- Hvis testen ikke viser problemer og du fortsatt har problemer med å sende fakser, sjekker du at faksinnstillingene i rapporten er riktige. En tom eller ugyldig faksinnstilling kan føre til problemer når du sender fakser.
	- Hvis testen mislykkes, finner du mer informasjon i rapporten om hvordan du løser eventuelle problemer.
- **6.** Når du har tatt faksrapporten ut av HP Photosmart, trykker du på **OK**. Hvis det er nødvendig, løser du eventuelle problemer og kjører testen på nytt.

Produktet skriver ut en rapport med resultatene av testen. Hvis testen mislykkes, må du se gjennom rapporten for å få informasjon om hvordan du løser problemet.

Hvis du vil ha mer informasjon, se:

["Fakstesten mislyktes" på side 186](#page-187-0)

**Årsak:** Produktet er ikke riktig konfigurert for faksing.

Hvis dette ikke løste problemet, prøver du neste løsning.

#### **Løsning 2: Forsøk å fjerne splitteren**

**Løsning:** En telefonlinjesplitter kan føre til faksproblemer. (En splitter er en kontakt for to ledninger som settes i en veggkontakt for telefon.) Hvis du bruker en splitter, fjerner du den og kobler produktet direkte til telefonkontakten.

**Årsak:** Du brukte en telefonlinjesplitter.

Hvis dette ikke løste problemet, prøver du neste løsning.

#### **Løsning 3: Prøv en annen stikkontakt**

**Løsning:** Forsøk å koble enheten til en annen stikkontakt.

**Årsak:** Du bruker ikke en jordet stikkontakt til produktet.

# <span id="page-187-0"></span>**Fakstesten mislyktes**

Hvis du forsøkte å utføre fakstesten fra datamaskinen og fakstesten ikke ble utført, kan produktet være opptatt med en annen oppgave, eller det kan ha oppstått en feil som hindrer at fakstesten utføres.

## **Kontroller følgende**

- At produktet er riktig konfigurert, koblet til en stikkontakt og koblet til datamaskinen. Du finner mer informasjon om hvordan du konfigurerer produktet i installeringsveiledningen som fulgte med.
- At produktet er slått på. Hvis ikke, trykker du på **På**-knappen for å slå det på.
- At blekkpatronene er riktig installert, at blekkpatronvognen ikke er blokkert og at dekselet til blekkpatronvognen er lukket.
- At produktet ikke er opptatt med enn annen oppgave, for eksempel med å justere skriveren. Se på skjermen. Hvis produktet er opptatt, må du vente til oppgaven er fullført før du utfører fakstesten på nytt.
- At bakdekselet er festet på baksiden av produktet.
- At det ikke er noen feilmeldinger på skjermen. Hvis det vises en feilmelding, løser du problemet og kjører fakstesten på nytt.

Hvis du utfører fakstesten og produktet melder at testen mislykkes, må du lese informasjonen nedenfor nøye for å finne ut hvordan du løser eventuelle problemer i faksoppsettet. Ulike deler av fakstesten kan mislykkes av forskjellige årsaker.

- "Faksmaskinvaretest" mislyktes
- ["Faks koblet til aktivt telefonuttak"-testen mislyktes](#page-188-0)
- ["Telefonledning koblet til riktig port på faks"-testen mislyktes](#page-189-0)
- ["Bruk av riktig type telefonledning med faks"-testen mislyktes](#page-189-0)
- ["Fakslinjeforhold"-testen mislyktes](#page-190-0)
- ["Summetoneregistrering"-testen mislyktes](#page-191-0)

# **"Faksmaskinvaretest" mislyktes**

## **Løsning:**

• Slå av produktet ved å trykke på **På**-knappen på kontrollpanelet, og koble fra strømledningen på baksiden av produktet. Etter noen sekunder kan du koble til strømledningen igjen og slå på enheten. Kjør testen på nytt. Hvis testen mislykkes igjen, leser du videre i problemløsingsinformasjonen i denne delen.

**Merk** Avhengig av hvor lenge produktet er koblet fra strøm, kan datoen og klokkeslettet bli slettet. Du må kanskje stille inn dato og klokkeslett på nytt når du kobler til strømledningen igjen.

- Prøv å sende eller motta en testfaks. Hvis du kan sende eller motta en faks på riktig måte, er det kanskje ikke problemer.
- Hvis du kjører testen fra **Veiviser for faksoppsett**, må du forsikre deg om at produktet ikke er opptatt med en annen oppgave, for eksempel kopiering. Se om det er en melding på skjermen om at produktet er opptatt. Hvis den er opptatt, venter du til den er ferdig og uvirksom før du kjører testen.

Når du har løst alle problemene, utfører du fakstesten på nytt for å kontrollere at produktet går gjennom testen og er klar for faksing. Hvis **Fax Hardware Test** (Test <span id="page-188-0"></span>av faksmaskinvare) fortsatt mislykkes og du har problemer med faksing, kan du kontakte HPs kundestøtte. Gå til [www.hp.com/support.](http://h20180.www2.hp.com/apps/Nav?h_lang=no&h_cc=no&h_product=4059580&h_page=hpcom&h_pagetype=s-001&lang=no&cc=no&h_client=s-h-e002-1) Velg land/region hvis du blir bedt om det, og klikk deretter på **Kontakt HP** for å få informasjon om hvordan du kontakter teknisk kundestøtte.

#### **"Faks koblet til aktivt telefonuttak"-testen mislyktes**

#### **Løsning:**

- Kontroller tilkoblingen mellom telefonkontakten og produktet for å sjekke om telefonledningen er forsvarlig tilkoblet.
- Påse at du bruker telefonledningen som fulgte med produktet. Hvis du ikke bruker den medfølgende telefonledningen til å koble produktet til telefonkontakten, er det ikke sikkert at du kan sende og motta fakser. Når du har koblet til ledningen som fulgte med produktet, utfører du testen på nytt.
- Kontroller at du har koblet produktet til telefonkontakten på riktig måte. Bruk telefonledningen som fulgte med produktet, og koble den ene enden til telefonkontakten og den andre enden til porten på baksiden av produktet som er merket 1-LINE. Du finner mer informasjon om hvordan du konfigurerer produktet for faksing i den trykte dokumentasjonen.

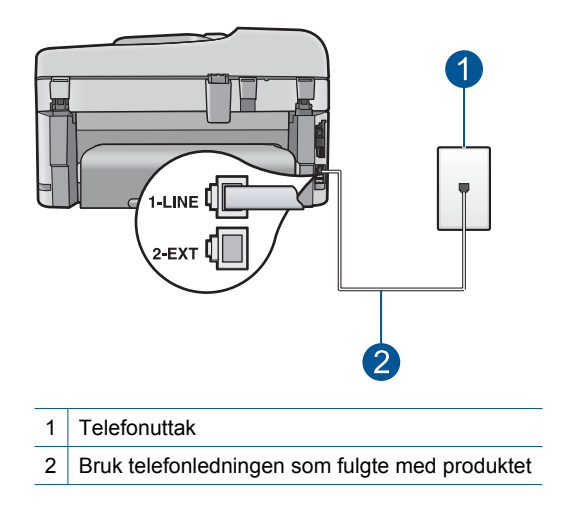

- Bruk av telefonsplitter kan forårsake faksproblemer. (En splitter er en kontakt for to ledninger som settes i en veggkontakt for telefon.) Forsøk å fjerne splitteren og koble produktet direkte til telefonkontakten.
- Forsøk å koble en telefon og telefonledning som du vet fungerer, til telefonkontakten du bruker til produktet, og kontroller om du får summetone. Hvis du ikke hører noen summetone, ta kontakt med teleselskapet slik at de kan sjekke linjen.
- Prøv å sende eller motta en testfaks. Hvis du kan sende eller motta en faks på riktig måte, er det kanskje ikke problemer.

<span id="page-189-0"></span>Når du har løst alle problemene, utfører du fakstesten på nytt for å kontrollere at produktet går gjennom testen og er klar for faksing.

#### **"Telefonledning koblet til riktig port på faks"-testen mislyktes**

**Løsning:** Koble telefonledningen til riktig port.

#### **Slik kobler du telefonledningen til riktig port**

- **1.** Bruk telefonledningen som fulgte med produktet, og koble den ene enden til telefonkontakten og den andre enden til porten på baksiden av produktet som er merket 1-LINE.
	- **Merk** Hvis du bruker 2-EXT-porten for å koble til telefonens veggkontakt, kan du ikke sende eller motta fakser. 2-EXT-porten skal bare brukes for å koble til annet utstyr, for eksempel en telefonsvarer eller telefon.

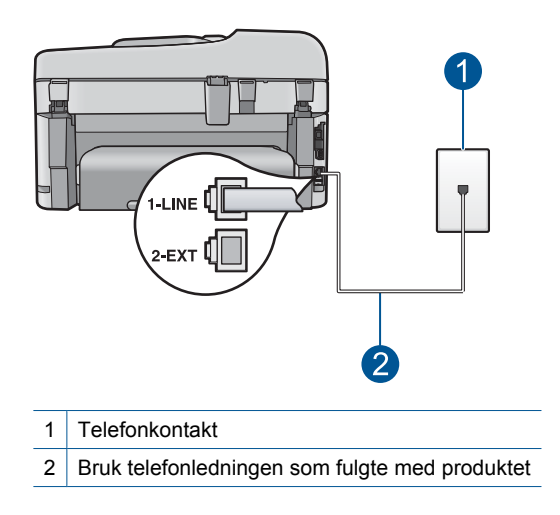

- **2.** Når du har koblet telefonledningen til porten som er merket 1-LINE, kjører du fakstesten på nytt for å kontrollere at den er riktig og at produktet er klart for faksing.
- **3.** Prøv å sende eller motta en testfaks.

## **"Bruk av riktig type telefonledning med faks"-testen mislyktes**

#### **Løsning:**

• Pass på at du bruker telefonledningen som følger med produktet, til tilkobling til telefonkontakten. En ende av telefonledningen skal kobles til porten på baksiden av produktet som er merket 1-LINE, og den andre enden skal kobles til telefonkontakten, som vist nedenfor.

<span id="page-190-0"></span>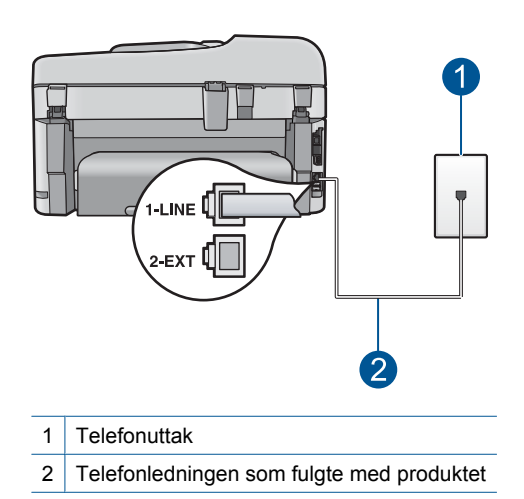

• Kontroller tilkoblingen mellom telefonkontakten og produktet for å sjekke om telefonledningen er forsvarlig tilkoblet.

#### **"Fakslinjeforhold"-testen mislyktes**

#### **Løsning:**

- Pass på at du kobler produktet til en analog telefonlinje. Hvis ikke, kan du ikke sende eller motta fakser. Du kan kontrollere om telefonlinjen er digital ved å koble en vanlig analog telefon til linjen og lytte etter summetone. Hvis du ikke hører noen vanlig summetone, kan det være at telefonlinjen er satt opp for digitale telefoner. Koble produktet til en analog telefonlinje og forsøk å sende eller motta en faks.
- Kontroller tilkoblingen mellom telefonkontakten og produktet for å sjekke om telefonledningen er forsvarlig tilkoblet.
- Kontroller at du har koblet produktet til telefonkontakten på riktig måte. Bruk telefonledningen som fulgte med produktet, og koble den ene enden til telefonkontakten og den andre enden til porten på baksiden av produktet som er merket 1-LINE. Du finner mer informasjon om hvordan du konfigurerer produktet for faksing i den trykte dokumentasjonen som fulgte med.
- Det kan hende at annet utstyr som bruker den samme telefonlinjen som produktet, fører til at testen mislykkes. For å finne ut om problemet forårsakes av andre
- <span id="page-191-0"></span>◦ Hvis **Fax Line Condition Test** (Test av fakslinjeforhold) er vellykket uten det andre utstyret, er det en eller flere av disse utstyrsenhetene som forårsaker problemene. Prøv å koble dem til igjen én enhet om gangen, og utfør testen på nytt for hver enhet til du identifiserer utstyrsenheten som er årsaken til problemet.
- Hvis **Fax Line Condition Test** (Test av fakslinjeforhold) mislykkes når annet utstyr er frakoblet, kobler du produktet til en telefonlinje som er i orden, og går videre med problemløsingsinformasjonen i denne delen.
- Bruk av telefonsplitter kan forårsake faksproblemer. (En splitter er en kontakt for to ledninger som settes i en veggkontakt for telefon.) Forsøk å fjerne splitteren og koble produktet direkte til telefonkontakten.

Når du har løst alle problemene, utfører du fakstesten på nytt for å kontrollere at produktet går gjennom testen og er klar for faksing. Hvis **Fax Line Condition Test** (Test av fakslinjeforhold) fortsatt mislykkes og du fortsatt har faksproblemer, tar du kontakt med telefonselskapet slik at de kan sjekke linjen.

**Merk** Hvis du er usikker på hva slags telefonlinje du har (analog eller digital), forhører du deg hos telefonselskapet.

## **"Summetoneregistrering"-testen mislyktes**

## **Løsning:**

- Det kan hende at annet utstyr som bruker den samme telefonlinjen som produktet, fører til at testen mislykkes. For å finne ut om problemet forårsakes av andre utstyrsenheter kan du koble alt utstyret unntatt produktet fra telefonlinjen, og utføre testen på nytt. Hvis **Dial Tone Detection Test** (Summetoneregistrering) er vellykket uten det andre utstyret, er det en eller flere av disse utstyrsenhetene som forårsaker problemene. Prøv å koble dem til igjen én enhet om gangen, og utfør testen på nytt for hver enhet til du identifiserer utstyrsenheten som er årsaken til problemet.
- Forsøk å koble en telefon og telefonledning som du vet fungerer, til telefonkontakten du bruker til produktet, og kontroller om du får summetone. Hvis du ikke hører noen summetone, ta kontakt med teleselskapet slik at de kan sjekke linjen.
- Kontroller at du har koblet produktet til telefonkontakten på riktig måte. Bruk telefonledningen som fulgte med produktet, og koble den ene enden til telefonkontakten og den andre enden til porten på baksiden av produktet som er merket 1-LINE. Du finner mer informasjon om hvordan du konfigurerer produktet for faksing i den trykte dokumentasjonen som fulgte med.

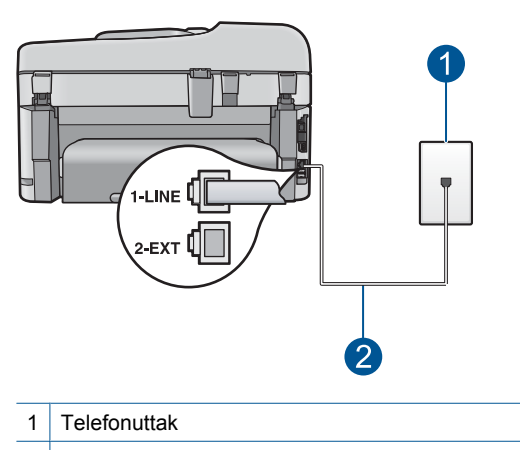

- 2 Bruk telefonledningen som fulgte med produktet
- Bruk av telefonsplitter kan forårsake faksproblemer. (En splitter er en kontakt for to ledninger som settes i en veggkontakt for telefon.) Forsøk å fjerne splitteren og koble produktet direkte til telefonkontakten.
- Hvis telefonsystemet ikke bruker standard summetone (telefonsentraler gjør ikke alltid det), kan det være grunnen til at testen mislykkes. Dette vil ikke skape problemer for sending eller mottak av fakser. Prøv å sende eller motta en testfaks.
- Undersøk om land/region-innstillingen er riktig for ditt land eller din region. Hvis innstillingen for land/region ikke er angitt eller ikke er angitt på riktig måte, kan det føre til at testen mislykkes og at det oppstår problemer under sending og mottak av fakser.
- Pass på at du kobler produktet til en analog telefonlinje. Hvis ikke, kan du ikke sende eller motta fakser. Du kan kontrollere om telefonlinjen er digital ved å koble en vanlig analog telefon til linjen og lytte etter summetone. Hvis du ikke hører noen vanlig summetone, kan det være at telefonlinjen er satt opp for digitale telefoner. Koble produktet til en analog telefonlinje og forsøk å sende eller motta en faks.
	- **Werk** Hvis du er usikker på hva slags telefonlinje du har (analog eller digital), forhører du deg hos telefonselskapet.

Når du har løst alle problemene, utfører du fakstesten på nytt for å kontrollere at produktet går gjennom testen og er klar for faksing. Hvis testen **Dial Tone Detection Test** (Summetoneregistrering) fortsatt mislykkes, tar du kontakt med telefonselskapet slik at de kan sjekke linjen.

# **Jeg har problemer med å fakse via Internett med IP-telefon**

Prøv følgende løsninger for å løse problemet. Løsningene er oppført i rekkefølge, med den mest sannsynlige først. Hvis den første løsningen ikke løser problemet, fortsetter du med de gjenværende løsningene til problemet er løst.

[Løsning 1: Endre fakshastigheten](#page-193-0)

- <span id="page-193-0"></span>• Løsning 2: Kontroller at telefonledningen er koblet til riktig port på produktet
- [Løsning 3: Kontroller at telefonselskapet støtter faksing via Internett](#page-194-0)

#### **Løsning 1: Endre fakshastigheten**

**Løsning:** Hvis du får problemer med sending og mottak av fakser via en Internettfakstjeneste, skal du prøve med lavere fakshastighet. Du kan gjøre dette ved å endre innstillingen **Fax Speed** (Fakshastighet) fra **Fast (33600)** (Hurtig (33600)) (standardverdi) til **Medium (14400)** (Middels (14400)) eller **Slow (9600)** (Sakte (9600)).

#### **Slik angir du fakshastigheten fra kontrollpanelet**

**1.** Trykk på **Oppsett**.

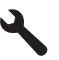

- **2.** Trykk på pil ned-knappen for å utheve **Advanced Fax Setup** (Avansert faksoppsett), og trykk deretter på **OK**.
- **3.** Trykk på pil ned-knappen for å utheve **Fax Speed** (Fakshastighet), og trykk deretter på **OK**.
- **4.** Trykk på pil ned-knappen for å velge en av følgende IP-innstillinger, og trykk deretter på **OK**.

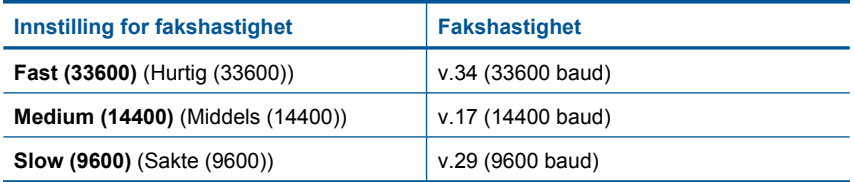

**Årsak:** Det kan hende at FoIP-tjenesten (Fax over Internet Protocol) ikke fungerer som den skal når produktet sender og mottar fakser med høy hastighet (33600 bps).

Hvis dette ikke løste problemet, prøver du neste løsning.

## **Løsning 2: Kontroller at telefonledningen er koblet til riktig port på produktet**

**Løsning:** Du kan bare sende og motta fakser ved å koble en telefonledning til porten på baksiden av produktet som er merket 1-LINE. Det betyr at Internettforbindelsen må opprettes via en omformerboks (med vanlige analoge telefonkontakter for faksforbindelsen) eller ditt telefonselskap.

**Årsak:** Produktet er ikke riktig konfigurert for faksing.

Hvis dette ikke løste problemet, prøver du neste løsning.

## <span id="page-194-0"></span>**Løsning 3: Kontroller at telefonselskapet støtter faksing via Internett**

**Løsning:** Kontakt telefonselskapet du bruker for å undersøke om Internetttelefontjenesten støtter faks. Hvis den ikke støtter faks, kan du ikke sende og motta faks via Internett.

**Årsak:** Telefonselskapet støtter ikke faksing via Internett.

#### **Faksloggrapporten viser at det oppstod en feil**

**Løsning:** Se gjennom tabellen nedenfor for å få informasjon om feilkodene i **Fax Log** (Fakslogg)-rapporten. Denne informasjonen kan hjelpe deg med å løse eventuelle problemer du støter på ved bruk av faksfunksjonene til produktet. Tabellen angir også hvilke koder som gjelder spesielt for **Error Correction Mode** (Feilkorreksjonsmodus) (ECM). Hvis samme feilkode går igjen, slår du av ECM.

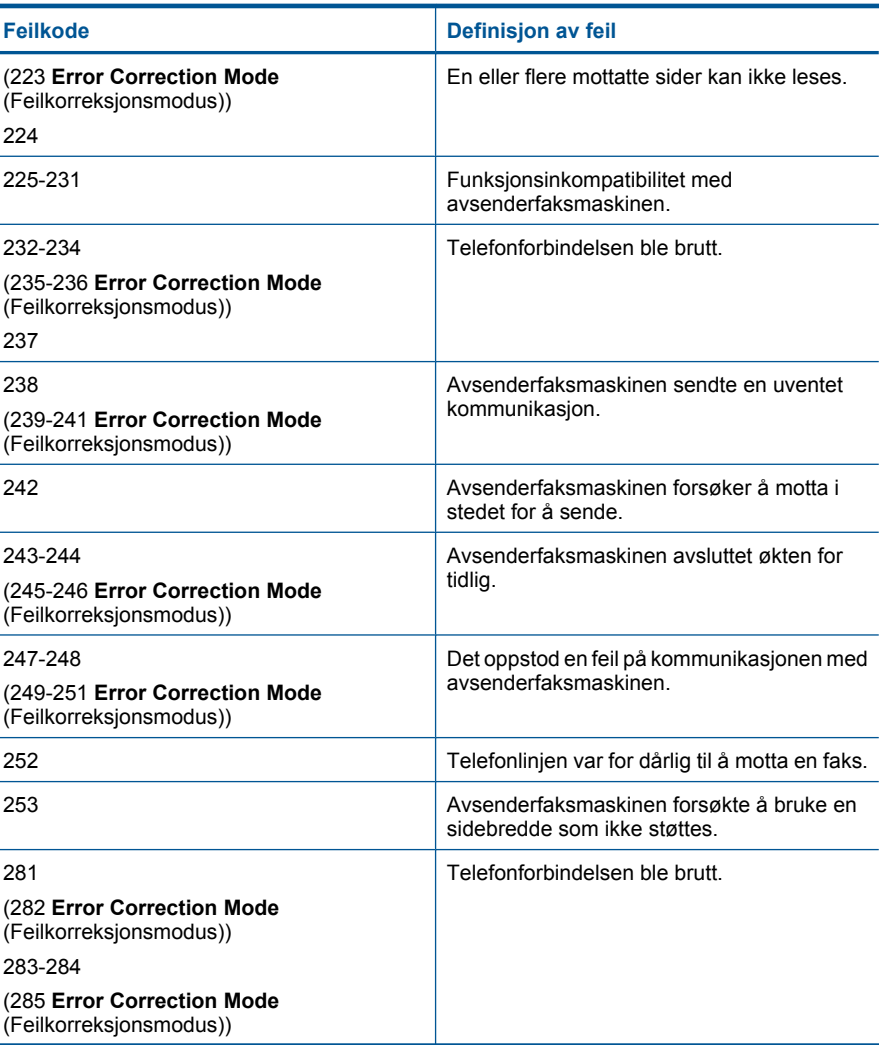

# Kapittel 12

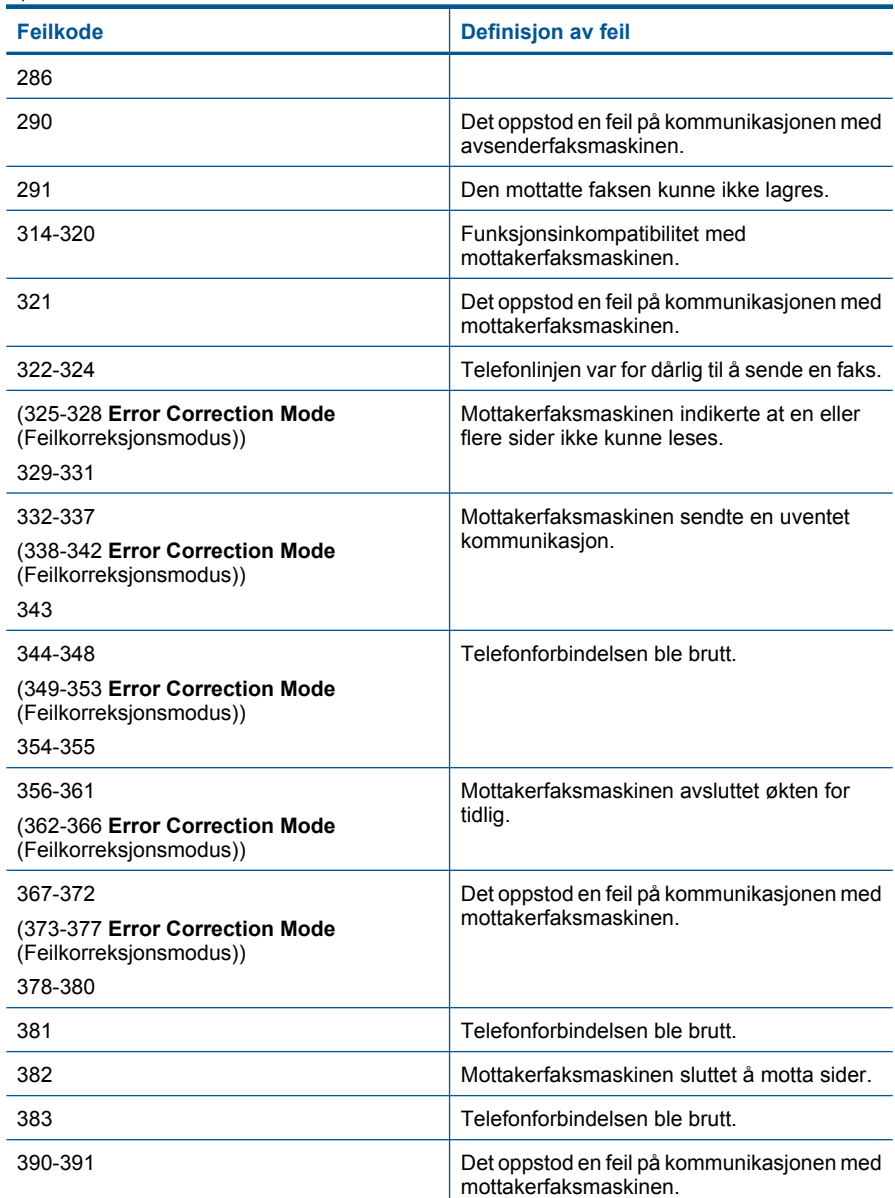

# **Slik endrer du ECM-innstillingen fra kontrollpanelet**

**1.** Trykk på **Oppsett**.

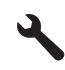

- **2.** Trykk på pil ned-knappen for å utheve **Advanced Fax Setup** (Avansert faksoppsett), og trykk deretter på **OK**. **Advanced Fax Setup** (Avansert faksoppsett)-menyen åpnes.
- **3.** Trykk på pil ned-knappen for å utheve **Error Correction Mode** (Feilkorreksjonsmodus), og trykk deretter på **OK**.

**Error Correction Mode** (Feilkorreksjonsmodus)-menyen åpnes.

- **4.** Trykk på pil ned-knappen for å utheve **Off** (Av) eller **On** (På).
- **5.** Trykk på **OK**.

**Årsak:** Hvis det oppstod et problem eller en feil under sending eller mottak av en faks, skrives det ut en **Fax Log** (Fakslogg)-rapport.

# **Feil**

Denne delen inneholder følgende meldingskategorier for produktet:

- Produktmeldinger
- **[Filmeldinger](#page-200-0)**
- [Generelle brukermeldinger](#page-202-0)
- **[Papirmeldinger](#page-205-0)**
- [Meldinger om strøm og tilkobling](#page-206-0)
- [Blekkpatron- og skrivehodemeldinger](#page-206-0)

## **Produktmeldinger**

Følgende er en liste over produktrelaterte feilmeldinger:

- Uoverensstemmelse med fastvarerevisjon
- Minnet er fullt
- [Problem med fotoskuffen](#page-197-0)
- [Får ikke festet fotoskuffen](#page-198-0)
- [Får ikke frigjort fotoskuffen](#page-198-0)
- [Manglende HP Photosmart-programvare](#page-198-0)

#### **Uoverensstemmelse med fastvarerevisjon**

**Løsning:** Kontakt HPs kundestøtte for service.

Gå til: [www.hp.com/support](http://h20180.www2.hp.com/apps/Nav?h_lang=no&h_cc=no&h_product=4059580&h_page=hpcom&h_pagetype=s-001&lang=no&cc=no&h_client=s-h-e002-1).

Hvis du blir bedt om det, velger du ditt land/din region, og klikker deretter på **Kontakt HP** hvis du vil ha informasjon om hvordan du kontakter teknisk kundestøtte.

**Årsak:** Revisjonsnummeret til produktets fastvare stemte ikke med revisjonsnummeret til programvaren.

#### **Minnet er fullt**

**Løsning:** Prøv å lage færre kopier om gangen.

**Årsak:** Dokumentet du kopierer, overskred minnet i produktet.

#### <span id="page-197-0"></span>**Problem med fotoskuffen**

Prøv følgende løsninger for å løse problemet. Løsningene er oppført i rekkefølge, med den mest sannsynlige først. Hvis den første løsningen ikke løser problemet, fortsetter du med de gjenværende løsningene til problemet er løst.

- Løsning 1: Legg mer papir i fotoskuffen
- Løsning 2: Pass på at papir er lagt riktig i fotoskuffen
- Løsning 3: Fjern overflødig papir fra fotoskuffen
- Løsning 4: Kontroller at papirarkene ikke er klistret sammen
- [Løsning 5: Kontroller at fotopapiret ikke er ujevnt](#page-198-0)
- [Løsning 6: Legg i ett ark med papir om gangen](#page-198-0)

#### **Løsning 1: Legg mer papir i fotoskuffen**

**Løsning:** Hvis fotoskuffen er tom eller bare har noen få ark igjen, legger du mer papir i fotoskuffen. Hvis det er papir i fotoskuffen, tar du papiret ut, dunker bunken mot en jevn flate, og legger papiret inn i fotoskuffen igjen. Følg ledetekstene på skjermen eller dataskjermen for å fortsette utskriftsjobben.

Ikke legg for mye i fotoskuffen. Kontroller at papirbunken passer i fotoskuffen, og at den ikke er høyere enn toppen av papirbreddeskinnen.

**Årsak:** Det var ikke nok papir i fotoskuffen.

Hvis dette ikke løste problemet, prøver du neste løsning.

#### **Løsning 2: Pass på at papir er lagt riktig i fotoskuffen**

**Løsning:** Kontroller at du har lagt papiret i fotoskuffen riktig.

Hvis du vil ha mer informasjon, kan du se:

["Legge i medier" på side 45](#page-46-0)

**Årsak:** Papiret ble ikke riktig matet inn fordi det var lagt i feil.

Hvis dette ikke løste problemet, prøver du neste løsning.

#### **Løsning 3: Fjern overflødig papir fra fotoskuffen**

**Løsning:** Ikke legg for mye i fotoskuffen. Kontroller at papirbunken passer i fotoskuffen, og at den ikke er høyere enn toppen av papirbreddeskinnen.

**Årsak:** Det var for mye papir i fotoskuffen.

Hvis dette ikke løste problemet, prøver du neste løsning.

#### **Løsning 4: Kontroller at papirarkene ikke er klistret sammen**

**Løsning:** Ta papiret ut av fotoskuffen og lufte det slik at det ikke klistrer seg sammen. Legg papiret inn i fotoskuffen igjen, og prøv å skrive ut på nytt.

**Årsak:** To eller flere ark var klistret sammen.

<span id="page-198-0"></span>Hvis dette ikke løste problemet, prøver du neste løsning.

#### **Løsning 5: Kontroller at fotopapiret ikke er ujevnt**

**Løsning:** Hvis fotopapiret er bøyd, kan du legge det i en plastpose og forsiktig bøye det i motsatt retning, til papiret ligger flatt. Hvis problemet vedvarer, må du bytte til fotopapir som ikke er ujevnt.

**Årsak:** Fotopapiret var krøllet.

Hvis dette ikke løste problemet, prøver du neste løsning.

#### **Løsning 6: Legg i ett ark med papir om gangen**

**Løsning:** Prøv å legge i bare ett ark med fotopapir om gangen.

**Årsak:** Papiret mates kanskje ikke riktig inn hvis du bruker produktet i miljøer med svært høy eller svært lav luftfuktighet.

#### **Får ikke festet fotoskuffen**

**Løsning:** Ta av utskuffen, og sett den på plass igjen. Skyv inn utskuffen så langt som mulig. Kontroller at utskuffen er senket hele veien og ligger flatt.

**Årsak:** Utskuffen var ikke satt helt inn.

# **Får ikke frigjort fotoskuffen**

**Løsning:** Skyv utskuffen helt ned.

**Årsak:** Utskuffen var ikke senket hele veien.

#### **Manglende HP Photosmart-programvare**

Prøv følgende løsninger for å løse problemet. Løsningene er oppført i rekkefølge, med den mest sannsynlige først. Hvis den første løsningen ikke løser problemet, fortsetter du med de gjenværende løsningene til problemet er løst.

- [Løsning 1: Installer HP Photosmart-programvaren](#page-199-0)
- [Løsning 2: Slå på produktet](#page-199-0)
- [Løsning 3: Slå på datamaskinen](#page-199-0)
- [Løsning 4: Kontroller forbindelsen fra produktet til datamaskinen](#page-199-0)

#### <span id="page-199-0"></span>**Løsning 1: Installer HP Photosmart-programvaren**

**Løsning:** Installer HP Photosmart-programvaren som fulgte med produktet. Hvis den er installert, starter du datamaskinen på nytt.

#### **Slik installerer du HP Photosmart-programvaren**

- **1.** Sett inn produkt-CDen i CD-ROM-stasjonen på datamaskinen, og start installeringsprogrammet.
- **2.** Når du blir bedt om det, klikker du på **Installer mer programvare** for å installere HP Photosmart-programvaren.
- **3.** Følg instruksjonene på skjermen og instruksjonene i Start her-veiledningen som fulgte med produktet.

**Årsak:** HP Photosmart-programvaren er ikke installert.

Hvis dette ikke løste problemet, prøver du neste løsning.

## **Løsning 2: Slå på produktet**

**Løsning:** Slå på produktet.

**Årsak:** Produktet er slått av.

Hvis dette ikke løste problemet, prøver du neste løsning.

#### **Løsning 3: Slå på datamaskinen**

**Løsning:** Slå på datamaskinen.

**Årsak:** Datamaskinen var slått av.

Hvis dette ikke løste problemet, prøver du neste løsning.

#### **Løsning 4: Kontroller forbindelsen fra produktet til datamaskinen**

**Løsning:** Kontroller tilkoblingen mellom produktet og datamaskinen. Kontroller at USB-kabelen er satt ordentlig i USB-porten på baksiden av produktet. Kontroller at den andre enden av USB-kabelen er koblet til en USB-port på datamaskinen. Når kabelen er ordentlig tilkoblet, slår du produktet av og deretter på igjen. Hvis produktet er koblet til datamaskinen gjennom en kablet eller trådløs tilkobling, må du kontrollere at tilkoblingen er aktiv og at produktet er slått på.

<span id="page-200-0"></span>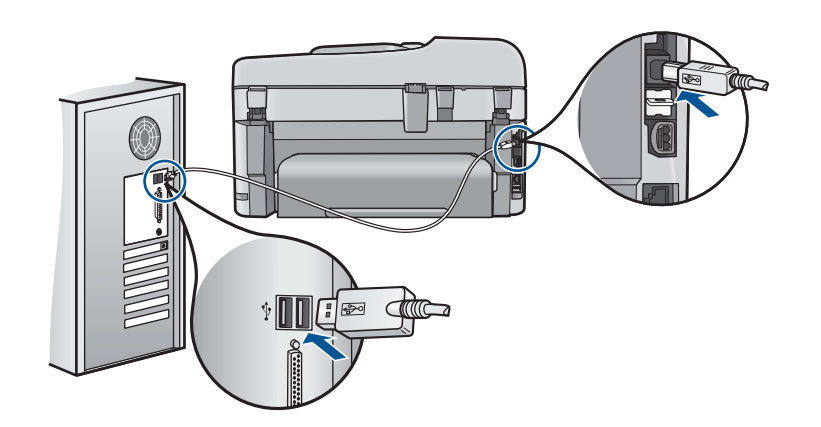

Hvis du vil vite mer om hvordan du installerer produktet og kobler det til datamaskinen, kan du se installeringsinformasjonen som fulgte med produktet.

**Årsak:** Produktet er ikke riktig koblet til datamaskinen.

## **Filmeldinger**

Her er en oversikt over filrelaterte feilmeldinger:

- Feil ved lesing av eller skriving til fil
- Uleselige filer. Kan ikke lese NN-filene
- [Fant ikke fotografier](#page-201-0)
- [Finner ikke filen](#page-201-0)
- [Ugyldig filnavn](#page-201-0)
- [Støttede filtyper for produktet](#page-201-0)
- [Ødelagt fil](#page-201-0)

#### **Feil ved lesing av eller skriving til fil**

**Løsning:** Kontroller at du bruker riktig mappe og filnavn.

**Årsak:** Produktets programvare kunne ikke åpne eller lagre filen.

#### **Uleselige filer. Kan ikke lese NN-filene**

**Løsning:** Sett inn minnekortet på nytt i produktet. Hvis dette ikke fungerer, tar du fotografiene på nytt med digitalkameraet. Hvis du allerede har overført filene til datamaskinen, forsøker du å skrive ut filene ved hjelp av produktets programvare. Det er ikke sikkert at kopiene er skadet.

**Årsak:** Noen av filene på minnekortet som er satt inn, eller den tilkoblede lagringsenheten er skadet.

#### <span id="page-201-0"></span>**Fant ikke fotografier**

Prøv følgende løsninger for å løse problemet. Løsningene er oppført i rekkefølge, med den mest sannsynlige først. Hvis den første løsningen ikke løser problemet, fortsetter du med de gjenværende løsningene til problemet er løst.

- Løsning 1: Sett minnekortet inn igjen
- Løsning 2: Skriv ut fotografier fra datamaskinen

#### **Løsning 1: Sett minnekortet inn igjen**

**Løsning:** Sett minnekortet inn igjen. Hvis dette ikke fungerer, tar du fotografiene på nytt med digitalkameraet. Hvis du allerede har overført filene til datamaskinen, forsøker du å skrive ut filene ved hjelp av produktets programvare. Det er ikke sikkert at kopiene er skadet.

**Årsak:** Noen av filene på minnekortet som er satt inn, eller den tilkoblede lagringsenheten er skadet.

Hvis dette ikke løste problemet, prøver du neste løsning.

#### **Løsning 2: Skriv ut fotografier fra datamaskinen**

**Løsning:** Ta noen fotografier med digitalkameraet, eller hvis du har lagret fotografier på datamaskinen, kan du skrive dem ut ved hjelp av produktets programvare.

**Årsak:** Det ble ikke funnet noen fotografier på minnekortet.

#### **Finner ikke filen**

**Løsning:** Lukk noen programmer og forsøk igjen.

**Årsak:** Det var ikke nok tilgjengelig minne på datamaskinen til å lage en forhåndsvisningsfil.

#### **Ugyldig filnavn**

**Løsning:** Kontroller at du ikke bruker noen ugyldige symboler i filnavnet.

**Årsak:** Det angitte filnavnet var ugyldig.

#### **Støttede filtyper for produktet**

Produktets programvare gjenkjenner bare JPG- og TIF-bilder.

#### **Ødelagt fil**

Prøv følgende løsninger for å løse problemet. Løsningene er oppført i rekkefølge, med den mest sannsynlige først. Hvis den første løsningen ikke løser problemet, fortsetter du med de gjenværende løsningene til problemet er løst.

• [Løsning 1: Sett inn minnekortet på nytt i produktet](#page-202-0)

<span id="page-202-0"></span>• Løsning 2: Formater minnekortet på nytt i digitalkameraet.

#### **Løsning 1: Sett inn minnekortet på nytt i produktet**

**Løsning:** Sett minnekortet inn igjen. Hvis dette ikke fungerer, tar du fotografiene på nytt med digitalkameraet. Hvis du allerede har overført filene til datamaskinen, forsøker du å skrive ut filene ved hjelp av produktets programvare. Det er ikke sikkert at kopiene er skadet.

**Årsak:** Noen av filene på minnekortet som er satt inn, eller den tilkoblede lagringsenheten er skadet.

Hvis dette ikke løste problemet, prøver du neste løsning.

#### **Løsning 2: Formater minnekortet på nytt i digitalkameraet.**

**Løsning:** Se om dataskjermen viser en feilmelding om at bildene på minnekortet er ødelagt.

Hvis filsystemet på kortet er ødelagt, må du formatere minnekortet på nytt i det digitale kameraet.

**Forsiktig** Omformatering av minnekortet sletter alle fotografiene som er lagret på kortet. Hvis du tidligere har overført fotografiene fra minnekortet til en datamaskinen, kan du forsøke å skrive ut fotografiene fra datamaskinen. I motsatt fall må du ta fotografier som er tapt, på nytt.

**Årsak:** Minnekortets filsystem var ødelagt.

#### **Generelle brukermeldinger**

Her er en oversikt over meldinger relatert til vanlige brukerfeil:

- **Minnekortfeil**
- [Kan ikke beskjære](#page-203-0)
- [Ikke mer diskplass](#page-204-0)
- [Korttilgangsfeil](#page-204-0)
- [Bruk bare ett kort om gangen](#page-204-0)
- [Kortet er satt inn feil](#page-205-0)
- [Kortet er skadet](#page-205-0)
- [Kortet er ikke satt helt inn](#page-205-0)

#### **Minnekortfeil**

Prøv følgende løsninger for å løse problemet. Løsningene er oppført i rekkefølge, med den mest sannsynlige først. Hvis den første løsningen ikke løser problemet, fortsetter du med de gjenværende løsningene til problemet er løst.

- [Løsning 1: Ta ut alle minnekortene unntatt ett](#page-203-0)
- [Løsning 2: Ta ut minnekortet og sett det riktig inn](#page-203-0)
- [Løsning 3: Skyv minnekortet helt inn](#page-203-0)

#### <span id="page-203-0"></span>**Løsning 1: Ta ut alle minnekortene unntatt ett**

**Løsning:** Ta ut alle minnekortene unntatt ett. Produktet leser det gjenværende minnekortet og viser det første fotografiet som er lagret på minnekortet.

**Årsak:** To eller flere minnekort var satt inn i produktet samtidig.

Hvis dette ikke løste problemet, prøver du neste løsning.

#### **Løsning 2: Ta ut minnekortet og sett det riktig inn**

**Løsning:** Ta ut minnekortet og sett det riktig inn. Etiketten på minnekortet vender opp og skal være lesbar når du setter det inn i sporet.

**Årsak:** Du hadde satt inn minnekortet feil vei eller opp ned.

Hvis dette ikke løste problemet, prøver du neste løsning.

#### **Løsning 3: Skyv minnekortet helt inn**

**Løsning:** Ta ut minnekortet og skyv det på nytt inn i minnekortsporet til det stopper. **Årsak:** Du hadde ikke satt minnekortet helt inn.

#### **Kan ikke beskjære**

Prøv følgende løsninger for å løse problemet. Løsningene er oppført i rekkefølge, med den mest sannsynlige først. Hvis den første løsningen ikke løser problemet, fortsetter du med de gjenværende løsningene til problemet er løst.

- Løsning 1: Lukk enkelte programmer eller start datamaskinen på nytt
- Løsning 2: Tøm papirkurven på skrivebordet

#### **Løsning 1: Lukk enkelte programmer eller start datamaskinen på nytt**

**Løsning:** Lukk alle unødvendige programmer. Dette omfatter også programmer som kjører i bakgrunnen, for eksempel skjermsparere og antivirusprogrammer. (Hvis du slår av antivirusprogrammet, må du huske å slå det på igjen når du er ferdig.) Forsøk å starte datamaskinen på nytt for å tømme minnet. Du må kanskje kjøpe mer minne. Se i dokumentasjonen som fulgte med datamaskinen.

**Årsak:** Datamaskinen hadde ikke nok minne.

Hvis dette ikke løste problemet, prøver du neste løsning.

#### **Løsning 2: Tøm papirkurven på skrivebordet**

**Løsning:** Tøm papirkurven på skrivebordet. Du må kanskje også fjerne filer fra harddisken, for eksempel slette midlertidige filer.

**Årsak:** For skanning må det være minst 50 MB ledig plass på datamaskinens harddisk.

#### <span id="page-204-0"></span>**Ikke mer diskplass**

**Løsning:** Lukk noen programmer og forsøk igjen.

**Årsak:** Datamaskinen hadde ikke nok minne.

#### **Korttilgangsfeil**

Prøv følgende løsninger for å løse problemet. Løsningene er oppført i rekkefølge, med den mest sannsynlige først. Hvis den første løsningen ikke løser problemet, fortsetter du med de gjenværende løsningene til problemet er løst.

- Løsning 1: Ta ut alle minnekortene unntatt ett
- Løsning 2: Ta ut minnekortet og sett det riktig inn
- Løsning 3: Skyv minnekortet helt inn

#### **Løsning 1: Ta ut alle minnekortene unntatt ett**

**Løsning:** Ta ut alle minnekortene unntatt ett. Produktet leser det gjenværende minnekortet og viser det første fotografiet som er lagret på minnekortet.

**Årsak:** To eller flere minnekort var satt inn i produktet samtidig.

Hvis dette ikke løste problemet, prøver du neste løsning.

#### **Løsning 2: Ta ut minnekortet og sett det riktig inn**

**Løsning:** Ta ut minnekortet og sett det riktig inn. Etiketten på minnekortet vender opp og skal være lesbar når du setter det inn i sporet.

**Årsak:** Du hadde satt inn minnekortet feil vei eller opp ned.

Hvis dette ikke løste problemet, prøver du neste løsning.

#### **Løsning 3: Skyv minnekortet helt inn**

**Løsning:** Ta ut minnekortet og skyv det på nytt inn i minnekortsporet til det stopper.

**Årsak:** Du hadde ikke satt minnekortet helt inn.

#### **Bruk bare ett kort om gangen**

**Løsning:** Du kan bare sette inn ett minnekort om gangen.

Hvis du har satt inn mer enn ett minnekort, vil varsellampen blinke raskt og det vises en feilmelding på datamaskinskjermen. Ta ut det ekstra minnekortet for å løse problemet.

**Årsak:** To eller flere minnekort var satt inn i produktet samtidig.

## <span id="page-205-0"></span>**Kortet er satt inn feil**

**Løsning:** Hold minnekortet slik at etiketten vender opp og kontaktene mot produktet, og skyv deretter kortet inn i riktig spor til fotolampen tennes.

Hvis minnekortet ikke er riktig satt inn, vil ikke produktet reagere og varsellampen vil blinke raskt.

Når minnekortet er riktig satt inn, vil fotolampen blinke grønt noen få sekunder før den blir stående på.

**Årsak:** Du hadde satt inn minnekortet feil vei eller opp ned.

#### **Kortet er skadet**

**Løsning:** Formater minnekortet på nytt i kameraet, eller formater minnekortet på en Windows XP-datamaskin ved å velge FAT-formatet. Hvis du vil ha mer informasjon, kan du se dokumentasjonen som fulgte med digitalkameraet.

 $\triangle$  Forsiktig Omformatering av minnekortet sletter alle fotografiene som er lagret på kortet. Hvis du tidligere har overført fotografiene fra minnekortet til en datamaskinen, kan du forsøke å skrive ut fotografiene fra datamaskinen. I motsatt fall må du ta fotografier som er tapt, på nytt.

**Årsak:** Du formaterte kortet på en Windows XP-datamaskin. Windows XP vil som standard formatere et minnekort på 8 MB eller mindre og 64 MB eller mer, med FAT32-formatet. Digitalkameraer og andre enheter bruker FAT-formatet (FAT16 eller FAT12) og gjenkjenner ikke et FAT32-formatert kort.

#### **Kortet er ikke satt helt inn**

**Løsning:** Hold minnekortet slik at etiketten vender opp og kontaktene mot produktet, og skyv deretter kortet inn i riktig spor til fotolampen tennes.

Hvis minnekortet ikke er riktig satt inn, vil ikke produktet reagere og varsellampen vil blinke raskt.

Når minnekortet er riktig satt inn, vil fotolampen blinke grønt noen få sekunder før den blir stående på.

**Årsak:** Du hadde ikke satt minnekortet helt inn.

## **Papirmeldinger**

Her er en oversikt over papirrelaterte feilmeldinger:

• Blekket tørker

#### **Blekket tørker**

**Løsning:** Utskrift på begge sidene av arket krever at de utskrevne arkene er tørre før det skrives ut på baksiden av arket. Vent til produktet drar inn det utskrevne arket for å skrive ut på baksiden.

## <span id="page-206-0"></span>**Meldinger om strøm og tilkobling**

Her er en oversikt over feilmeldinger knyttet til strøm og tilkoblinger:

• Uriktig avslåing

#### **Uriktig avslåing**

**Løsning:** Trykk på **På**-knappen for å slå produktet på og av.

**Årsak:** Forrige gang produktet ble brukt, ble det ikke slått av på riktig måte. Hvis produktet slås av ved å slå av bryteren på en strømskinne eller en veggbryter, kan produktet bli skadet.

## **Blekkpatron- og skrivehodemeldinger**

Følgende er en liste over feilmeldinger om blekkpatroner og skrivehoder:

- Patroner i feil spor
- [Generell skriverfeil](#page-207-0)
- [Inkompatible blekkpatroner](#page-208-0)
- [Inkompatibelt skrivehode](#page-208-0)
- [Blekkvarsel](#page-209-0)
- [Blekkpatronproblem](#page-209-0)
- [Advarsel om blekkbeholdning](#page-215-0)
- [Feil i blekksystemet](#page-215-0)
- [Kontroller blekkpatroner](#page-215-0)
- [Installer skrivehode og så blekkpatroner](#page-218-0)
- [Blekkpatron fra en annen leverandør enn HP](#page-221-0)
- [Originalt HP-blekk tømt](#page-222-0)
- [Ekte HP-blekkpatron som er brukt før](#page-222-0)
- [Skrivehodet ser ut til å mangle eller være skadet](#page-223-0)
- **[Skrivehodeproblem](#page-228-0)**
- [Problem med skriverklargjøring](#page-233-0)
- [Blekkpatron mangler, er feil installert eller ikke tiltenkt dette produktet](#page-233-0)

#### **Patroner i feil spor**

**Løsning:** Ta ut og sett inn igjen de angitte blekkpatronene i riktig spor ved å sammenholde fargen på patronene med fargen og ikonet på hvert spor.

<span id="page-207-0"></span>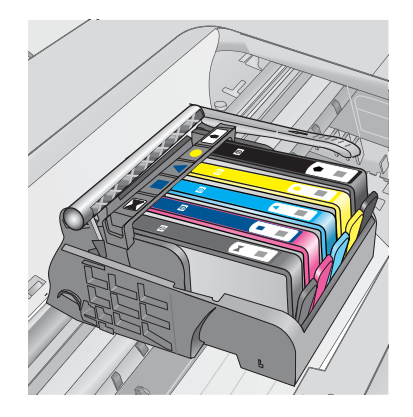

Utskrift er umulig hvis det ikke er én blekkpatron av hver type i de riktige sporene.

Hvis du vil ha mer informasjon, kan du se:

["Bytte ut patronene" på side 100](#page-101-0)

**Årsak:** De angitte blekkpatronene var satt i feil spor.

## **Generell skriverfeil**

Prøv følgende løsninger for å løse problemet. Løsningene er oppført i rekkefølge, med den mest sannsynlige først. Hvis den første løsningen ikke løser problemet, fortsetter du med de gjenværende løsningene til problemet er løst.

- Løsning 1: Tilbakestill produktet
- Løsning 2: Kontakt HPs kundestøtte

## **Løsning 1: Tilbakestill produktet**

**Løsning:** Slå av produktet og koble fra strømledningen. Koble strømledningen til igjen og trykk deretter på **På**-knappen for å slå på produktet.

**Årsak:** Det oppstod en feil i produktet.

Hvis dette ikke løste problemet, prøver du neste løsning.

## **Løsning 2: Kontakt HPs kundestøtte**

**Løsning:** Skriv ned feilkoden som er tatt med i meldingen, og ta kontakt med HPs kundestøtte. Gå til:

[www.hp.com/support](http://h20180.www2.hp.com/apps/Nav?h_lang=no&h_cc=no&h_product=4059580&h_page=hpcom&h_pagetype=s-001&lang=no&cc=no&h_client=s-h-e002-1)

Velg land/region hvis du blir bedt om det, og klikk deretter på **Kontakt HP** for å få informasjon om hvordan du ber om teknisk støtte.

**Årsak:** Det oppstod et problem med produktet.

#### <span id="page-208-0"></span>**Inkompatible blekkpatroner**

Prøv følgende løsninger for å løse problemet. Løsningene er oppført i rekkefølge, med den mest sannsynlige først. Hvis den første løsningen ikke løser problemet, fortsetter du med de gjenværende løsningene til problemet er løst.

- Løsning 1: Kontroller om blekkpatronene er kompatible
- Løsning 2: Kontakt HPs kundestøtte

#### **Løsning 1: Kontroller om blekkpatronene er kompatible**

**Løsning:** Kontroller at du bruker riktige blekkpatroner for produktet.

• Første gang du konfigurerer og bruker HP Photosmart, må du installere blekkpatronene som følger med skriveren. Disse patronene har ordet "SETUP" etter blekkpatronnummeret på etiketten. Disse patronene er laget spesielt for førstegangsbruk i skriveren.

Patriner du senere setter inn, kan imidlertid ikke være merket med "SETUP".

- Pass på at du bruker strømledningen som fulgte med HP Photosmart. Du finner en liste over kompatible blekkpatroner i den trykte dokumentasjonen som fulgte med skriveren.
- $\triangle$  **Forsiktig** HP anbefaler at du ikke tar ut en blekkpatron før du har en erstatningspatron klar til å settes inn.

Bytt ut de(n) aktuelle blekkpatronen(e) med riktige blekkpatroner for HP Photosmart. Hvis du mener at du bruker riktige blekkpatroner, går du videre til neste løsning.

Hvis du vil ha mer informasjon, kan du se:

- • ["Bestille blekkpatroner" på side 100](#page-101-0)
- • ["Bytte ut patronene" på side 100](#page-101-0)

**Årsak:** De angitte blekkpatronene er ikke beregnet på dette produktet, slik det er konfigurert i øyeblikket.

Hvis dette ikke løste problemet, prøver du neste løsning.

#### **Løsning 2: Kontakt HPs kundestøtte**

**Løsning:** Kontakt HPs kundestøtte for service.

Gå til: [www.hp.com/support](http://h20180.www2.hp.com/apps/Nav?h_lang=no&h_cc=no&h_product=4059580&h_page=hpcom&h_pagetype=s-001&lang=no&cc=no&h_client=s-h-e002-1).

Hvis du blir bedt om det, velger du ditt land/din region, og klikker deretter på **Kontakt HP** hvis du vil ha informasjon om hvordan du kontakter teknisk kundestøtte.

**Årsak:** Blekkpatronene er ikke beregnet på dette produktet.

#### **Inkompatibelt skrivehode**

**Løsning:** Kontakt HPs kundestøtte for service.

Gå til: [www.hp.com/support](http://h20180.www2.hp.com/apps/Nav?h_lang=no&h_cc=no&h_product=4059580&h_page=hpcom&h_pagetype=s-001&lang=no&cc=no&h_client=s-h-e002-1).

Hvis du blir bedt om det, velger du ditt land/din region, og klikker deretter på **Kontakt HP** hvis du vil ha informasjon om hvordan du kontakter teknisk kundestøtte.

<span id="page-209-0"></span>**Årsak:** Skrivehodet er ikke beregnet for bruk i dette produktet eller er skadet.

#### **Blekkvarsel**

**Løsning:** Når du mottar en varselmelding om blekk, er du ikke nødt til å bytte ut den angitte blekkpatronen. Mengden blekk som er igjen, kan imidlertid være så liten at utskriftskvaliteten blir dårlig. Følg meldingene på skjermen for å fortsette.

 $\triangle$  **Forsiktig** HP anbefaler at du ikke tar ut en blekkpatron før du har en erstatningspatron klar til å settes inn.

Hvis du har satt inn en etterfylt eller reprodusert blekkpatron, eller hvis en patron har vært brukt i et annet produkt, kan blekknivåindikatoren være unøyaktig eller utilgjengelig.

Advarsler og indikatorer om blekknivå viser bare anslag for planleggingsformål. Når du får et varsel om lite blekk, bør du ha nye blekkpatroner tilgjengelig for å unngå mulige utskriftsforsinkelser. Du trenger ikke å bytte ut blekkpatronen før utskriftskvaliteten blir uakseptabel.

Hvis du vil ha mer informasjon, kan du se:

["Bytte ut patronene" på side 100](#page-101-0)

**Årsak:** De angitte blekkpatronene har ikke nok blekk til å skrive ut ordentlig.

#### **Blekkpatronproblem**

Prøv følgende løsninger for å løse problemet. Løsningene er oppført i rekkefølge, med den mest sannsynlige først. Hvis den første løsningen ikke løser problemet, fortsetter du med de gjenværende løsningene til problemet er løst.

- Løsning 1: Sett inn blekkpatronene ordentlig
- [Løsning 2: Lukk blekkpatronvognens sperre](#page-212-0)
- [Løsning 3: Rengjør de elektriske kontaktene](#page-212-0)
- [Løsning 4: Bytt ut blekkpatronen](#page-214-0)
- [Løsning 5: Kontakt HPs kundestøtte](#page-215-0)

#### **Løsning 1: Sett inn blekkpatronene ordentlig**

**Løsning:** Kontroller at alle blekkpatronene er riktig satt inn. Se følgende fremgangsmåte for å løse feilen.

#### **Slik kontrollerer du at blekkpatronene er riktig installert**

- **1.** Kontroller at produktet er slått på.
- **2.** Åpne dekselet til blekkpatronvognen ved å løfte til høyre på produktets front til dekselet står i åpen stilling.

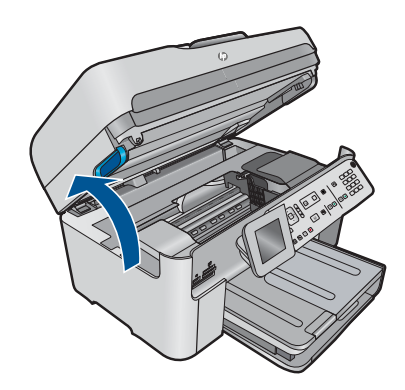

Blekkpatronvognen flyttes til midten av produktet.

**Werk** Vent til blekkpatronvognen slutter å bevege seg før du fortsetter.

**3.** Kontroller at blekkpatronene er satt i de riktige sporene. Pass på at formen på ikonet og fargen til blekkpatronen er identisk med formen på ikonet og fargen til sporet.

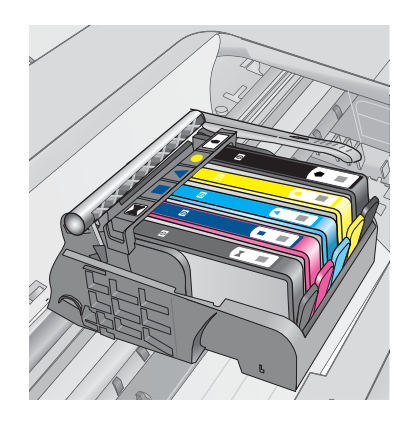

- **4.** La fingeren gli over toppen på blekkpatronene for å finne eventuelle patroner som ikke er satt ordentlig i.
- **5.** Trykk ned på eventuelle patroner som stikker opp. De skal smekke på plass.
- **6.** Hvis en blekkpatron stakk opp og du fikk smekket den på plass, lukker du dekselet til blekkpatronvognen og ser om feilmeldingen har forsvunnet.
	- Hvis meldingen er forsvunnet, stopper du feilsøkingen her. Problemet er løst.
	- Hvis meldingen ikke er forsvunnet, går du videre til neste trinn.
	- Hvis ingen av blekkpatronene stakk opp, fortsetter du til neste trinn.
- **7.** Finn frem til blekkpatronen som er angitt i feilmeldingen, og trykk på klaffen på blekkpatronen for å frigjøre den fra sporet.

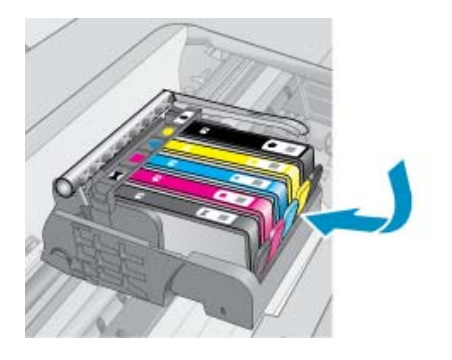

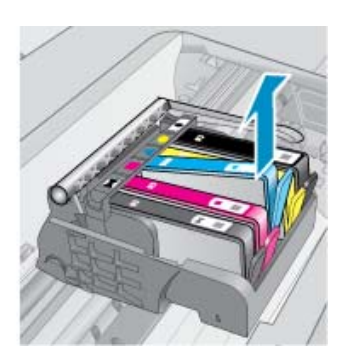

- **8.** Trykk blekkpatronen tilbake på plass. Klaffen skal smekke igjen når blekkpatronen sitter ordentlig på plass. Hvis blekkpatronen ikke smekker på plass, må kanskje klaffen justeres.
- **9.** Ta blekkpatronen ut av sporet.
- **10.** Bend klaffen forsiktig bort fra blekkpatronen.
	- **Forsiktig** Vær forsiktig så du ikke bender klaffen mer enn ca. 1,27 cm.

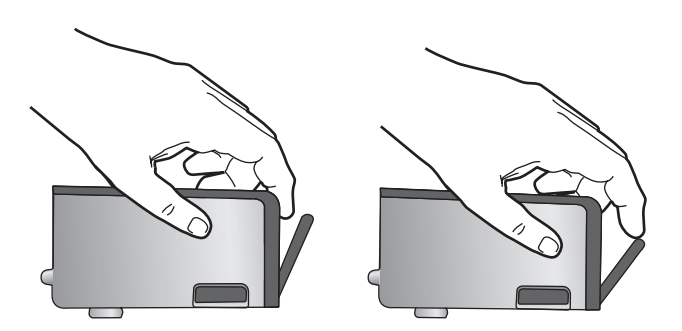

**11.** Sett inn blekkpatronen igjen. Den skal nå smekke på plass.

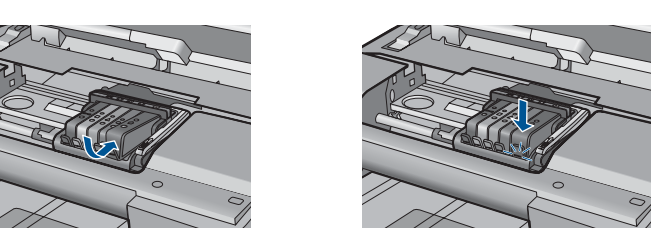

- **12.** Lukk dekselet til blekkpatronvognen og se om feilmeldingen er forsvunnet.
- **13.** Hvis du fremdeles får feilmeldingen, slår du produktet av og deretter på igjen.

**Årsak:** De angitte blekkpatronene var ikke riktig satt inn.

<span id="page-212-0"></span>Hvis dette ikke løste problemet, prøver du neste løsning.

#### **Løsning 2: Lukk blekkpatronvognens sperre**

**Løsning:** Løft sperrehåndtaket og senk det forsiktig for å kontrollere at låsen som fester skrivehodet, er ordentlig lukket. Hvis sperrehåndtaket får stå i åpen stilling, kan det føre til utskriftsproblemer fordi blekkpatronene ikke sitter som de skal. Sperren må være lukket for at blekkpatronene skal kunne settes ordentlig i.

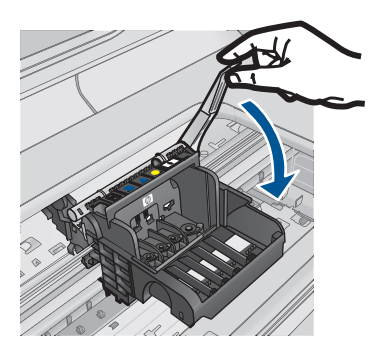

**Årsak:** Blekkpatronvognens sperre er ikke ordentlig lukket. Hvis dette ikke løste problemet, prøver du neste løsning.

# **Løsning 3: Rengjør de elektriske kontaktene**

**Løsning:** Rengjør de elektriske kontaktene på blekkpatronen.

#### **Slik rengjør du de elektriske kontaktene**

- **1.** Kontroller at produktet er slått på.
- **2.** Åpne dekselet til blekkpatronvognen ved å løfte de blå håndtakene på siden av produktets, til dekselet låses på plass.

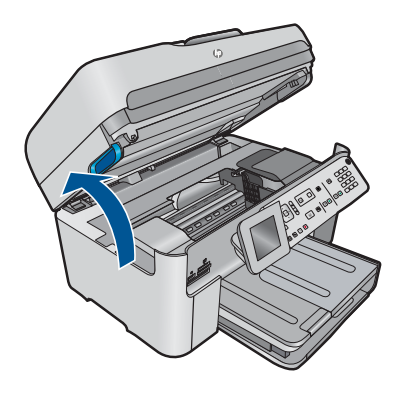

Blekkpatronvognen flyttes til midten av produktet.

- **Werk** Vent til blekkpatronvognen slutter å bevege seg før du fortsetter.
- **3.** Finn frem til blekkpatronen som er angitt i feilmeldingen, og trykk på klaffen på blekkpatronen for å frigjøre den fra sporet.

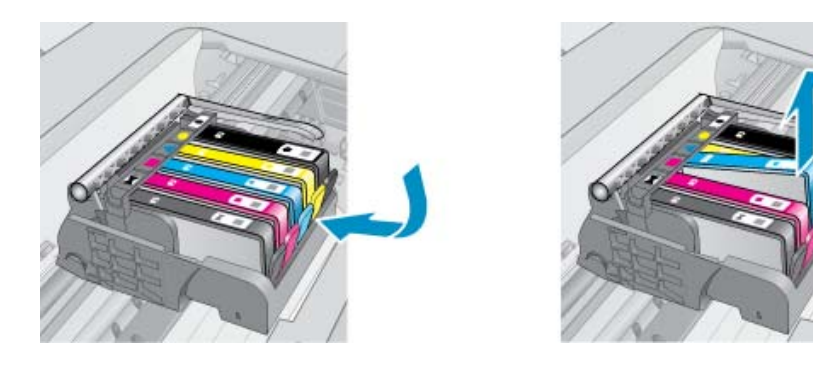

**4.** Hold blekkpatronen i sidene med bunnen vendt opp og finn frem til de elektriske kontaktene.

De elektriske kontaktene er de fire små rektanglene av kobber- eller gullfarget metall nederst på blekkpatronen.

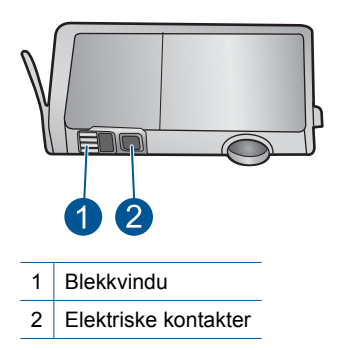

- **5.** Tørk av kontaktene med en tørr bomullspinne eller lofri klut.
- **6.** Finn frem til kontaktene på skrivehodet inne i produktet. Kontaktene ser ut som et sett med fire kobber- eller gullbelagte pinner som er plassert i forhold til kontaktene på blekkpatronen.

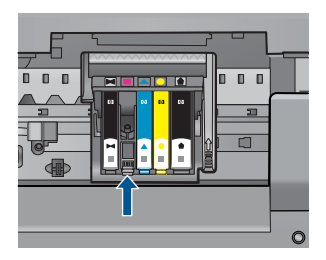

- <span id="page-214-0"></span>**7.** Bruk en tørr bomullspinne eller lofri klut til å tørke av kontaktene.
- **8.** Sett inn blekkpatronen igjen.

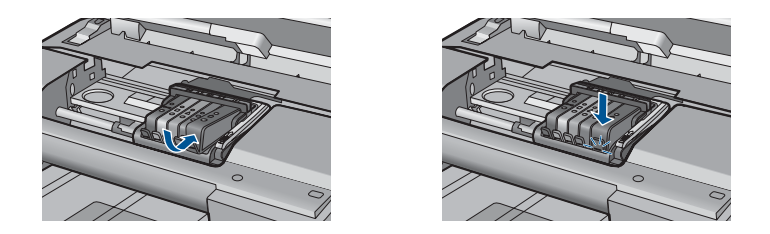

**9.** Lukk dekselet til blekkpatronvognen og se om feilmeldingen er forsvunnet.

**10.** Hvis du fremdeles får feilmeldingen, slår du produktet av og deretter på igjen.

Hvis du fremdeles får denne meldingen etter å ha rengjort blekkpatronkontaktene, kan en av blekkpatronene være skadet.

Undersøk om blekkpatronens garanti fremdeles gjelder, eller om den er utløpt.

- Hvis garantien er utløpt, kjøper du en ny blekkpatron.
- Hvis garantien ikke er utløpt, kontakter du HPs kundestøtte for service eller utskifting.

Gå til: [www.hp.com/support](http://h20180.www2.hp.com/apps/Nav?h_lang=no&h_cc=no&h_product=4059580&h_page=hpcom&h_pagetype=s-001&lang=no&cc=no&h_client=s-h-e002-1).

Velg land/region hvis du blir bedt om det, og klikk deretter på **Kontakt HP** for å få informasjon om hvordan du ber om teknisk støtte.

Hvis du vil ha mer informasjon, kan du se:

- • ["Informasjon om blekkpatrongaranti" på side 103](#page-104-0)
- • ["Bytte ut patronene" på side 100](#page-101-0)

**Årsak:** De elektriske kontaktene måtte rengjøres.

Hvis dette ikke løste problemet, prøver du neste løsning.

#### **Løsning 4: Bytt ut blekkpatronen**

**Løsning:** Bytt ut den angitte blekkpatronen.

Hvis patronens garanti fremdeles gjelder, kontakter du HPs kundestøtte for å få service eller ny patron.

Gå til: [www.hp.com/support](http://h20180.www2.hp.com/apps/Nav?h_lang=no&h_cc=no&h_product=4059580&h_page=hpcom&h_pagetype=s-001&lang=no&cc=no&h_client=s-h-e002-1).

Hvis du blir bedt om det, velger du ditt land/din region, og klikker deretter på **Kontakt HP** hvis du vil ha informasjon om hvordan du kontakter teknisk kundestøtte.

Hvis du vil ha mer informasjon, kan du se:

["Informasjon om blekkpatrongaranti" på side 103](#page-104-0)

**Årsak:** De angitte blekkpatronene var ødelagt.

Hvis dette ikke løste problemet, prøver du neste løsning.

#### <span id="page-215-0"></span>**Løsning 5: Kontakt HPs kundestøtte**

**Løsning:** Kontakt HPs kundestøtte for service.

Gå til: [www.hp.com/support](http://h20180.www2.hp.com/apps/Nav?h_lang=no&h_cc=no&h_product=4059580&h_page=hpcom&h_pagetype=s-001&lang=no&cc=no&h_client=s-h-e002-1).

Hvis du blir bedt om det, velger du ditt land/din region, og klikker deretter på **Kontakt HP** hvis du vil ha informasjon om hvordan du kontakter teknisk kundestøtte.

**Årsak:** Det var et problem med produktet.

#### **Advarsel om blekkbeholdning**

**Løsning:** Hvis du skal flytte eller transportere produktet etter å ha fått denne meldingen, må du passe på å holde det oppreist og ikke tippe det til siden for å unngå blekklekkasje.

Utskrift kan fortsette, men blekksystemet kan oppføre seg annerledes.

**Årsak:** Produktet har nesten maksimal blekkbeholdning.

#### **Feil i blekksystemet**

**Løsning:** Slå av produktet, koble fra strømledningen og vent i 10 sekunder. Koble deretter strømledningen til igjen, og slå på produktet.

Hvis du fortsatt får denne meldingen, noterer du feilkoden i meldingen som vises på produktets skjerm, og kontakter HPs kundestøtte. Gå til:

## [www.hp.com/support](http://h20180.www2.hp.com/apps/Nav?h_lang=no&h_cc=no&h_product=4059580&h_page=hpcom&h_pagetype=s-001&lang=no&cc=no&h_client=s-h-e002-1)

Velg land/region hvis du blir bedt om det, og klikk deretter på **Kontakt HP** for å få informasjon om hvordan du ber om teknisk støtte.

**Årsak:** Det er feil på skrivehodet eller blekktilførselssystemet, og produktet kan ikke skrive ut lenger.

#### **Kontroller blekkpatroner**

Prøv følgende løsninger for å løse problemet. Løsningene er oppført i rekkefølge, med den mest sannsynlige først. Hvis den første løsningen ikke løser problemet, fortsetter du med de gjenværende løsningene til problemet er løst.

- Løsning 1: Sett inn alle fem blekkpatronene
- [Løsning 2: Kontroller at blekkpatronene er riktig satt inn](#page-216-0)
- [Løsning 3: Kontakt HPs kundestøtte](#page-218-0)

#### **Løsning 1: Sett inn alle fem blekkpatronene**

**Løsning:** Sett inn alle fem blekkpatronene.

Hvis alle de fem blekkpatronene allerede er satt inn, går du videre til neste løsning.

Hvis du vil ha mer informasjon, kan du se:

["Bytte ut patronene" på side 100](#page-101-0)

**Årsak:** En eller flere av blekkpatronene var ikke satt inn.
Hvis dette ikke løste problemet, prøver du neste løsning.

### **Løsning 2: Kontroller at blekkpatronene er riktig satt inn**

**Løsning:** Kontroller at alle blekkpatronene er riktig satt inn. Se følgende fremgangsmåte for å løse feilen.

#### **Slik kontrollerer du at blekkpatronene er riktig installert**

- **1.** Kontroller at produktet er slått på.
- **2.** Åpne dekselet til blekkpatronvognen ved å løfte til høyre på produktets front til dekselet står i åpen stilling.

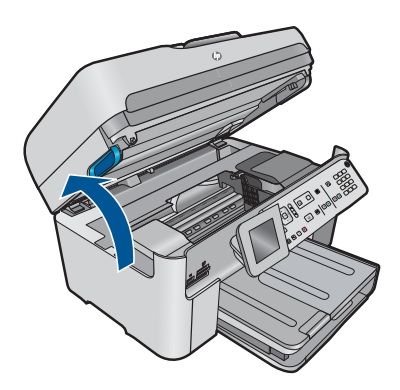

Blekkpatronvognen flyttes til midten av produktet.

- **Werk** Vent til blekkpatronvognen slutter å bevege seg før du fortsetter.
- **3.** Kontroller at blekkpatronene er satt i de riktige sporene. Pass på at formen på ikonet og fargen til blekkpatronen er identisk med formen på ikonet og fargen til sporet.

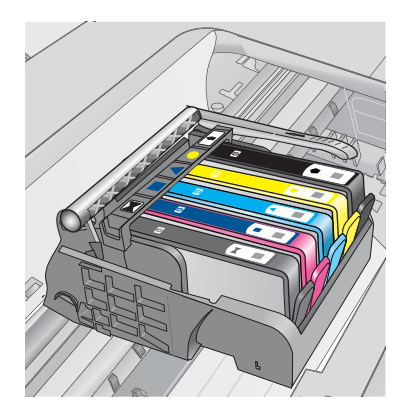

- **4.** La fingeren gli over toppen på blekkpatronene for å finne eventuelle patroner som ikke er satt ordentlig i.
- **5.** Trykk ned på eventuelle patroner som stikker opp. De skal smekke på plass.
- **6.** Hvis en blekkpatron stakk opp og du fikk smekket den på plass, lukker du dekselet til blekkpatronvognen og ser om feilmeldingen har forsvunnet.
	- Hvis meldingen er forsvunnet, stopper du feilsøkingen her. Problemet er løst.
	- Hvis meldingen ikke er forsvunnet, går du videre til neste trinn.
	- Hvis ingen av blekkpatronene stakk opp, fortsetter du til neste trinn.
- **7.** Finn frem til blekkpatronen som er angitt i feilmeldingen, og trykk på klaffen på blekkpatronen for å frigjøre den fra sporet.

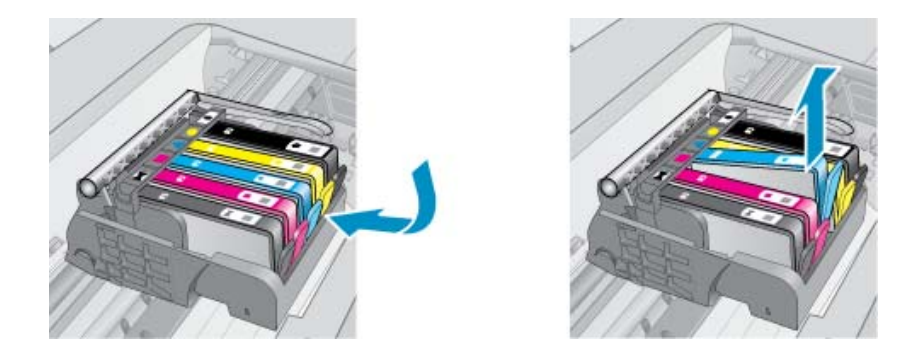

- **8.** Trykk blekkpatronen tilbake på plass. Klaffen skal smekke igjen når blekkpatronen sitter ordentlig på plass. Hvis blekkpatronen ikke smekker på plass, må kanskje klaffen justeres.
- **9.** Ta blekkpatronen ut av sporet.
- **10.** Bend klaffen forsiktig bort fra blekkpatronen.
	- **Forsiktig** Vær forsiktig så du ikke bender klaffen mer enn ca. 1,27 cm.

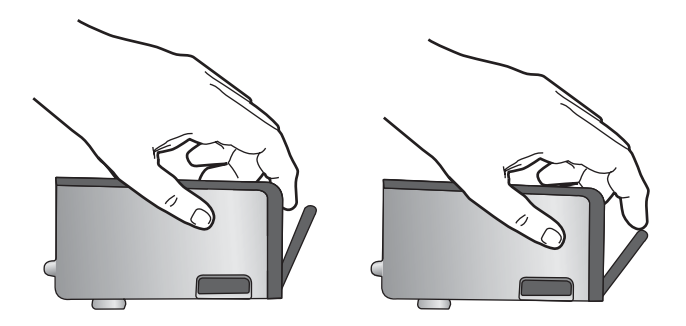

**11.** Sett inn blekkpatronen igjen. Den skal nå smekke på plass.

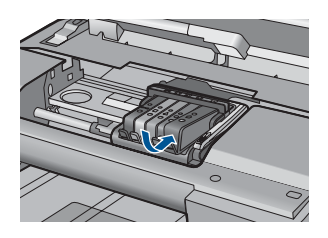

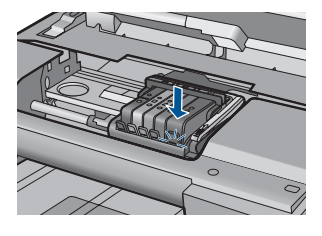

**12.** Lukk dekselet til blekkpatronvognen og se om feilmeldingen er forsvunnet.

**13.** Hvis du fremdeles får feilmeldingen, slår du produktet av og deretter på igjen.

**Årsak:** Blekkpatronene var ikke riktig satt inn.

Hvis dette ikke løste problemet, prøver du neste løsning.

#### **Løsning 3: Kontakt HPs kundestøtte**

**Løsning:** Kontakt HPs kundestøtte for service.

Gå til: [www.hp.com/support](http://h20180.www2.hp.com/apps/Nav?h_lang=no&h_cc=no&h_product=4059580&h_page=hpcom&h_pagetype=s-001&lang=no&cc=no&h_client=s-h-e002-1).

Hvis du blir bedt om det, velger du ditt land/din region, og klikker deretter på **Kontakt HP** hvis du vil ha informasjon om hvordan du kontakter teknisk kundestøtte.

**Årsak:** Det oppstod et problem med blekkpatronene.

#### **Installer skrivehode og så blekkpatroner**

Prøv følgende løsninger for å løse problemet. Løsningene er oppført i rekkefølge, med den mest sannsynlige først. Hvis den første løsningen ikke løser problemet, fortsetter du med de gjenværende løsningene til problemet er løst.

- Løsning 1: Installer skrivehodet og så blekkpatroner
- [Løsning 2: Kontakt HPs kundestøtte](#page-221-0)

#### **Løsning 1: Installer skrivehodet og så blekkpatroner**

**Løsning:** Kontroller at skrivehodet og patronene er installert.

## **Slik installerer du skrivehodet på nytt**

- **1.** Kontroller at produktet er slått på.
- **2.** Åpne blekkpatrondekselet.

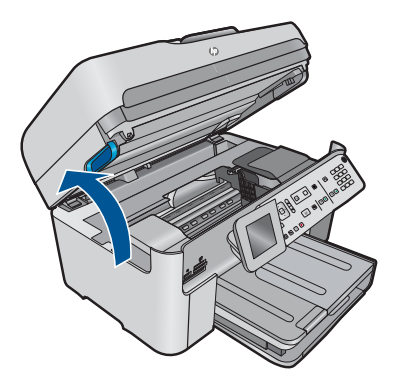

**3.** Ta ut hver enkelt blekkpatron ved å trykke på tappen på patronen og så dra patronen ut av sporet. Legg blekkpatronene på et stykke papir med blekkåpningene vendt opp.

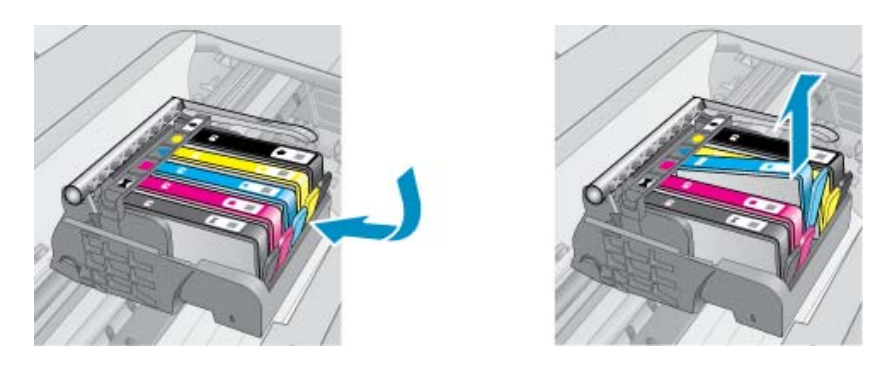

**4.** Løft sperrehåndtaket på blekkpatronvognen til det stopper.

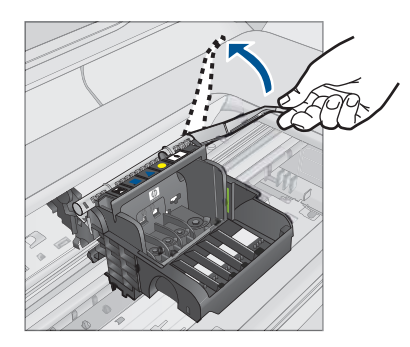

**5.** Ta ut skrivehodet ved å løfte det rett opp.

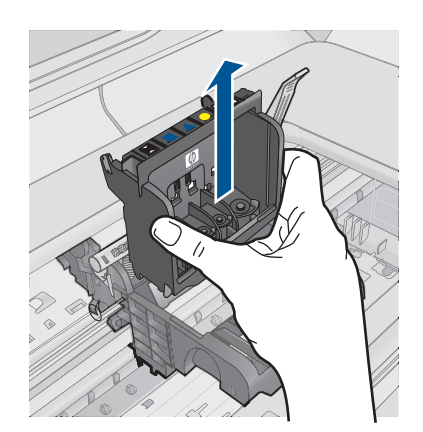

**6.** Pass på at sperrehåndtaket er hevet, og sett deretter inn igjen skrivehodet.

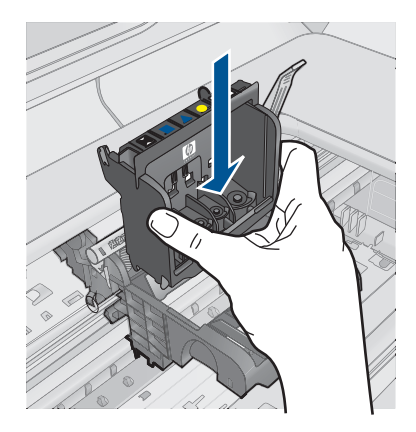

- **7.** Senk sperrehåndtaket forsiktig.
	- **Werk** Pass på at du senker sperrehåndtaket før du setter inn igjen blekkpatronene. Hvis sperrehåndtaket får stå i åpen stilling, kan det føre til utskriftsproblemer fordi blekkpatronene ikke sitter som de skal. Sperren må være lukket for at blekkpatronene skal kunne settes ordentlig i.
- **8.** Bruk fargeikonene som hjelp, og skyv blekkpatronen inn i det tomme sporet til den klikker på plass og sitter godt i sporet.

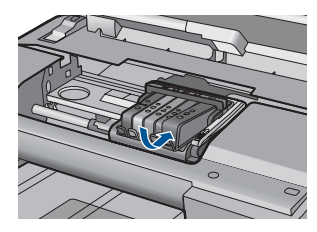

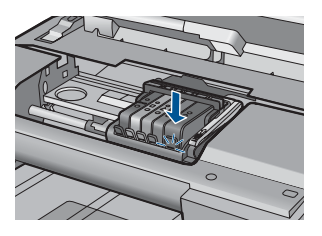

<span id="page-221-0"></span>**9.** Lukk blekkpatrondekslet.

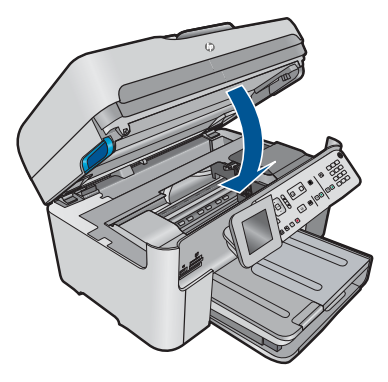

**Årsak:** Skrivehodet eller blekkpatronene var ikke satt inn eller var ikke satt inn riktig. Hvis dette ikke løste problemet, prøver du neste løsning.

## **Løsning 2: Kontakt HPs kundestøtte**

**Løsning:** Kontakt HPs kundestøtte for service.

Gå til: [www.hp.com/support](http://h20180.www2.hp.com/apps/Nav?h_lang=no&h_cc=no&h_product=4059580&h_page=hpcom&h_pagetype=s-001&lang=no&cc=no&h_client=s-h-e002-1).

Hvis du blir bedt om det, velger du ditt land/din region, og klikker deretter på **Kontakt HP** hvis du vil ha informasjon om hvordan du kontakter teknisk kundestøtte.

**Årsak:** Det oppstod et problem ved installering av skrivehodet eller blekkpatronene.

### **Blekkpatron fra en annen leverandør enn HP**

**Løsning:** Følg veiledningen på skjermen for å fortsette eller bytt ut de angitte blekkpatronene.

 $\triangle$  Forsiktig HP anbefaler at du ikke tar ut en blekkpatron før du har en erstatningspatron klar til å settes inn.

HP anbefaler at du bruker ekte HP-blekkpatroner. Ekte HP-blekkpatroner er konstruert og testet sammen med HP-skrivere for å gi deg flotte resultater, gang etter gang.

**Merk** HP kan ikke garantere kvaliteten og påliteligheten til rekvisita som ikke er fra HP. Skriverservice eller -reparasjoner som blir nødvendig fordi det er brukt rekvisita fra andre enn HP, dekkes ikke av garantien.

Hvis du mener at du har kjøpt ekte HP-blekkpatroner, går du til:

[www.hp.com/go/anticounterfeit](http://www.hp.com/go/anticounterfeit)

Hvis du vil ha mer informasjon, kan du se:

["Bytte ut patronene" på side 100](#page-101-0)

**Årsak:** Produktet oppdaget blekk fra en annen leverandør enn HP.

#### **Originalt HP-blekk tømt**

**Løsning:** Følg veiledningen på skjermen for å fortsette eller bytt ut de angitte blekkpatronene.

Kontroller kvaliteten på den aktuelle utskriftsjobben. Hvis den ikke er god nok, forsøker du å rengjøre skrivehodet for å se om det gir bedre kvalitet.

Informasjon om blekknivå er ikke tilgjengelig.

 $\triangle$  Forsiktig HP anbefaler at du ikke tar ut en blekkpatron før du har en erstatningspatron klar til å settes inn.

HP anbefaler at du bruker ekte HP-blekkpatroner. Ekte HP-blekkpatroner er konstruert og testet sammen med HP-skrivere for å gi deg flotte resultater, gang etter gang.

**Merk** HP kan ikke garantere kvaliteten og påliteligheten til rekvisita som ikke er fra HP. Skriverservice eller -reparasjoner som blir nødvendig fordi det er brukt rekvisita fra andre enn HP, dekkes ikke av garantien.

Hvis du mener at du har kjøpt ekte HP-blekkpatroner, går du til:

[www.hp.com/go/anticounterfeit](http://www.hp.com/go/anticounterfeit)

Hvis du vil ha mer informasjon, kan du se:

["Bytte ut patronene" på side 100](#page-101-0)

**Årsak:** Det originale HP-blekket i de angitte blekkpatronene er oppbrukt.

#### **Ekte HP-blekkpatron som er brukt før**

**Løsning:** Kontroller kvaliteten på den aktuelle utskriftsjobben. Hvis den ikke er god nok, forsøker du å rengjøre skrivehodet for å se om det gir bedre kvalitet.

#### **Slik rengjør du skrivehodet fra kontrollpanelet**

**1.** Trykk på **Oppsett**.

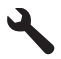

- **2.** Trykk på pil ned-knappen for å utheve **Tools (Verktøy)**, og trykk deretter på **OK**.
- **3.** Trykk på pil ned-knappen for å utheve **Clean Printhead (Rens skrivehode)**, og trykk deretter på **OK**.
	- Produktet rengjør skrivehodet.
- **4.** Trykk på en knapp for å gå tilbake til **Tools (Verktøy)**-menyen.

Følg veiledningen på skjermen eller datamaskinens skjerm for å fortsette.

**Merk** HP anbefaler at du ikke lar blekkpatronen ligge utenfor skriveren over lengre tid. Hvis en brukt patron settes inn, bør du kontrollere utskriftskvaliteten. Hvis den ikke er god nok, utfører du rengjøringsprosedyren i verktøykassen.

**Årsak:** Den ekte HP-blekkpatronen er brukt i et annet produkt tidligere.

#### **Skrivehodet ser ut til å mangle eller være skadet**

Prøv følgende løsninger for å løse problemet. Løsningene er oppført i rekkefølge, med den mest sannsynlige først. Hvis den første løsningen ikke løser problemet, fortsetter du med de gjenværende løsningene til problemet er løst.

- Løsning 1: Installer skrivehodet og patronene på nytt
- [Løsning 2: Kontakt HPs kundestøtte](#page-228-0)

#### **Løsning 1: Installer skrivehodet og patronene på nytt**

**Løsning:** Kontroller at skrivehodet og patronene er installert.

#### **Slik installerer du skrivehodet på nytt**

- **1.** Kontroller at produktet er slått på.
- **2.** Åpne blekkpatrondekselet.

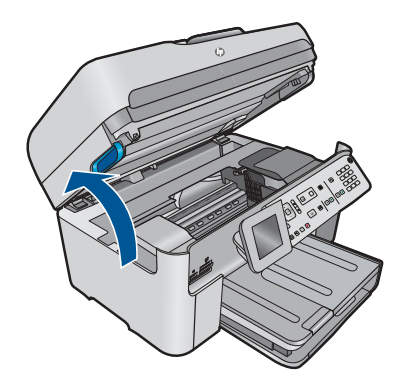

**3.** Ta ut alle blekkpatronene og legg dem på et stykke papir med blekkdysene pekende opp.

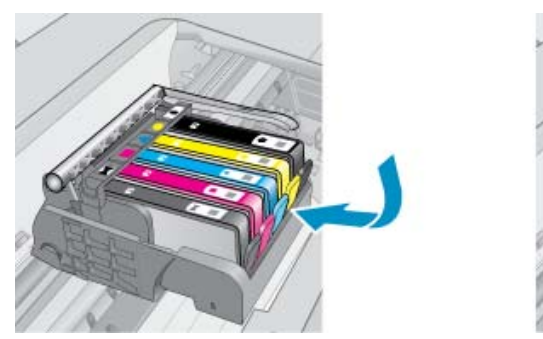

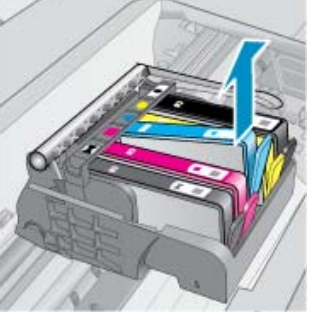

**4.** Løft sperrehåndtaket på blekkpatronvognen til det stopper.

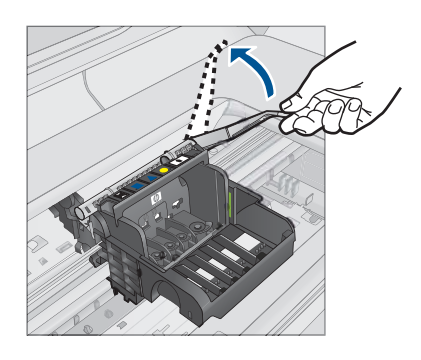

**5.** Ta ut skrivehodet ved å løfte det rett opp.

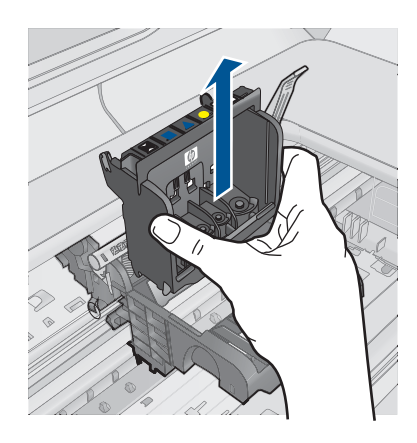

**6.** Rengjør skrivehodet.

Det er tre områder på skrivehodet som må rengjøres: Plastrampene på begge sider av blekkdysene, kanten mellom dysene og de elektriske kontaktene og de elektriske kontaktene.

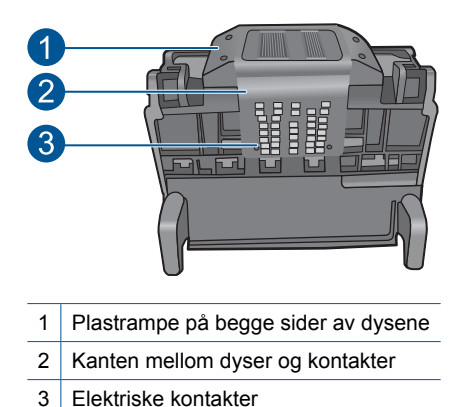

- **Forsiktig** Berør dyse- og det elektriske kontaktområdet **bare** med rengjøringsmateriale og ikke med fingrene.
- 

# **Slik rengjør du skrivehodet**

**a**. Fukt en ren, lofri klut og rengjør det elektriske kontaktområdet nedenfra og opp. Ikke gå forbi kanten mellom dysene og de elektriske kontaktene. Rengjør til det ikke lenger vises noe blekk på kluten.

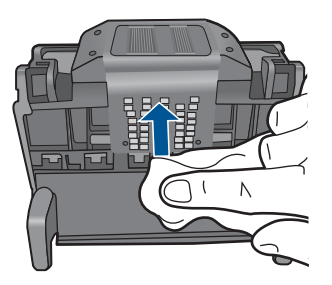

**b**. Bruk en ren og lett fuktet lofri klut til å tørke av oppsamlet blekk og skitt fra kanten mellom dysene og kontaktene.

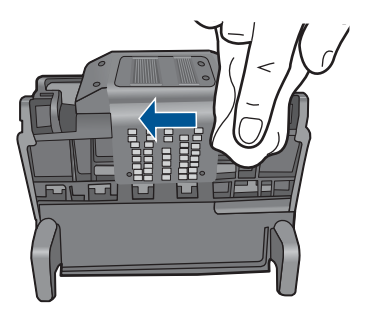

**c**. Bruk en ren og lett fuktet lofri klut til å tørke av plastrampene på begge sider av dysene. Tørk vekk fra dysene.

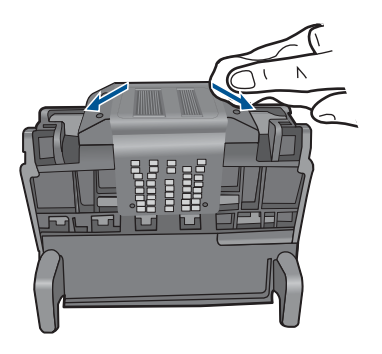

- **d**. Tørk det rengjorte området med en tørr, lofri klut før du fortsetter til neste trinn.
- **7.** Rengjør de elektriske kontaktene inne i produktet.

### **Slik rengjør du de elektriske kontaktene i produktet**

- **a**. Fukt en ren, lofri klut med flasketappet eller destillert vann.
- **b**. Rengjør de elektriske kontaktene i produktet ved å tørke med kluten ovenfra og ned. Bruk så mange nye, rene kluter som nødvendig. Rengjør til det ikke lenger vises noe blekk på kluten.

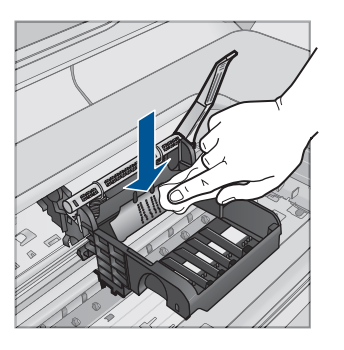

- **c**. Tørk området med en tørr, lofri klut før du fortsetter til neste trinn.
- **8.** Pass på at sperrehåndtaket er hevet, og sett deretter inn igjen skrivehodet.

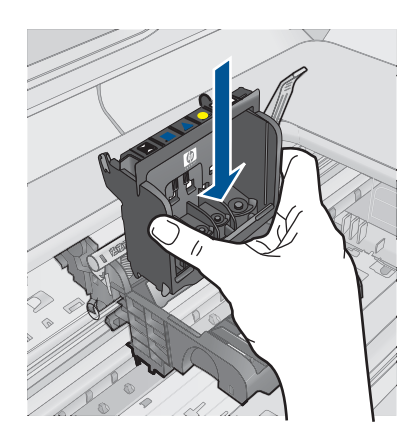

- **9.** Senk sperrehåndtaket forsiktig.
	- **Merk** Pass på at du senker sperrehåndtaket før du setter inn igjen blekkpatronene. Hvis sperrehåndtaket får stå i åpen stilling, kan det føre til utskriftsproblemer fordi blekkpatronene ikke sitter som de skal. Sperren må være lukket for at blekkpatronene skal kunne settes ordentlig i.
- **10.** Bruk fargeikonene som hjelp, og skyv blekkpatronen inn i det tomme sporet til den klikker på plass og sitter godt i sporet.

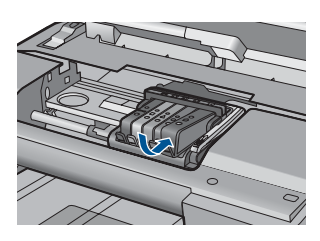

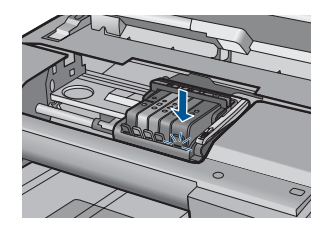

**11.** Lukk blekkpatrondekslet.

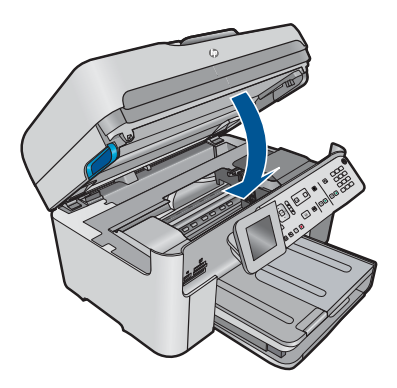

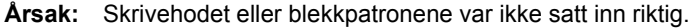

<span id="page-228-0"></span>Hvis dette ikke løste problemet, prøver du neste løsning.

#### **Løsning 2: Kontakt HPs kundestøtte**

**Løsning:** Kontakt HPs kundestøtte for service.

Gå til: [www.hp.com/support](http://h20180.www2.hp.com/apps/Nav?h_lang=no&h_cc=no&h_product=4059580&h_page=hpcom&h_pagetype=s-001&lang=no&cc=no&h_client=s-h-e002-1).

Hvis du blir bedt om det, velger du ditt land/din region, og klikker deretter på **Kontakt HP** hvis du vil ha informasjon om hvordan du kontakter teknisk kundestøtte.

**Årsak:** Det oppstod et problem med skrivehodet eller blekkpatronene.

#### **Skrivehodeproblem**

Prøv følgende løsninger for å løse problemet. Løsningene er oppført i rekkefølge, med den mest sannsynlige først. Hvis den første løsningen ikke løser problemet, fortsetter du med de gjenværende løsningene til problemet er løst.

- Løsning 1: Installer skrivehodet på nytt
- [Løsning 2: Kontakt HPs kundestøtte](#page-233-0)

#### **Løsning 1: Installer skrivehodet på nytt**

**Løsning:** Kontroller at skrivehodet er installert og at blekkpatrondekselet er lukket. Installer skrivehodet på nytt.

#### **Slik installerer du skrivehodet på nytt**

- **1.** Kontroller at produktet er slått på.
- **2.** Åpne blekkpatrondekselet.

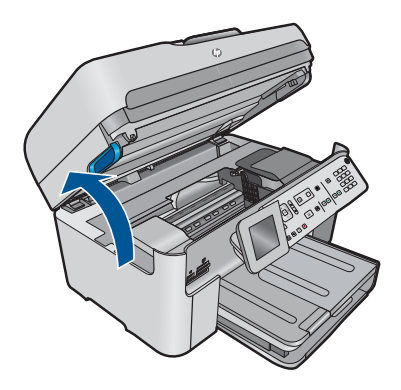

**3.** Ta ut alle blekkpatronene og legg dem på et stykke papir med blekkdysene pekende opp.

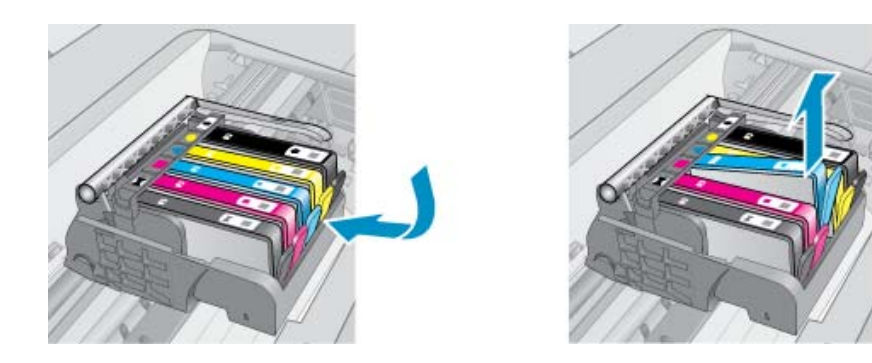

**4.** Løft sperrehåndtaket på blekkpatronvognen til det stopper.

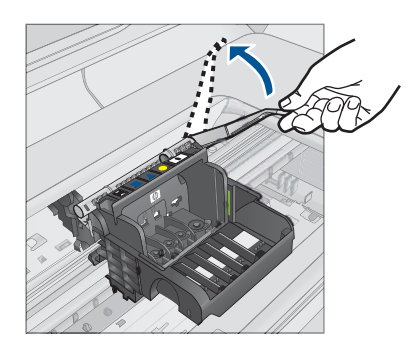

**5.** Ta ut skrivehodet ved å løfte det rett opp.

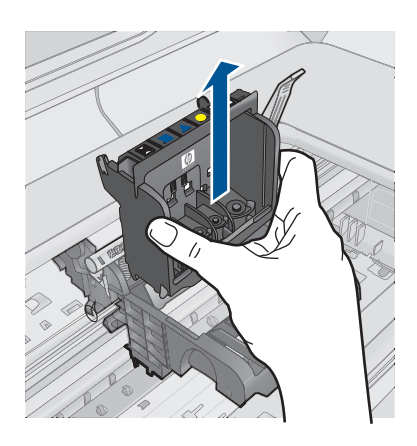

**6.** Rengjør skrivehodet.

Det er tre områder på skrivehodet som må rengjøres: Plastrampene på begge sider av blekkdysene, kanten mellom dysene og de elektriske kontaktene og de elektriske kontaktene.

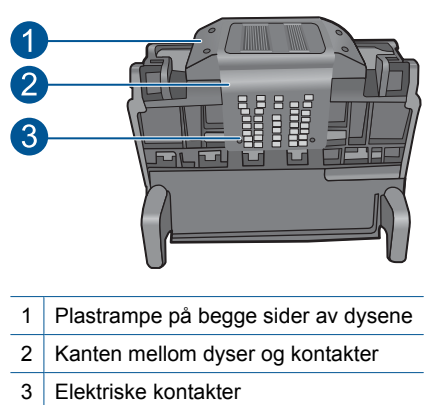

**Forsiktig** Berør dyse- og det elektriske kontaktområdet **bare** med rengjøringsmateriale og ikke med fingrene.

# **Slik rengjør du skrivehodet**

**a**. Fukt en ren, lofri klut og rengjør det elektriske kontaktområdet nedenfra og opp. Ikke gå forbi kanten mellom dysene og de elektriske kontaktene. Rengjør til det ikke lenger vises noe blekk på kluten.

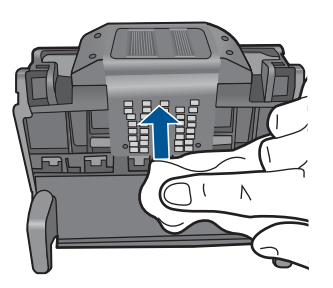

**b**. Bruk en ren og lett fuktet lofri klut til å tørke av oppsamlet blekk og skitt fra kanten mellom dysene og kontaktene.

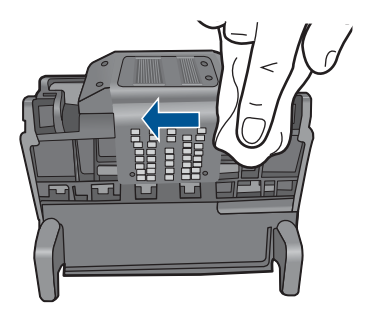

**c**. Bruk en ren og lett fuktet lofri klut til å tørke av plastrampene på begge sider av dysene. Tørk vekk fra dysene.

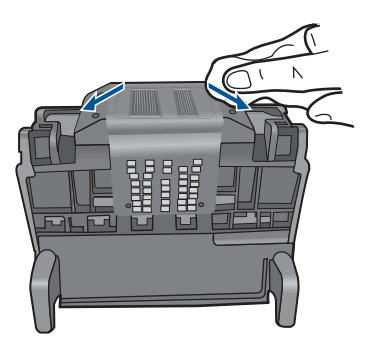

- **d**. Tørk det rengjorte området med en tørr, lofri klut før du fortsetter til neste trinn.
- **7.** Rengjør de elektriske kontaktene inne i produktet.

### **Slik rengjør du de elektriske kontaktene i produktet**

- **a**. Fukt en ren, lofri klut med flasketappet eller destillert vann.
- **b**. Rengjør de elektriske kontaktene i produktet ved å tørke med kluten ovenfra og ned. Bruk så mange nye, rene kluter som nødvendig. Rengjør til det ikke lenger vises noe blekk på kluten.

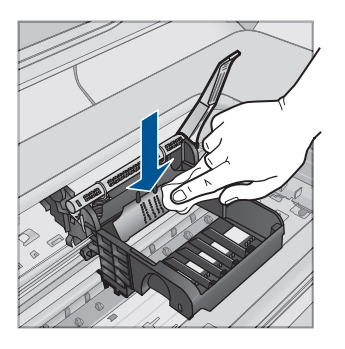

- **c**. Tørk området med en tørr, lofri klut før du fortsetter til neste trinn.
- **8.** Pass på at sperrehåndtaket er hevet, og sett deretter inn igjen skrivehodet.

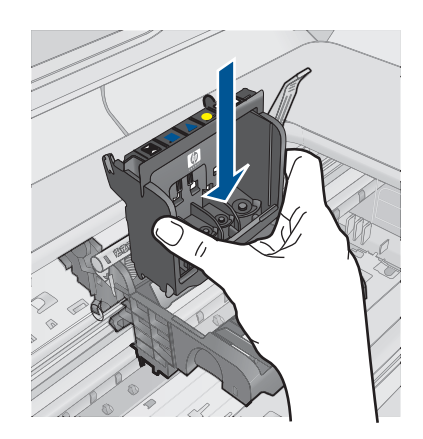

- **9.** Senk sperrehåndtaket forsiktig.
	- **Merk** Pass på at du senker sperrehåndtaket før du setter inn igjen blekkpatronene. Hvis sperrehåndtaket får stå i åpen stilling, kan det føre til utskriftsproblemer fordi blekkpatronene ikke sitter som de skal. Sperren må være lukket for at blekkpatronene skal kunne settes ordentlig i.
- **10.** Bruk fargeikonene som hjelp, og skyv blekkpatronen inn i det tomme sporet til den klikker på plass og sitter godt i sporet.

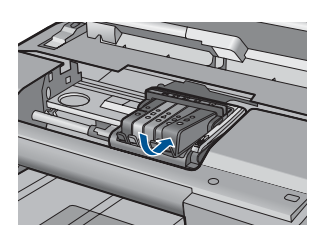

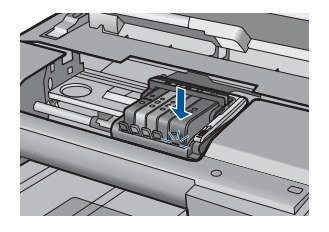

**11.** Lukk blekkpatrondekslet.

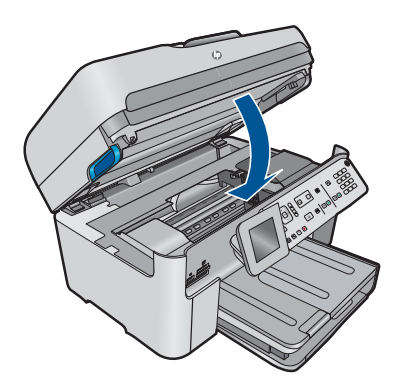

**Årsak:** Det oppstod et problem med skrivehodet.

<span id="page-233-0"></span>Hvis dette ikke løste problemet, prøver du neste løsning.

#### **Løsning 2: Kontakt HPs kundestøtte**

**Løsning:** Kontakt HPs kundestøtte for service.

Gå til: [www.hp.com/support](http://h20180.www2.hp.com/apps/Nav?h_lang=no&h_cc=no&h_product=4059580&h_page=hpcom&h_pagetype=s-001&lang=no&cc=no&h_client=s-h-e002-1).

Hvis du blir bedt om det, velger du ditt land/din region, og klikker deretter på **Kontakt HP** hvis du vil ha informasjon om hvordan du kontakter teknisk kundestøtte.

**Årsak:** Det oppstod et problem med skrivehodet.

#### **Problem med skriverklargjøring**

**Løsning:** Kontroller kvaliteten på den aktuelle utskriftsjobben. Hvis den ikke er god nok, kan det bety feil på den interne klokken og at produktet ikke kunne utføre service på skrivehodet som planlagt. Forsøk å rengjøre skrivehodet for å se om kvaliteten blir bedre.

### **Slik rengjør du skrivehodet fra kontrollpanelet**

**1.** Trykk på **Oppsett**.

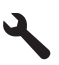

- **2.** Trykk på pil ned-knappen for å utheve **Tools (Verktøy)**, og trykk deretter på **OK**.
- **3.** Trykk på pil ned-knappen for å utheve **Clean Printhead (Rens skrivehode)**, og trykk deretter på **OK**.

Produktet rengjør skrivehodet.

**4.** Trykk på en knapp for å gå tilbake til **Tools (Verktøy)**-menyen.

**Årsak:** Produktet ble slått av på feil måte.

#### **Blekkpatron mangler, er feil installert eller ikke tiltenkt dette produktet**

Prøv følgende løsninger for å løse problemet. Løsningene er oppført i rekkefølge, med den mest sannsynlige først. Hvis den første løsningen ikke løser problemet, fortsetter du med de gjenværende løsningene til problemet er løst.

- [Løsning 1: Sett inn alle blekkpatronene](#page-234-0)
- [Løsning 2: Kontroller at alle blekkpatronene er riktig satt inn](#page-234-0)
- [Løsning 3: Rengjør blekkpatronkontaktene](#page-236-0)
- [Løsning 4: Kontakt HPs kundestøtte](#page-238-0)

#### <span id="page-234-0"></span>**Løsning 1: Sett inn alle blekkpatronene**

**Løsning:** Kontroller at alle blekkpatronene er satt inn.

Hvis du vil ha mer informasjon, kan du se:

["Bytte ut patronene" på side 100](#page-101-0)

**Årsak:** En eller flere blekkpatroner manglet.

Hvis dette ikke løste problemet, prøver du neste løsning.

#### **Løsning 2: Kontroller at alle blekkpatronene er riktig satt inn**

**Løsning:** Kontroller at alle blekkpatronene er riktig satt inn. Se følgende fremgangsmåte for å løse feilen.

#### **Slik kontrollerer du at blekkpatronene er riktig installert**

- **1.** Kontroller at produktet er slått på.
- **2.** Åpne dekselet til blekkpatronvognen ved å løfte til høyre på produktets front til dekselet står i åpen stilling.

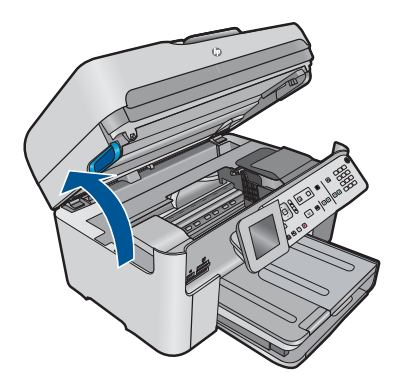

Blekkpatronvognen flyttes til midten av produktet.

**Werk** Vent til blekkpatronvognen slutter å bevege seg før du fortsetter.

**3.** Kontroller at blekkpatronene er satt i de riktige sporene. Pass på at formen på ikonet og fargen til blekkpatronen er identisk med formen på ikonet og fargen til sporet.

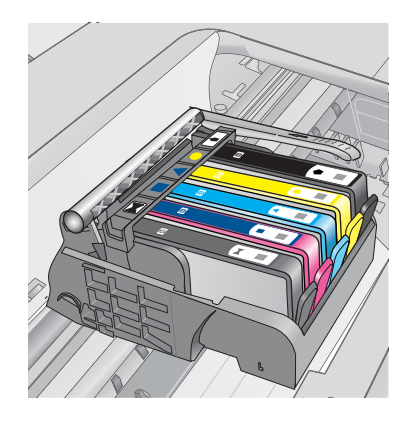

- **4.** La fingeren gli over toppen på blekkpatronene for å finne eventuelle patroner som ikke er satt ordentlig i.
- **5.** Trykk ned på eventuelle patroner som stikker opp. De skal smekke på plass.
- **6.** Hvis en blekkpatron stakk opp og du fikk smekket den på plass, lukker du dekselet til blekkpatronvognen og ser om feilmeldingen har forsvunnet.
	- Hvis meldingen er forsvunnet, stopper du feilsøkingen her. Problemet er løst.
	- Hvis meldingen ikke er forsvunnet, går du videre til neste trinn.
	- Hvis ingen av blekkpatronene stakk opp, fortsetter du til neste trinn.
- **7.** Finn frem til blekkpatronen som er angitt i feilmeldingen, og trykk på klaffen på blekkpatronen for å frigjøre den fra sporet.

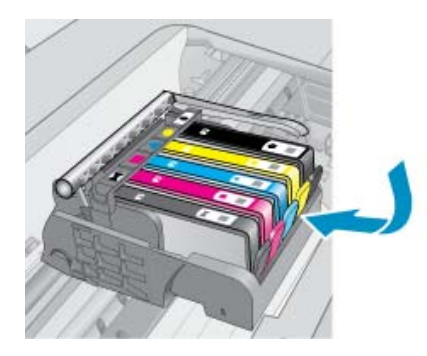

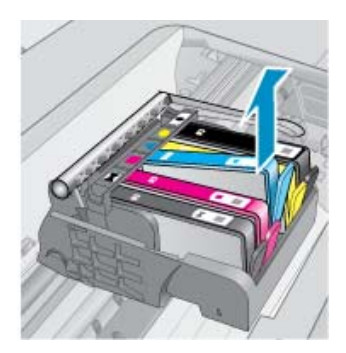

- **8.** Trykk blekkpatronen tilbake på plass. Klaffen skal smekke igjen når blekkpatronen sitter ordentlig på plass. Hvis blekkpatronen ikke smekker på plass, må kanskje klaffen justeres.
- **9.** Ta blekkpatronen ut av sporet.
- **10.** Bend klaffen forsiktig bort fra blekkpatronen.
	- **Forsiktig** Vær forsiktig så du ikke bender klaffen mer enn ca. 1,27 cm.

<span id="page-236-0"></span>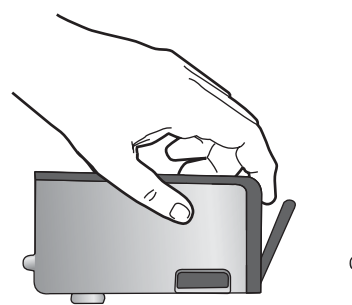

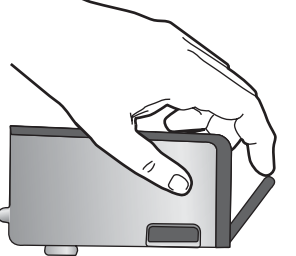

**11.** Sett inn blekkpatronen igjen. Den skal nå smekke på plass.

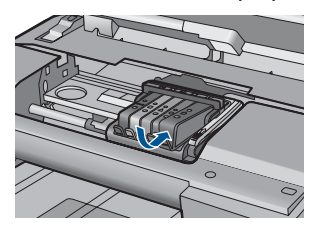

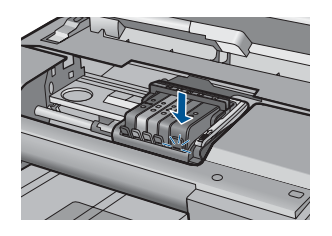

- **12.** Lukk dekselet til blekkpatronvognen og se om feilmeldingen er forsvunnet.
- **13.** Hvis du fremdeles får feilmeldingen, slår du produktet av og deretter på igjen.

Hvis du vil ha mer informasjon, kan du se:

["Bytte ut patronene" på side 100](#page-101-0)

**Årsak:** En eller flere av blekkpatronene var ikke satt inn.

Hvis dette ikke løste problemet, prøver du neste løsning.

# **Løsning 3: Rengjør blekkpatronkontaktene**

**Løsning:** Rengjør de elektriske kontaktene på blekkpatronen.

### **Slik rengjør du de elektriske kontaktene**

- **1.** Kontroller at produktet er slått på.
- **2.** Åpne dekselet til blekkpatronvognen ved å løfte de blå håndtakene på siden av produktets, til dekselet låses på plass.

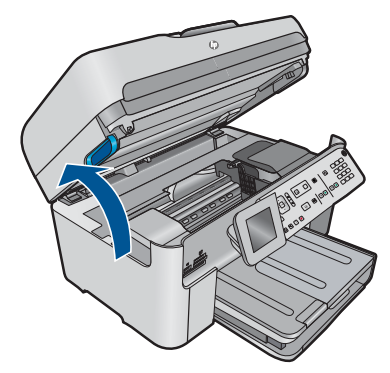

Blekkpatronvognen flyttes til midten av produktet.

- **Werk** Vent til blekkpatronvognen slutter å bevege seg før du fortsetter.
- **3.** Finn frem til blekkpatronen som er angitt i feilmeldingen, og trykk på klaffen på blekkpatronen for å frigjøre den fra sporet.

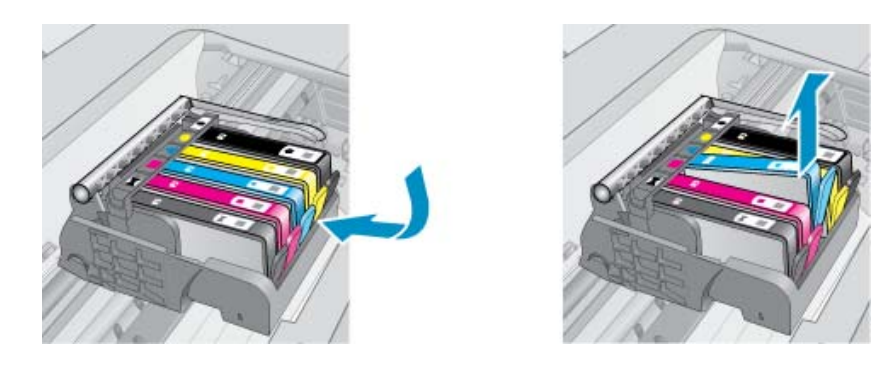

**4.** Hold blekkpatronen i sidene med bunnen vendt opp og finn frem til de elektriske kontaktene.

De elektriske kontaktene er de fire små rektanglene av kobber- eller gullfarget metall nederst på blekkpatronen.

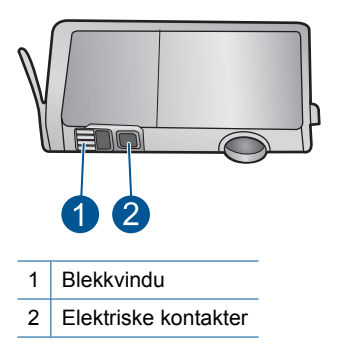

- **5.** Tørk av kontaktene med en tørr bomullspinne eller lofri klut.
- **6.** Finn frem til kontaktene på skrivehodet inne i produktet. Kontaktene ser ut som et sett med fire kobber- eller gullbelagte pinner som er plassert i forhold til kontaktene på blekkpatronen.

<span id="page-238-0"></span>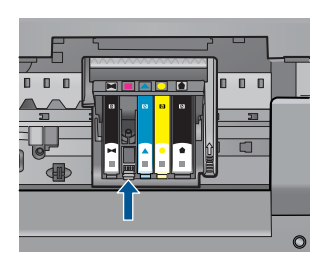

- **7.** Bruk en tørr bomullspinne eller lofri klut til å tørke av kontaktene.
- **8.** Sett inn blekkpatronen igjen.

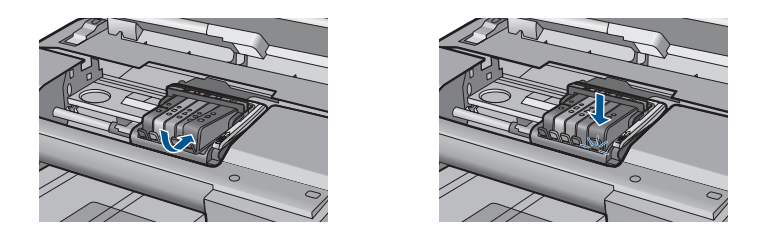

**9.** Lukk dekselet til blekkpatronvognen og se om feilmeldingen er forsvunnet.

**10.** Hvis du fremdeles får feilmeldingen, slår du produktet av og deretter på igjen.

Hvis du fremdeles får denne meldingen etter å ha rengjort blekkpatronkontaktene, kan en av blekkpatronene være skadet.

Undersøk om blekkpatronens garanti fremdeles gjelder, eller om den er utløpt.

- Hvis garantien er utløpt, kjøper du en ny blekkpatron.
- Hvis garantien ikke er utløpt, kontakter du HPs kundestøtte for service eller utskifting.

Gå til: [www.hp.com/support](http://h20180.www2.hp.com/apps/Nav?h_lang=no&h_cc=no&h_product=4059580&h_page=hpcom&h_pagetype=s-001&lang=no&cc=no&h_client=s-h-e002-1).

Velg land/region hvis du blir bedt om det, og klikk deretter på **Kontakt HP** for å få informasjon om hvordan du ber om teknisk støtte.

Hvis du vil ha mer informasjon, kan du se:

- • ["Informasjon om blekkpatrongaranti" på side 103](#page-104-0)
- "Bytte ut patronene" på side 100

**Årsak:** De angitte blekkpatronkontaktene var ødelagt.

Hvis dette ikke løste problemet, prøver du neste løsning.

### **Løsning 4: Kontakt HPs kundestøtte**

**Løsning:** Kontakt HPs kundestøtte for service.

Gå til: [www.hp.com/support](http://h20180.www2.hp.com/apps/Nav?h_lang=no&h_cc=no&h_product=4059580&h_page=hpcom&h_pagetype=s-001&lang=no&cc=no&h_client=s-h-e002-1).

Hvis du blir bedt om det, velger du ditt land/din region, og klikker deretter på **Kontakt HP** hvis du vil ha informasjon om hvordan du kontakter teknisk kundestøtte.

**Årsak:** Blekkpatronene er ikke beregnet på dette produktet.

# **13 Stoppe gjeldende jobb**

## **Stoppe en utskriftsjobb fra produktet**

▲ Trykk på **Avbryt** på kontrollpanelet. Hvis utskriftsjobben ikke stopper, trykker du på **Avbryt** igjen.

Det kan ta litt tid før utskriftsjobben avbrytes.

# **14 Teknisk informasjon**

De tekniske spesifikasjonene og informasjon om internasjonale forskrifter for HP Photosmart finnes i denne delen.

Du finner flere spesifikasjoner i den trykte dokumentasjonen som fulgte med HP Photosmart. Denne delen inneholder følgende emner:

- **Merknad**
- Informasjon om blekkpatronbrikke
- **[Produktspesifikasjoner](#page-243-0)**
- [Program for miljømessig produktforvaltning](#page-245-0)
- [Informasjon om forskrifter](#page-251-0)
- [Informasjon om trådløsforskrifter](#page-254-0)
- [Merknader om telekommunikasjonsforskrifter](#page-257-0)
- **[Japan safety statement](#page-261-0)**

# **Merknad**

#### **Merknader fra Hewlett-Packard Company**

Informasjonen i dette dokumentet kan endres uten varsel.

Med enerett. Gjengivelse, tilpasning eller oversettelse av dette materialet er ikke tillatt uten at det først er innhentet skriftlig tillatelse fra Hewlett-Packard, med unntak av det som er tillatt i henhold til lover om opphavsrett. De eneste garantiene for HPs produkter og tjenester er angitt i den uttrykte garantien som følger med slike produkter og tjenester. Ingenting i dette dokumentet kan tolkes som en tilleggsgaranti. HP er ikke<br>erstatningsansvarlig for tekniske eller andre typer feil eller utelatelser i de

© 2009 Hewlett-Packard Development Company, L.P.

Microsoft, Windows, Windows XP og Windows Vista er registrerte varemerker i USA for Microsoft Corporation.

Windows 7 er enten et registrert varemerke eller varemerke for Microsoft Corporation i USA og/eller andre land.

Intel og Pentium er varemerker eller registrerte varemerker for Intel Corporation eller dets datterselskaper i USA og andre land.

# **Informasjon om blekkpatronbrikke**

HP-patronene som brukes med dette produktet, inneholder en minnebrikke som hjelper til med driften av produktet. Denne minnebrikken vil også samle inn et begrenset sett med informasjon om bruken av produktet, som kan inkludere følgende: datoen da patronen ble installert første gang, datoen da patronen ble brukt sist, antall sider som er skrevet ut med patronen, sidedekningen, utskriftsmodiene som ble brukt, eventuelle utskriftsfeil som kan ha oppstått, og produktmodell. Denne informasjonen hjelper HP med å lage fremtidige produkter som tilfredsstiller kundenes utskriftsbehov.

Dataene som samles inn fra patronminnebrikken, inneholder ikke informasjon som kan brukes til å identifisere en kunde eller bruker av patronen eller produktet.

HP samler inn et utvalg av minnebrikkene fra patronene som returneres til HPs gratis retur- og gjenvinningsprogram (HP Planet Partners: [www.hp.com/hpinfo/globalcitizenship/environment/](http://www.hp.com/hpinfo/globalcitizenship/environment/recycle/index.html) [recycle/\)](http://www.hp.com/hpinfo/globalcitizenship/environment/recycle/index.html). Minnebrikkene fra dette utvalget leses og studeres med det formålet å forbedre fremtidige HP-produkter. HP-partnere som hjelper til med gjenvinning av denne patronen, kan også ha tilgang til disse dataene.

Alle tredjeparter som tar hånd om patronen, kan ha tilgang til den anonyme informasjonen på minnebrikken. Hvis du ikke ønsker å gi tilgang til denne informasjonen, kan du gjøre brikken ubrukelig. Men hvis du gjør brikken ubrukelig, kan ikke patronen brukes i et HP-produkt.

Hvis du ikke ønsker å gi denne anonyme informasjonen, kan du gjøre informasjonen utilgjengelig ved å slå av minnebrikkens mulighet til å samle inn informasjon om bruk av produktet.

#### **Slik deaktiverer du funksjonen**

**1.** Trykk på **Oppsett**.

<span id="page-243-0"></span>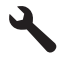

- **2.** Trykk på pil ned-knappen til **Preferences** (Innstillinger) er uthevet, og trykk deretter på **OK**.
- **3.** Trykk på pil ned-knappen til **Cartridge Chip Info (Patronbrikkeinfo)** er uthevet, og trykk deretter på **OK**.

**Merk** Hvis du vil aktivere funksjonen for innsamling av informasjon om bruk igjen, gjenoppretter du fabrikkstandardene.

**Merk** Du kan fortsette å bruke patronen i HP-produktet selv om du deaktiverer minnebrikkens mulighet til å samle inn informasjon om bruk av produktet.

# **Produktspesifikasjoner**

Denne delen inneholder tekniske spesifikasjoner for din HP Photosmart. Du finner komplette produktspesifikasjoner i produktets dataark på [www.hp.com/support.](http://h20180.www2.hp.com/apps/Nav?h_lang=no&h_cc=no&h_product=4059580&h_page=hpcom&h_pagetype=s-001&lang=no&cc=no&h_client=s-h-e002-1)

#### **Systemkrav**

Programvare- og systemkrav finnes i Viktig-filen.

Hvis du ønsker informasjon om fremtidige operativsystemversjoner og støtte, kan du besøke HPs nettsted for kundestøtte på [www.hp.com/support](http://h20180.www2.hp.com/apps/Nav?h_lang=no&h_cc=no&h_product=4059580&h_page=hpcom&h_pagetype=s-001&lang=no&cc=no&h_client=s-h-e002-1).

#### **Miljøspesifikasjoner**

- Anbefalt driftstemperaturområde: 15 ºC til 32 ºC (59 ºF til 90 ºF)
- Tillatt driftstemperaturområde: 5 ºC til 40 ºC (41 ºF til 104 ºF)
- Fuktighet: 15% til 80% RF, ikke-kondenserende; 28 ºC maksmum duggpunkt
- Temperatur når ikke i bruk (oppbevaring): -40 ºC til 60 ºC (-40 ºF til 140 ºF)
- Ved sterke elektromagnetiske felter kan utdata fra HP Photosmart påvirkes i noen grad.
- HP anbefaler at du bruker en USB-kabel mindre enn eller lik 3 m for å minimere støy som skyldes felt med potensielt høye elektromagnetiske verdier

#### **Papirspesifikasjoner**

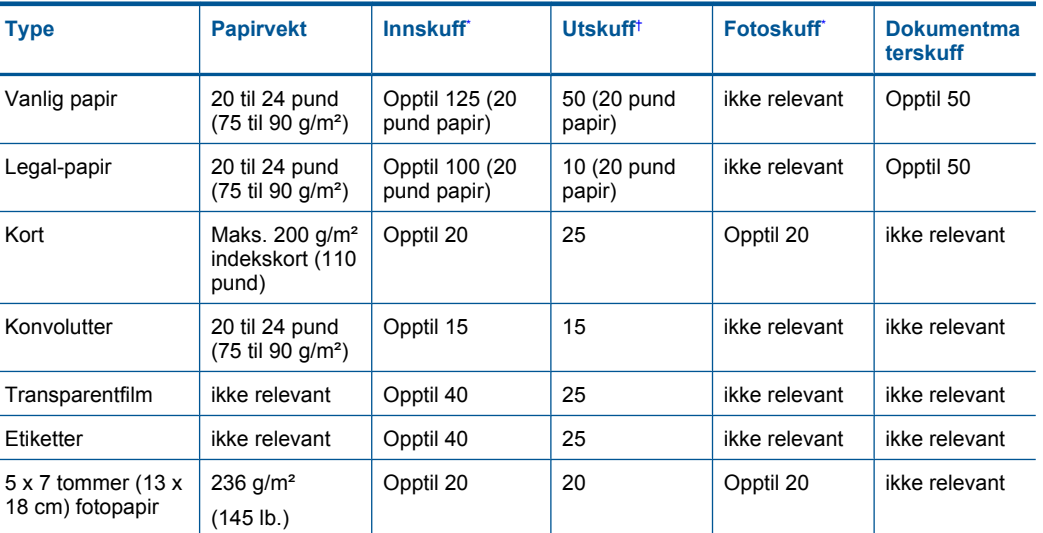

<span id="page-244-0"></span>(forts.)

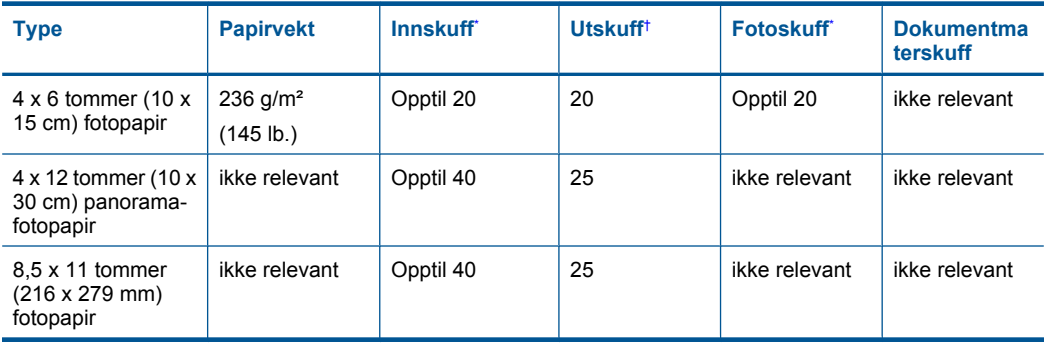

#### Maksimal kapasitet.

\*

† Kapasiteten til utskuffen avhenger av hvilken type papir og hvor mye blekk du bruker. HP anbefaler at du tømmer utskuffen med jevne mellomrom. Kvalitetsmodusen RASKT UTKAST krever at forlengelsesbrettet trekkes ut og at sluttbrettet dreies opp. Hvis ikke sluttbrettet er dreid opp, vil papir i både Letter- og Legal-størrelse falle på det første arket.

 $\mathbb{R}$ **Merk** Se skriverdriveren hvis du vil ha en fullstendig liste over størrelser som støttes.

# **Type Størrelse Vekt** Papir Reserves and Letter: 8,5 x 11 tommer Executive: 7,25 x 10,5 tommer A4: 210 x 297 mm A5: 148 x 210 mm 60 til 90 g/m2 (16 til 24 pund) Brosjyrepapir Letter: 8,5 x 11 tommer A4: 210 x 297 mm Opptil 180 g/m<sup>2</sup> (48 pund brevpapir) Kort og fotografier  $4 \times 6$  tommer 5 x 8 tommer 10 x 15 cm A6: 105 x 148,5 mm Hagaki: 100 x 148 mm Opptil 200 g/m<sup>2</sup> (110 pund indeks)

#### **Papirspesifikasjoner for tilbehør for dobbeltsidig utskrift**

#### **Justeringsskjevhet**

0,006 mm/mmm på vanlig papir (2. side)

**Werk** Tilgjengeligheten av medietypene er avhengig av land/region.

#### **Utskriftsspesifikasjoner**

- Utskriftshastighetene varierer, avhengig av hvor sammensatt dokumentet er.
- Utskrift av panoramastørrelser
- Metode: Termisk blekkskriver (drop-on-demand)
- Språk: PCL3 GUI

#### <span id="page-245-0"></span>**Spesifikasjoner for skanning**

- Bilderedigeringsprogram følger med
- Integrert OCR-programvare konverterer skannet tekst automatisk til redigerbar tekst (hvis installert)
- Twain-kompatibelt programvaregrensesnitt
- Oppløsning: opptil 4800 x 4800 ppi optisk (avhenger av modell); 19200 ppi forbedret (programvare)
	- Se skannerprogramvaren for å finne mer informasjon om ppi-oppløsning.
- Farge: 48-bits farger, 8-bits gråtoner (256 gråtoner)
- Største skannestørrelse fra glass: 21,6 x 29,7 cm

#### **Spesifikasjoner for kopiering**

- Digital bildebehandling
- Maksimalt antall kopier varierer fra modell til modell.
- Kopieringshastigheten varierer etter modell og kompleksiteten til dokumentet
- Største kopieringsforstørrelse er fra 200 400 % (avhenger av modell)
- Største kopieringsforminsking er fra 25 50 % (avhenger av modell)

#### **Spesifikasjoner for faks**

- Frittstående svart-hvitt- og fargefaksfunksjonalitet.
- Opptil 110 kortnumre (varierer fra modell til modell).
- Opptil 120 sider minne (varierer fra modell til modell, basert på ITU-T-testbilde nr 1 med standardoppløsning). Mer sammensatte bilder eller høyere oppløsning tar lengre tid og bruke mer minne.
- Manuell sending og mottak av faks.
- Opptil fem ganger automatisk oppringing hvis opptatt (varierer fra modell til modell).
- En gang automatisk oppringing hvis ikke svar (varierer fra modell til modell).
- Bekreftelses- og aktivitetsrapporter.
- CCITT/ITU Group 3-faks med ECM (Error Correction Mode).
- Overføring med 33,6 kbps.
- En hastighet på 3 sekunder per side ved 33,6 kbps (basert på ITU-T-testbilde nr 1 med standardoppløsning). Mer sammensatte bilder eller høyere oppløsning tar lengre tid og bruke mer minne.
- Anropsregistrering med automatisk veksling mellom faks og telefonsvarer.

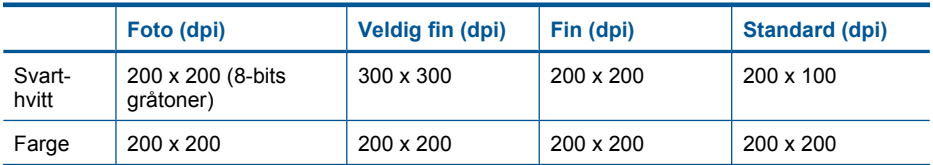

#### **Utskriftsoppløsning**

Se skriverprogramvaren for å finne informasjon om utskriftsoppløsning. Du finner mer informasjon i ["Vise utskriftsoppløsningen" på side 65.](#page-66-0)

#### **Blekkpatronkapasitet**

Besøk [www.hp.com/go/learnaboutsupplies](http://www.hp.com/go/learnaboutsupplies) for å finne informasjon om beregnet kapasitet.

# **Program for miljømessig produktforvaltning**

Hewlett-Packard forplikter seg til å produsere kvalitetsprodukter på en miljøvennlig måte. Dette produktet er utformet med tanke på resirkulering. Antallet materialer er holdt på et minimum, samtidig som vi sikrer tilfredsstillende funksjonalitet og pålitelighet. Ulike materialer er utformet slik at de er lette å ta fra hverandre. Festeanordninger og andre tilkoblinger er enkle å finne, komme til og fjerne ved hjelp av vanlige verktøy. Deler med høy prioritet er utformet for enkel tilgang med sikte på demontering og reparasjon.

Hvis du vil ha mer informasjon, kan du besøke HPs nettsted Commitment to the Environment på:

[www.hp.com/hpinfo/globalcitizenship/environment/index.html](http://www.hp.com/hpinfo/globalcitizenship/environment/index.html)

Denne delen inneholder følgende emner:

- Miljøtips
- Papirbruk
- Plast
- Dataark for materialsikkerhet (MSDS)
- [Gjenvinningsprogram](#page-247-0)
- [Gjenvinningsprogram for HP inkjet-rekvisita](#page-247-0)
- [Strømforbruk](#page-247-0)
- [Disposal of waste equipment by users in private households in the European Union](#page-248-0)
- Kiemiske stoffer
- [Battery disposal in the Netherlands](#page-249-0)
- [Battery disposal in Taiwan](#page-249-0)
- **[Attention California users](#page-249-0)**
- **[EU battery directive](#page-250-0)**

#### **Miljøtips**

HP har forpliktet seg til å hjelpe kunder med å redusere belastningen på miljøet. HP har gitt miljøtipsene nedenfor for å hjelpe deg med å fokusere på måter du kan vurdere og redusere virkningen av dine utskriftsvalg. I tillegg til de spesifikke funksjonene i dette produktet kan du besøke HPs nettsted Eco Solutions for å finne mer informasjon om HPs miljøinitiativer.

[www.hp.com/hpinfo/globalcitizenship/environment/](http://www.hp.com/hpinfo/globalcitizenship/environment/)

#### **Miljøfunksjoner i ditt produkt**

- **Dobbeltsidig utskrift**: Bruk **Papirsparende utskrift** til å skrive ut dobbeltsidige dokumenter med flere sider på samme ark for å redusere papirbruken. Se ["Bruke utskriftssnarveier"](#page-67-0) [på side 66](#page-67-0) for mer informasjon
- **Smart webutskrift**: HP Smart webutskrift-grensesnittet har et **Utklippsbok**-vindu og et **Rediger utklipp**-vindu der du kan lagre, organisere eller skrive ut utklipp du har hentet fra Internett. Se ["Skrive ut en nettside" på side 63](#page-64-0) for mer informasjon.
- **Informasjon om strømsparing**: Se ["Strømforbruk" på side 246](#page-247-0) for å finne ENERGY STAR® kvalifiseringsstatus for dette produktet.
- **Resirkulerte materialer**: Hvis du ønsker mer informasjon om resirkulering av HP-produkter, kan du besøke:

[www.hp.com/hpinfo/globalcitizenship/environment/recycle/](http://www.hp.com/hpinfo/globalcitizenship/environment/recycle/)

#### **Papirbruk**

Dette produktet egner seg for bruk av resirkulert papir i henhold til DIN 19309 og EN 12281:2002.

#### **Plast**

Plastdeler som veier over 25 gram, er merket i henhold til internasjonale standarder, slik at det er lettere å identifisere plast for resirkulering ved slutten av produktlevetiden.

### **Dataark for materialsikkerhet (MSDS)**

Dataark for materialsikkerhet finner du på HPs nettsted på adressen:

[www.hp.com/go/msds](http://www.hp.com/go/msds)

### <span id="page-247-0"></span>**Gjenvinningsprogram**

HP tilbyr stadig flere retur- og resirkuleringsordninger i mange land/regioner, og samarbeider med noen av de største resirkuleringssenterne for elektronikkprodukter over hele verden. HP bevarer ressurser ved å videreselge noen av sine mest populære produkter. Hvis du ønsker mer informasjon om resirkulering av HP-produkter, kan du besøke:

[www.hp.com/hpinfo/globalcitizenship/environment/recycle/](http://www.hp.com/hpinfo/globalcitizenship/environment/recycle/)

#### **Gjenvinningsprogram for HP inkjet-rekvisita**

HP forplikter seg til å ta hensyn til miljøet. En resirkuleringsordning for HP Inkjet-rekvisita er tilgjengelig i mange land/regioner, slik at du kan resirkulere brukte blekkpatroner gratis. Du finner mer informasjon på dette nettstedet:

[www.hp.com/hpinfo/globalcitizenship/environment/recycle/](http://www.hp.com/hpinfo/globalcitizenship/environment/recycle/)

#### **Strømforbruk**

Utskrifts- og bildebehandlingsutstyr fra Hewlett-Packard som er merket med ENERGY STAR® logoen, er kvalifisert i henhold til U.S. Environmental Protection Agencys ENERGY STARspesifikasjoner for bildebehandlingsutstyr. Følgende merke vil være på ENERGY STAR-kvalifiserte bildebehandlingsprodukter:

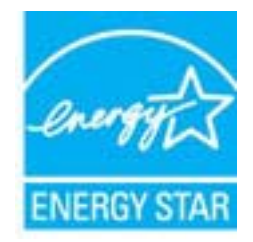

Ytterligere modellinformasjon om ENERGY STAR-kvalifiserte bildebehandlingsprodukter finner du på: [www.hp.com/go/energystar](http://www.hp.com/go/energystar)

#### <span id="page-248-0"></span>**Disposal of waste equipment by users in private households in the European Union**

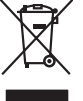

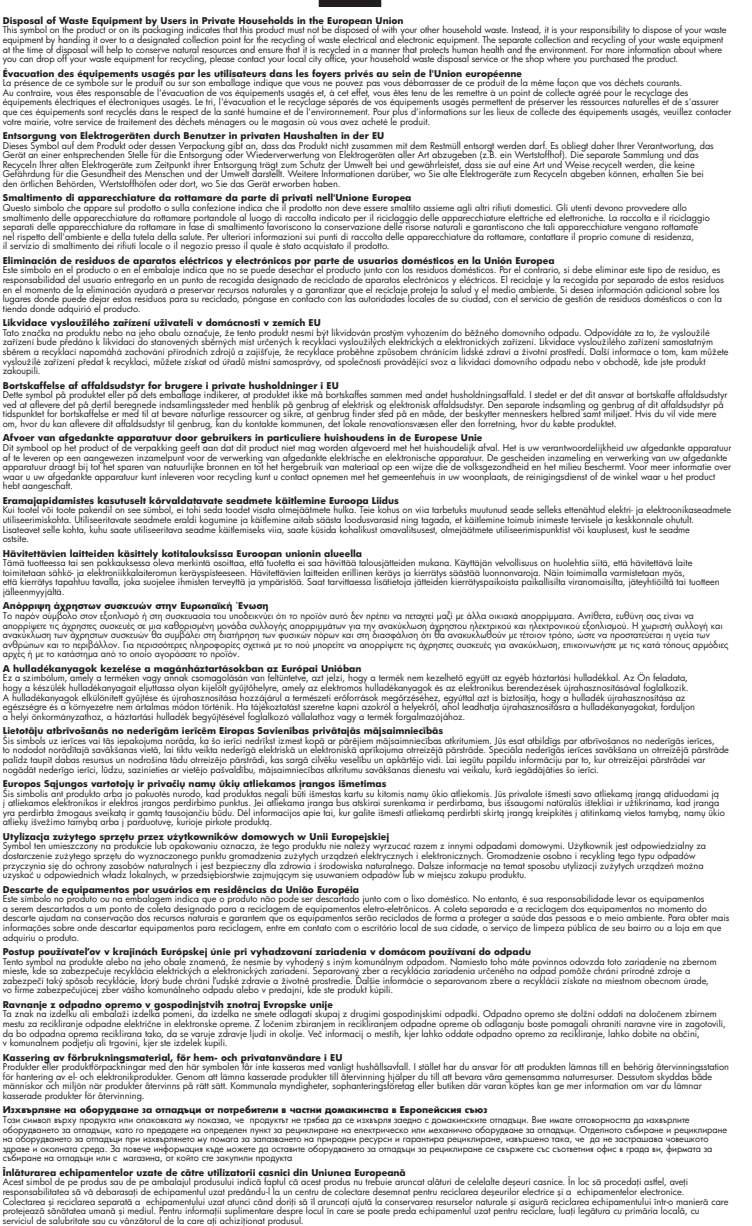

#### **Kjemiske stoffer**

**English Français**

**Deutsch**

**Italiano Español**

**Česky**

**Dansk**

**Nederlands**

**Eesti Suomi**

**Ελληνικά**

**Magyar**

**Latviski**

**Lietuviškai Polski**

**Português**

**Slovenčina**

**Slovenščina Svenska Български**

**Română**

HP er forpliktet til å gi kundene informasjon om de kjemiske substansene i våre produkter for å overholde juridiske krav som REACH *(Forskrift EC No 1907/2006 fra Europaparlamentet og -*

<span id="page-249-0"></span>*rådet)*. Du finner en rapport med kjemisk informasjon for dette produktet på [www.hp.com/go/](http://www.hp.com/go/reach) [reach](http://www.hp.com/go/reach).

### **Battery disposal in the Netherlands**

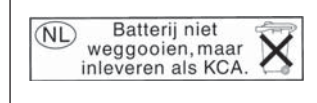

Dit HP Product bevat een lithium-manganese-dioxide batterij. Deze bevindt zich op de hoofdprintplaat. Wanneer deze batterij leeg is, moet deze volgens de geldende regels worden afgevoerd.

### **Battery disposal in Taiwan**

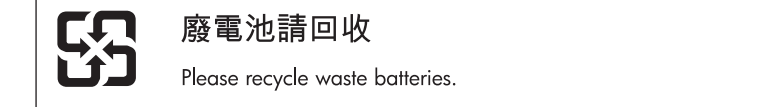

## **Attention California users**

The battery supplied with this product may contain perchlorate material. Special handling may apply. For more information, go to the following Web site:

[www.dtsc.ca.gov/hazardouswaste/perchlorate](http://www.dtsc.ca.gov/hazardouswaste/perchlorate)

#### <span id="page-250-0"></span>**EU battery directive**

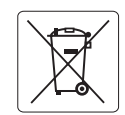

#### **European Union Battery Directive**

This product contains a battery that is used to maintain data integrity of real time clock or product settings and is designed to last the life of the<br>product. Any attempt to service or replace this battery should be perfo **English**

**Directive sur les batteries de l'Union Européenne**<br>Ce produit contient une batterie qui permet de maintent l'intégrité des données pour les paramètres du produit o<br>été conçue pour durer aussi longtemps que le produit. Tou technicien qualifié. **Français**

#### **Batterie-Richtlinie der Europäischen Union Deutsch**

Dieses Produkt enthält eine Batterie, die dazu dient, die Datenintegrität der Echtzeituhr sowie der Produkteinstellungen zu erhalten, und die für die<br>Lebensdauer des Produkts ausreicht. Im Bedarfsfall sollte das Instandhal durchgeführt werden.

**Direttiva dell'Unione Europea relativa alla raccolta, al trattamento e allo smaltimento di batterie e accumulatori**<br>Questo prodotto contiene una batteria utilizzata per preservare l'integrità dei dell'orologio in tempo re

#### **Directiva sobre baterías de la Unión Europea**

Este producto contiene una batería que se utiliza para conservar la integridad de los datos del reloj de tiempo real o la configuración del producto<br>y está diseñada para durar toda la vida útil del producto. El mantenimien mantenimiento cualificado. **Español**

#### **Směrnice Evropské unie pro nakládání s bateriemi**

Tento výrobek obsahuje baterii, která slouží k uchování správných dat hodin reálného času nebo nastavení výrobku. Baterie je navržena tak, aby vydržela celou životnost výrobku. Jakýkoliv pokus o opravu nebo výměnu baterie by měl provést kvalifikovaný servisní technik. **Česky**

#### **EU's batteridirektiv Dansk**

**Italiano**

**Nederlands**

**Eesti**

**Latviski**

**Lietuviškai Polski**

**Slovenščina Svenska**

**Български**

**Română**

Produktet indeholder et batteri, som bruges til at vedligeholde dataintegriteten for realtidsur- eller produktindstillinger og er beregnet til at holde i hele produktets levetid. Service på batteriet eller udskiftning bør foretages af en uddannet servicetekniker.

#### **Richtlijn batterijen voor de Europese Unie**

Dit product bevat een batterij die wordt gebruikt voor een juiste tijdsaanduiding van de klok en het behoud van de productinstellingen. Bovendien is<br>deze ontworpen om gedurende de levensduur van het product mee te gaan. He gekwalificeerde onderhoudstechnicus worden uitgevoerd.

#### **Euroopa Liidu aku direktiiv**

Toode sisaldab akut, mida kasutatakse reaalaja kella andmeühtsuse või toote sätete säilitamiseks. Aku on valmistatud kestma terve toote kasutusaja.<br>Akut tohib hooldada või vahetada ainult kvalifitseeritud hooldustehnik.

#### **Euroopan unionin paristodirektiivi Suomi**

Tämä laite sisältää pariston, jota käytetään reaaliaikaisen kellon tietojen ja laitteen asetusten säilyttämiseen. Pariston on suunniteltu kestävän laitteen<br>koko käyttöiän ajan. Pariston mahdollinen korjaus tai vaihto on jä

#### **Οδηγία της Ευρωπαϊκής Ένωσης για τις ηλεκτρικές στήλες**

Αυτό το προϊόν περιλαμβάνει μια μπαταρία, η οποία χρησιμοποιείται για τη διατήρηση της ακεραιότητας των δεδομένων ρολογιού πραγματικού<br>χρόνου ή των ρυθμίσεων προϊόντος και έχει σχεδιαστεί έτσι ώστε να διαρκέσει όσο και το αυτής της μπαταρίας θα πρέπει να πραγματοποιούνται από κατάλληλα εκπαιδευμένο τεχνικό. **Ελληνικά**

# **Magyar**

**Az Európai unió telepek és akkumulátorok direktívája**<br>A termék tartalmaz egy elemet, melynek feladata az, hogy biztosítsa a valós idejű óra vagy a termék beállításainak adatintegritását. Az elem úgy van tervezve, hogy végig kitartson a termék használata során. Az elem bármilyen javítását vagy cseréjét csak képzett szakember végezheti el.

#### **Eiropas Savienības Bateriju direktīva**

Produktam ir baterija, ko izmanto reālā laika pulksteņa vai produkta iestatījumu datu integritātes saglabāšanai, un tā ir paredzēta visam produkta dzīves ciklam. Jebkura apkope vai baterijas nomaiņa ir jāveic atbilstoši kvalificētam darbiniekam.

**Europos Sąjungos baterijų ir akumuliatorių direktyva**<br>Šiame gaminyje yra baterija, kuri naudojama, kad būtų galima prižiūrėti realaus laiko laikrodžio veikimą arba gaminio nuostatas; ji skirta veikti visą gaminio eksploatavimo laiką. Bet kokius šios baterijos aptarnavimo arba keitimo darbus turi atlikti kvalifikuotas aptarnavimo technikas.

**Dyrektywa Unii Europejskiej w sprawie baterii i akumulatorów**<br>Produkt zawiera baterię wykorzystywaną do zachowania integralności danych zegara czasu rzeczywistego lub ustawień produktu, która<br>podtrzymuje działanie produkt

#### **Diretiva sobre baterias da União Européia Português**

Este produto contém uma bateria que é usada para manter a integridade dos dados do relógio em tempo real ou das configurações do produto e<br>é projetada para ter a mesma duração que este. Qualquer tentativa de consertar ou s qualificado.

#### **Smernica Európskej únie pre zaobchádzanie s batériami Slovenčina**

Tento výrobok obsahuje batériu, ktorá slúži na uchovanie správnych údajov hodín reálneho času alebo nastavení výrobku. Batéria je skonštruovaná<br>tak, aby vydržala celú životnosť výrobku. Akýkoľvek pokus o opravu alebo výmen

**Direktiva Evropske unije o baterijah in akumulatorjih**<br>V tem izdelku je baterija, ki zagotavlja natančnost podatkov ure v realnem času ali nastavitev izdelka ižvljenjski dobi izdelka. Kakršno koli<br>popravilo ali zamenjavo

#### **EU:s batteridirektiv**

Produkten innehåller ett batteri som används för att upprätthålla data i realtidsklockan och produktinställningarna. Batteriet ska räcka produktens<br>hela livslängd. Endast kvalificerade servicetekniker får utföra service på

**Директива за батерии на Европейския съюз**<br>Този продукт съдържа батерия, която се използва за поддържане на целостта на данните на часовника в реално време или настройките за продукта, създадена на издържи през целия живот на продукта. Сервизът или замяната на батерията трябва да се извършва от квалифициран техник.

**Directiva Uniunii Europene referitoare la baterii**<br>Acest produs conține o baterie care este utilizată pentru a menține integritatea datelor ceasului de timp real sau setărilor produsului și care este proiectată să funcționeze pe întreaga durată de viață a produsului. Orice lucrare de service sau de înlocuire a acestei baterii trebuie efectuată de<br>un tehnician de service calificat.

# <span id="page-251-0"></span>**Informasjon om forskrifter**

HP Photosmart oppfyller produktkrav fra myndighetene i landet/regionen der du bor. Denne delen inneholder følgende emner:

- Forskriftsmessig modellidentifikasjonsnummer
- **FCC** statement
- [VCCI \(Class B\) compliance statement for users in Japan](#page-252-0)
- [Notice to users in Japan about the power cord](#page-252-0)
- [Notice to users in Korea](#page-253-0)
- [Notice to users in Germany](#page-253-0)
- [Noise emission statement for Germany](#page-253-0)
- [HP Photosmart Premium Fax C410 series declaration of conformity](#page-254-0)

#### **Forskriftsmessig modellidentifikasjonsnummer**

For forskriftsmessige identifikasjonsformål er produktet tildelt et forskriftsmessig modellnummer. Det forskriftsmessige modellnummeret for ditt produkt er SDGOB-0826. Dette nummeret må ikke forveksles med markedsføringsnavnet (HP Photosmart Premium Fax C410 series, osv.) eller produktnummeret (CQ521A, osv.).
## **FCC statement**

The United States Federal Communications Commission (in 47 CFR 15.105) has specified that the following notice be brought to the attention of users of this product.

This equipment has been tested and found to comply with the limits for a Class B digital device, pursuant to Part 15 of the FCC Rules. These limits are designed to provide reasonable protection against harmful interference in a residential installation. This equipment generates, uses and can radiate radio frequency energy and, if not installed and used in accordance with the instructions, may cause harmful interference to radio communications. However, there is no guarantee that interference will not occur in a particular installation. If this equipment does cause harmful interference to radio or television reception, which can be determined by turning the equipment off and on, the user is encouraged to try to correct the interference by one or more of the following measures:

- Reorient the receiving antenna.
- Increase the separation between the equipment and the receiver.
- Connect the equipment into an outlet on a circuit different from that to which the receiver is connected.
- Consult the dealer or an experienced radio/TV technician for help.

For further information, contact:

Manager of Corporate Product Regulations Hewlett-Packard Company 3000 Hanover Street Palo Alto, Ca 94304 (650) 857-1501

Modifications (part 15.21)

The FCC requires the user to be notified that any changes or modifications made to this device that are not expressly approved by HP may void the user's authority to operate the equipment.

This device complies with Part 15 of the FCC Rules. Operation is subject to the following two conditions: (1) this device may not cause harmful interference, and (2) this device must accept any interference received, including interference that may cause undesired operation.

#### **VCCI (Class B) compliance statement for users in Japan**

この装置は、クラスB情報技術装置です。この装置は、家庭環境で使用することを目的とし ていますが、この装置がラジオやテレビジョン受信機に近接して使用されると、受信障害を 引き起こすことがあります。取扱説明書に従って正しい取り扱いをして下さい。

VCCI-B

#### **Notice to users in Japan about the power cord**

製品には、同梱された電源コードをお使い下さい。 同梱された電源コードは、他の製品では使用出来ません。

## **Notice to users in Korea**

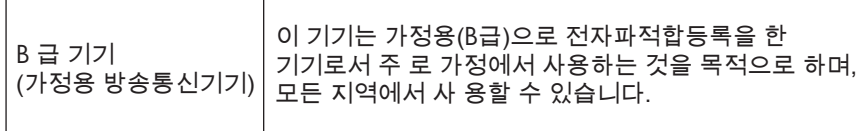

## **Notice to users in Germany**

## **Sehanzeige-Arbeitsplätze**

Das Gerät ist nicht für die Benutzung am Bildschirmarbeitsplatz gemäß BildscharbV vorgesehen.

## **Noise emission statement for Germany**

## **Geräuschemission**

LpA < 70 dB am Arbeitsplatz im Normalbetrieb nach DIN 45635 T. 19

## <span id="page-254-0"></span>**HP Photosmart Premium Fax C410 series declaration of conformity**

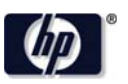

#### **DECLARATION OF CONFORMITY**

according to ISO/IEC 17050-1 and EN 17050-1

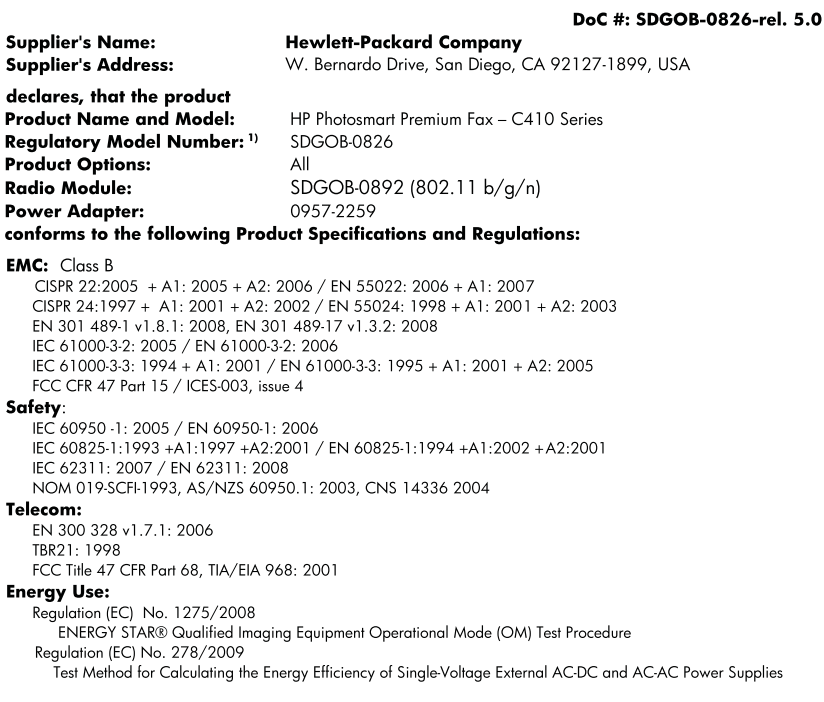

This device complies with part 15 of the FCC Rules. Operation is subject to the following two conditions: (1) This device may not cause harmful interference, and (2) this device must accept any interference received, including interference that may cause undesired operation.

The product herewith complies with the requirements of the Low Voltage Directive 2006/95/EC, the EMC Directive 2004/108/EC, the EuP Directive 2005/32/EC, the R&TTE Directive 1999/5/EC and the European Council Recommendation 1999/519/EC on the limitation of Electromagnetic fields to the general public, and carries the CE marking accordingly. In addition, it complies with the WEEE Directive 2002/96/EC and RoHS Directive 2002/95/EC.

#### **Additional Information:**

1) This product is assigned a Regulatory Model Number which stays with the regulatory aspects of the design. The Regulatory Model Number is the main product identifier in the regulatory documentation and test reports, this number should not be confused with the marketing name or the product numbers.

December 14, 2009 San Diego, CA

#### Local contact for regulatory topics only:

EMEA: Hewlett-Packard GmbH, HQ-TRE, Herrenberger Strasse 140, 71034 Boeblingen, Germany U.S.: Hewlett-Packard, 3000 Hanover St., Palo Alto 94304, U.S.A. 650-857-1501 www.hp.com/go/certificates

## **Informasjon om trådløsforskrifter**

I denne delen finner du følgende informasjon om forskrifter vedrørende trådløse produkter:

[Exposure to radio frequency radiation](#page-255-0)

- <span id="page-255-0"></span>• Notice to users in Brazil
- Notice to users in Canada
- **[European Union regulatory notice](#page-256-0)**
- [Notice to users in Taiwan](#page-256-0)

## **Exposure to radio frequency radiation**

## **Exposure to radio frequency radiation**

**Caution** The radiated output power of this device is far below the FCC radio frequency exposure limits. Nevertheless, the device shall be used in such a manner that the potential for human contact during normal operation is minimized. This product and any attached external antenna, if supported, shall be placed in such a manner to minimize the potential for human contact during normal operation. In order to avoid the possibility of exceeding the FCC radio frequency exposure limits, human proximity to the antenna shall not be less than 20 cm (8 inches) during normal operation.

## **Notice to users in Brazil**

## **Aviso aos usuários no Brasil**

Este equipamento opera em caráter secundário, isto é, não tem direito à proteção contra interferência prejudicial, mesmo de estações do mesmo tipo, e não pode causar interferência a sistemas operando em caráter primário. (Res.ANATEL 282/2001).

## **Notice to users in Canada**

### **Notice to users in Canada/Note à l'attention des utilisateurs canadiens**

For Indoor Use. This digital apparatus does not exceed the Class B limits for radio noise emissions from the digital apparatus set out in the Radio Interference Regulations of the Canadian Department of Communications. The internal wireless radio complies with RSS 210 and RSS GEN of Industry Canada.

**Utiliser à l'intérieur.** Le présent appareil numérique n'émet pas de bruit radioélectrique dépassant les limites applicables aux appareils numériques de la classe B prescrites dans le Règlement sur le brouillage radioélectrique édicté par le ministère des Communications du Canada. Le composant RF interne est conforme a la norme RSS-210 and RSS GEN d'Industrie Canada.

## <span id="page-256-0"></span>**European Union Regulatory Notice**

Products bearing the CE marking comply with the following EU Directives:

- Low Voltage Directive 2006/95/EC
- EMC Directive 2004/108/EC

CE compliance of this product is valid only if powered with the correct CE-marked AC adapter provided by HP.

If this product has telecommunications functionality, it also complies with the essential requirements of the following EU Directive:

• R&TTE Directive 1999/5/EC

Compliance with these directives implies conformity to harmonized European standards (European Norms) that are listed in the EU Declaration of Conformity issued by HP for this product or product family. This compliance is indicated by the following conformity marking placed on the product.

The wireless telecommunications functionality of this product may be used in the following EU and EFTA countries:

Austria, Belgium, Bulgaria, Cyprus, Czech Republic, Denmark, Estonia, Finland, France, Germany, Greece, Hungary, Iceland, Ireland, Italy, Latvia, Liechtenstein, Lithuania, Luxembourg, Malta, Netherlands, Norway, Poland, Portugal, Romania, Slovak Republic, Slovenia, Spain, Sweden, Switzerland and United Kingdom.

#### **Products with 2.4-GHz wireless LAN devices**

#### **France**

For 2.4 GHz Wireless LAN operation of this product certain restrictions apply: This product may be used indoor for the entire 2400-2483.5 MHz frequency band (channels 1-13). For outdoor use, only 2400-2454 MHz frequency band (channels 1-9) may be used. For the latest requirements, see http://www.art-telecom.fr.

#### **Italy**

License required for use. Verify with your dealer or directly with the General Direction for Frequency Planning and Management (Direzione Generale Pianificazione e Gestione Frequenze).

## **Notice to users in Taiwan**

## 低功率電波輻射性電機管理辦法

第十二條

經型式認證合格之低功率射頻電機,非經許可,公司、商號或使用者均不得擅自變更頻 率、加大功率或變更設計之特性及功能。

#### 第十四條

低功率射頻電機之使用不得影響飛航安全及干擾合法通信;經發現有干擾現象時,應立 即停用,並改善至無干擾時方得繼續使用。

前項合法通信,指依電信法規定作業之無線電通信。低功率射頻電機須忍受合法通信或 工業、科學及醫藥用電波輻射性電機設備之干擾。

## <span id="page-257-0"></span>**Merknader om telekommunikasjonsforskrifter**

HP Photosmart oppfyller telekommunikasjonskrav fra myndighetene i landet/regionen der du bor. Denne delen inneholder følgende emner:

- [Notice to users of the U.S. telephone network: FCC requirements](#page-258-0)
- [Notice to users of the Canadian telephone network](#page-259-0)
- [Notice to users in the European Economic Area](#page-260-0)
- [Notice to users of the German telephone network](#page-260-0)
- [Australia wired fax statement](#page-260-0)

## <span id="page-258-0"></span>**Notice to users of the U.S. telephone network: FCC requirements**

This equipment complies with FCC rules, Part 68. On this equipment is a label that contains, among other information, the FCC Registration Number and Ringer Equivalent Number (REN) for this equipment. If requested, provide this information to your telephone company.

An FCC compliant telephone cord and modular plug is provided with this equipment. This equipment is designed to be connected to the telephone network or premises wiring using a compatible modular jack which is Part 68 compliant. This equipment connects to the telephone network through the following standard network interface jack: USOC  $RI-11C$ .

The REN is useful to determine the quantity of devices you may connect to your telephone line and still have all of those devices ring when your number is called. Too many devices on one line might result in failure to ring in response to an incoming call. In most, but not all, areas the sum of the RENs of all devices should not exceed five (5). To be certain of the number of devices you may connect to your line, as determined by the REN, you should call your local telephone company to determine the maximum REN for your calling area.

If this equipment causes harm to the telephone network, your telephone company might discontinue your service temporarily. If possible, they will notify you in advance. If advance notice is not practical, you will be notified as soon as possible. You will also be advised of your right to file a complaint with the FCC. Your telephone company might make changes in its facilities, equipment, operations, or procedures that could affect the proper operation of your equipment. If they do, you will be given advance notice so you will have the opportunity to maintain uninterrupted service. If you experience trouble with this equipment, please contact the manufacturer, or look elsewhere in this manual, for warranty or repair information. Your telephone company might ask you to disconnect this equipment from the network until the problem has been corrected or until you are sure that the equipment is not malfunctioning.

This equipment may not be used on coin service provided by the telephone company.

Connection to party lines is subject to state tariffs. Contact your state public utility commission, public service commission, or corporation commission for more information.

This equipment includes automatic dialing capability. When programming and/or making test calls to emergency numbers:

- Remain on the line and explain to the dispatcher the reason for the call.
- Perform such activities in the off-peak hours, such as early morning or late evening.

**Note** The FCC hearing aid compatibility rules for telephones are not applicable ・コ・コーコー to this equipment.

The Telephone Consumer Protection Act of 1991 makes it unlawful for any person to use a computer or other electronic device, including fax machines, to send any message unless such message clearly contains in a margin at the top or bottom of each transmitted page or on the first page of transmission, the date and time it is sent and an identification of the business, other entity, or other individual sending the message and the telephone number of the sending machine or such business, other entity, or individual. (The telephone number provided might not be a 900 number or any other number for which charges exceed local or long-distance transmission charges.) In order to program this information into your fax machine, you should complete the steps described in the software.

## <span id="page-259-0"></span>**Notice to users of the Canadian telephone network**

## **Note à l'attention des utilisateurs du réseau téléphonique canadien/Notice to users of the Canadian telephone network**

Cet appareil est conforme aux spécifications techniques des équipements terminaux d'Industrie Canada. Le numéro d'enregistrement atteste de la conformité de l'appareil. L'abréviation IC qui précède le numéro d'enregistrement indique que l'enregistrement a été effectué dans le cadre d'une Déclaration de conformité stipulant que les spécifications techniques d'Industrie Canada ont été respectées. Néanmoins, cette abréviation ne signifie en aucun cas que l'appareil a été validé par Industrie Canada.

Pour leur propre sécurité, les utilisateurs doivent s'assurer que les prises électriques reliées à la terre de la source d'alimentation, des lignes téléphoniques et du circuit métallique d'alimentation en eau sont, le cas échéant, branchées les unes aux autres. Cette précaution est particulièrement importante dans les zones rurales.

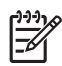

**Remarque** Le numéro REN (Ringer Equivalence Number) attribué à chaque appareil terminal fournit une indication sur le nombre maximal de terminaux qui peuvent être connectés à une interface téléphonique. La terminaison d'une interface peut se composer de n'importe quelle combinaison d'appareils, à condition que le total des numéros REN ne dépasse pas 5.

Basé sur les résultats de tests FCC Partie 68, le numéro REN de ce produit est 0.0B.

This equipment meets the applicable Industry Canada Terminal Equipment Technical Specifications. This is confirmed by the registration number. The abbreviation IC before the registration number signifies that registration was performed based on a Declaration of Conformity indicating that Industry Canada technical specifications were met. It does not imply that Industry Canada approved the equipment.

Users should ensure for their own protection that the electrical ground connections of the power utility, telephone lines and internal metallic water pipe system, if present, are connected together. This precaution might be particularly important in rural areas.

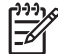

**Note** The REN (Ringer Equivalence Number) assigned to each terminal device provides an indication of the maximum number of terminals allowed to be connected to a telephone interface. The termination on an interface might consist of any combination of devices subject only to the requirement that the sum of the Ringer Equivalence Numbers of all the devices does not exceed 5.

The REN for this product is 0.0B, based on FCC Part 68 test results.

## <span id="page-260-0"></span>**Notice to users in the European Economic Area**

This product is designed to be connected to the analog Switched Telecommunication Networks (PSTN) of the European Economic Area (EEA) countries/regions.

Network compatibility depends on customer selected settings, which must be reset to use the equipment on a telephone network in a country/region other than where the product was purchased. Contact the vendor or Hewlett-Packard Company if additional product support is necessary.

This equipment has been certified by the manufacturer in accordance with Directive 1999/5/EC (annex II) for Pan-European single-terminal connection to the public switched telephone network (PSTN). However, due to differences between the individual PSTNs provided in different countries, the approval does not, of itself, give an unconditional assurance of successful operation on every PSTN network termination point.

In the event of problems, you should contact your equipment supplier in the first instance.

This equipment is designed for DTMF tone dialing and loop disconnect dialing. In the unlikely event of problems with loop disconnect dialing, it is recommended to use this equipment only with the DTMF tone dial setting.

## **Notice to users of the German telephone network**

## **Hinweis für Benutzer des deutschen Telefonnetzwerks**

Dieses HP-Fax ist nur für den Anschluss eines analogen Public Switched Telephone Network (PSTN) gedacht. Schließen Sie den TAE N-Telefonstecker, der im Lieferumfang des HP All-in-One enthalten ist, an die Wandsteckdose (TAE 6) Code N an. Dieses HP-Fax kann als einzelnes Gerät und/oder in Verbindung (mit seriellem Anschluss) mit anderen zugelassenen Endgeräten verwendet werden.

## **Australia wired fax statement**

In Australia, the HP device must be connected to Telecommunication Network through a line cord which meets the requirements of the Technical Standard AS/ACIF S008.

## **Japan safety statement**

# 安全にお使いいただくために

## 安全に関わる表示

本機を取り扱う前に、まずこのページの「安全にかかわる表示」をお読みくださ い。続いて「安全にお使いいただくために」、および「設置場所について」をよ く読んで、安全にお使いいただくための注意事項にご留意ください。

本機を安全にお使いいただくために、本書の指示に従って本機を準備してくだ さい。本書には、本機のどこが危険か、指示を守らないとどのような危険に遭う か、どうすれば危険を避けられるかなどについての情報も記載されています。

本書では、危険の程度を表す言葉として「警告」と「注意」という用語を使用し ています。それぞれの用語は、次のような意味を持つものとして定義されていま す。

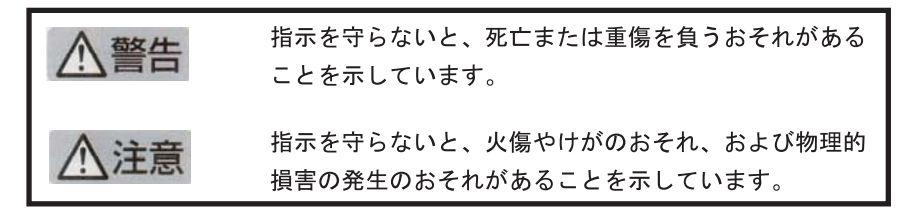

## 警告

## 分解・改造・修理はしない

本書に記載されている場合を除き、絶対に分解したり、修理・改造を行ったりし ないでください。本機が正常に動作しなくなるばかりでなく、感電や火災の危険 があります。

## 針金や金属片を差し込まない

通気孔などのすきまから金属片や針金などの異物を差し込まないでください。 感電のおそれがあります。

For safety use i

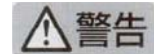

## 指定以外の電源を使わない

電源は必ず指定された電圧、電流の壁付きコンセントをお使いください。指定以 外の雷源を使うと火災や漏雷のおそれがあります。

## 煙や異臭、異音がしたら使用しない

万一、煙、異臭、異音などが生じた場合は、ただちに電源ボタンを OFF にして 電源プラグをコンセントから抜いてください。その後カスタマ・ケア・センタに ご連絡ください。そのまま使用すると火災になるおそれがあります。

#### 動作中の装置に手を入れない

装置の動作中は中に手を入れないでください。けがをするおそれがあります。

#### 電源コードをたこ足配線にしない

コンセントに定格以上の電流が流れるので、コンセントが加熱して火災になるお それがあります。

## 電源コードを引っ張ったりねじ曲げたりしない

電源プラグを抜くときは必ずプラグ部分を持って行ってください。また、電源コ 一ドを無理に曲げたりねじったり、束ねたり、ものを載せたり、はさみ込んだり しないでください。コードが破損し、火災や感電のおそれがあります。

## 本機内に水や異物をいれない

本機内に水などの液体、ピンやクリップなどの異物を入れないでください。火災 になったり、感電や故障するおそれがあります。もし、入ってしまったときは、 すぐに電源を OFF にして電源プラグをコンセントから抜き、カスタマ·ケア· センタに連絡してください。

## 関わる

本機の設置場所を決めるときは、次のことに注意してください。

- ほこり・湿気の多い場所に置かない お子様の手の届くところに置かない
- 不安定な場所に置かない
- 温度変化の激しい場所に置かない
- お子様の手の届くところに置かない
- 
- じゅうたんを敷いた場所で使用しない
- 腐食性ガスの発生する場所で使用しない
- 直射日光の当たる場所に置かない

ii for safety use

Kapittel 14

# **Stikkordregister**

## **A**

ADSL. *se* DSL anropsmønster for svar [23](#page-24-0) avbryte tidfestet faks [91](#page-92-0) avinstallere programvare [121](#page-122-0)

## **B**

beskjære mislykkes [202](#page-203-0) blanke sider faks [160](#page-161-0) blekk lite [132](#page-133-0) tørketid [204](#page-205-0) blekknivå ikoner [41](#page-42-0) blekkpatroner feilmelding [232](#page-233-0) feilmeldinger [205](#page-206-0) HP-blekk tømt [221](#page-222-0) ikke HP-blekk [220](#page-221-0) inkompatible [207](#page-208-0) lavt blekknivå [132](#page-133-0) mangler [208](#page-209-0) skadet [208](#page-209-0) tidligere brukt [221](#page-222-0) uriktig [207,](#page-208-0) [232](#page-233-0)

## **C**

CAT-5 Ethernet-kabel [13](#page-14-0)

## **D**

datamaskinmodem sette opp med faks [26](#page-27-0), [27](#page-28-0), [31,](#page-32-0) [33](#page-34-0) datamodem, sette opp med faks [179](#page-180-0) diagnostikkside [103](#page-104-0) DSL, sette opp med faks [21](#page-22-0) dårlig utskriftskvalitet faks [158](#page-159-0)

## **E**

etiketter

spesifikasjoner [242](#page-243-0) etter støtteperioden [112](#page-113-0)

## **F**

faks datamaskinmodem, sette opp [31](#page-32-0) datamodem, oppsett [179](#page-180-0) Internett, via [191](#page-192-0) IP-telefon, bruke [191](#page-192-0) karakteristisk ringemønster [23](#page-24-0) kobling [179](#page-180-0) parallellsplitter [179](#page-180-0) problemer med å motta [173](#page-174-0) spesifikasjoner [244](#page-245-0) svarer ikke [173](#page-174-0) talepost, oppsett [179](#page-180-0) talepost, sette opp [25](#page-26-0) telefonsvarer, oppsett [31,](#page-32-0) [179](#page-180-0) telefonsvarer, sette opp [30](#page-31-0) fakse datamodem, sette opp [26,](#page-27-0) [27,](#page-28-0) [33](#page-34-0) DSL, sette opp [21](#page-22-0) ISDN-linje, sette opp [22](#page-23-0) løse problemer [144](#page-145-0) PBX-system, sette opp [22](#page-23-0) talepost, oppsett [33](#page-34-0) faksproblemer blanke sider [160](#page-161-0) dårlig utskriftskvalitet [158](#page-159-0) innspilte fakstoner [163](#page-164-0) langsom overføring [161](#page-162-0) løse problemer [144](#page-145-0) motta [145](#page-146-0), [161](#page-162-0), [165,](#page-166-0) [171](#page-172-0) sende [145,](#page-146-0) [153,](#page-154-0) [155,](#page-156-0) [161](#page-162-0) sider mangler [157](#page-158-0), [176](#page-177-0) skriver ikke ut [177](#page-178-0) støy på telefonlinje [184](#page-185-0) tekst er kuttet av [160](#page-161-0), [178](#page-179-0) fargegrafikkskjerm [40](#page-41-0) feilmeldinger

lesing av eller skriving til fil [199](#page-200-0) minnekort [201](#page-202-0) fil formater som støttes [200](#page-201-0) ugyldig navn [200](#page-201-0) uleselig [199](#page-200-0) FoIP [191](#page-192-0) fotografier mangler [200](#page-201-0) fotopapir anbefalte typer [43](#page-44-0) spesifikasjoner [242](#page-243-0) fotopapir i størrelsen 10 x 15 cm spesifikasjoner [242](#page-243-0)

## **G**

garanti [112](#page-113-0) gjenvinning blekkpatroner [246](#page-247-0) grensesnittkort [7](#page-8-0), [8](#page-9-0)

## **H**

HP Apps [70](#page-71-0) HP ePrint [68](#page-69-0)

## **I**

informasjon om forskrifter forskriftsmessig modellidentifikasjonsnummer [250](#page-251-0) trådløsforskrifter [253](#page-254-0) installere programvare på nytt [121](#page-122-0) Internett, bruke faks [191](#page-192-0) IP telefon [191](#page-192-0) ISDN-linje, sette opp med faks [22](#page-23-0)

## **K**

karakteristisk ringemønster [23](#page-24-0) knapper, kontrollpanel [40](#page-41-0) kontrollpanel funksjoner [40](#page-41-0)

knapper [40](#page-41-0) konvolutter spesifikasjoner [242](#page-243-0) kopi spesifikasjoner [244](#page-245-0) kopiere informasjon mangler [141](#page-142-0) problemløsing [139](#page-140-0) tilpass til siden mislykkes [142](#page-143-0) tomt [143](#page-144-0) kryptering WEP-nøkkel [11](#page-12-0) kundestøtte garanti [112](#page-113-0) kundestøtteprosess [109](#page-110-0)

## **L**

Legal-papir spesifikasjoner [242](#page-243-0) Letter spesifikasjoner [242](#page-243-0) linjeforholdstest, faks [189](#page-190-0) løse problemer faksproblemer [144,](#page-145-0) [157,](#page-158-0) [158](#page-159-0), [160](#page-161-0), [161](#page-162-0), [163](#page-164-0), [176,](#page-177-0) [177](#page-178-0), [178](#page-179-0), [191](#page-192-0)

## **M**

mangler blekkpatron [208](#page-209-0) informasjon fra kopi [141](#page-142-0) tekst på skanning [138](#page-139-0) marger ikke riktig [131](#page-132-0) maskinvaretest, faks [186](#page-187-0) merknader om telekommunikasjonsforskrifte r [256](#page-257-0) minnekort det digitale kameraet kan ikke lese [134](#page-135-0) feilmelding [201](#page-202-0) fotografier mangler [200](#page-201-0) HP Photosmart kan ikke lese [134](#page-135-0) problemløsing [133](#page-134-0) uleselig fil [199](#page-200-0) modem. *se* datamaskinmodem

## **N**

**Stikkordregister Stikkordregister**

nettverk

grensesnittkort [7](#page-8-0), [8](#page-9-0) sikkerhet [11](#page-12-0)

## **O**

oppsett datamaskinmodem [26,](#page-27-0) [27](#page-28-0), [31,](#page-32-0) [33](#page-34-0) datamodem [179](#page-180-0) delt telefonlinje [24](#page-25-0) DSL [21](#page-22-0) ISDN-linje [22](#page-23-0) karakteristisk ringemønster [23](#page-24-0) PBX-system [22](#page-23-0) separat fakslinje [20](#page-21-0) talepost [25,](#page-26-0) [33](#page-34-0), [179](#page-180-0) telefonsvarer [30](#page-31-0), [31](#page-32-0), [179](#page-180-0)

## **P**

papir anbefalte typer [44](#page-45-0) spesifikasjoner [242](#page-243-0) tips [49](#page-50-0) parallelle telefonsystemer [17](#page-18-0) PBX-system, sette opp med faks [22](#page-23-0) PC-modem. *se* datamaskinmodem problemer feilmeldinger [195](#page-196-0) kopiere [139](#page-140-0) skanne [136](#page-137-0) skrive ut [128](#page-129-0) problemløsing faksproblemer [145,](#page-146-0) [153,](#page-154-0) [155](#page-156-0), [165](#page-166-0), [171](#page-172-0), [173](#page-174-0), [184](#page-185-0) feilmeldinger [195](#page-196-0) ikke riktige mål [116](#page-117-0) kopiere [139](#page-140-0) minnekort [133](#page-134-0) oppsett [112](#page-113-0) skanne [136](#page-137-0) skrive ut [128](#page-129-0) USB-kabel [114](#page-115-0) programvareinstallering avinstallere [121](#page-122-0) installere på nytt [121](#page-122-0)

## **R**

rapporter diagnostikk [103](#page-104-0) utskriftskvalitet [103](#page-104-0)

RJ-45-plugg [13](#page-14-0) ruter [13](#page-14-0)

## **S**

serielle telefonsystemer [17](#page-18-0) sikkerhet nettverk, WEP-nøkkel [11](#page-12-0), [14](#page-15-0) problemløsing [11](#page-12-0) skadet, blekkpatron [208](#page-209-0) skanne ikke riktig beskjæring [138](#page-139-0) ikke riktig sideoppsett [138](#page-139-0) ikke riktig tekst [138](#page-139-0) problemløsing [136](#page-137-0) spesifikasjoner for skanning [244](#page-245-0) tekstformatet er feil [138](#page-139-0) tekst vises som prikkede linjer [138](#page-139-0) tomt [137](#page-138-0) skjerm endre mål [116](#page-117-0) ikoner [41](#page-42-0) skrivehode problemer [227](#page-228-0) skriver funnet, skjermbilde i Windows [15](#page-16-0) skrive ut konvolutter skrives ut feil [129](#page-130-0) kvalitet, løse problemer [158](#page-159-0) margene er feil [131](#page-132-0) motsatt siderekkefølge [130](#page-131-0) problemløsing [128](#page-129-0) tom utskrift [132](#page-133-0) uforståelige tegn [130](#page-131-0) skrive ut fra hvor som helst [68](#page-69-0), [69,](#page-70-0) [70](#page-71-0) slik skriver du ut et dokument fra hvor som helst [70](#page-71-0) spesifikasjoner miljøspesifikasjoner [242](#page-243-0) program for miljømessig produktforvaltning [244](#page-245-0) summetonetest, faks [190](#page-191-0) systemkrav [242](#page-243-0)

## **T**

talepost

sette opp med faks [25](#page-26-0), [33](#page-34-0) talepost, sette opp med faks [179](#page-180-0) teknisk informasjon miljøspesifikasjoner [242](#page-243-0) papirspesifikasjoner [242](#page-243-0) spesifikasjoner for faks [244](#page-245-0) spesifikasjoner for kopiering [244](#page-245-0) spesifikasjoner for skanning [244](#page-245-0) systemkrav [242](#page-243-0) utskriftsspesifikasjoner [243](#page-244-0) tekst ikke riktig eller mangler på skanning [138](#page-139-0) ikke riktig format på skanning [138](#page-139-0) kuttet av [160,](#page-161-0) [178](#page-179-0) prikkede linjer på skanning [138](#page-139-0) uforståelige tegn [130](#page-131-0) telefonledning kontrollere [188](#page-189-0) tilkobling, feil [188](#page-189-0) telefonstøtte [109](#page-110-0) telefonstøtteperiode periode for kundestøtte [110](#page-111-0) telefonsvarer innspilte fakstoner [163](#page-164-0) sette opp med faks [30](#page-31-0), [31](#page-32-0), [179](#page-180-0) telefonuttaktest, faks [187](#page-188-0) test fakslinje [189](#page-190-0) faksmaskinvare [186](#page-187-0) faksport [188](#page-189-0) summetone [190](#page-191-0) telefonkontakt [187](#page-188-0) telefonledning [188](#page-189-0) test av riktig port, faks [188](#page-189-0) test av telefonuttak, faks [187](#page-188-0) tilkoblingsproblemer faks [145](#page-146-0), [153](#page-154-0), [155](#page-156-0), [165](#page-166-0), [171](#page-172-0) HP All-in-One slås ikke på [112](#page-113-0) tilpass til siden mislykkes [142](#page-143-0) tomt kopiere [143](#page-144-0)

skanne [137](#page-138-0) transparenter spesifikasjoner [242](#page-243-0) trådløs ruter [13](#page-14-0)

## **U**

ugyldig filnavn [200](#page-201-0) uoverensstemmelse med fastvarerevisjon [195](#page-196-0) uriktig avslåing [205](#page-206-0) USB-kabelinstallering [114](#page-115-0) utskrift diagnostikkside [103](#page-104-0) langsomt [132](#page-133-0) spesifikasjoner [243](#page-244-0) utskriftskvalitetsrapport [103](#page-104-0) utskriftskvalitetsrapport [103](#page-104-0)

## **V**

vedlikehold diagnostikkside [103](#page-104-0) utskriftskvalitetsrapport [103](#page-104-0)

**W**

WEP-nøkkel, konfigurering [11](#page-12-0)